Действительно начиная с версии 01.03.zz (Фирменное ПО прибора)

BA01180D/53/RU/02.21

71512000 2021-01-01

# Инструкция по эксплуатации Proline Promass O 100

Расходомер массовый Modbus RS485

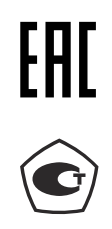

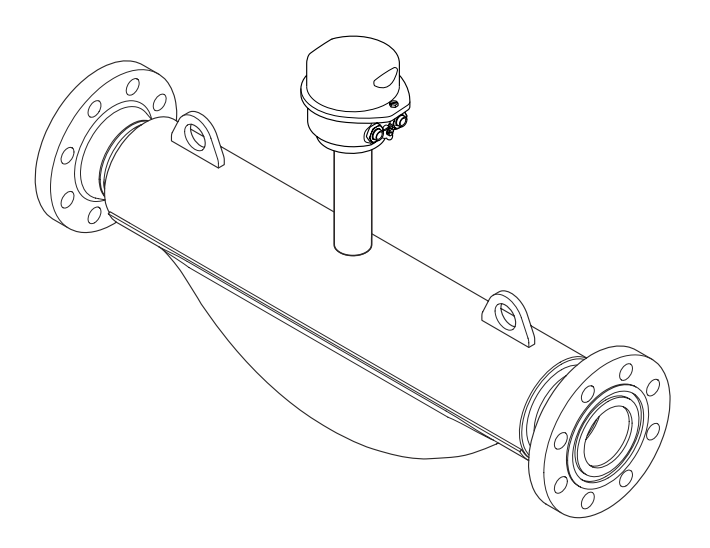

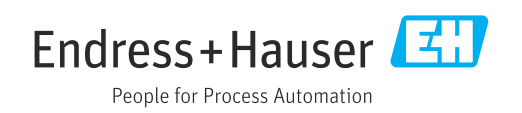

- Убедитесь в том, что документ хранится в безопасном месте и всегда доступен при работе с прибором.
- В целях предотвращения опасности для персонала и имущества внимательно ознакомьтесь с разделом "Основные правила техники безопасности", а также со всеми другими правилами техники безопасности, содержащимися в документе и имеющими отношение к рабочим процедурам.
- Изготовитель сохраняет за собой право на изменение технических данных без предварительного уведомления. Актуальную информацию и обновления настоящей инструкции по эксплуатации можно получить в региональном торговом представительстве Endress+Hauser.

# Содержание

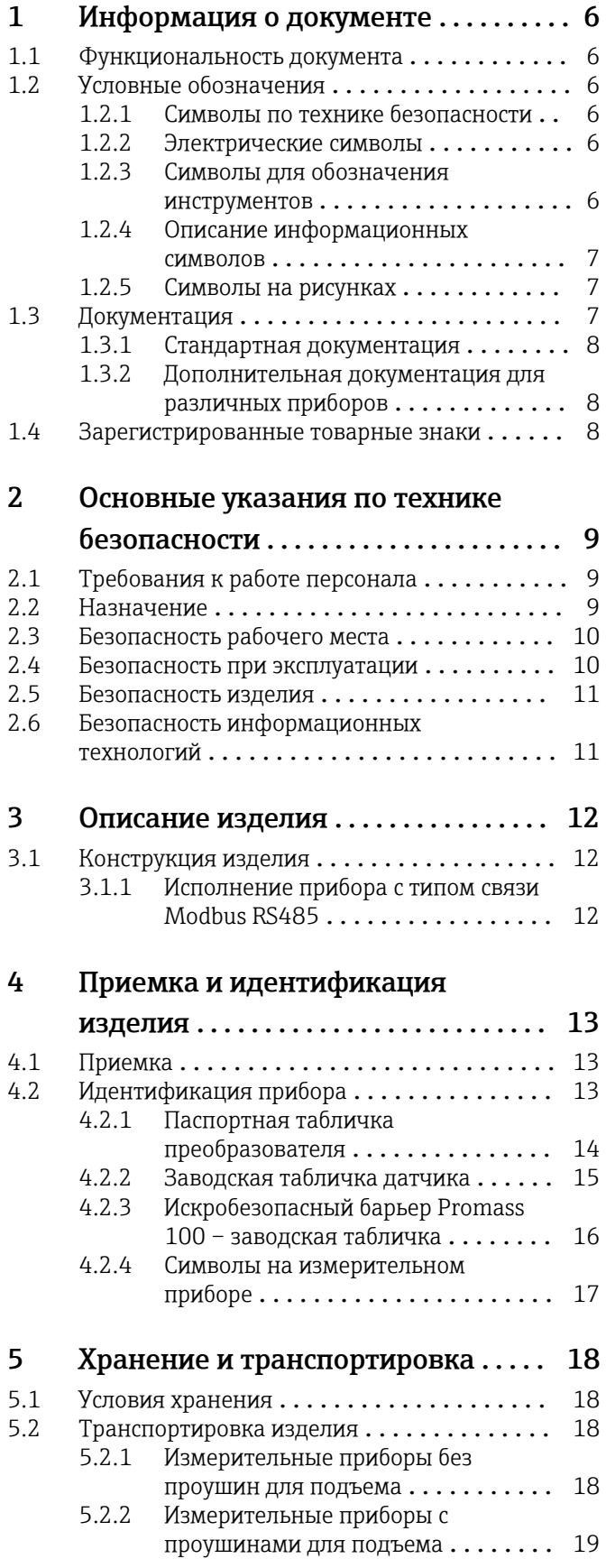

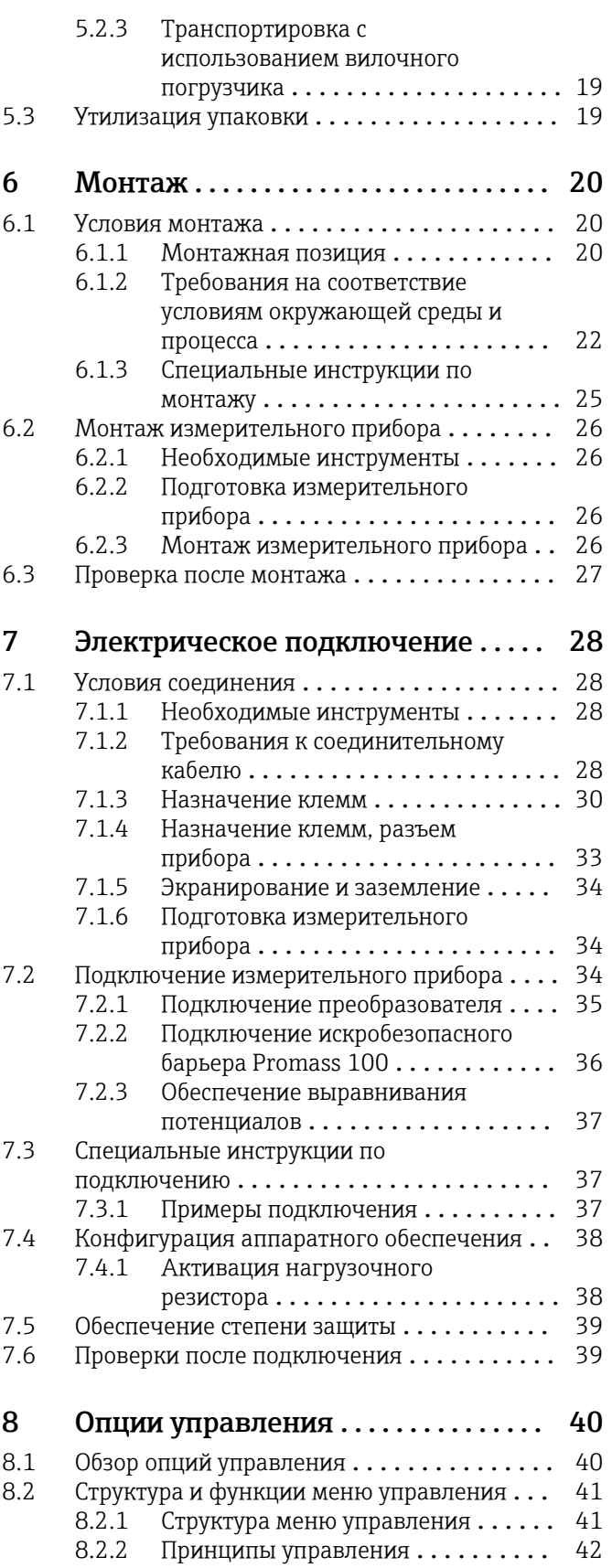

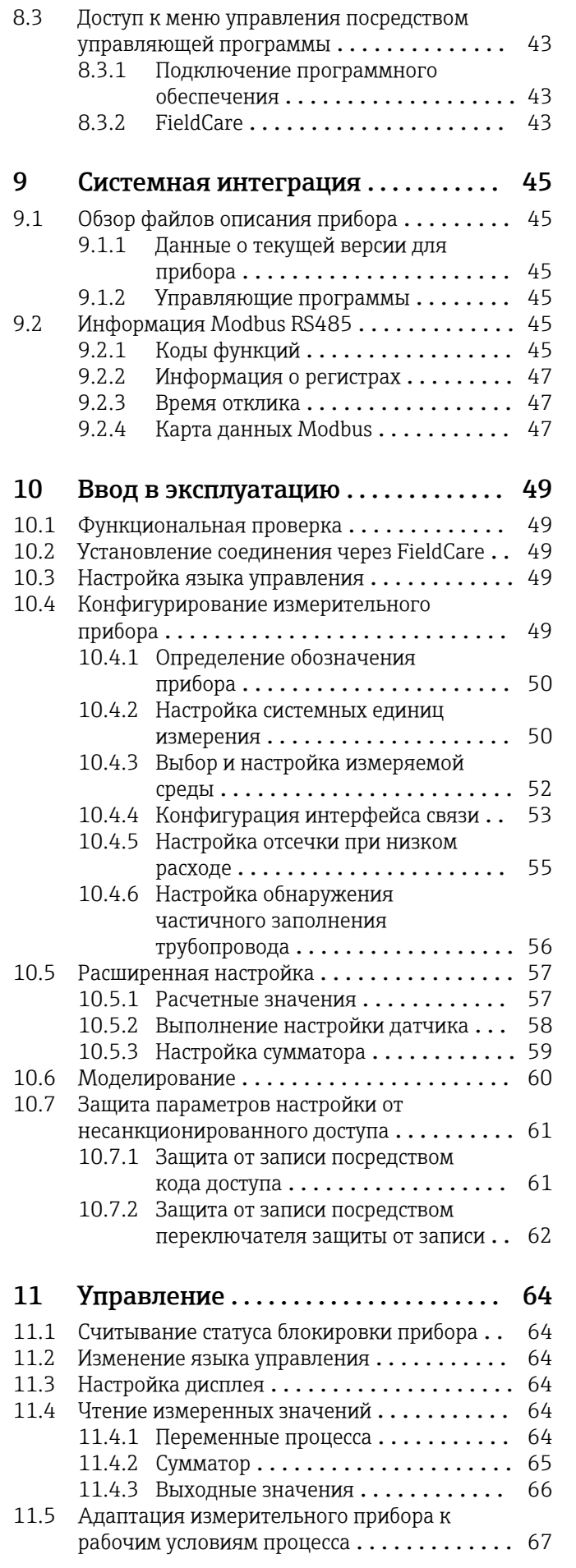

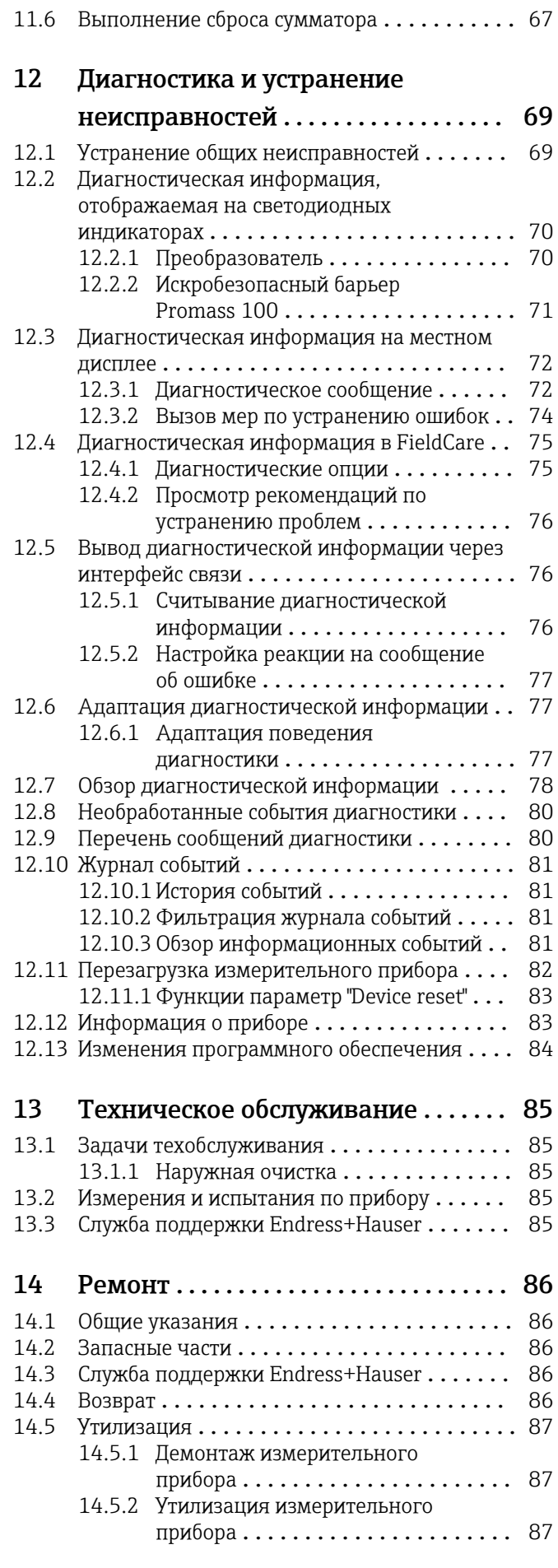

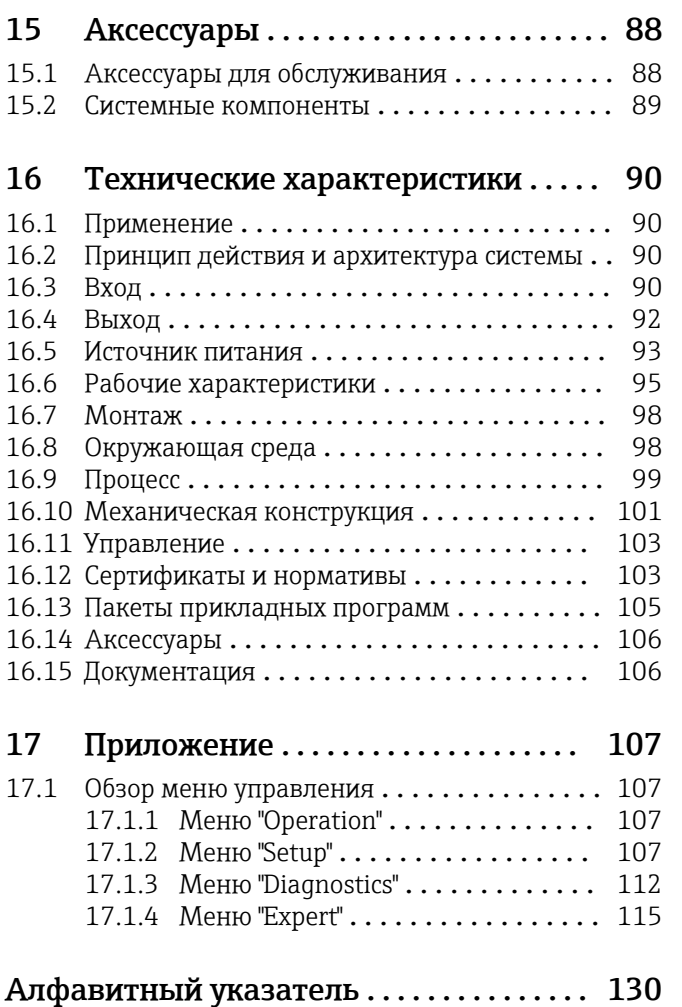

# <span id="page-5-0"></span>1 Информация о документе

# 1.1 Функциональность документа

Это руководство по эксплуатации содержит информацию, необходимую на различных стадиях срока службы прибора: начиная с идентификации, приемки и хранения продукта, его монтажа, подсоединения, ввода в эксплуатацию и завершая устранением неисправностей, сервисным обслуживанием и утилизацией.

# 1.2 Условные обозначения

# 1.2.1 Символы по технике безопасности

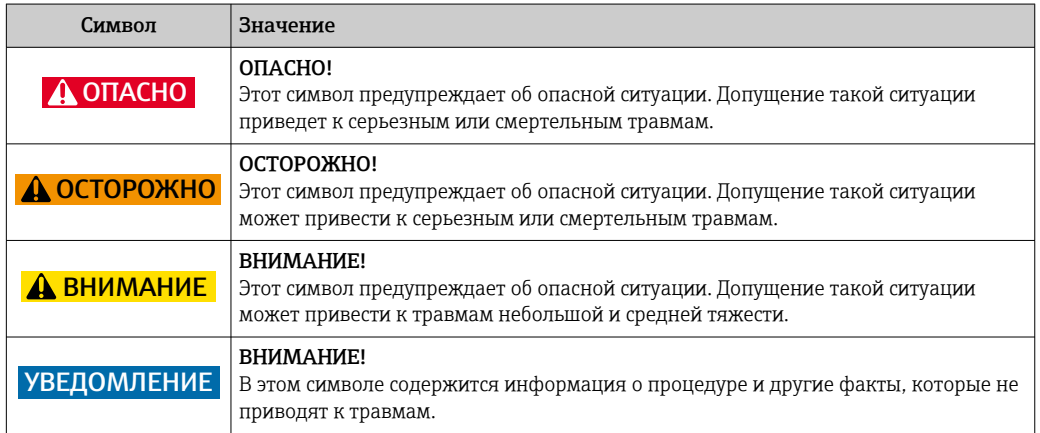

# 1.2.2 Электрические символы

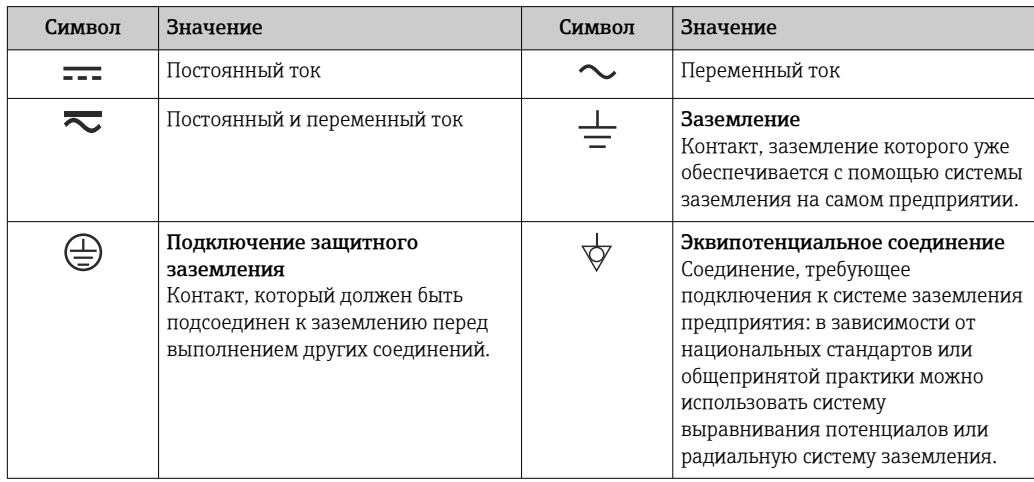

# 1.2.3 Символы для обозначения инструментов

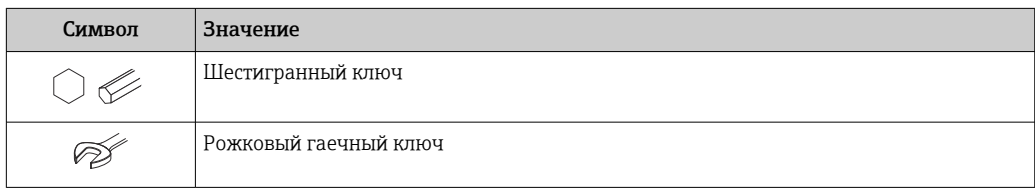

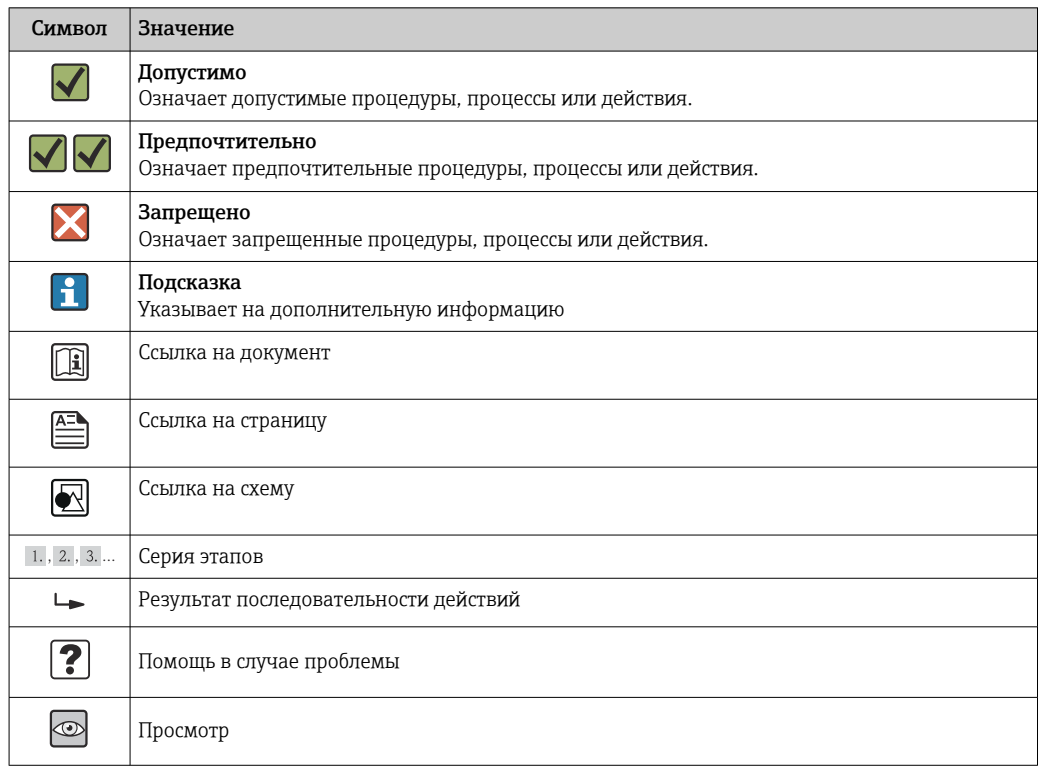

## <span id="page-6-0"></span>1.2.4 Описание информационных символов

## 1.2.5 Символы на рисунках

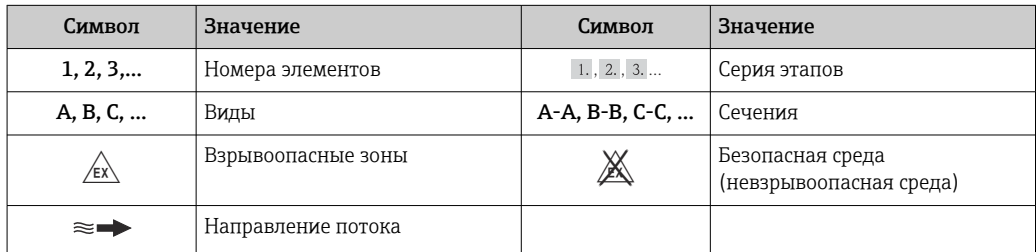

# 1.3 Документация

Обзор связанной технической документации:

- *W@M Device Viewer* : введите серийный номер с паспортной таблички [\(www.endress.com/deviceviewer](http://www.endress.com/deviceviewer))
- *Endress+Hauser Operations App*: введите серийный номер с паспортной таблички или просканируйте двумерный матричный код (QR-код) с паспортной таблички.

 $\Box$  Подробный список отдельных документов и их кодов  $\rightarrow$   $\Box$  106

## <span id="page-7-0"></span>1.3.1 Стандартная документация

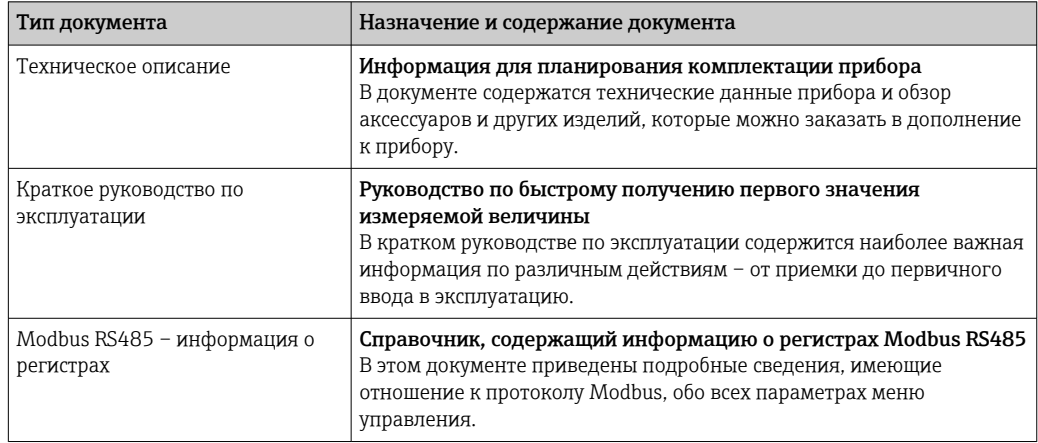

# 1.3.2 Дополнительная документация для различных приборов

В зависимости от заказанного исполнения прибор поставляется с дополнительными документами: строго соблюдайте инструкции, приведенные в дополнительной документации. Дополнительная документация является неотъемлемой частью документации по прибору.

# 1.4 Зарегистрированные товарные знаки

### Modbus®

Зарегистрированный товарный знак SCHNEIDER AUTOMATION, INC.

#### Microsoft®

Зарегистрированный товарный знак Microsoft Corporation, Редмонд, Вашингтон, США.

### Applicator®, FieldCare®, Field XpertTM, HistoROM®, Heartbeat TechnologyTM

Зарегистрированные или ожидающие регистрации товарные знаки Endress+Hauser Group.

# <span id="page-8-0"></span>2 Основные указания по технике безопасности

# 2.1 Требования к работе персонала

Персонал, занимающийся установкой, вводом в эксплуатацию, диагностикой и техническим обслуживанием, должен соответствовать следующим требованиям:

- ‣ Обученные квалифицированные специалисты: должны иметь соответствующую квалификацию для выполнения конкретных функций и задач
- ‣ Получить разрешение на выполнение данных работ от руководства предприятия
- ‣ Осведомлены о нормах федерального/национального законодательства
- ‣ Перед началом работы: специалист обязан прочесть и понять все инструкции, приведенные в руководстве по эксплуатации, дополнительной документации, а также изучить сертификаты (в зависимости от применения).
- ‣ Следование инструкциям и соблюдение основных условий

Обслуживающий персонал должен соответствовать следующим требованиям:

- ‣ Проинструктирован и уполномочен руководством предприятия в соответствии с требованиями выполняемой задачи
- ‣ Следовать инструкциям, приведенным в данном руководстве по эксплуатации

# 2.2 Назначение

#### Область применения и рабочая среда

Измерительный прибор, описанный в настоящей инструкции по эксплуатации, предназначен только для измерения расхода жидкостей и газов.

Также, в зависимости от заказанного исполнения, прибор можно использовать для измерения потенциально взрывоопасных, горючих, ядовитых и окисляющих веществ.

Измерительные приборы, предназначенные для использования во взрывоопасных зонах, в гигиенических областях применения, а также в областях применения с повышенным риском ввиду наличия рабочего давления, имеют соответствующую маркировку на паспортной табличке.

Поддержание надлежащего состояния измерительного прибора во время эксплуатации:

- ‣ Прибор должен эксплуатироваться в полном соответствии с данными на паспортной табличке и общими условиями эксплуатации, приведенными в настоящем руководстве и в дополнительных документах.
- ‣ Проверьте паспортную табличку и убедитесь в том, что заказанный прибор разрешено использовать в взрывоопасной зоне (например, что прибор имеет взрывозащиту и отвечает требованиям работы с высоким давлением).
- ‣ Используйте измерительный прибор только с теми средами, в отношении которых контактирующие со средой материалы обладают достаточной степенью стойкости.
- ‣ Если измерительный прибор эксплуатируется при температуре, отличной от атмосферной, то необходимо обеспечить строгое соблюдение базовых условий, приведенных в доступной документации по прибору: раздел "Документация"  $\rightarrow$   $\oplus$  7.

#### Несоблюдение условий эксплуатации

Ненадлежащее использование может привести к снижению уровня безопасности. Изготовитель не несет ответственности за повреждения в результате неправильной эксплуатации прибора.

## <span id="page-9-0"></span>LОСТОРОЖНО

Опасность разрыва измерительной трубы в результате воздействия агрессивных или абразивных жидкостей.

Возможно повреждение корпуса в результате механических перегрузок!

- ‣ Проверьте совместимость измерительной среды с материалом измерительной трубы.
- ‣ Убедитесь, что все контактирующие с жидкостью материалы устойчивы к ее воздействию.
- ‣ См. предельные условия применения для давления и температуры.

Проверка критичных случаев:

‣ В отношении специальных жидкостей и жидкостей для очистки Endress+Hauser обеспечивает содействие при проверке коррозионной стойкости смачиваемых материалов, однако гарантии при этом не предоставляются, поскольку даже незначительные изменения в температуре, концентрации или степени загрязнения в условиях технологического процесса могут привести к изменению коррозионной стойкости.

#### Остаточные риски

#### LОСТОРОЖНО

Опасность повреждения корпуса в результате разрыва измерительной трубы!

‣ В случае разрыва измерительной трубы в исполнении прибора, не оборудованного разрывным диском, возможно повышение давления в корпусе сенсора. Это может привести к разрыву или неустранимому повреждению корпуса сенсора.

Температура внешней поверхности корпуса может увеличиться не более чем на 20 К по причине потребления энергии внутренними электронными компонентами. Прохождение горячих жидкостей через измерительный прибор также способствует повышению температуры его поверхности. Поверхность сенсора может достигать температур, близких к температуре жидкости.

В результате воздействия сред с повышенной температурой можно получить ожоги!

‣ При работе с жидкостями с повышенной температурой обеспечьте защиту от возможного контакта для предотвращения ожогов.

# 2.3 Безопасность рабочего места

Во время работы с прибором:

‣ Используйте средства индивидуальной защиты в соответствии с федеральными/ государственными нормативными требованиями.

При выполнении сварочных работ на трубопроводе:

‣ Не допускается заземление сварочного оборудования через измерительный прибор.

При работе с прибором влажными руками:

‣ Учитывая более высокую вероятность поражения электрическим током, рекомендуется использовать перчатки.

# 2.4 Безопасность при эксплуатации

Опасность травмирования.

- ‣ При эксплуатации прибор должен находиться в технически исправном и отказоустойчивом состоянии.
- ‣ Ответственность за отсутствие помех при эксплуатации прибора несет оператор.

#### <span id="page-10-0"></span>Модификация прибора

Несанкционированная модификация прибора запрещена и может привести к непредвиденным рискам.

‣ Если, несмотря на это, требуется модификация, обратитесь в компанию Endress +Hauser.

#### Ремонт

Условия непрерывной безопасности и надежности при эксплуатации,

- ‣ Проведение ремонта прибора только при наличии специального разрешения.
- ‣ Соблюдение федеральных/государственных нормативных требований в отношении ремонта электрических приборов.
- ‣ Использование только оригинальных запасных частей и аксессуаров Endress +Hauser.

# 2.5 Безопасность изделия

Благодаря тому, что прибор разработан в соответствии с передовой инженернотехнической практикой, он удовлетворяет современным требованиям безопасности, прошел испытания и поставляется с завода в состоянии, безопасном для эксплуатации.

Прибор соответствует общим требованиям в отношении безопасности и законодательным требованиям. Также он соответствует директивам ЕС, указанным в декларации соответствия ЕС, применимой к данному прибору. Endress+Hauser подтверждает указанное соответствие нанесением маркировки CE на прибор.

# 2.6 Безопасность информационных технологий

Гарантия действует только в том случае, если установка и использование устройства производится согласно инструкциям, изложенным в Руководстве по эксплуатации. Устройство оснащено механизмом обеспечения защиты, позволяющим не допустить внесение каких-либо непреднамеренных изменений в установки устройства.

Безопасность информационных технологий соответствует общепринятым стандартам безопасности оператора и разработана с целью предоставления дополнительной защиты устройства, в то время как передача данных прибора должна осуществляться операторами самостоятельно.

# <span id="page-11-0"></span>3 Описание изделия

Прибор состоит из преобразователя и датчика. Если прибор заказан в исполнении с искробезопасным интерфейсом Modbus RS485, то в комплект поставки входит искробезопасный барьер Promass 100, установка которого обязательна для эксплуатации прибора.

Прибор выпускается в одном варианте исполнения: компактное исполнение, преобразователь и датчик находятся в одном корпусе.

# 3.1 Конструкция изделия

# 3.1.1 Исполнение прибора с типом связи Modbus RS485

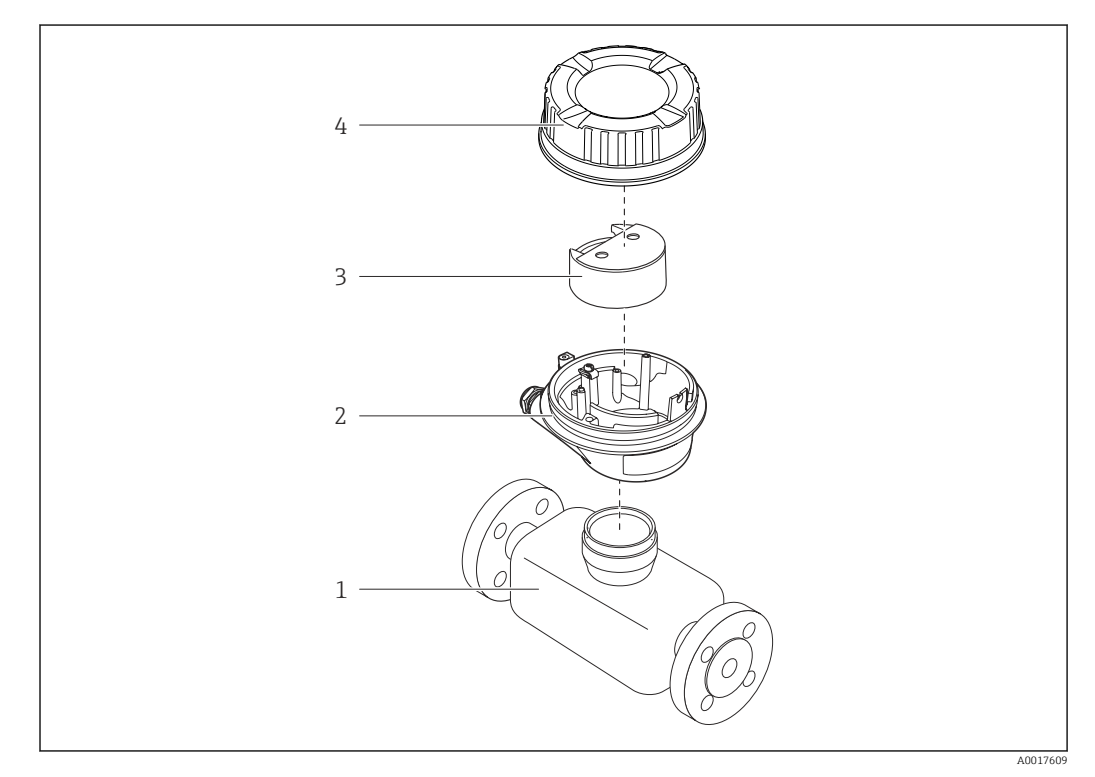

 *1 Важные компоненты измерительного прибора*

- *1 Сенсор*
- *2 Корпус преобразователя*
- *3 Главный электронный модуль*
- *4 Крышка корпуса преобразователя*

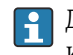

Для версии прибора с искробезопасным подключением Modbus RS485 искробезопасный барьер Promass 100 входит в комплект поставки.

# <span id="page-12-0"></span>4 Приемка и идентификация изделия

4.1 Приемка

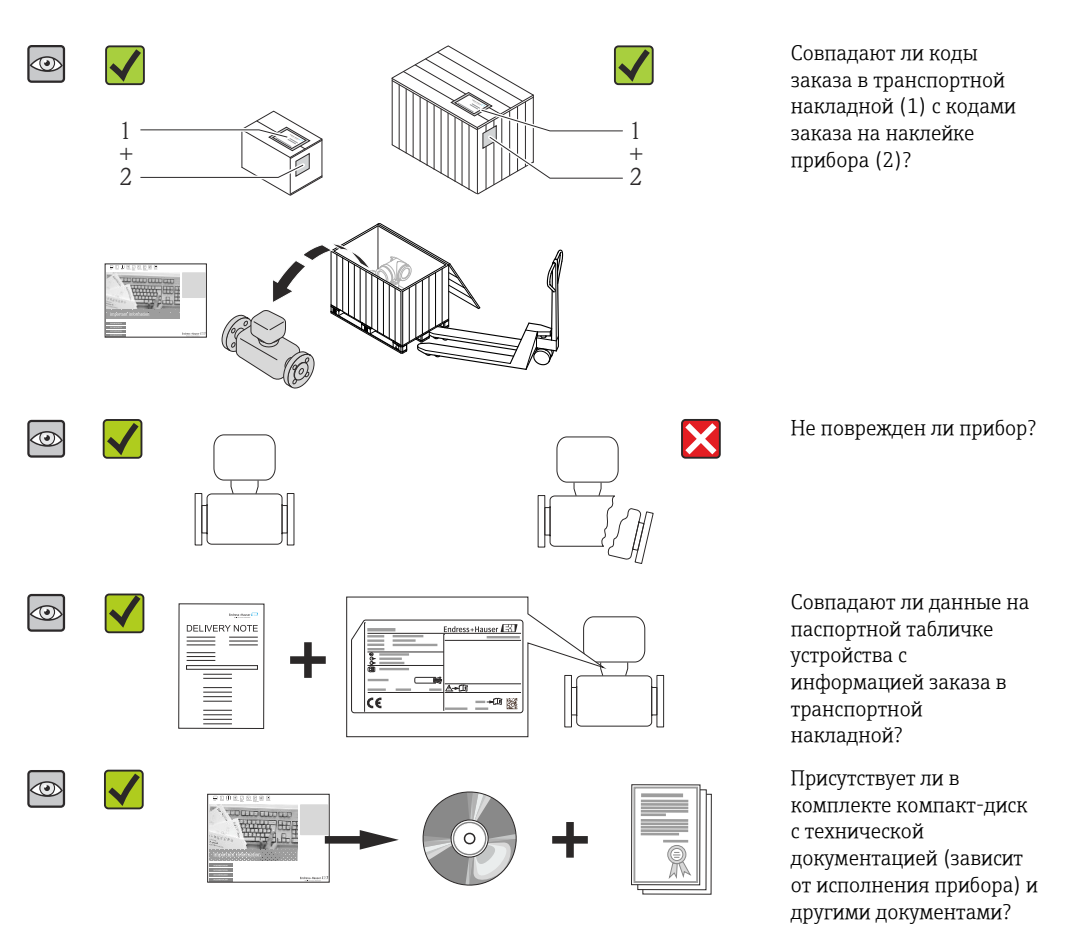

- При невыполнении одного из условий обратитесь в региональное торговое представительство Endress+Hauser.
	- Компакт-диск CD-ROM может не входить в комплект поставки некоторых вариантов исполнения прибора! Техническая документация доступна через Интернет или в *приложении Operations от Endress+Hauser*, см. раздел "Идентификация изделия"  $\rightarrow$   $\blacksquare$  14.

# 4.2 Идентификация прибора

Для идентификации измерительного прибора доступны следующие варианты:

- Данные на паспортной табличке (шильдике)
- Код заказа с подразделением функций и характеристик прибора в накладной
- Введите серийный номер, указанный на паспортной табличке в *W@M Device Viewer* ( [www.endress.com/deviceviewer](http://www.endress.com/deviceviewer) ): отобразится вся информация об измерительном приборе.
- Введите серийный номер, указанный на паспортной табличке в *приложении Operations от Endress+Hauser* или просканируйте двумерный штрих-код (QR-код) на паспортной табличке с помощью *приложения Operations от Endress+Hauser*: будет представлена вся информация об этом измерительном приборе.

<span id="page-13-0"></span>Для получения информации о соответствующей технической документации см. следующие источники:

- Разделы "Дополнительная стандартная документация на прибор"  $\rightarrow$  В 8 и "Дополнительная документация для различных приборов" → ■ 8
- *W@M Device Viewer*: введите серийный номер с паспортной таблички [\(www.endress.com/deviceviewer](http://www.endress.com/deviceviewer))
- *Приложение Operations от Endress+Hauser*: введите серийный номер с паспортной таблички или просканируйте двумерных штрих-код (QR-код) на паспортной табличке.

# 4.2.1 Паспортная табличка преобразователя

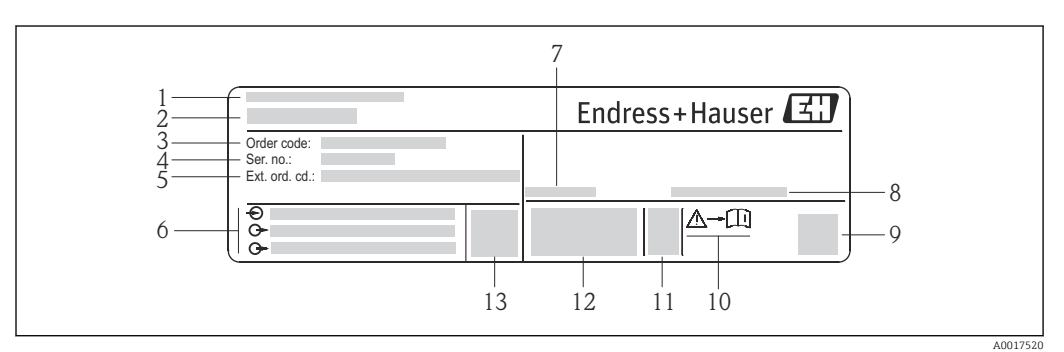

 *2 Пример паспортной таблички преобразователя*

- *Место изготовления*
- *Название преобразователя*
- *Номер заказа*
- *Серийный номер (Ser. no.)*
- *Расширенный код заказа (Ext. ord. cd.)*
- *Данные электрического подключения, например, доступные входы и выходы, напряжение питания*
- *Допустимая температура окружающей среды (T<sup>a</sup> )*
- *Степень защиты*
- *Двумерный штрих-код*
- *Номер дополнительных документов, связанных с обеспечением безопасности [→ 106](#page-105-0)*
- *Дата изготовления: год-месяц*
- *Маркировка CE, C-Tick*
- *Версия микропрограммного обеспечения (FW)*

<span id="page-14-0"></span>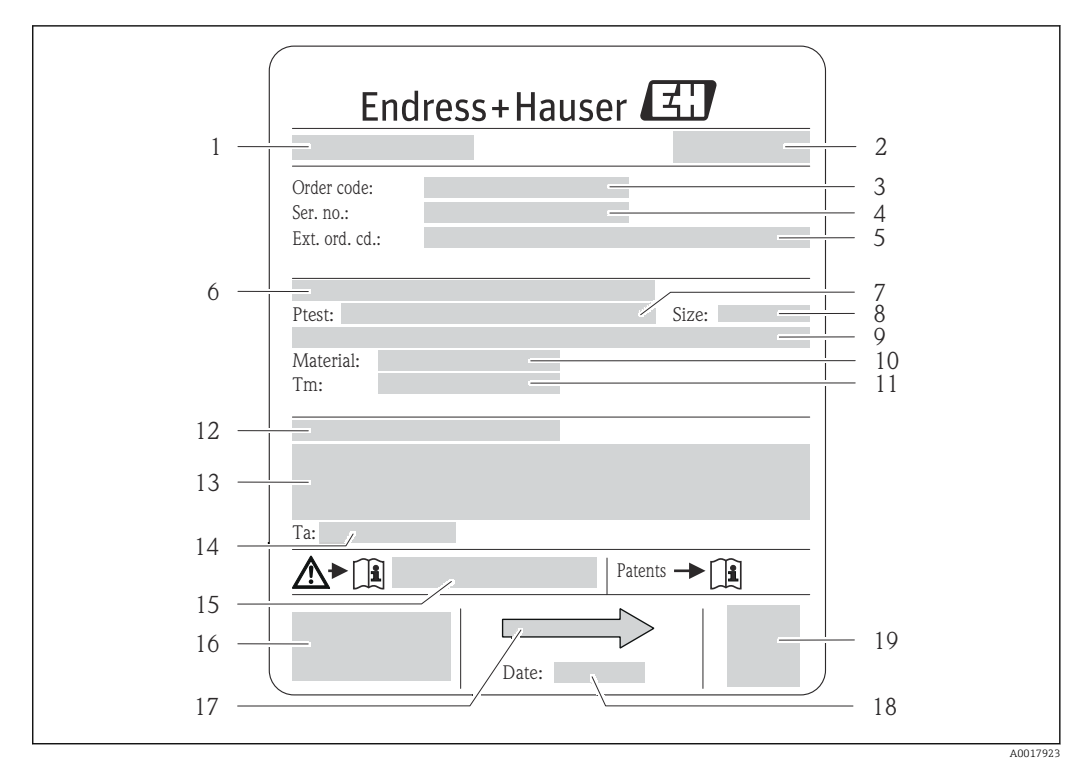

### 4.2.2 Заводская табличка датчика

- *3 Пример заводской таблички датчика*
- 
- *Название датчика Место изготовления*
- *Код заказа*
- *Серийный номер (Ser. no.)*
- *Расширенный код заказа (Ext. ord. cd.)*
- *Номинальный диаметр фланца/номинальное давление*
- *Испытательное давление датчика*
- *Номинальный диаметр датчика*
- *Данные, относящиеся к конкретному датчику: например, диапазон давления вторичной оболочки, широкий диапазон значений плотности (специальная калибровка плотности)*
- *Материал измерительной трубки и вентильного блока*
- *Диапазон температуры технологической среды*
- *Степень защиты*
- *Информация о сертификате взрывозащиты и Директива для оборудования, работающего под давлением*
- *Разрешенная температура окружающей среды (T<sup>a</sup> )*
- *Номер сопроводительной документации, связанной с обеспечением безопасности [→ 106](#page-105-0)*
- *Маркировка CE, C-Tick*
- <span id="page-15-0"></span>*17 Направление потока*
- *18 Дата изготовления: год-месяц*
- *19 2-D штрих-код*

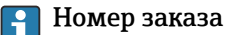

Повторный заказ измерительного прибора осуществляется с использованием кода заказа.

#### Расширенный код заказа

- Всегда содержит тип прибора (основное изделие) и основные технические характеристики (обязательные позиции).
- Из числа дополнительных спецификаций (дополнительных характеристик) в расширенный код заказа включают только те характеристики, которые имеют отношение к обеспечению безопасности и сертификации (например, LA). При заказе дополнительных спецификаций они указываются обобщенно с использованием символа-заполнителя # (например, #LA#).
- Если в составе заказанных дополнительных технических характеристик отсутствуют характеристики, имеющие отношение к обеспечению безопасности и сертификации, они отмечаются + символом-заполнителем (например, XXXXXX-ABCDE+).

## 4.2.3 Искробезопасный барьер Promass 100 – заводская табличка

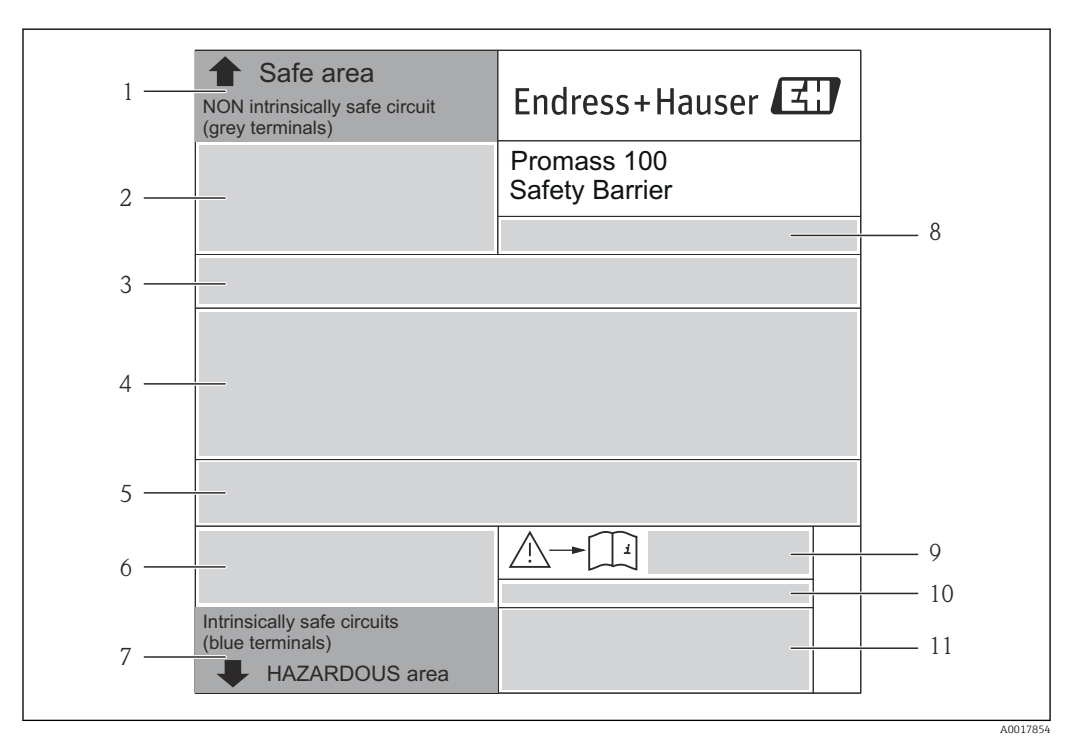

 *4 Пример заводской таблички искробезопасного барьера Promass 100*

- *1 Невзрывоопасная зона или зона 2/разд. 2*
- *2 Серийный номер, номер материала и двумерный штрих-код искробезопасного барьера Promass 100*
- *3 Данные электрического подключения, например доступные входы и выходы, сетевое напряжение*
- *4 Информация о сертификации по оценке взрывозащиты*
- *5 Предупреждение по технике безопасности*
- *6 Информация в отношении связи*
- *7 Искробезопасная зона*
- *8 Место изготовления*
- *9 Номер сопроводительной документации, связанной с обеспечением безопасности [→ 106](#page-105-0)*
- *10 Разрешенная температура окружающей среды (T<sup>a</sup> )*
- *11 Маркировка CE, C-Tick*

# <span id="page-16-0"></span>4.2.4 Символы на измерительном приборе

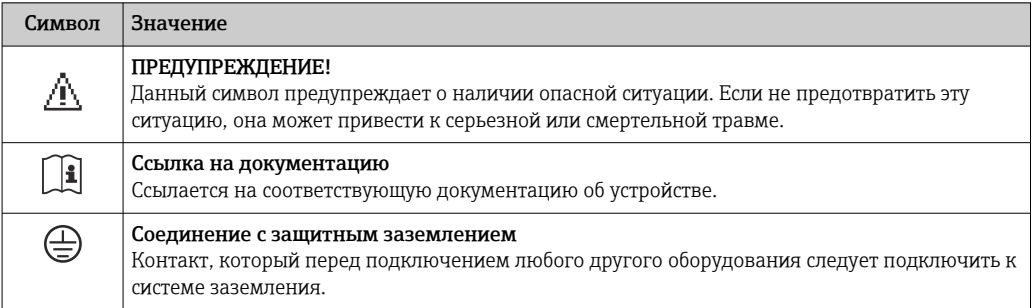

# <span id="page-17-0"></span>5 Хранение и транспортировка

# 5.1 Условия хранения

Хранение должно осуществляться с учетом следующих требований.

- Храните прибор в оригинальной упаковке, обеспечивающей защиту от ударов.
- Удаление защитных крышек или колпачков, установленных на присоединениях к процессу, не допускается. Они предотвращают механическое повреждение поверхности уплотнений и проникновение загрязнений в измерительную трубку.
- Обеспечьте защиту от прямого солнечного света во избежание излишнего нагревания поверхности.
- Температура при хранении:  $-40$  до  $+80$  °С ( $-40$  до  $+176$  °F). Код заказа «Доп. испытания, сертификат», опция JM: –50 до +60 °C (–58 до +140 °F). Предпочтительно при +20 °C (+68 °F).
- Прибор должен храниться в сухом и не содержащем пыль месте.
- Хранение на открытом воздухе не допускается.

# 5.2 Транспортировка изделия

Транспортировать измерительный прибор к точке измерения следует в оригинальной упаковке.

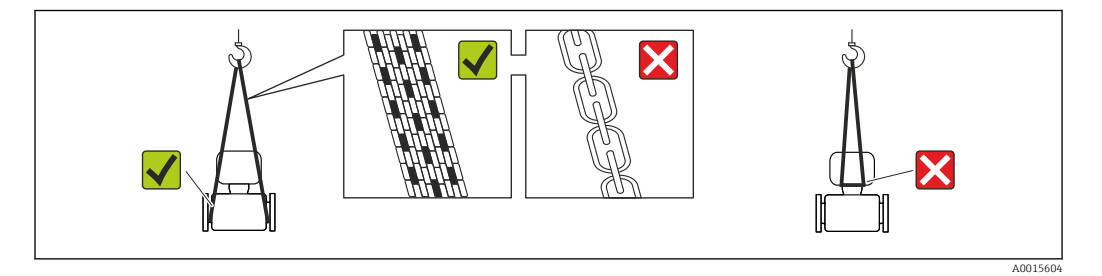

Удаление защитных крышек или колпаков, установленных на присоединениях к процессу, не допускается. Они предотвращают механическое повреждение поверхности уплотнений и проникновение инородных веществ в измерительную трубу.

# 5.2.1 Измерительные приборы без проушин для подъема

### LОСТОРОЖНО

#### Центр тяжести измерительного прибора находится выше точек подвеса грузоподъемных строп.

Возможность травмы из-за выскальзывания измерительного прибора.

- ‣ Закрепите измерительный прибор для предотвращения его вращения или скольжения.
- ‣ Найдите значение веса, указанное на упаковке (на наклейке).

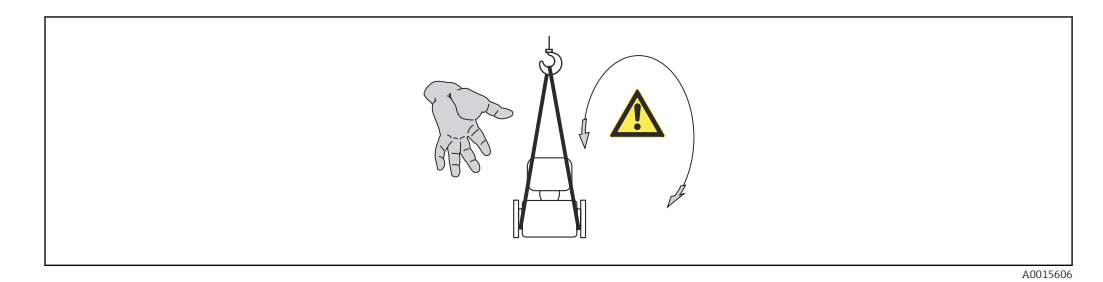

# <span id="page-18-0"></span>5.2.2 Измерительные приборы с проушинами для подъема LВНИМАНИЕ

#### Специальные инструкции по транспортировке приборов, оснащенных проушинами для подъема

- ‣ Для транспортировки прибора используйте только проушины для подъема, закрепленные на приборе или фланцах.
- ‣ В любой ситуации прибор должен быть закреплен не менее чем за две проушины.

## 5.2.3 Транспортировка с использованием вилочного погрузчика

При применении деревянных ящиков для транспортировки конструкция пола позволяет осуществлять погрузку с широкой или узкой стороны с помощью вилочного погрузчика.

# 5.3 Утилизация упаковки

Все упаковочные материалы экологически безопасны и полностью пригодны для вторичного использования:

- Вторичная упаковка измерительного прибора: полимерная растягивающаяся пленка, соответствующая директиве EC 2002/95/EC (RoHS).
- Упаковка:
	- деревянный ящик, переработка которого осуществляется в соответствии со стандартом ISPM 15, что подтверждается нанесением логотипа IPPC; или
	- картон, соответствующей Европейской директиве по упаковке 94/62EC; возможность переработки подтверждена путем нанесения символа RESY.
- Упаковка для перевозки морским транспортом (опция): деревянный ящик, переработка которого осуществляется в соответствии со стандартом ISPM 15, что подтверждается нанесением логотипа IPPC.
- Средства для переноса и монтажа:
	- Одноразовый пластмассовый поддон
	- Пластмассовые накладки
	- Пластмассовые клейкие полоски
- Подкладочный материал: упругая бумага

# <span id="page-19-0"></span>6 Монтаж

# 6.1 Условия монтажа

Специальные приспособления, например опоры, не требуются. Внешние воздействия поглощаются конструкцией прибора.

# 6.1.1 Монтажная позиция

### Место монтажа

Скапливание пузырьков газа в измерительной трубке может привести к увеличению погрешности измерения. Поэтому не допускается монтаж расходомера в следующих точках трубопровода:

- в самой высокой точке трубопровода;
- непосредственно перед свободным сливом из спускной трубы.

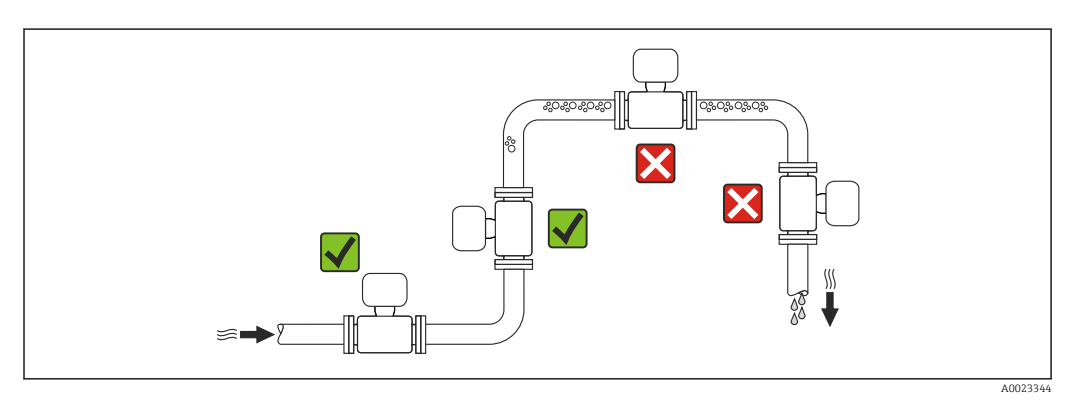

### *Монтаж в спускных трубах*

Следующие варианты монтажа допускают установку расходомера в вертикальном трубопроводе. Использование ограничителей трубопровода или диафрагмы с поперечным сечением меньше номинального диаметра позволяет предотвратить опорожнение трубопровода и датчика в ходе измерения.

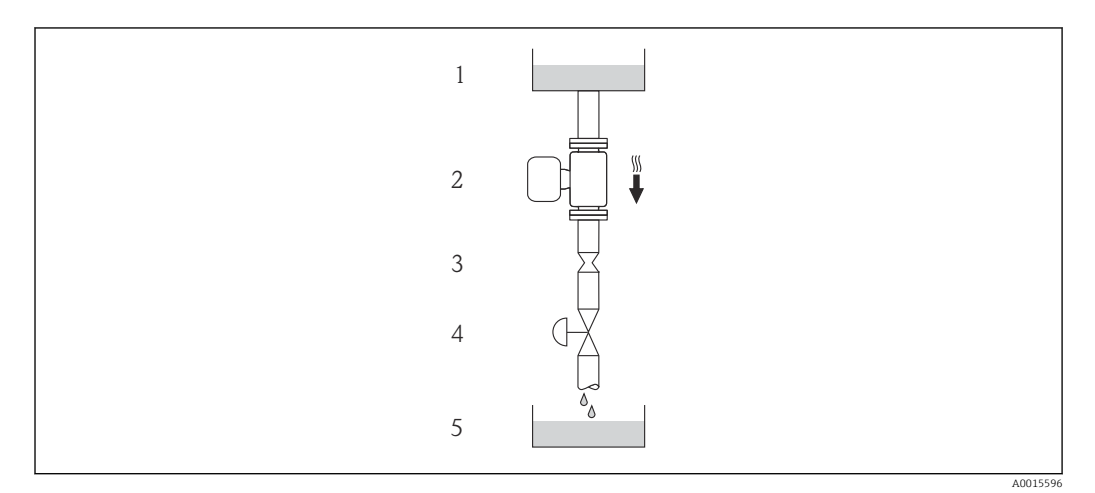

 *5 Монтаж в трубопроводе с нисходящим потоком (например, для дозирования)*

- *1 Питающий резервуар*
- *2 Датчик*
- *3 Плоская диафрагма, ограничитель трубопровода*
- *4 Клапан*
- *5 Дозировочный резервуар*

<span id="page-20-0"></span>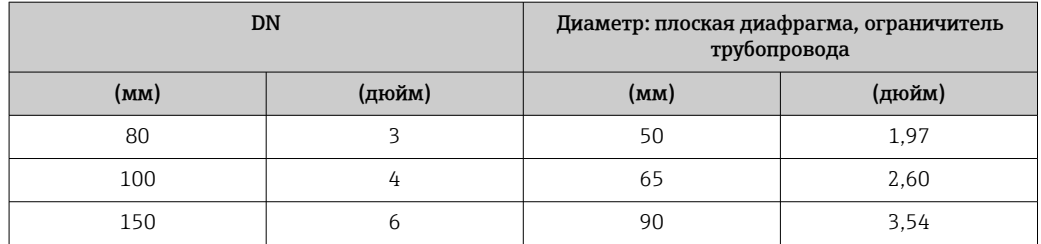

#### Монтажные позиции

Для правильной установки сенсора убедитесь в том, что направление стрелки на паспортной табличке сенсора совпадает с направлением потока продукта (в трубопроводе).

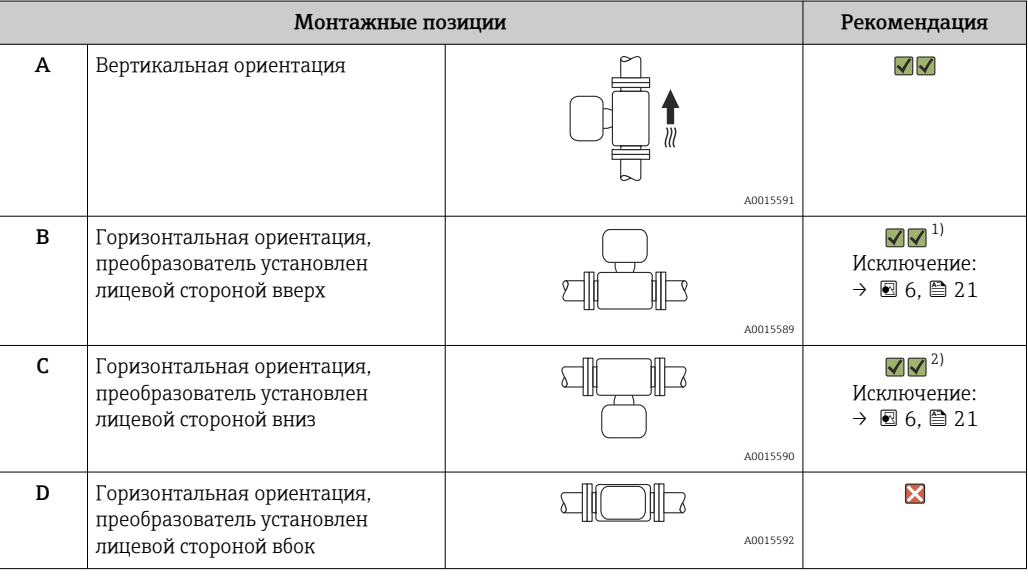

- 1) В низкотемпературных условиях применения возможно понижение температуры окружающей среды. Для поддержания температуры окружающей среды не ниже минимально допустимой для преобразователя рекомендуется такая монтажная позиция прибора.
- 2) В высокотемпературных условиях применения возможно повышение температуры окружающей среды. Для поддержания температуры окружающей среды, не превышающей максимально допустимую для преобразователя, рекомендуется такая ориентация прибора.

Если датчик устанавливается горизонтально и с изогнутой измерительной трубкой, то положение датчика следует выбрать в соответствии со свойствами жидкости.

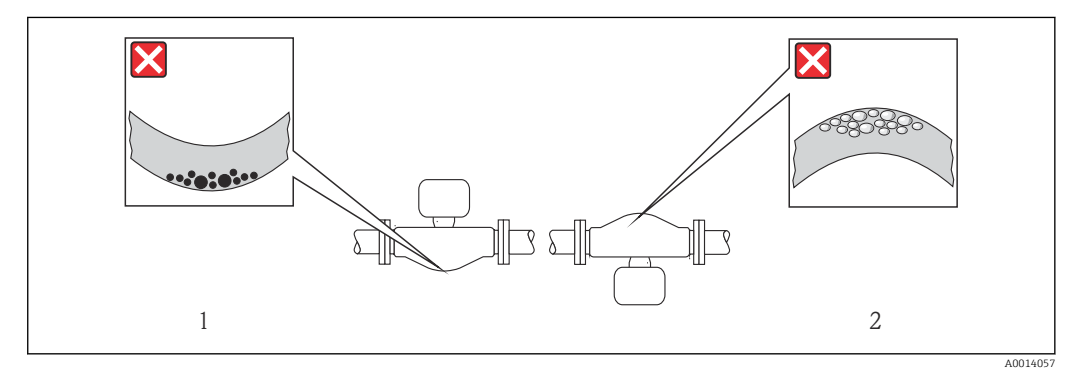

- *6 Монтажная позиция датчика с изогнутой измерительной трубкой*
- *1 Эта монтажная позиция не рекомендуется для работы с жидкостями, переносящими твердые частицы: риск скопления твердых частиц*
- *2 Эта монтажная позиция не рекомендуется для работы с жидкостями со свободным газом: риск скопления газа*

#### <span id="page-21-0"></span>Входные и выходные участки

Если кавитация не возникает, принимать специальные меры для устранения возможной турбулентности из-за фитингов (клапаны, колена, Т-образные участки и т.д.) не требуется  $\rightarrow \blacksquare$  22.

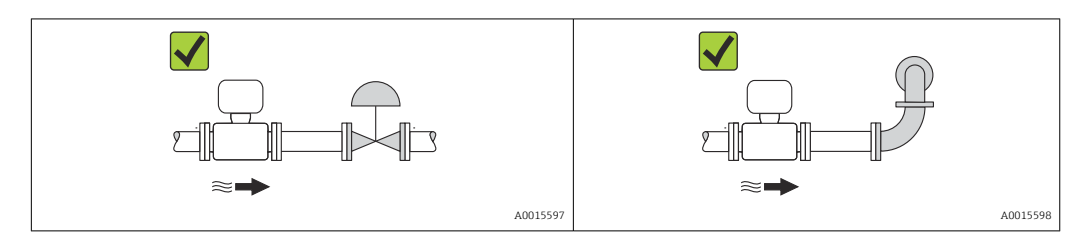

#### *Монтажные размеры*

Данные о размерах и монтажных расстояниях прибора приведены в разделе "Механическая конструкция" документа "Техническое описание"

# 6.1.2 Требования на соответствие условиям окружающей среды и процесса

#### Диапазон температуры окружающей среды

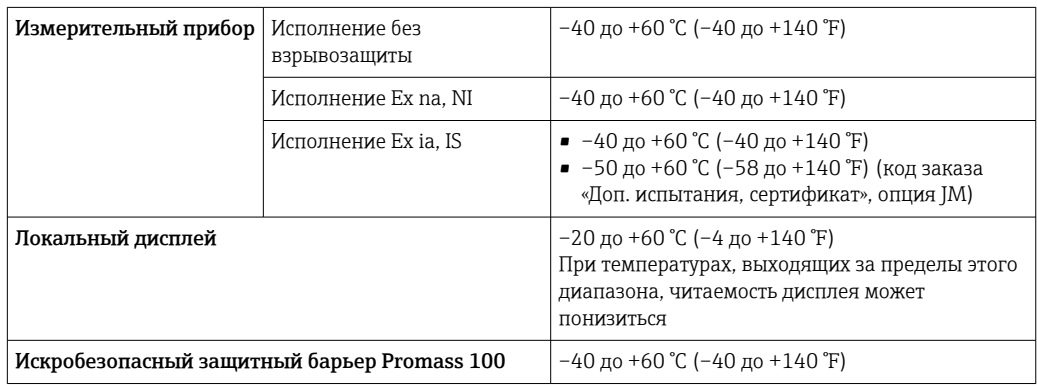

‣ При эксплуатации вне помещений:

Предотвратите попадание на прибор прямых солнечных лучей, особенно в регионах с жарким климатом.

#### Давление в системе

Важно не допускать возникновения кавитации, а также высвобождения газа, содержащегося в жидкости.

Кавитация возникает при падении давления ниже уровня давления паров:

- в жидкостях с низкой точкой кипения (таких как углеводороды, растворители, сжиженные газы);
- в трубопроводах всасывания.
- ‣ Убедитесь в том, что давление в системе достаточно высоко для предотвращения кавитации и выделения газов.

С этой целью рекомендуется установка в следующих местах:

- в самой низкой точке вертикального трубопровода;
- после насосов по направлению потока (отсутствует опасность образования вакуума).

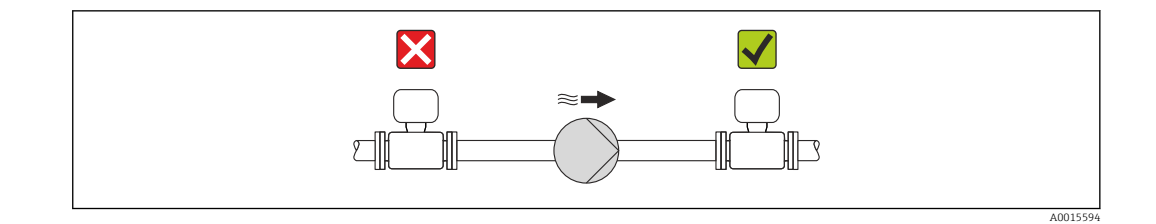

#### Теплоизоляция

При работе с некоторыми средами очень важно сократить передачу тепла от датчика к преобразователю до минимума. Для обеспечения требуемой теплоизоляции можно использовать широкий спектр материалов.

### УВЕДОМЛЕНИЕ

#### Перегрев электронных компонентов вследствие теплоизоляции!

‣ Выдерживайте максимальную допустимую высоту изоляции на шейке преобразователя – верхняя часть преобразователя должна оставаться полностью свободной.

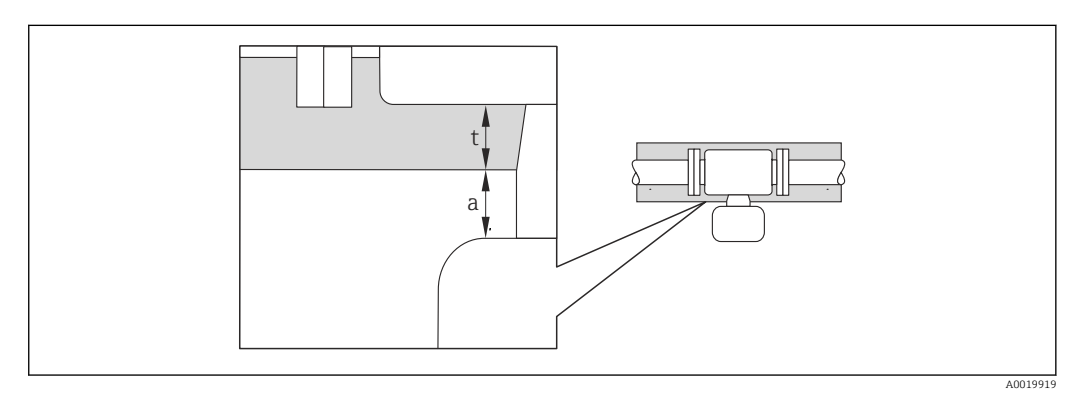

*a Минимальное расстояние до изоляции*

*t максимальная толщина изоляции*

Минимальное расстояние между корпусом преобразователя и изоляцией должно составлять 10 мм (0,39 дюйм), чтобы головка преобразователя оставалась полностью открытой.

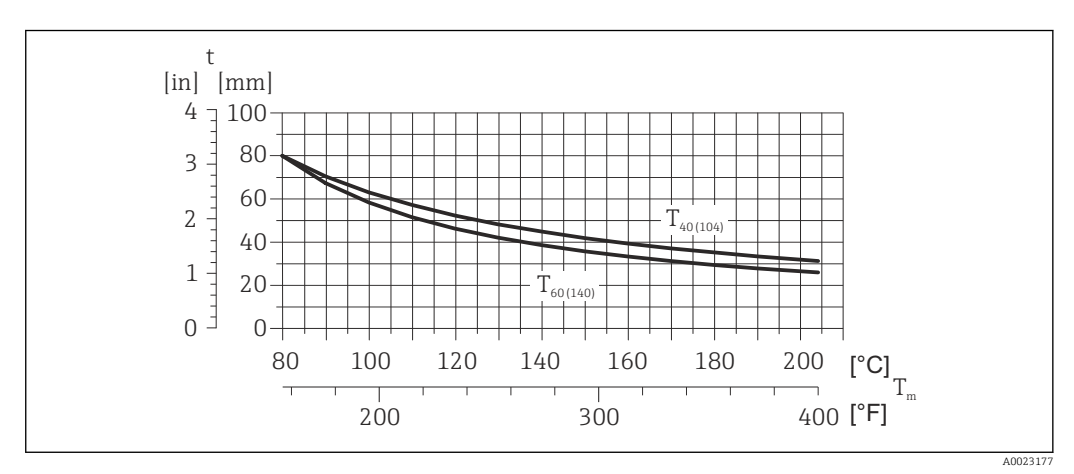

 *7 Максимальная рекомендуемая толщина изоляции в зависимости от температуры технологической среды и температуры окружающей среды*

t Толщина изоляции

T<sup>m</sup> Температура технологической среды

- $\rm T_{40(104)}$  Максимальная рекомендуемая толщина изоляции при температуре окружающей среды  $\rm T_{a}$  = 40 °C (104 °F)
- $\rm T_{60(140)}$  Максимальная рекомендуемая толщина изоляции при температуре окружающей среды  $\rm T_a$  = 60 °C (140 °F)

### УВЕДОМЛЕНИЕ

#### Опасность перегрева при наличии изоляции

‣ Убедитесь в том, что температура в нижней части корпуса преобразователя не превышает 80 °C (176 °F).

#### УВЕДОМЛЕНИЕ

#### Толщина изоляции может быть больше максимальной рекомендованной толщины изоляции.

Предварительные условия

- ‣ Убедитесь в том, что в области горловины преобразователя обеспечена достаточно интенсивная конвекция.
- ‣ Убедитесь в том, что достаточно большая площадь опоры корпуса остается непокрытой. Непокрытая область играет роль радиатора и защищает электронику от перегрева и переохлаждения.

#### Обогрев

#### УВЕДОМЛЕНИЕ

#### Возможность перегрева электронного модуля вследствие повышения температуры окружающей среды.

- ‣ Соблюдайте ограничения в отношении максимальной допустимой температуры окружающей среды для преобразователя  $\rightarrow$   $\blacksquare$  22.
- ‣ В зависимости от температуры жидкости учитывайте требования к ориентации прибора при установке. .

### УВЕДОМЛЕНИЕ

#### Опасность перегрева при обогреве

- ‣ Убедитесь в том, что температура в нижней части корпуса преобразователя не превышает 80 °C (176 °F).
- ‣ Убедитесь в том, что в области горловины преобразователя обеспечена достаточно интенсивная конвекция.
- ‣ Убедитесь в том, что достаточно большая площадь опоры корпуса остается непокрытой. Непокрытая область играет роль радиатора и защищает электронику от перегрева и переохлаждения.

#### *Способы обогрева*

Если для той или иной жидкости необходимо предотвратить теплопотери на датчике, можно применять следующие способы обогрева.

- Электрический обогрев, например с помощью ленточных нагревателей.
- Посредством трубопроводов, в которых циркулирует горячая вода или пар.
- С помощью нагревательных рубашек.

#### *Использование системы электрообогрева*

При регулировании нагрева с помощью регулятора фазового угла или импульсных пакетов магнитные поля могут влиять на измеренные значения (для значений, превышающих требования стандарта EN (синус 30 A/m)).

Поэтому для датчика необходимо обеспечить магнитное экранирование: корпус может быть экранирован оловянными пластинами или электрическими пластинами без определенного направления (например, V330-35A).

Свойства экрана указаны ниже.

- Относительная магнитная проницаемость, µr ≥ 300
- Толщина пластины  $d \ge 0.35$  мм  $(d \ge 0.014$  in)

#### <span id="page-24-0"></span>Вибрации

Благодаря высокой частоте колебаний измерительных трубок вибрация технологической установки не мешает правильному функционированию измерительной системы.

## 6.1.3 Специальные инструкции по монтажу

#### Разрывной диск

В процессе монтажа прибора убедитесь, что нормальному функционированию и работе разрывного диска ничто не препятствует. Правильное положение разрывного диска обозначено на наклейке, находящейся на его задней стороне. Дополнительные сведения, связанные с технологическим процессом: .

Существующие соединительные патрубки не предназначены для мониторинга давления или промывки, они применяются в качестве места установки разрывного диска.

Однако с помощью соединения, имеющегося на держателе разрывного диска, вытекающая жидкость (в случае разрыва диска) может быть собрана путем подключения соответствующей системы сброса.

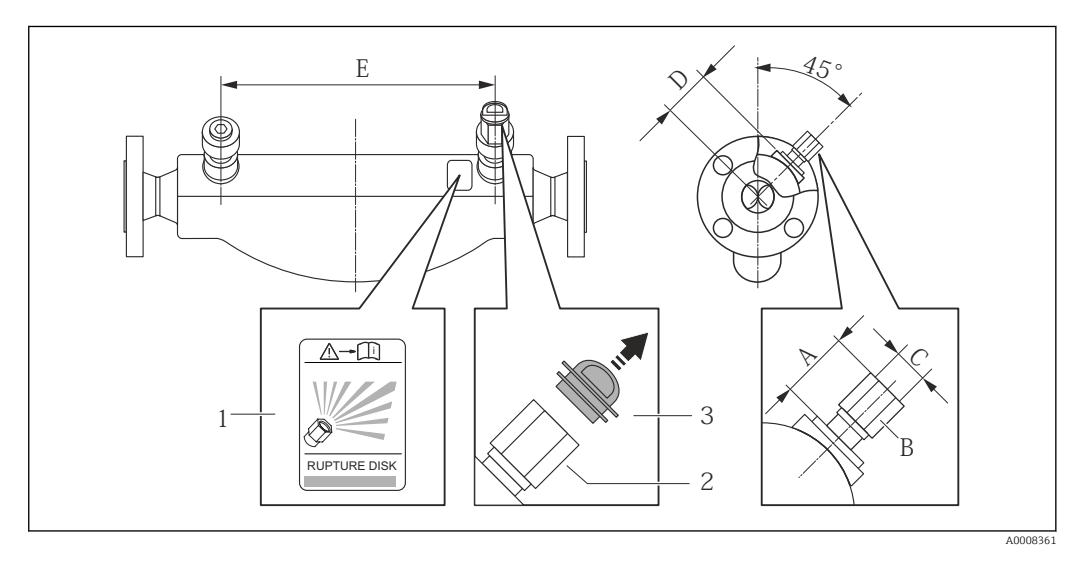

*1 Этикетка разрывного диска*

*2 Разрывной диск с внутренней резьбой 1/2" NPT и шириной 1 дюйм (поперек плоскости)*

*3 Защита для транспортировки*

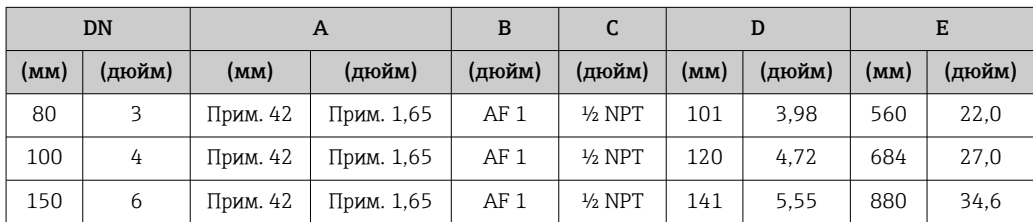

## <span id="page-25-0"></span>LОСТОРОЖНО

#### Ограниченная функциональная надежность разрывного диска.

Опасность для персонала в результате растекания жидкостей!

- ‣ Удаление разрывного диска запрещено.
- ‣ При применении разрывного диска не используйте нагревательную рубашку.
- ‣ В процессе монтажа прибора убедитесь, что нормальному функционированию и работе разрывного диска ничто не препятствует.
- ‣ Соблюдайте необходимые меры предосторожности для предотвращения повреждений и опасности для персонала в случае срабатывания разрывного диска.
- ‣ Изучите информацию, приведенную на наклейке разрывного диска.

#### Регулировка нулевой точки

Все измерительные приборы откалиброваны с использованием самых современных технологий. Калибровка осуществляется в нормальных условиях →  $\cong$  95. Ввиду этого, коррекция нулевой точки на месте эксплуатации, как правило, не требуется.

На основе опыта можно утверждать, что коррекцию нулевой точки рекомендуется выполнять только в следующих случаях:

- Для достижения максимальной точности измерения при малых значениях расхода
- В случае экстремальных рабочих условий процесса (например, при очень высокой температуре процесса или высокой вязкости жидкости).

Регулировка нулевой точки осуществляется с помощью параметра параметр Zero point adjustment control ( $\rightarrow \Box$  59).

# 6.2 Монтаж измерительного прибора

### 6.2.1 Необходимые инструменты

### Для датчика

Для монтажа фланцев и других присоединений к процессу: соответствующие монтажные инструменты.

### 6.2.2 Подготовка измерительного прибора

- 1. Удалите всю оставшуюся транспортную упаковку.
- 2. Снимите с датчика все защитные крышки и колпачки.
- 3. Снимите наклейку с крышки отсека электронного модуля.

### 6.2.3 Монтаж измерительного прибора

#### LОСТОРОЖНО

Плохое уплотнение в месте присоединения к процессу представляет опасность!

- ‣ Убедитесь в том, что внутренний диаметр прокладок больше или равен внутреннему диаметру присоединений к процессу и трубопровода.
- ‣ Убедитесь в том, что прокладки чистые и не имеют повреждений.
- ‣ Установите прокладки надлежащим образом.

1. Убедитесь в том, что стрелка на заводской табличке датчика совпадает с направлением потока среды.

<span id="page-26-0"></span>2. Установите измерительный прибор или разверните корпус преобразователя таким образом, чтобы кабельные вводы не были направлены вверх.

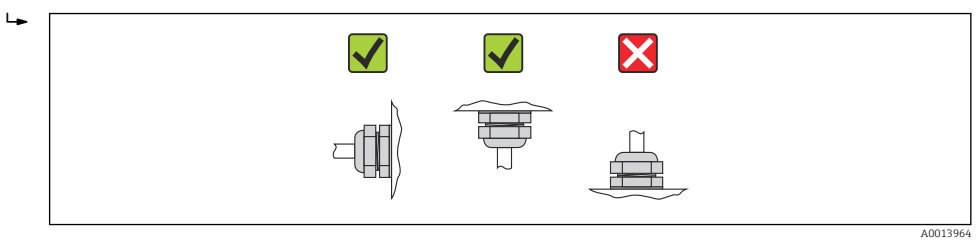

# 6.3 Проверка после монтажа

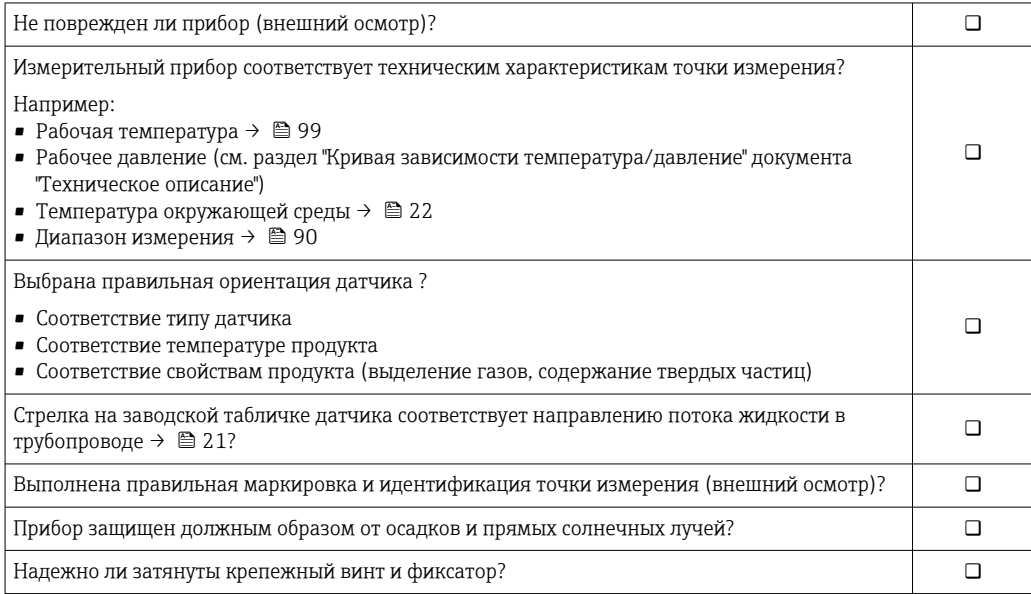

# <span id="page-27-0"></span>7 Электрическое подключение

На данном измерительном приборе не предусмотрен встроенный автоматический выключатель. Поэтому обеспечьте наличие подходящего автоматического выключателя или прерывателя цепи электропитания для быстрого отключения линии электроснабжения от сети при необходимости.

# 7.1 Условия соединения

### 7.1.1 Необходимые инструменты

- Для кабельных вводов: используйте соответствующие инструменты
- Для крепежного зажима (на алюминиевый корпус): установочный винт3 мм
- Для крепежного винта (на корпус из нержавеющей стали): гаечный ключ с открытым зевом 8 мм
- Устройство для зачистки проводов
- При использовании многожильных кабелей: обжимной инструмент для обжимных втулок

# 7.1.2 Требования к соединительному кабелю

Соединительные кабели, предоставляемые заказчиком, должны соответствовать следующим требованиям.

#### Электрическая безопасность

В соответствии с применимыми федеральными/национальными нормами.

#### Допустимый диапазон температур

- $-40$  °C (-40 °F)...+80 °C (+176 °F)
- Минимальные требования: диапазон температуры кабеля ≥ температуры окружающей среды +20 К

### Кабель питания

Подходит стандартный кабель.

#### Сигнальный кабель

#### *Modbus RS485*

Стандарт EIA/TIA-485 определяет два типа кабеля (A и B) для шины, подходящей для использования при любой скорости передачи. Рекомендуется использовать кабель типа А.

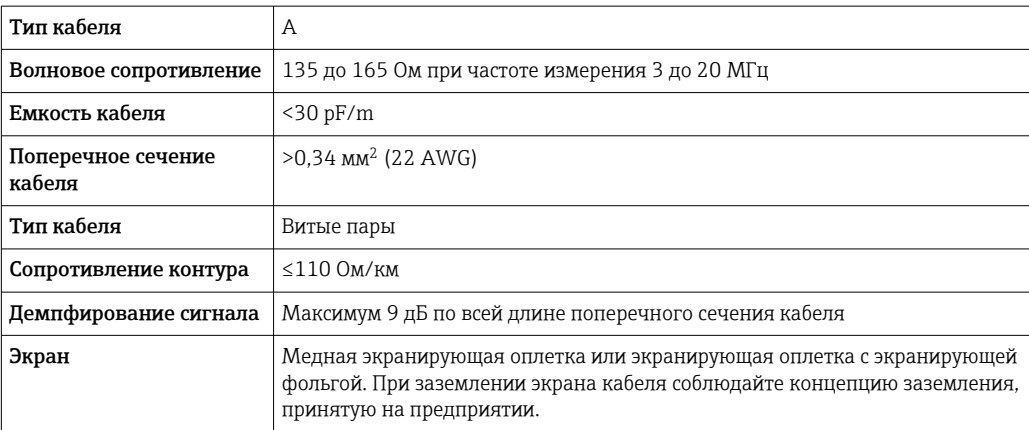

#### Соединительный кабель между искробезопасным барьером Promass 100 и измерительным прибором

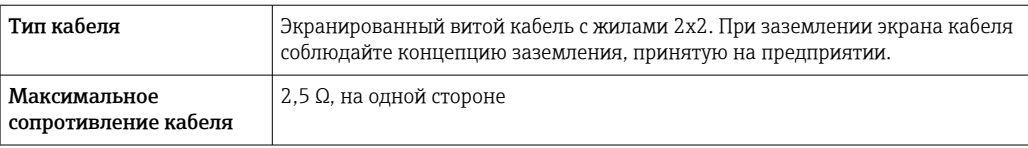

Соблюдайте условия максимального сопротивления кабеля для обеспечения  $\mathbf{F}$ надежности работы измерительного прибора.

Максимальная длина кабеля для отдельного поперечного сечения указана в таблице ниже. Соблюдайте максимальные значения емкости и индуктивности на единицу длины кабеля и данные подключения, указанные в документации для взрывоопасных зон  $\rightarrow$   $\blacksquare$  106.

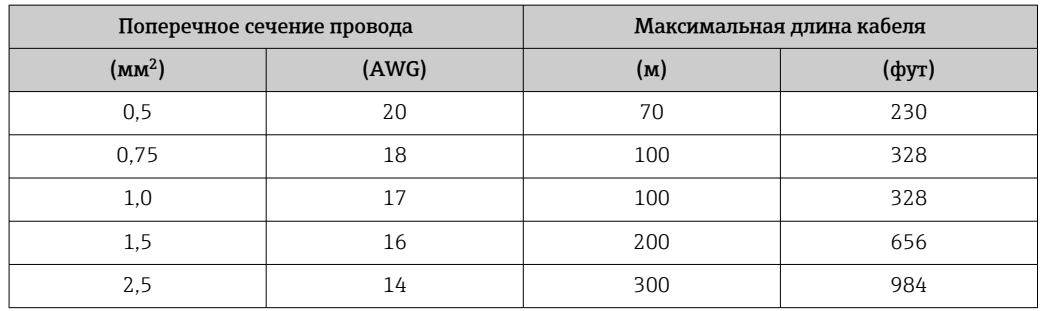

#### Диаметр кабеля

- Поставляемые кабельные уплотнения
- M20 × 1,5 с кабелем 6 до 12 мм (0,24 до 0,47 дюйм)
- Пружинные клеммы: Поперечное сечение кабелей 0,5 до 2,5 мм<sup>2</sup> (20 до 14 AWG) • С искробезопасным барьером Promass 100:
- Контактные зажимы с винтовым креплением для кабеля с поперечным сечением от 0,5 до 2,5 мм2 (от 20 до 14 AWG)

# <span id="page-29-0"></span>7.1.3 Назначение клемм

#### Преобразователь

*Вариант подключения Modbus RS485*

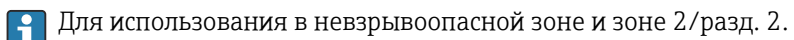

Код заказа «Выход», опция M

В зависимости от исполнения корпуса можно заказать преобразователь с клеммами или разъемами.

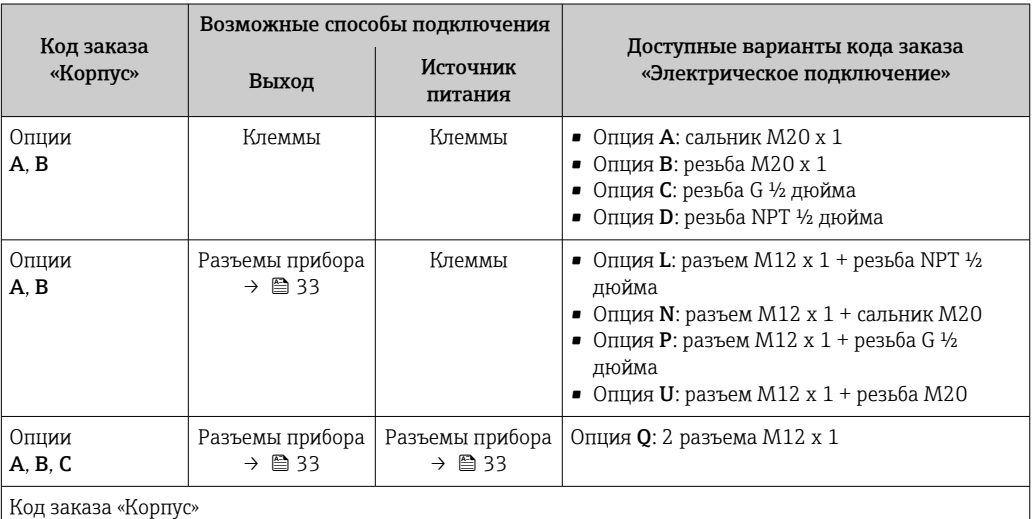

• Опция A: компактный, алюминий с покрытием

• Опция B: компактный, из нержавеющей стали

• Опция C: сверхкомпактное исполнение, нержавеющая сталь

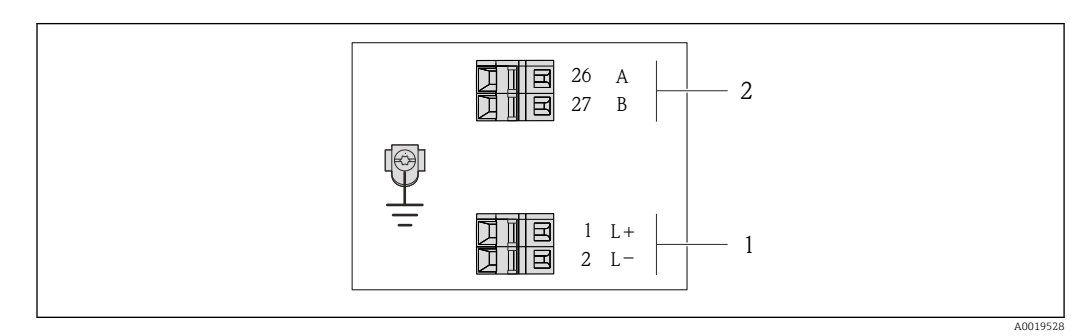

- *8 Назначение клемм Modbus RS485, вариант подключения для использования в невзрывоопасных зонах и зоне 2/разд. 2*
- *1 Источник питания: 24 В пост. тока*
- *2 Modbus RS485*

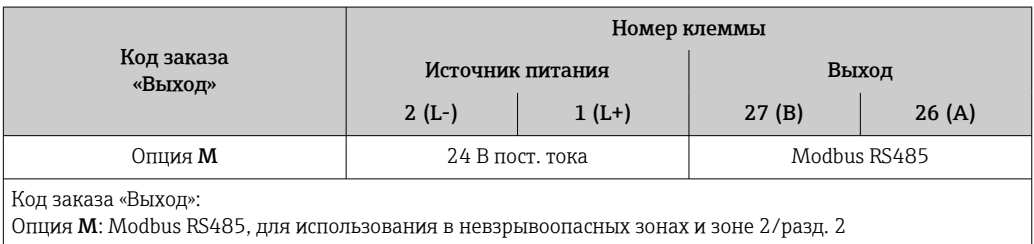

*Вариант подключения Modbus RS485*

Для использования в искробезопасной зоне. Подключение через искробезопасный барьер Promass 100.

Код заказа «Выход», опция M

В зависимости от исполнения корпуса можно заказать преобразователь с клеммами или разъемами.

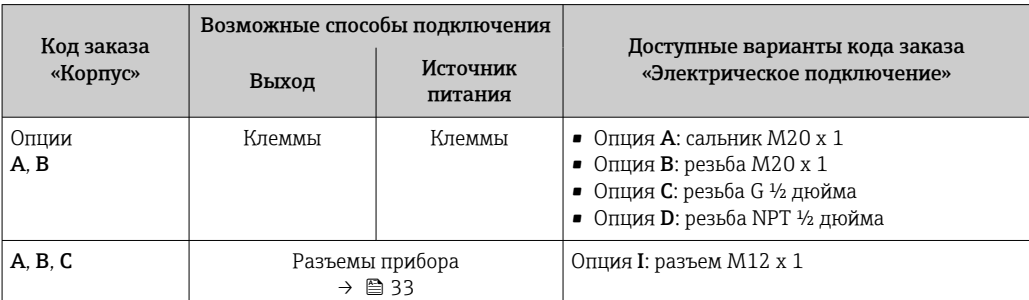

Код заказа «Корпус»

• Опция A: компактный, алюминий с покрытием

• Опция B: компактный, из нержавеющей стали

• Опция C: сверхкомпактное исполнение, нержавеющая сталь

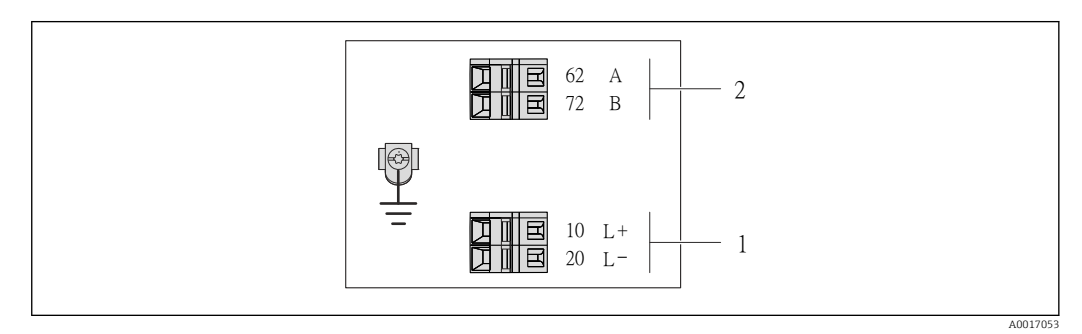

 *9 Назначение клемм Modbus RS485, вариант подключения для использования в искробезопасных зонах (подключение через искробезопасный барьер Promass 100)*

- *1 Искробезопасный блок питания*
- *2 Modbus RS485*

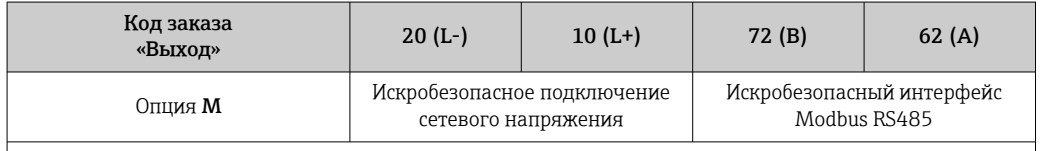

Код заказа «Выход»:

Опция M: Modbus RS485, для использования в искробезопасных зонах (подключение через искробезопасный барьер Promass 100)

### Искробезопасный защитный барьер Promass 100

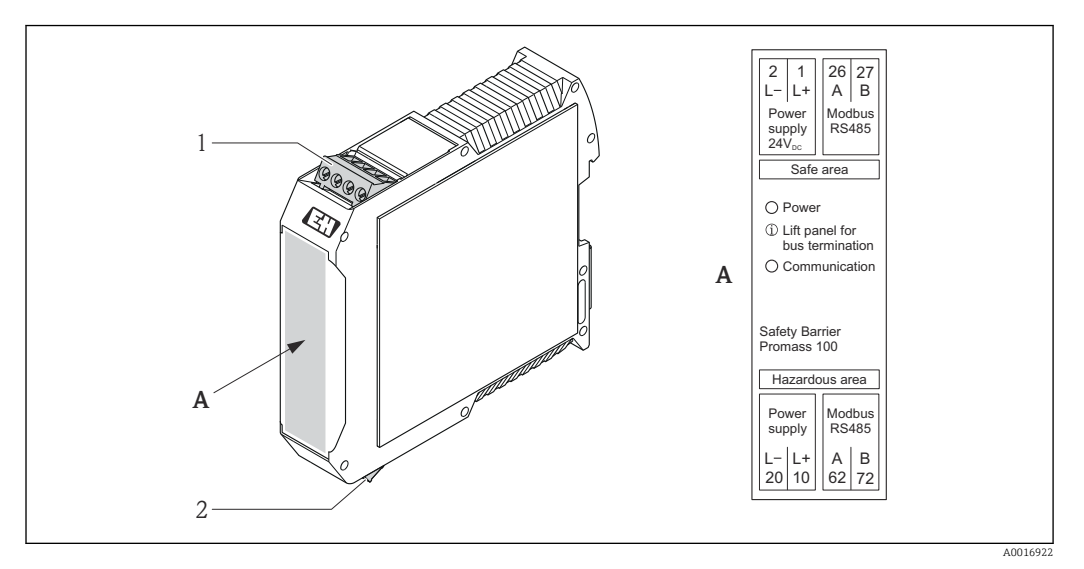

 *10 Искробезопасный барьер Promass 100 с клеммами*

- *1 Невзрывоопасная зона и зона 2/разд. 2*
- *2 Искробезопасная зона*

# <span id="page-32-0"></span>7.1.4 Назначение клемм, разъем прибора

#### MODBUS RS485

*Разъем прибора для передачи сигналов с подачей напряжения питания (со стороны прибора), MODBUS RS485 (искробезопасное исполнение)*

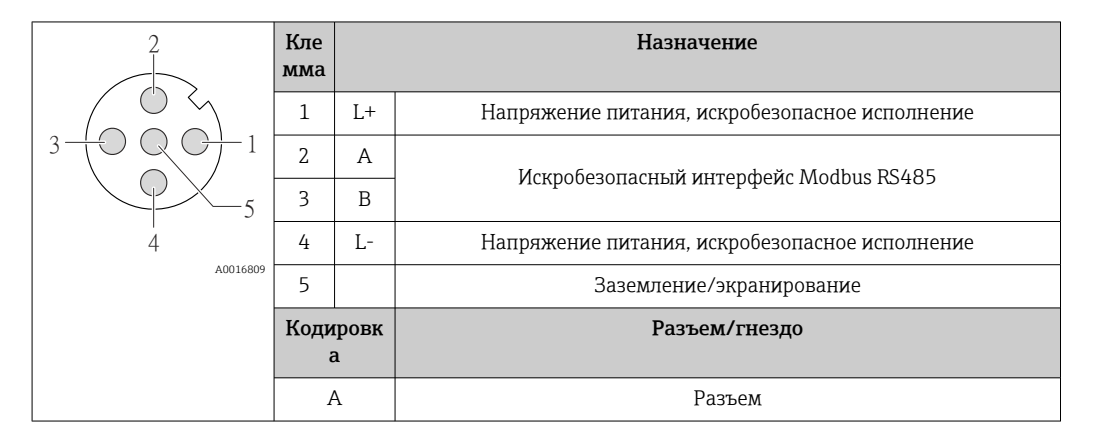

*Разъем прибора для подачи напряжения питания (со стороны прибора), MODBUS RS485 (не искробезопасное исполнение)*

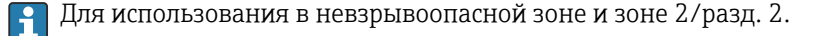

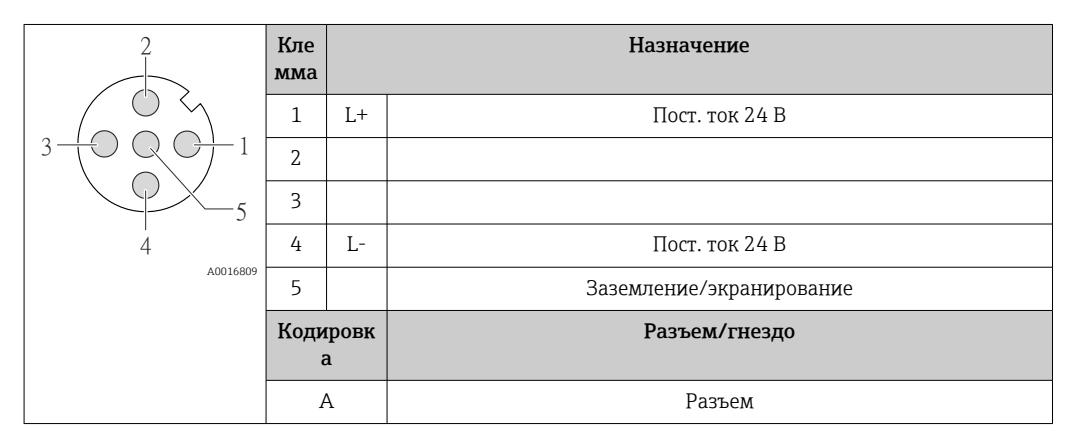

*Разъем прибора для передачи сигнала (со стороны прибора), MODBUS RS485 (не искробезопасное исполнение)*

Для использования в невзрывоопасной зоне и зоне 2/разд. 2.

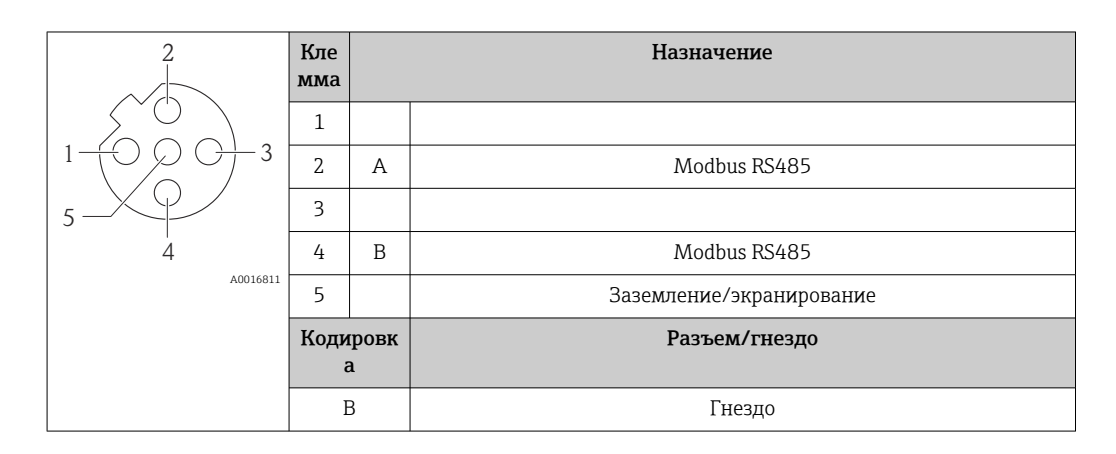

## <span id="page-33-0"></span>7.1.5 Экранирование и заземление

### Modbus

В соответствии с используемым подходом к экранированию и заземлению необходимо обеспечить соблюдение требований в следующих областях:

- Электромагнитная совместимость (ЭМС);
- Взрывозащита;
- Средства индивидуальной защиты;
- Национальные правила и инструкции по монтажу;
- Соблюдайте спецификацию кабелей  $\rightarrow$   $\blacksquare$  28.
- Оголенные и скрученные куски экранированного кабеля должны находиться на максимально коротком расстоянии от клеммы заземления.
- Бесшовная защитная оболочка кабеля.

#### *Заземление экрана кабеля*

Для обеспечения соответствия требованиям по ЭМС соблюдайте следующие условия.

- Необходимо обеспечить подключение экрана кабеля к линии выравнивания потенциалов в нескольких точках.
- Подключите каждую локальную клемму заземления к линии выравнивания потенциалов.

### УВЕДОМЛЕНИЕ

# В системах без выравнивания потенциалов многократное заземление экрана кабеля вызывает уравнительные токи промышленной частоты!

Повреждение экрана кабеля шины.

‣ Для заземления экран кабеля шины необходимо подключать только к локальному заземлению или защитному заземлению с одного конца.

### 7.1.6 Подготовка измерительного прибора

1. Если установлена заглушка, удалите ее.

### 2. УВЕДОМЛЕНИЕ

#### Недостаточное уплотнение корпуса!

Возможно существенное снижение технической надежности измерительного прибора.

‣ Используйте подходящие кабельные уплотнители, соответствующие требуемой степени защиты.

При поставке измерительного прибора без кабельных уплотнителей: Подберите подходящий кабельный уплотнитель для соответствующего соединительного кабеля  $\rightarrow$   $\blacksquare$  28.

3. При поставке измерительного прибора с кабельными уплотнителями: Соблюдайте спецификацию кабелей  $\rightarrow$   $\blacksquare$  28.

# 7.2 Подключение измерительного прибора

### УВЕДОМЛЕНИЕ

Возможность ограничения электрической безопасности в результате некорректного подключения!

- ‣ Работа по электрическому подключению должна выполняться только квалифицированными специалистами.
- ‣ Обеспечьте соблюдение федеральных/национальных норм и правил.
- ‣ Обеспечьте соблюдение местных норм в отношении безопасности рабочих мест.
- ‣ При использовании в потенциально взрывоопасной атмосфере изучите информацию, приведенную в специализированной для прибора документации по взрывозащищенному исполнению.

# <span id="page-34-0"></span>7.2.1 Подключение преобразователя

- Подключение преобразователя зависит от следующих кодов заказа:
- Исполнение корпуса: компактный или сверхкомпактный
- Вариант подключения: разъем прибора или клеммы

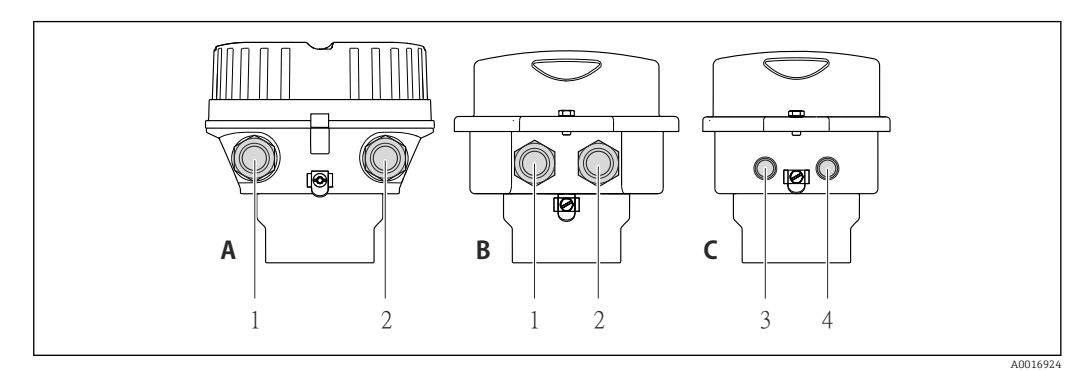

 *11 Варианты исполнения корпуса и подключения*

- *A Исполнение корпуса: компактное, алюминий с покрытием*
- *B Исполнение корпуса: компактное, из нержавеющей стали*
- *1 Кабельный ввод или разъем прибора для кабеля передачи сигнала*
- *2 Кабельный ввод или разъем прибора для кабеля сетевого напряжения*
- *C Исполнение корпуса: сверхкомпактное, из нержавеющей стали*
- *3 Разъем прибора для передачи сигнала*
- *4 Разъем прибора для сетевого напряжения*

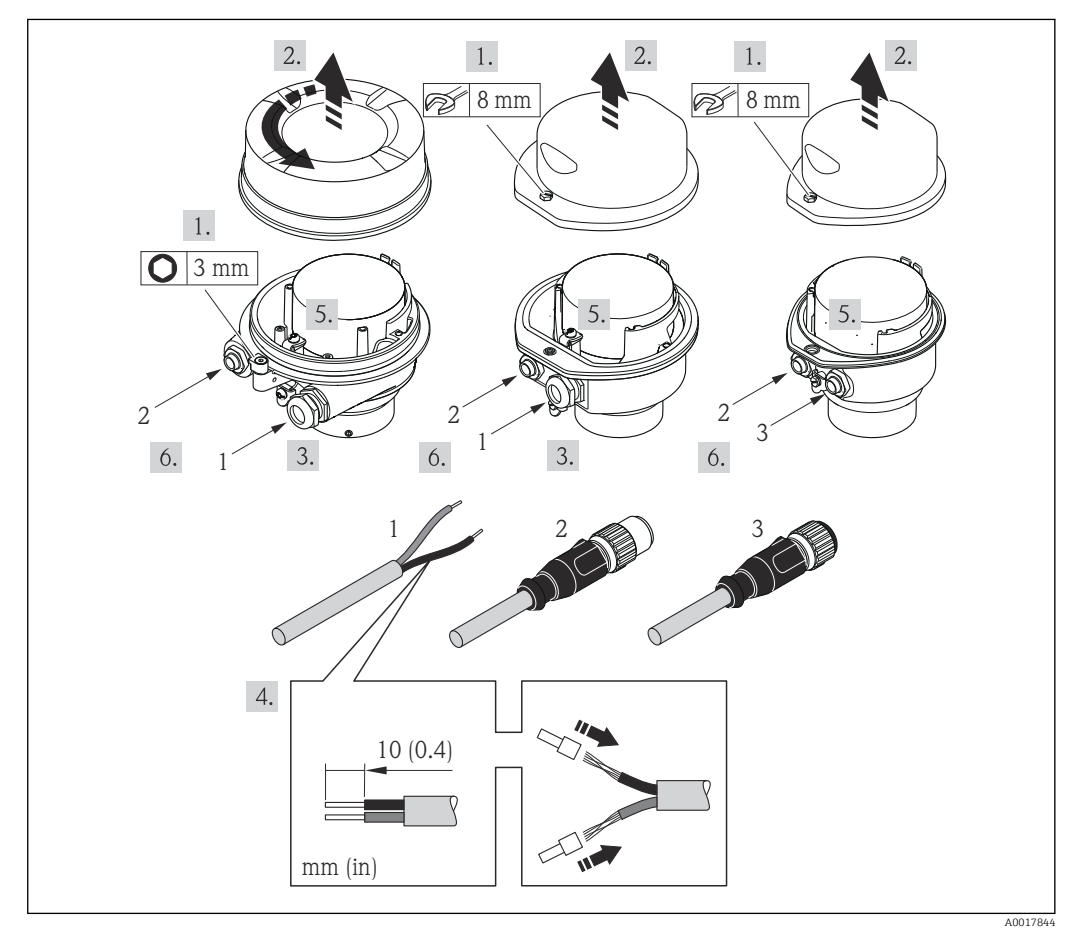

 *12 Исполнения прибора с примерами подключения*

- 
- *1 Кабель 2 Разъем прибора для передачи сигнала*
- *3 Разъем прибора для сетевого напряжения*

<span id="page-35-0"></span>Для прибора в исполнении с разъемом: выполните только этап 6.

- 1. В зависимости от исполнения корпуса ослабьте крепежный зажим или крепежный винт на крышке корпуса.
- 2. В зависимости от исполнения корпуса отверните или откройте крышку корпуса.
- 3. Протолкните кабель через кабельный ввод. Чтобы обеспечить непроницаемое уплотнение, не удаляйте уплотнительное кольцо из кабельного ввода.
- 4. Зачистите концы кабелей. При использовании многожильных кабелей закрепите на концах обжимные втулки.
- 5. Подключите кабель в соответствии с назначением клемм или назначением контактов разъема прибора .
- 6. В зависимости от исполнения прибора затяните кабельные уплотнения или подключите разъем прибора и затяните его .
- 7. Активируйте нагрузочный резистор (при наличии) → В 38.

8. <u>А</u>ОСТОРОЖНО

При недостаточном уплотнении корпуса его степень защиты окажется ниже заявленной.

‣ Заверните винт, не нанося смазку на резьбу. Резьба в крышке уже покрыта сухой смазкой.

Соберите электронный преобразователь в порядке, обратном разборке.

### 7.2.2 Подключение искробезопасного барьера Promass 100

При использовании исполнения прибора с искробезопасным подключением Modbus RS485 преобразователь должен быть подключен к искробезопасному барьеру Promass 100.

- 1. Зачистите концы кабелей. При использовании многожильных кабелей закрепите на концах обжимные втулки .
- 2. Подсоедините кабель в соответствии с назначением клемм .
- 3. Активируйте оконечный резистор в искробезопасном барьере Promass 100 (если таковой установлен)  $\rightarrow$   $\blacksquare$  38.

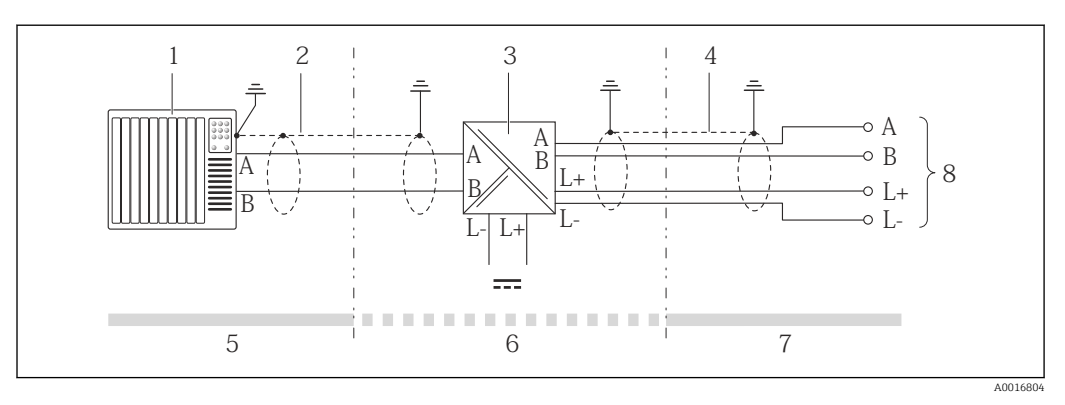

 *13 Электрическое соединение между преобразователем и искробезопасным барьером Promass 100*

- *1 Система управления (например, ПЛК)*
- *2 Соблюдайте спецификацию кабелей*
- *3 Искробезопасный барьер Promass 100: назначение клемм*
- *4 Соблюдайте спецификацию кабелей [→ 28](#page-27-0)*
- *5 Безопасная зона*
- *6 Безопасная зона и зона 2/разд. 2*
- *7 Искробезопасная зона*
- *8 Преобразователь: назначение клемм*
## 7.2.3 Обеспечение выравнивания потенциалов

#### Требования

Принятие специальных мер по выравниванию потенциалов не требуется.

Для приборов, предназначенных для использования во взрывоопасных зонах, соблюдайте указания, приведенные в документации по взрывозащищенному исполнению (XA).

# 7.3 Специальные инструкции по подключению

## 7.3.1 Примеры подключения

#### Modbus RS485

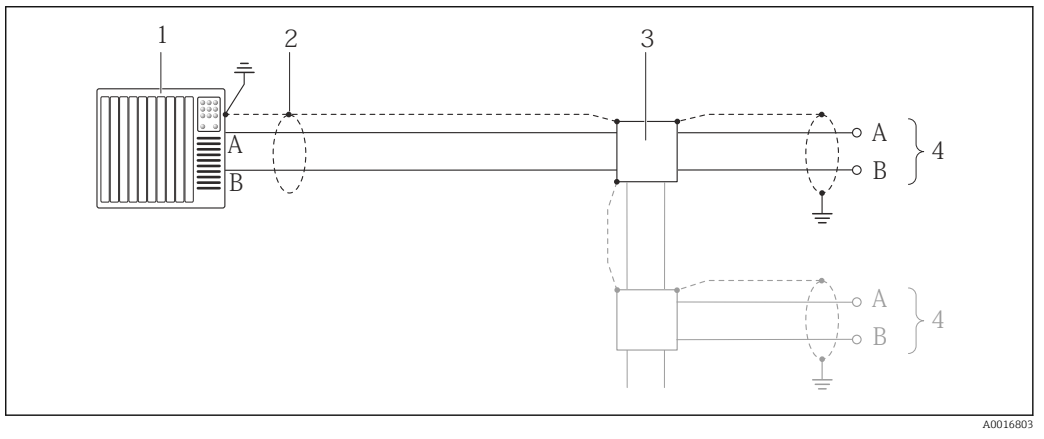

 *14 Пример подключения для Modbus RS485, невзрывоопасная зона и зона 2/разд. 2*

- *1 Система управления (например, ПЛК)*
- *2 Экран кабеля: для выполнения требований по ЭМС необходимо заземление экрана кабеля с обоих концов; соблюдайте спецификацию кабелей [→ 28](#page-27-0)*
- *3 Распределительная коробка*
- *4 Преобразователь*

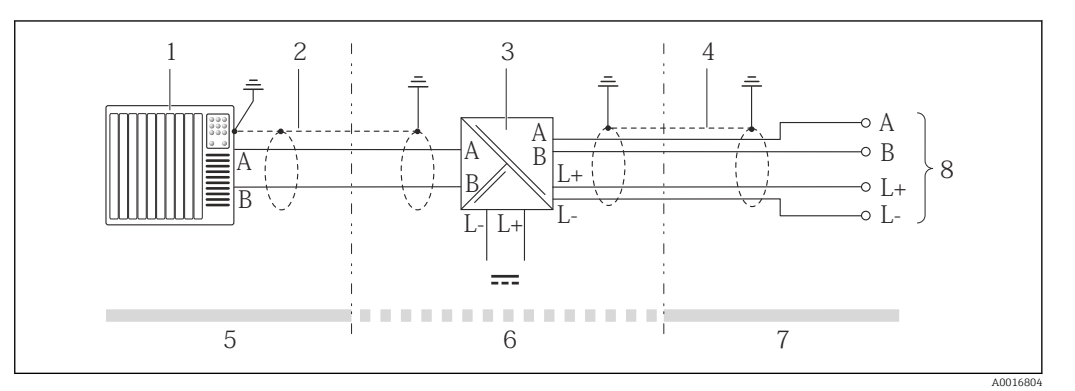

 *15 Пример подключения для искробезопасного интерфейса Modbus RS485*

- *1 Система управления (например, ПЛК)*
- *2 Экран кабеля; соблюдайте спецификацию кабелей*
- *3 Искробезопасный защитный барьер Promass 100*
- *4 Соблюдайте спецификацию кабелей [→ 28](#page-27-0)*
- *5 Невзрывоопасная зона*
- *6 Невзрывоопасная зона и зона 2/разд. 2*
- *7 Искробезопасная зона*
- *8 Преобразователь*

# <span id="page-37-0"></span>7.4 Конфигурация аппаратного обеспечения

# 7.4.1 Активация нагрузочного резистора

## Modbus RS485

Во избежание ошибок при передаче данных, вызванных разностью сопротивлений, кабель Modbus RS485 должен быть надлежащим образом соединен с началом и концом сегмента шины.

*При использовании преобразователя в невзрывоопасной зоне или зоне 2/разд. 2*

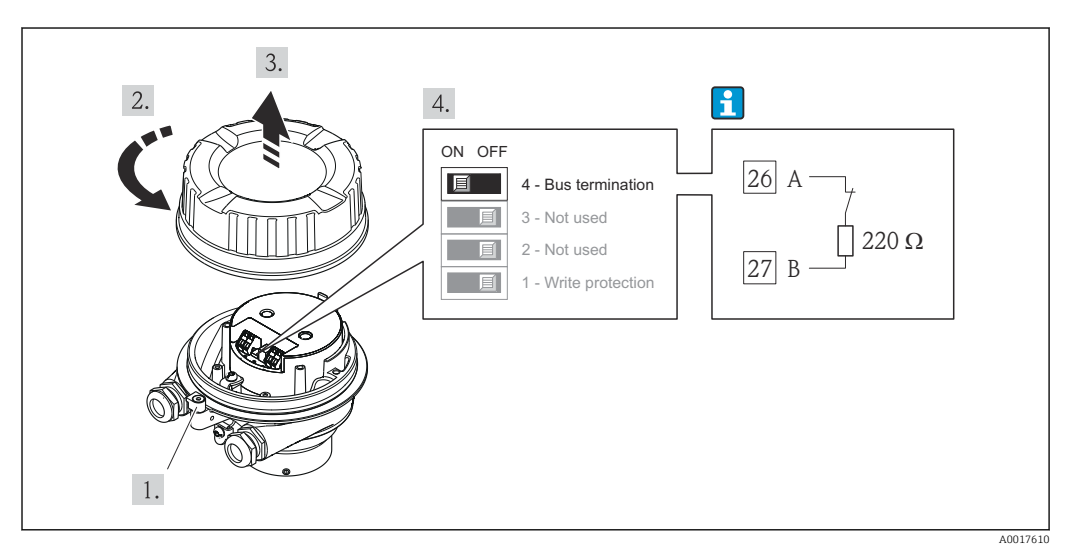

 *16 Нагрузочный резистор можно активировать с помощью DIP-переключателя на главном модуле электроники*

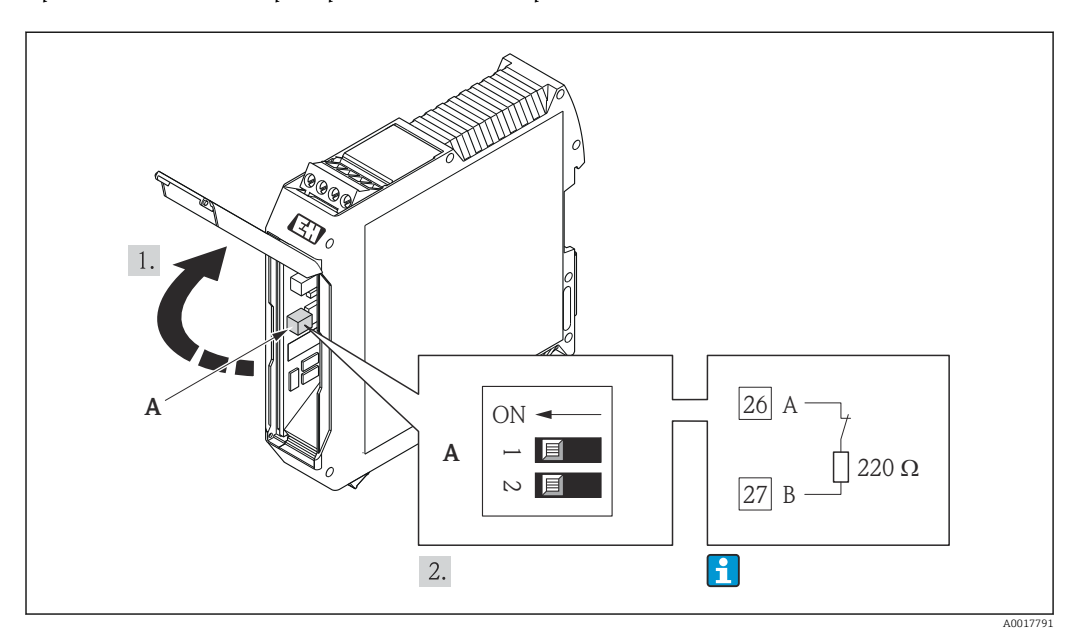

*При использовании преобразователя в искробезопасной зоне*

 *<sup>17</sup> Нагрузочный резистор можно активировать с помощью DIP-переключателя в искробезопасном барьере Promass 100*

# <span id="page-38-0"></span>7.5 Обеспечение степени защиты

Измерительный прибор соответствует всем требованиям соответствия степени защиты IP66/67, тип изоляции 4X.

Для гарантированного обеспечения степени защиты IP 66/67 (тип изоляции 4X) после электрического подключения выполните следующие действия:

- 1. Убедитесь в том, что уплотнения корпуса чистые и закреплены правильно. При необходимости просушите, очистите или замените уплотнения.
- 2. Затяните все винты на корпусе и прикрутите крышки.
- 3. Плотно затяните кабельное уплотнение.

 $L_{\bullet}$ 

4. Во избежание проникновения влаги через кабельный ввод следует проложить кабель так, чтобы он образовал обращенную вниз петлю ("водяную ловушку") перед кабельным вводом.

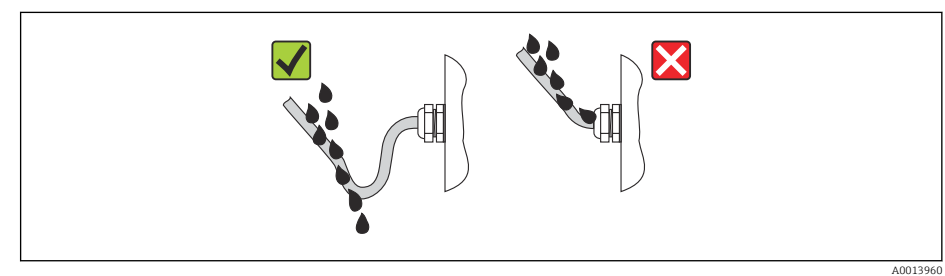

5. Вставьте заглушки в неиспользуемые кабельные вводы.

# 7.6 Проверки после подключения

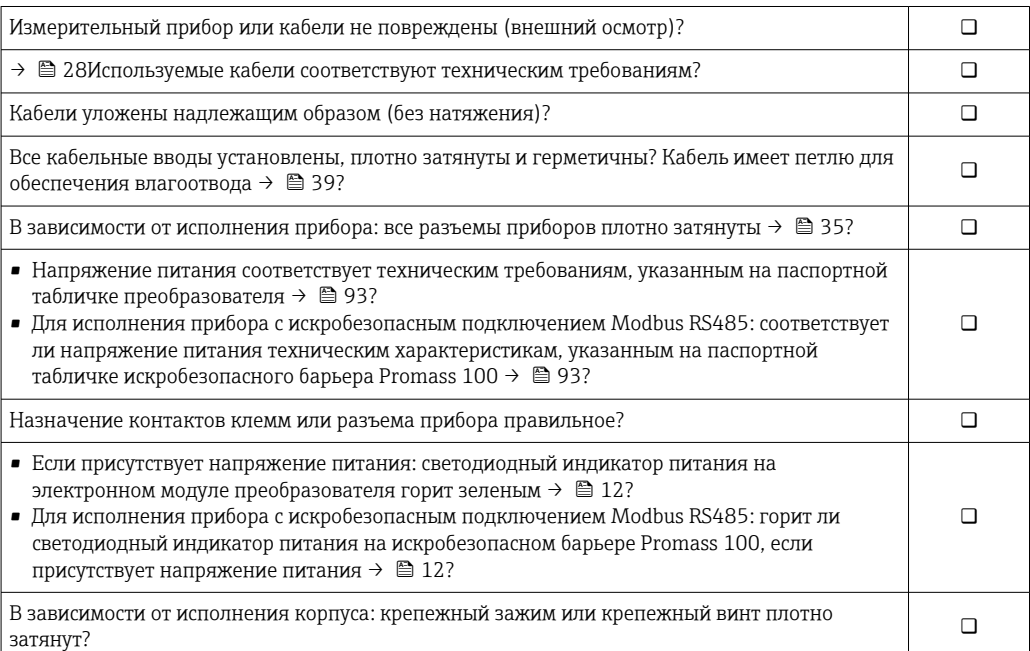

# 8 Опции управления

# 8.1 Обзор опций управления

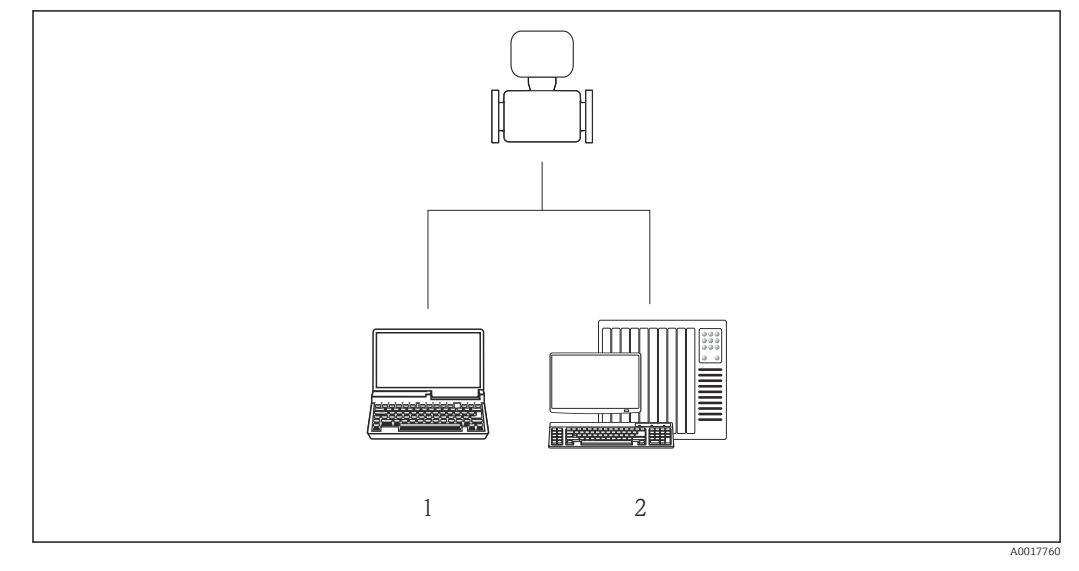

*1 Компьютер с веб-браузером (например, Internet Explorer) или с управляющей программой FieldCare через Commubox FXA291 и сервисный интерфейс*

*2 Система управления (например, ПЛК)*

# 8.2 Структура и функции меню управления

# 8.2.1 Структура меню управления

Обзор меню управления с указанием пунктов меню и параметров

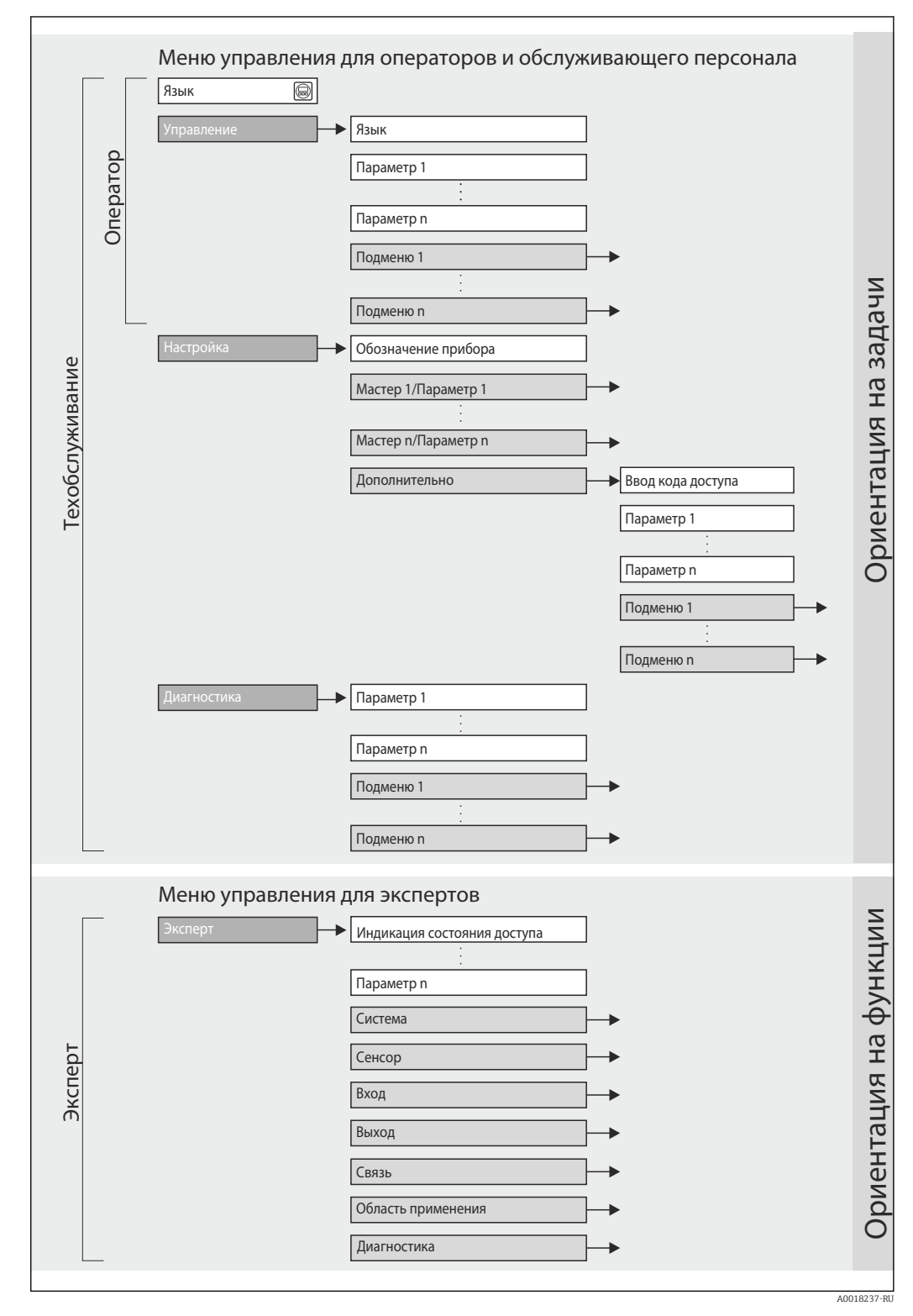

 *18 Структурная схема меню управления*

# 8.2.2 Принципы управления

Некоторые части меню присвоены определенным ролям пользователей (оператор, специалист по обслуживанию и т.д.). Каждая роль пользователя соответствует стандартным задачам в рамках жизненного цикла прибора.

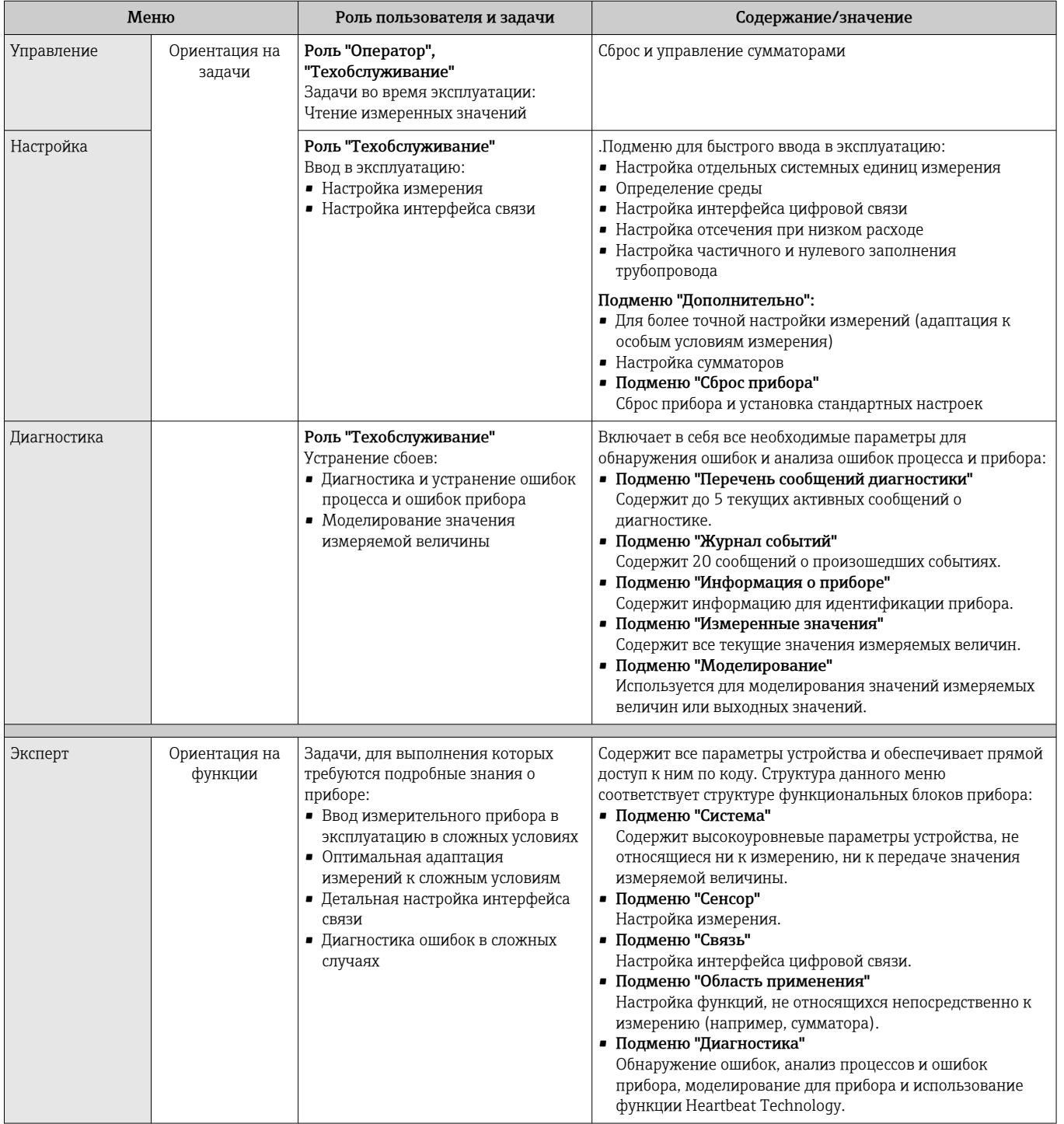

# <span id="page-42-0"></span>8.3 Доступ к меню управления посредством управляющей программы

## 8.3.1 Подключение программного обеспечения

Через сервисный интерфейс (CDI)

*Modbus RS485*

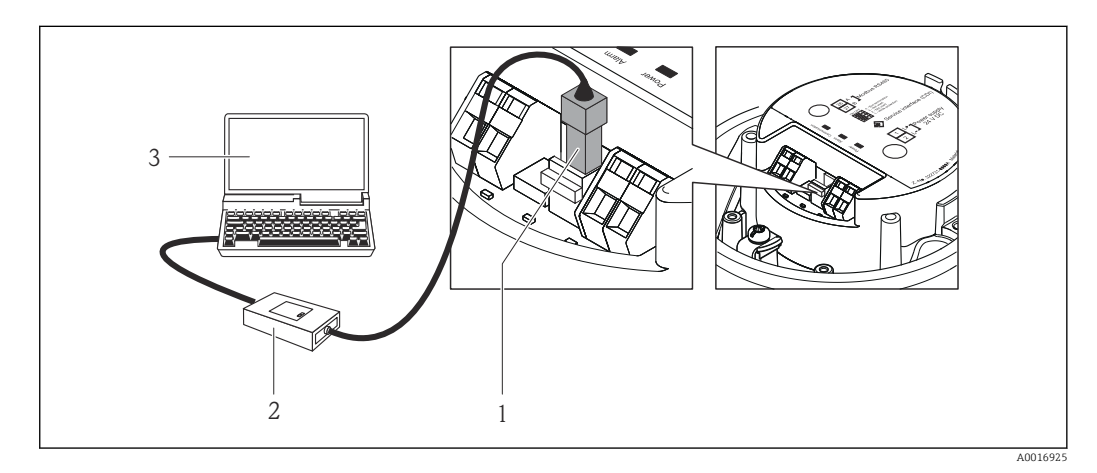

- *1 Сервисный интерфейс (CDI) измерительного прибора*
- *2 Commubox FXA291*
- *3 Компьютер с управляющей программой FieldCare с COM DTM «CDI Communication FXA291»*

# 8.3.2 FieldCare

#### Функции

Инструментальное средство Endress+Hauser для управления парком приборов на базе стандарта FDT. С его помощью можно удаленно настраивать все интеллектуальные приборы в системе и управлять ими. Кроме того, получаемая информация о состоянии обеспечивает эффективный мониторинг состояния приборов.

Опции по доступу: Служебный интерфейс CDI

Типичные функции:

- Настройка параметров преобразователей
- Загрузка и сохранение данных прибора (выгрузка/загрузка)
- Документация по точке измерения
- Визуализация памяти измеряемой величины (линейная запись) и журнала ошибок

Для получения дополнительной информации см. руководства по эксплуатации  $\sqrt{1}$ BA00027S и BA00059S

#### Способ получения файлов описания прибора

См. данные →  $\triangleq$  45

#### Установление соединения

Через служебный интерфейс (CDI)

- 1. Запустите FieldCare и откройте проект.
- 2. В сети: добавить прибор.
	- Появится окно Добавить прибор.
- <span id="page-43-0"></span>3. В списке выберите опцию CDI Communication FXA291 и нажмите OK для подтверждения.
- 4. Щелкните правой кнопкой пункт CDI Communication FXA291 , после чего в появившемся контекстном меню выберите опцию Добавить прибор.
- 5. В списке выберите требуемый прибор и нажмите OK для подтверждения.
- 6. Установите рабочее соединение с прибором.

Для получения дополнительной информации см. руководства по эксплуатации m BA00027S и BA00059S

#### Пользовательский интерфейс

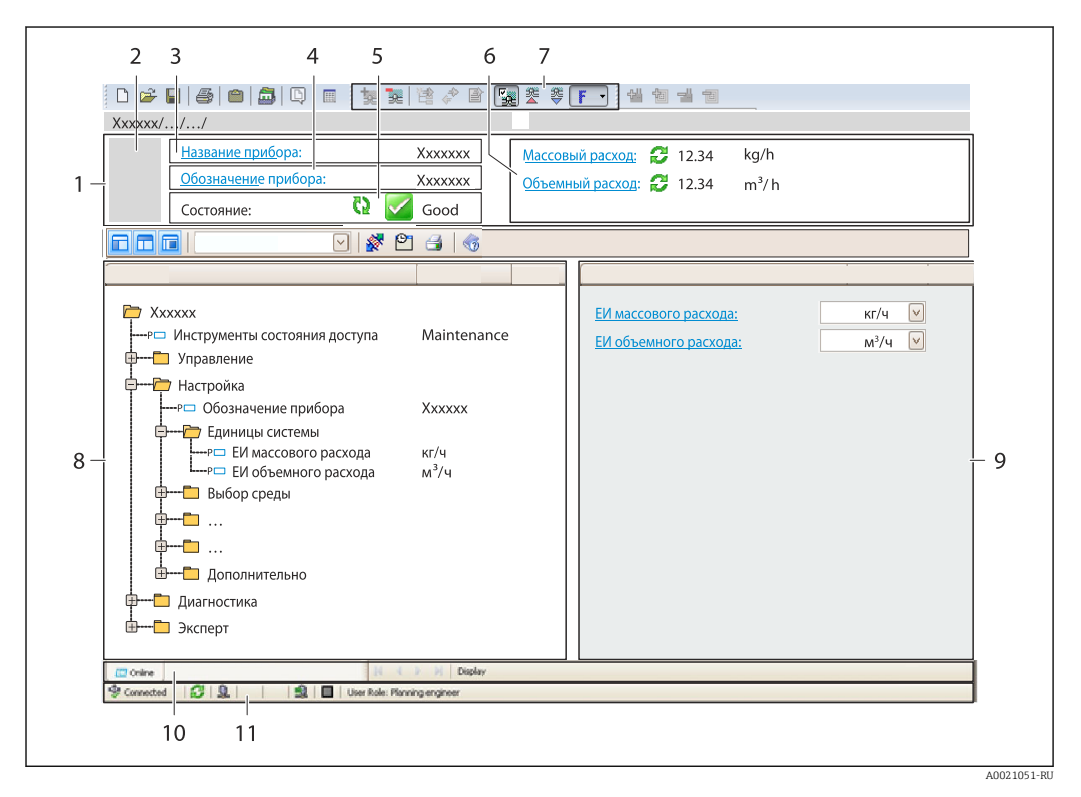

- *1 Заголовок*
- *2 Изображение прибора*
- *3 Название прибора*
- *4 Обозначение прибора [→ 50](#page-49-0)*
- *5 Область состояния с сигналом состояния [→ 75](#page-74-0)*
- *6 Область отображения текущих значений измеряемых величин [→ 64](#page-63-0)*
- *7 Список событий с дополнительными функциями, такими как сохранение/загрузка, список событий и создание документов*
- *8 Область навигации со структурой меню управления*
- *9 Рабочий диапазон*
- *10 Область применения*
- *11 Область состояния*

# <span id="page-44-0"></span>9 Системная интеграция

# 9.1 Обзор файлов описания прибора

# 9.1.1 Данные о текущей версии для прибора

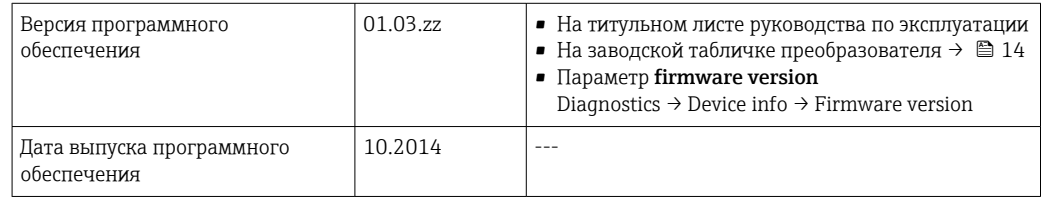

# 9.1.2 Управляющие программы

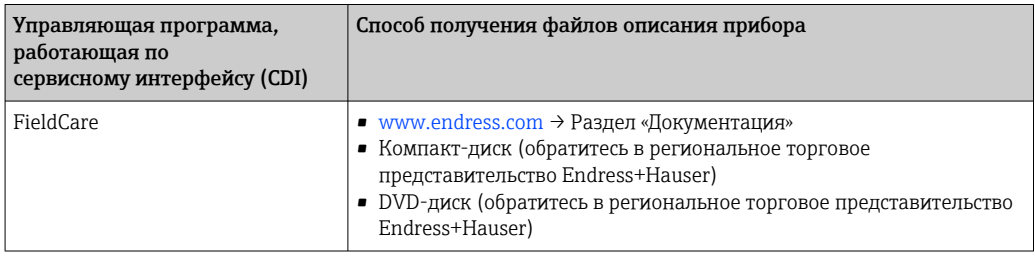

# 9.2 Информация Modbus RS485

# 9.2.1 Коды функций

Коды функций используются для определения действия по чтению или записи, выполняемого посредством протокола Modbus. Измерительный прибор поддерживает следующие коды функций:

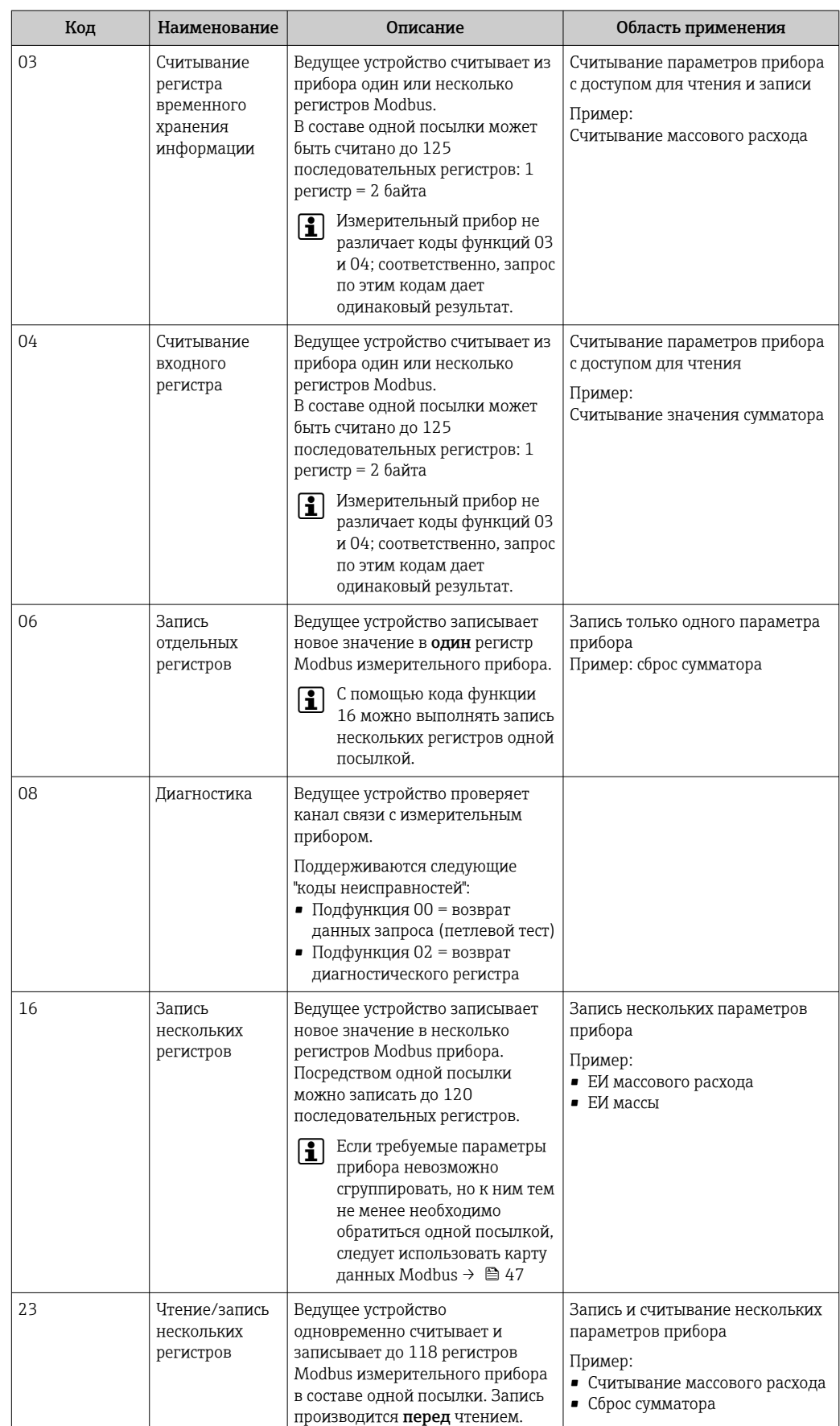

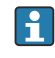

Широковещательные сообщения допускаются только для кодов функций 06, 16 и 23.

## <span id="page-46-0"></span>9.2.2 Информация о регистрах

**ПА** Обзорная информация о параметрах приборов с соответствующими индивидуальными параметрами Modbus приводится в дополнительном документе с информацией по регистрам Modbus RS485  $\rightarrow$   $\blacksquare$  106.

## 9.2.3 Время отклика

Время отклика измерительного прибора на посылку запроса от ведущего устройства Modbus: обычно 3 до 5 мс

## 9.2.4 Карта данных Modbus

#### Функция карты данных Modbus

Прибор содержит специальную область памяти – карту данных Modbus (содержащую до 16 параметров прибора), которая позволяет обращаться посредством Modbus RS485 сразу ко множеству параметров прибора, в отличие от обращения к одиночным или нескольким последовательным параметрам.

В этом случае доступно гибкое группирование параметров прибора, и ведущее устройство Modbus может производить единовременное считывание или запись целого блока посредством одной посылки-запроса.

#### Структура карты данных Modbus

Карта данных Modbus содержит два набора данных:

- Список сканирования: область конфигурации
- Параметры прибора, подлежащие группировке, определяются в списке, в который вносятся соответствующие им адреса регистров Modbus RS485.
- Область данных

Измерительный прибор циклически считывает адреса регистров, внесенные в список сканирования, и записывает соответствующие данные прибора (значения) в область данных.

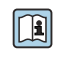

Обзорная информация о параметрах приборов с соответствующими индивидуальными адресами регистров Modbus приводится в дополнительном документе с информацией по регистрам Modbus RS485  $\rightarrow \blacksquare$  106

#### Конфигурация списка сканирования

Для конфигурирования необходимо внести в список сканирования адреса регистров Modbus RS485, соответствующих группируемым параметрам прибора. Следует учитывать приведенные ниже базовые требования для списка сканирования:

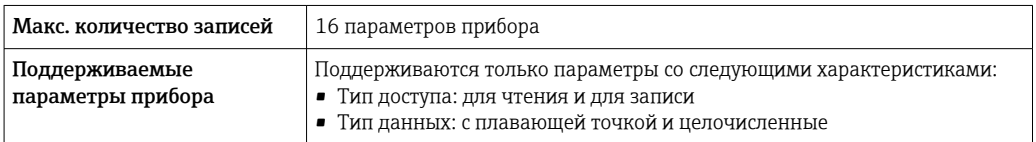

*Конфигурирование списка сканирования посредством FieldCare*

Используется меню управления измерительного прибора:  $\exists$ ксперт  $\rightarrow$  Связь  $\rightarrow$  Карта данных Modbus  $\rightarrow$  Регистр списка сканирования 0 - 15

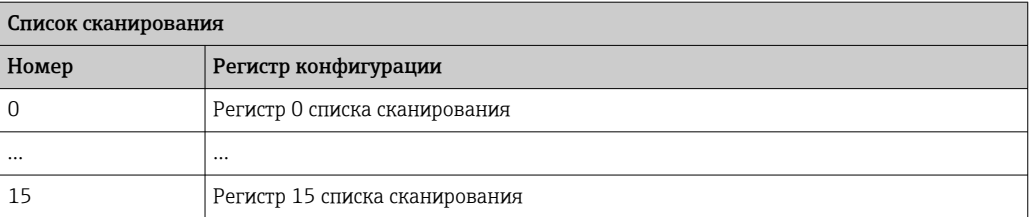

*Конфигурирование списка сканирования посредством Modbus RS485*

Выполняется с использованием адресов регистров 5001 ... 5016

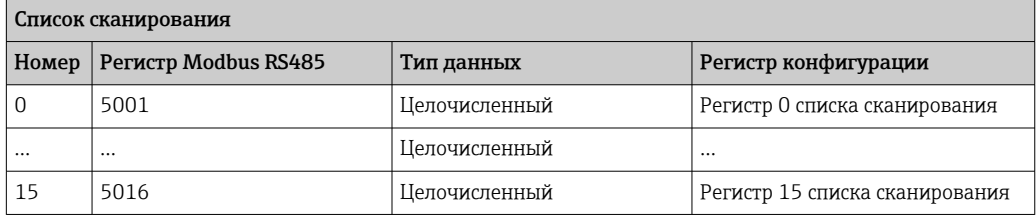

#### Чтение данных посредством Modbus RS485

Ведущее устройство Modbus обращается к области данных карты данных Modbus и считывает текущие значения параметров прибора, внесенных в список сканирования.

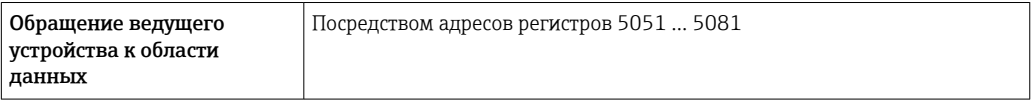

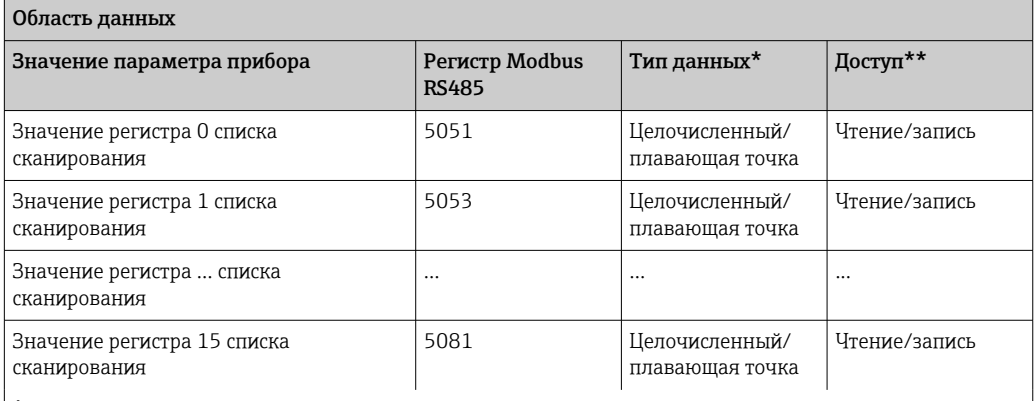

\* Тип данных зависит от параметров прибора, внесенных в список сканирования.

\* Тип доступа к данным зависит от параметров прибора, внесенных в список сканирования. Если введенный параметр прибора поддерживает доступ для чтения и записи, этот параметр также доступен для обращения посредством области данных.

# <span id="page-48-0"></span>10 Ввод в эксплуатацию

# 10.1 Функциональная проверка

Перед вводом измерительного прибора в эксплуатацию:

- ‣ Убедитесь, что после монтажа и подключения были выполнены проверки.
- Контрольный список «Проверка после монтажа»  $\rightarrow$   $\blacksquare$  27.
- Контрольный список «Проверка после подключения» [→ 39.](#page-38-0)

# 10.2 Установление соединения через FieldCare

- $\blacksquare$  Для подключения посредством FieldCare  $\rightarrow$   $\blacksquare$  43.
- Для установления соединения через FieldCare  $\rightarrow \blacksquare$  43.
- $\blacksquare$  Для пользовательского интерфейса FieldCare  $\rightarrow$   $\blacksquare$  44.

# 10.3 Настройка языка управления

Заводская настройка: English («английский») или местный язык, заданный в заказе.

Язык управления можно установить с помощью ПО FieldCare: Operation → Display language

# 10.4 Конфигурирование измерительного прибора

В меню меню Setup и его подменю содержатся все параметры, необходимые для стандартной эксплуатации.

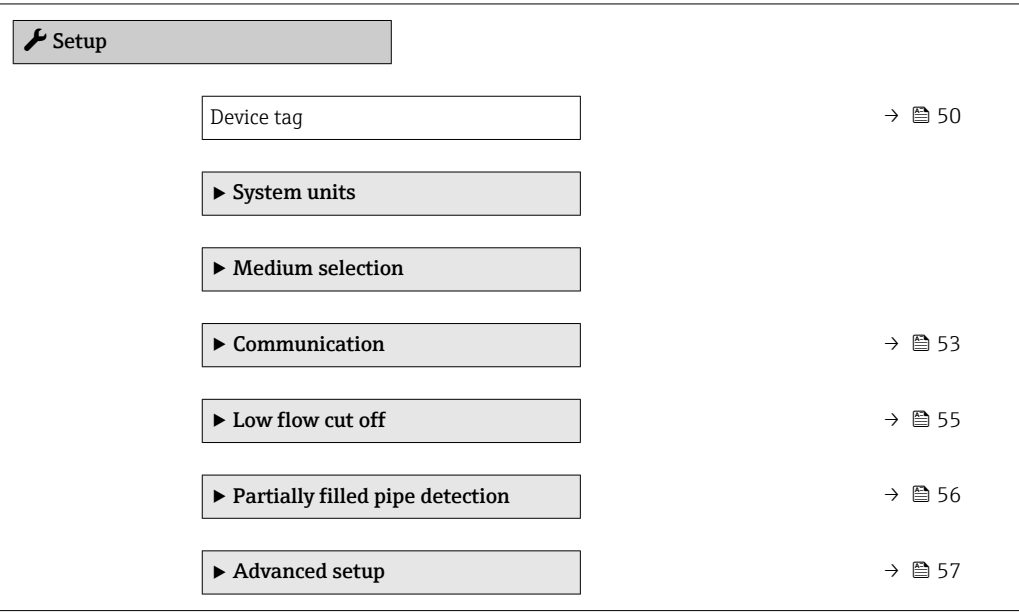

## <span id="page-49-0"></span>10.4.1 Определение обозначения прибора

Для быстрой идентификации точки измерения в системе используется параметр параметр Device tag, с помощью которого можно задать уникальное обозначение прибора и изменить заводскую настройку.

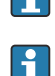

Количество отображаемых символов зависит от их характера.

Сведения об обозначении прибора в управляющей программе FieldCare: см.  $\rightarrow \blacksquare$  44.

#### Навигация

Меню "Setup" → Device tag

#### Обзор и краткое описание параметров

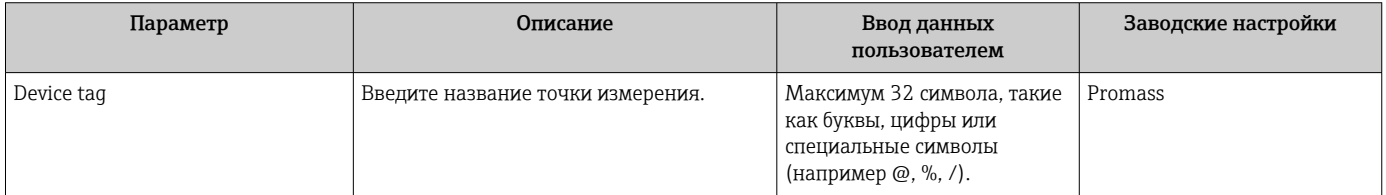

## 10.4.2 Настройка системных единиц измерения

Меню подменю System units можно использовать для определения единиц измерения всех измеряемых величин.

В некоторых исполнениях прибора определенные подменю и параметры могут  $\mathbf{f}$ быть недоступны. Доступные пункты меню/параметры зависят от кода заказа.

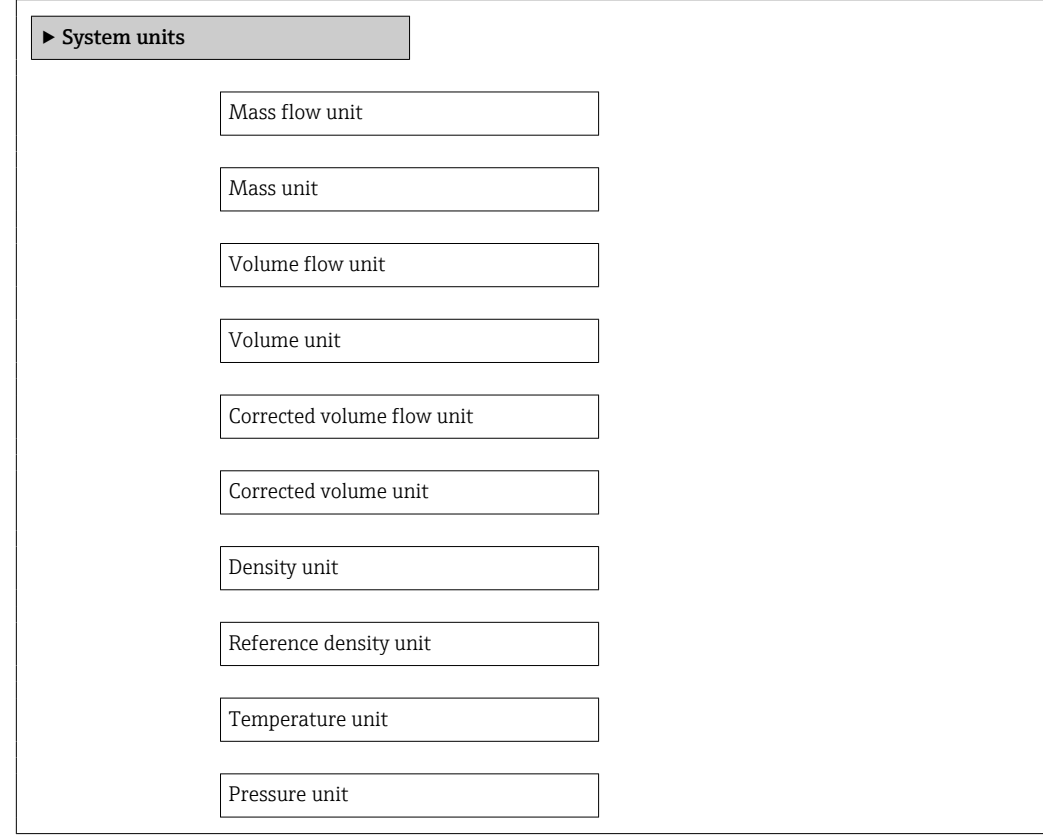

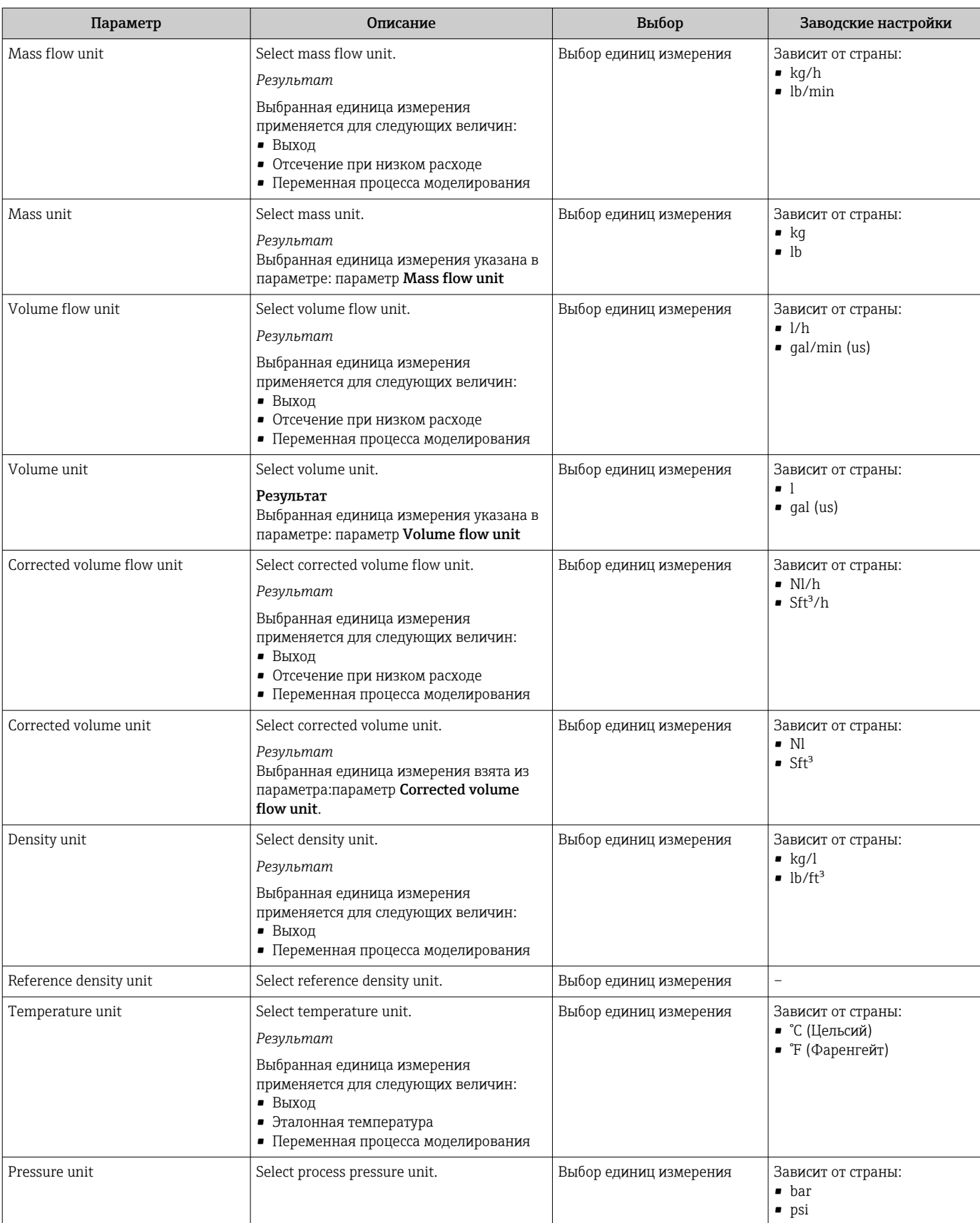

# 10.4.3 Выбор и настройка измеряемой среды

Подменю Выбор среды содержит параметры, которые необходимо установить для выбора и настройки среды измерения.

### Навигация

Меню "Setup" → Выбрать среду

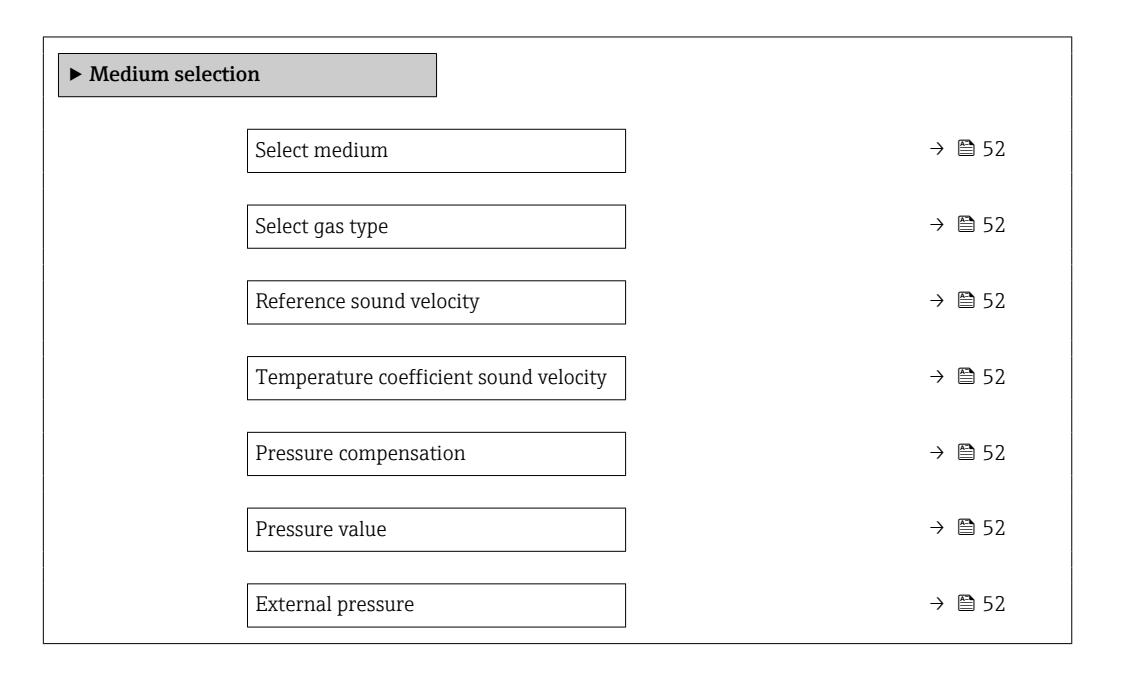

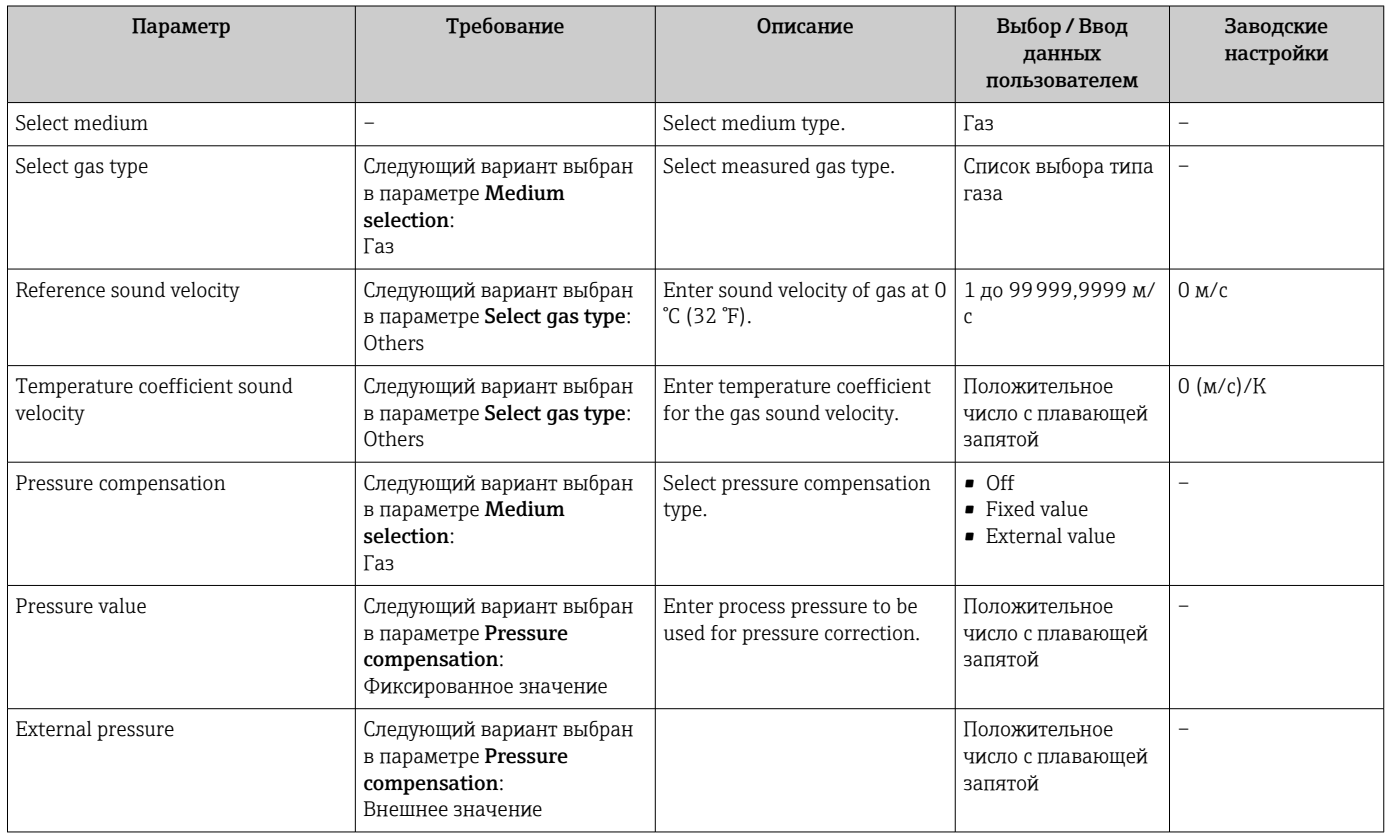

# <span id="page-52-0"></span>10.4.4 Конфигурация интерфейса связи

Мастер подменю "Communication" предназначен для последовательной установки всех параметров, необходимых для выбора и настройки интерфейса связи.

#### Навигация

Меню "Setup" → Communication

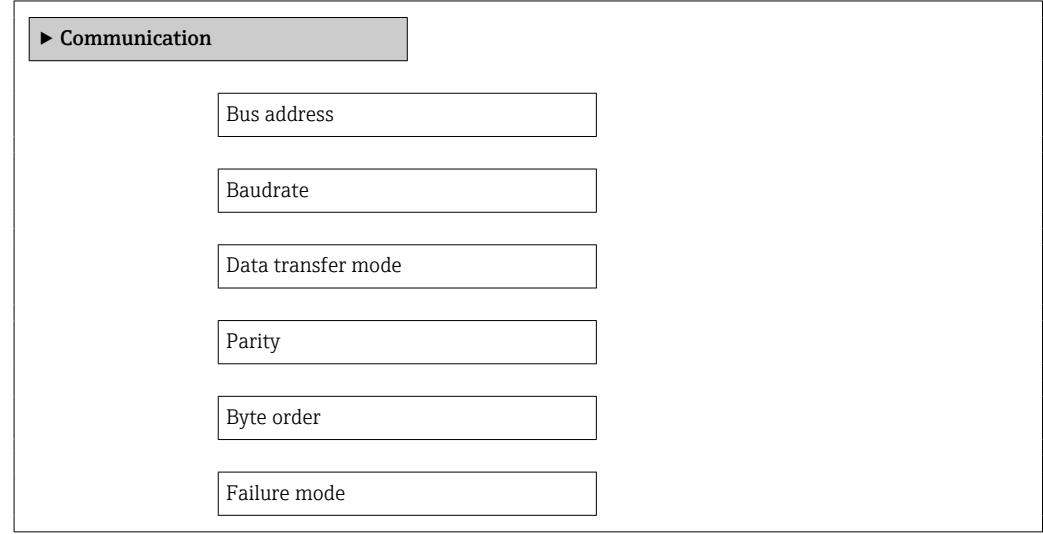

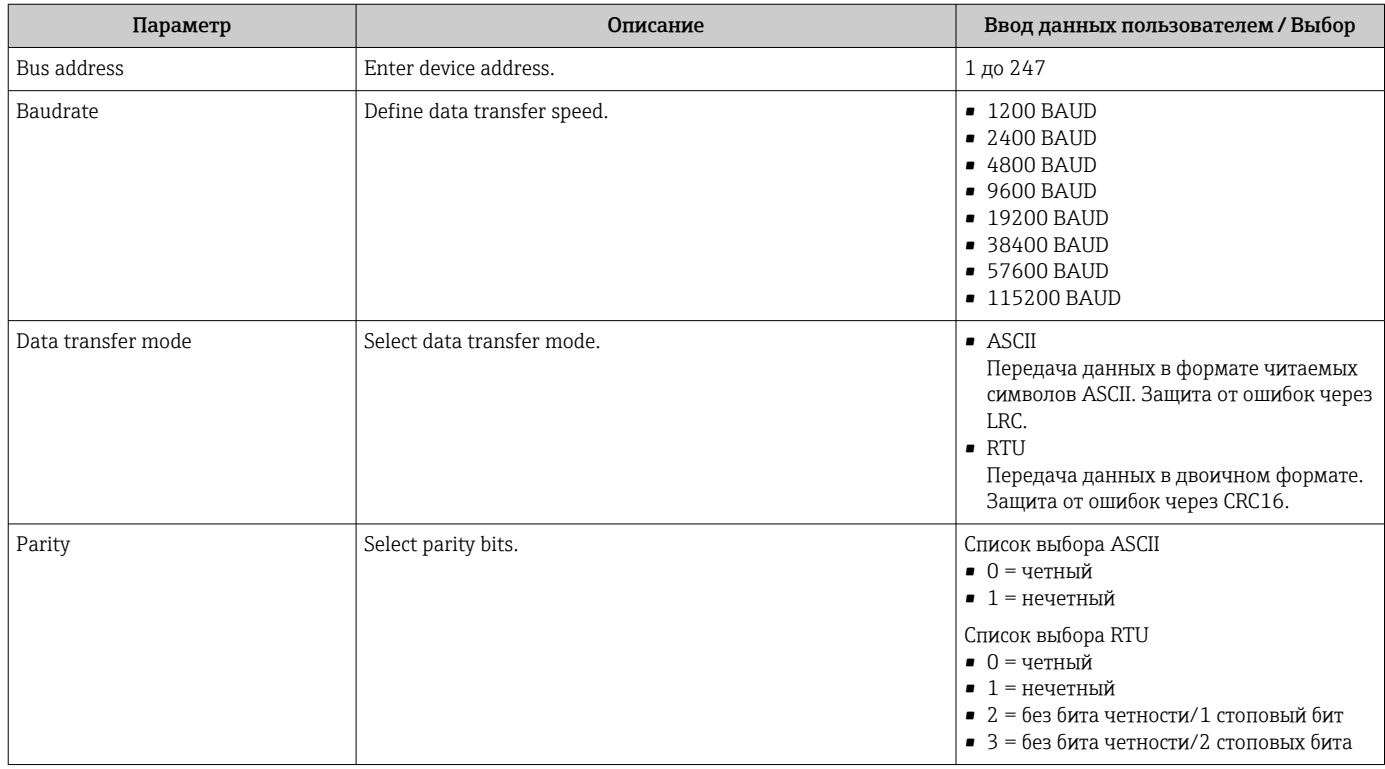

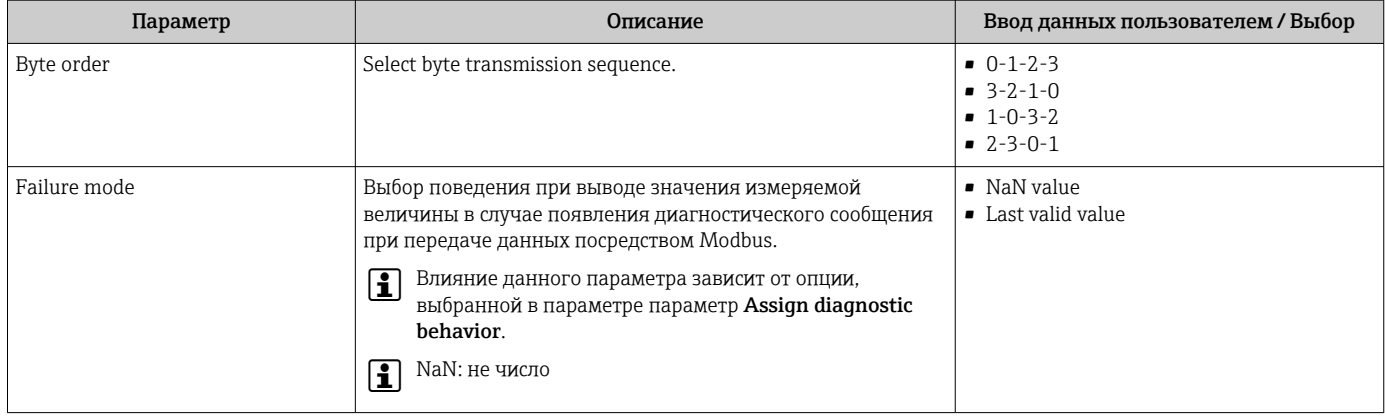

## <span id="page-54-0"></span>10.4.5 Настройка отсечки при низком расходе

Меню подменю Low flow cut off содержит все параметры, которые необходимо установить для настройки отсечения при низком расходе.

#### Навигация

Меню "Setup" → Low flow cut off

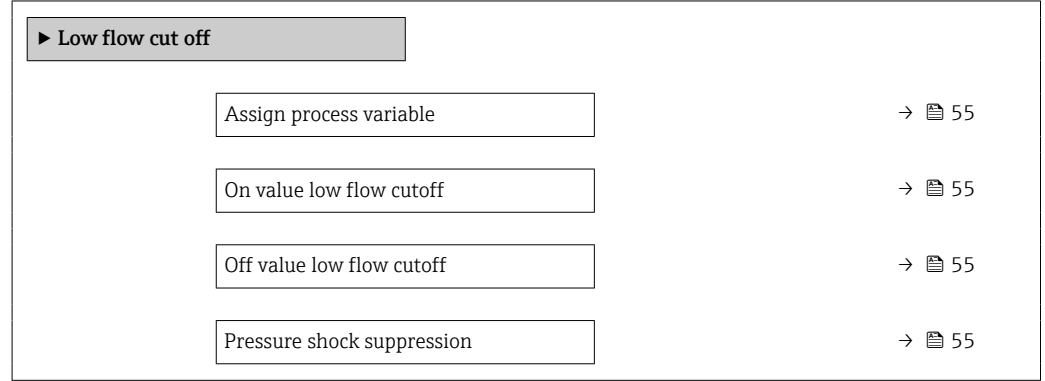

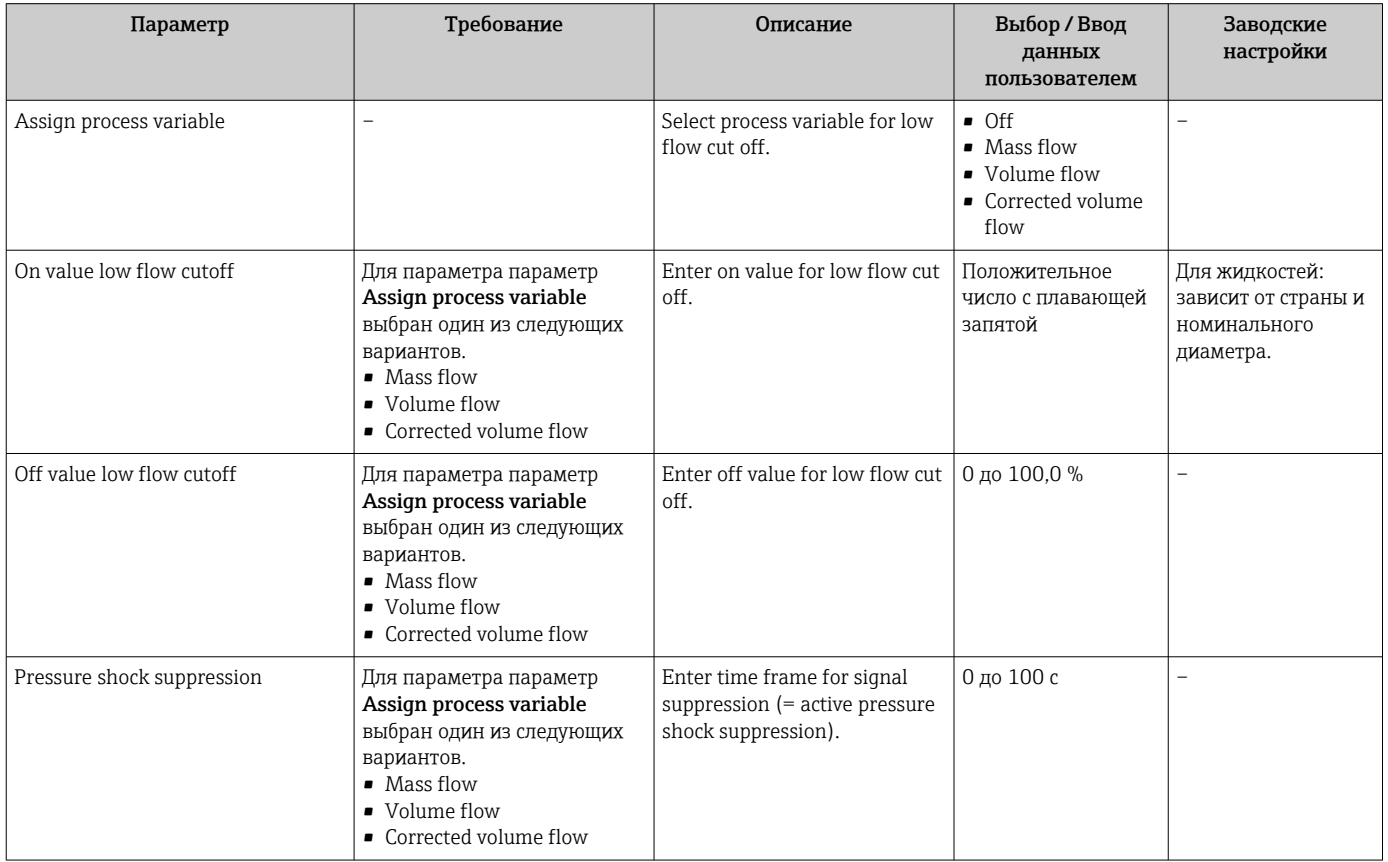

# <span id="page-55-0"></span>10.4.6 Настройка обнаружения частичного заполнения трубопровода

Подменю Partially filled pipe detection содержит параметры, которые необходимо установить для настройки обнаружения частичного заполнения трубопровода.

## Навигация

Меню "Setup" → Partially filled pipe detection

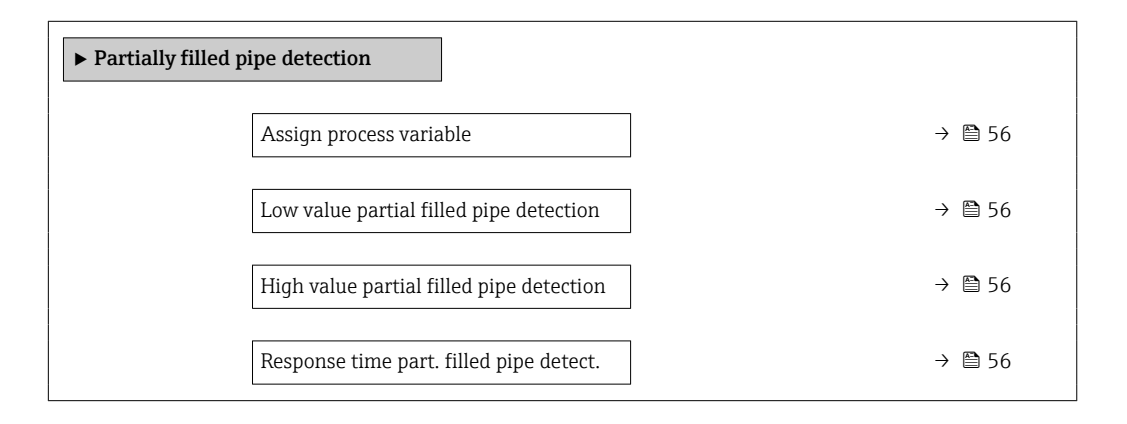

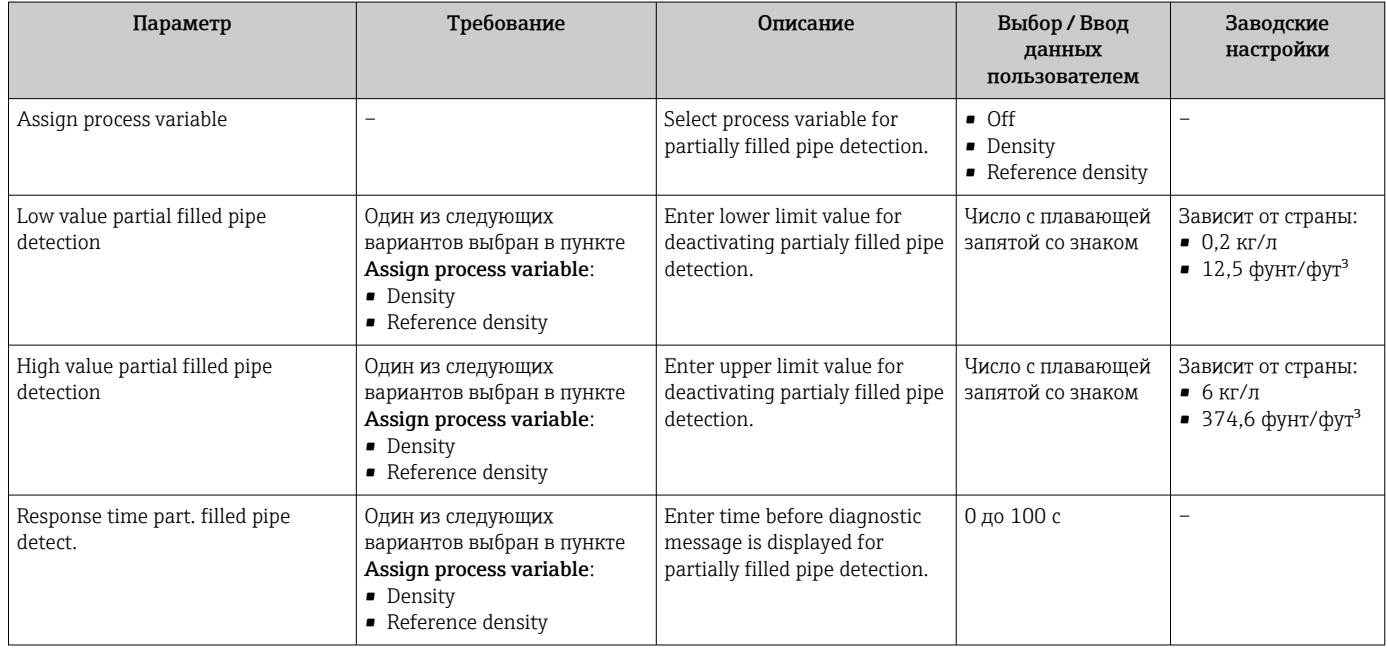

# <span id="page-56-0"></span>10.5 Расширенная настройка

Меню подменю Advanced setup и соответствующие подменю содержат параметры для специальной настройки.

Количество подменю может варьироваться в зависимости от исполнения  $| \cdot |$ прибора, например параметр вязкости доступен только для модели Promass I.

#### Навигация

Меню "Setup" → Advanced setup

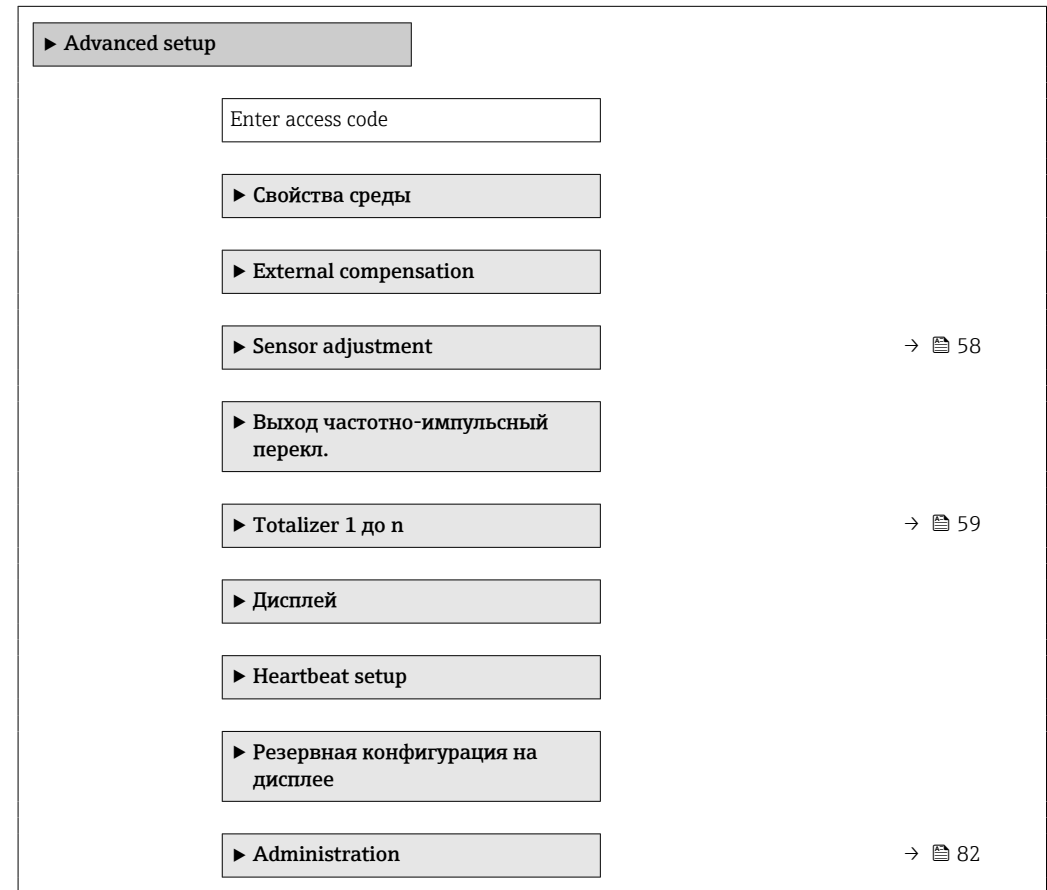

## 10.5.1 Расчетные значения

Подменю Расчетные значения содержит параметры расчета скорректированного объемного расхода.

#### Навигация

Меню "Setup" → Advanced setup → Calculated values

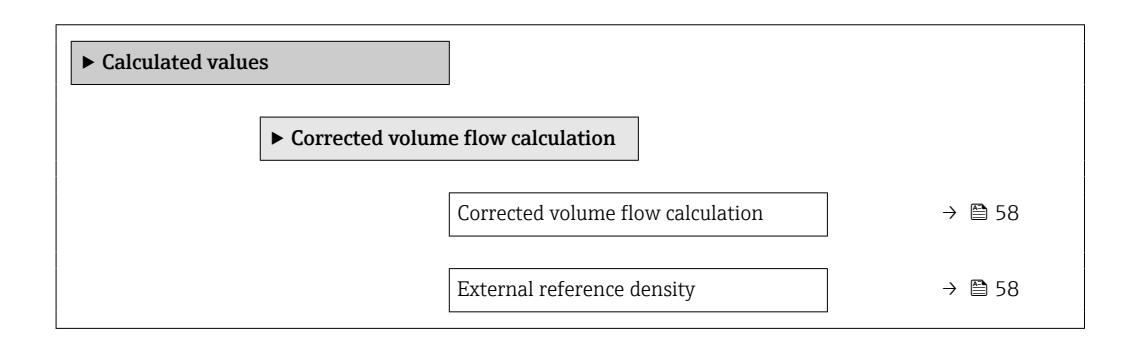

<span id="page-57-0"></span>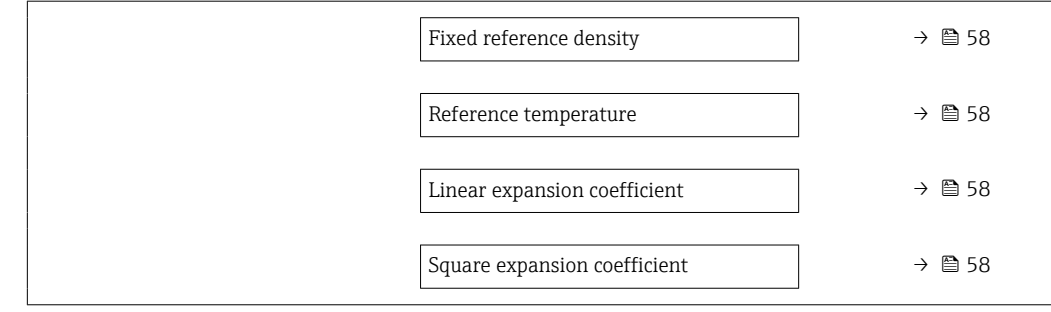

## Обзор и краткое описание параметров

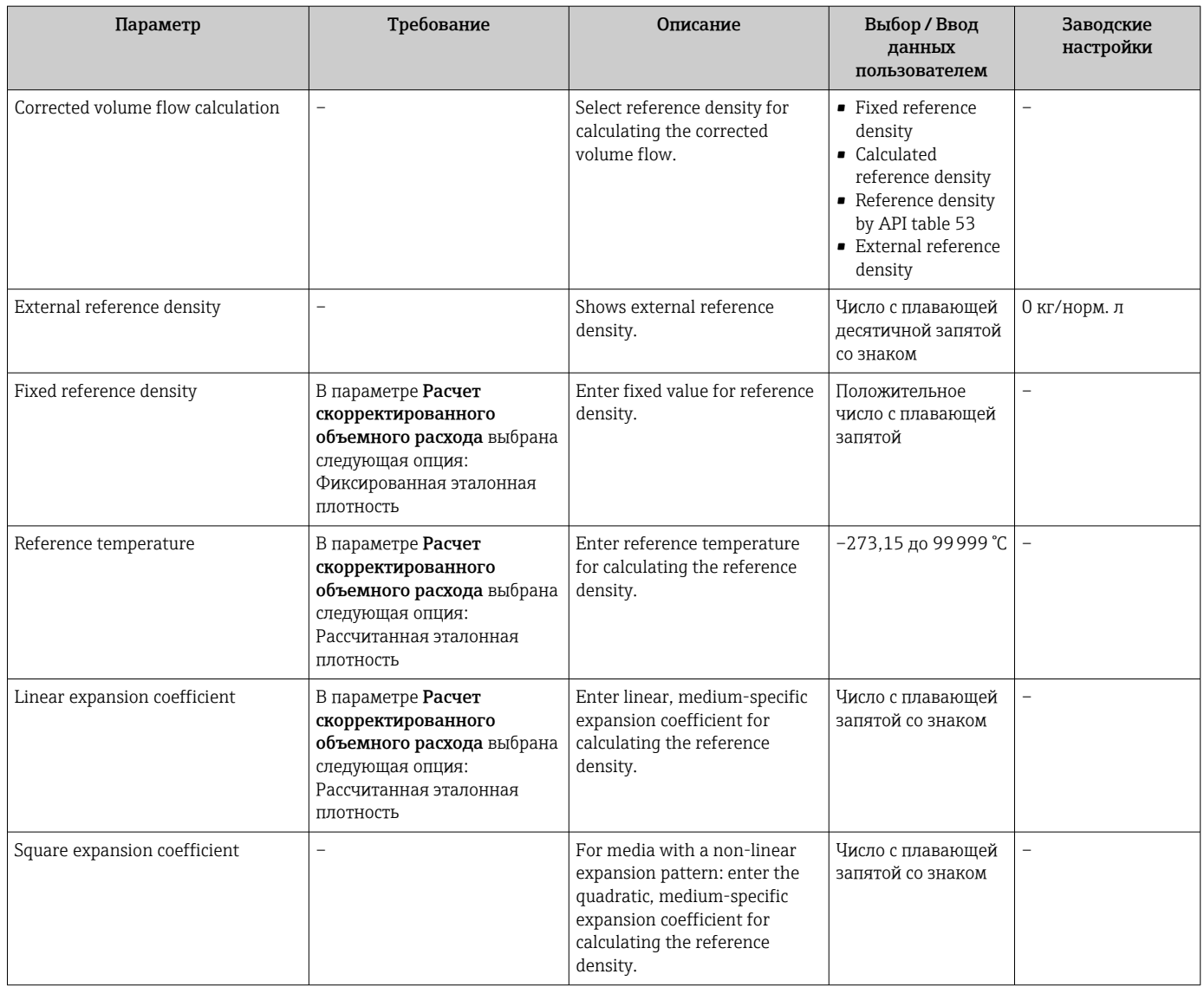

# 10.5.2 Выполнение настройки датчика

Подменю Настройка датчика содержит параметры, связанные с функциями датчика.

## <span id="page-58-0"></span>Навигация

Меню "Setup" → Advanced setup → Sensor adjustment

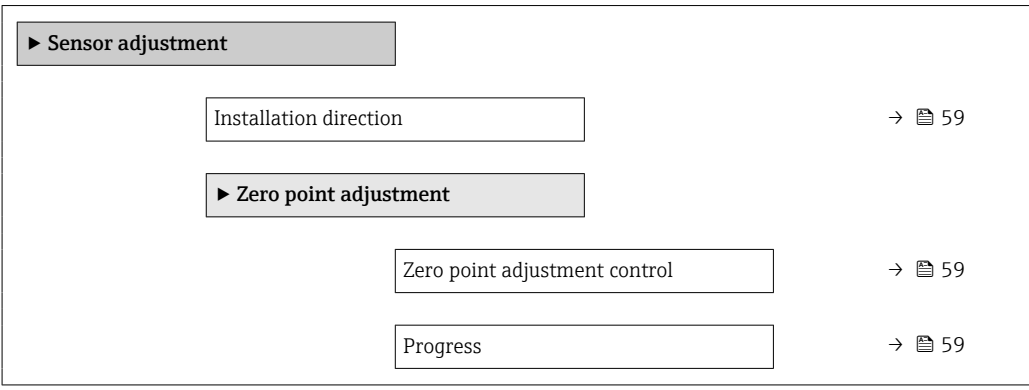

## Обзор и краткое описание параметров

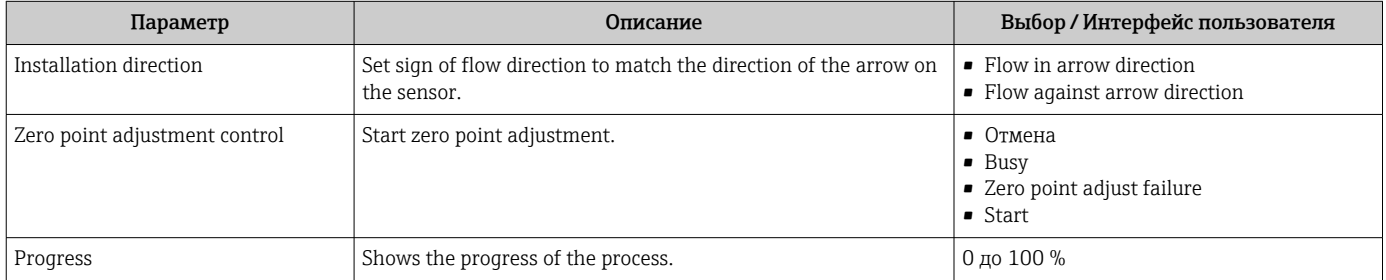

# 10.5.3 Настройка сумматора

Пункт подменю "Totalizer 1 до n" предназначен для настройки отдельных сумматоров.

### Навигация

Меню "Setup" → Advanced setup → Totalizer 1 до n

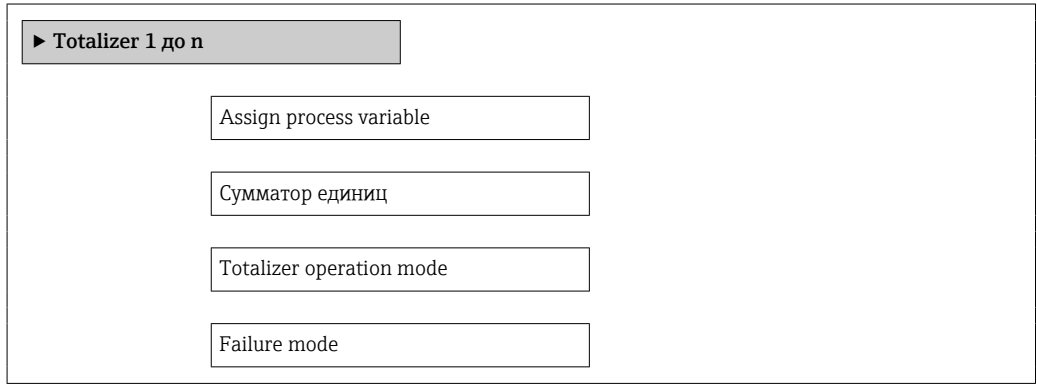

## Обзор и краткое описание параметров

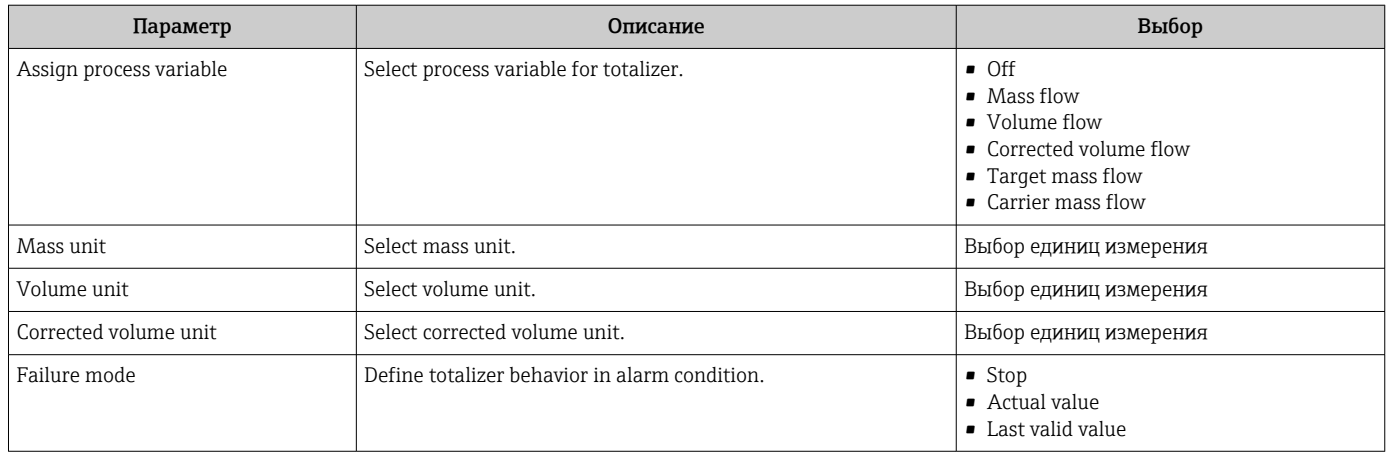

# 10.6 Моделирование

Меню подменю "Simulation" используется для моделирования переменных процесса в процессе, а также аварийного режима прибора, и проверки пути передачи сигналов к другим устройствам (переключающих клапанов и замкнутых цепей управления), без создания реальных ситуаций с потоком.

#### Навигация

Меню "Diagnostics" → Simulation

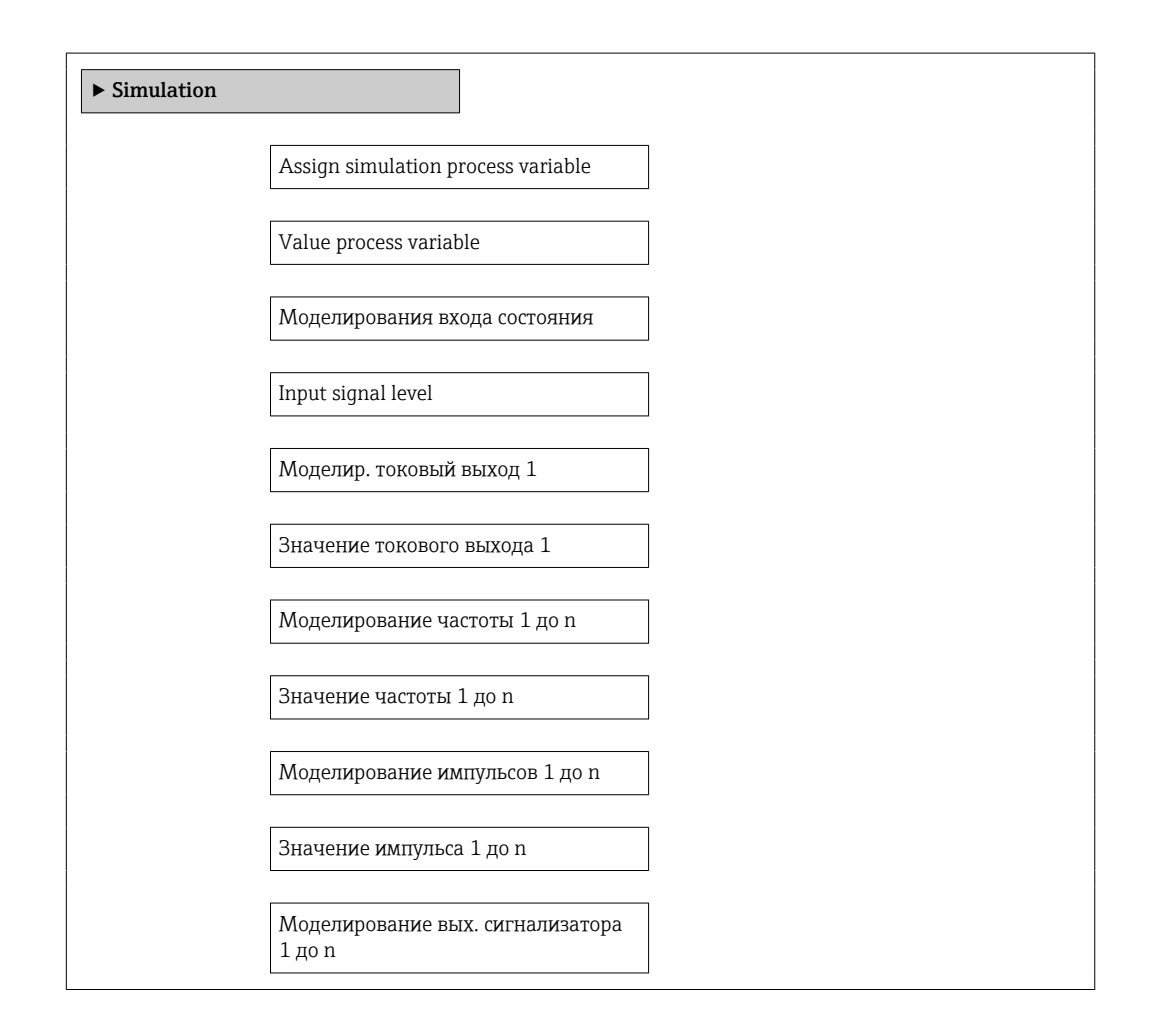

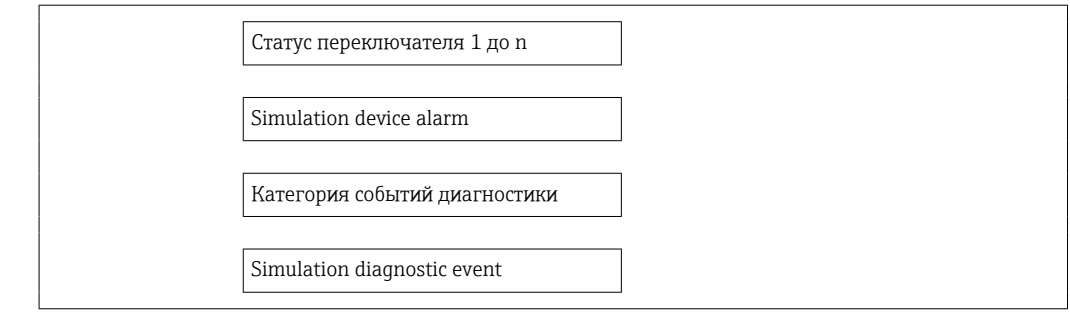

#### Обзор и краткое описание параметров

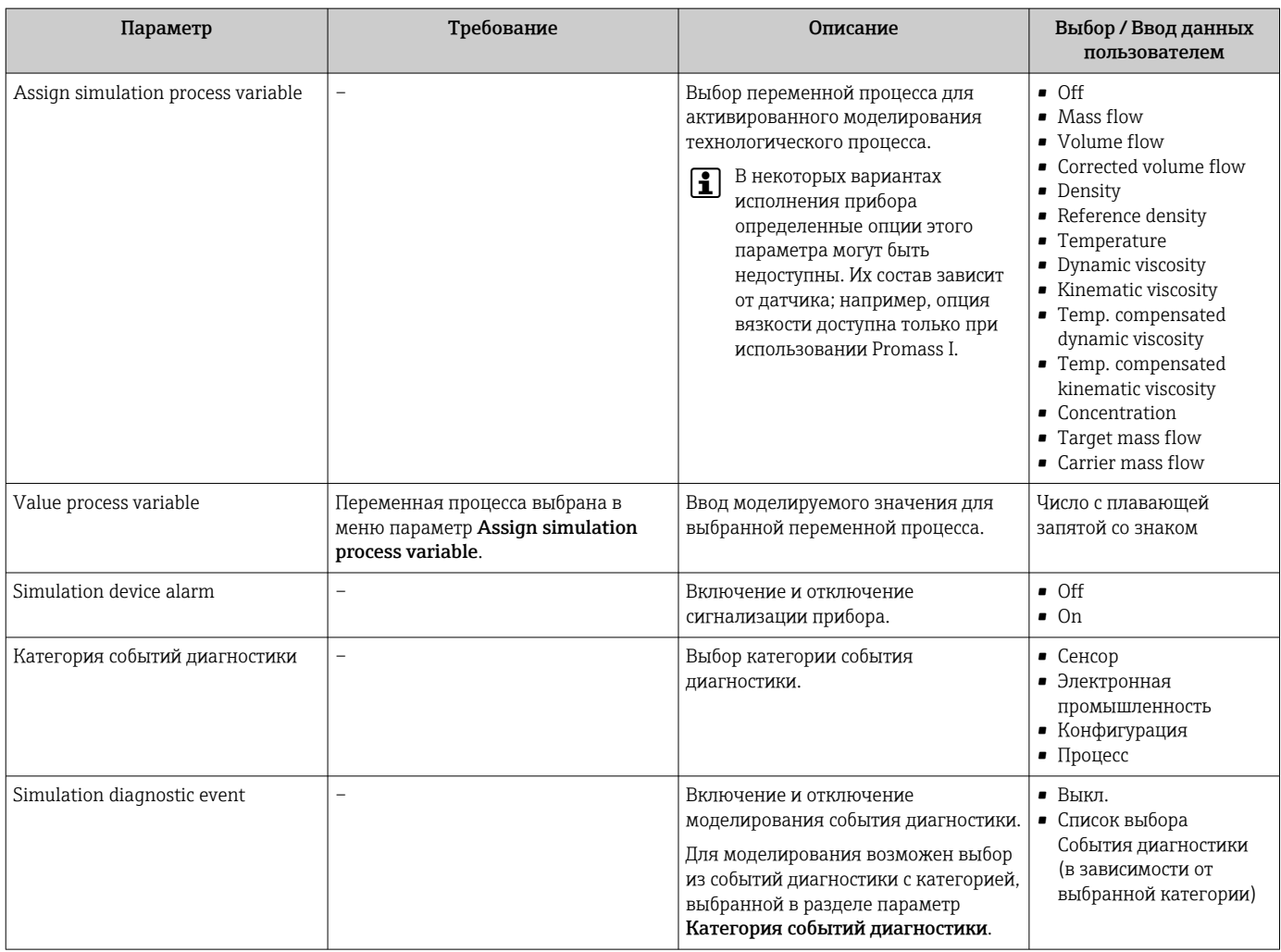

# 10.7 Защита параметров настройки от несанкционированного доступа

Для защиты конфигурации измерительного прибора от несанкционированного изменения после ввода в эксплуатацию доступны следующие опции: Защита от записи посредством переключателя блокировки

## 10.7.1 Защита от записи посредством кода доступа

Установка пользовательского кода доступа позволяет защитить доступ к измерительному прибору через веб-браузер, а также параметры настройки измерительного прибора.

#### <span id="page-61-0"></span>Навигация

Меню "Setup"  $\rightarrow$  Advanced setup  $\rightarrow$  Administration  $\rightarrow$  Определить новый код доступа

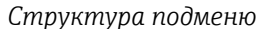

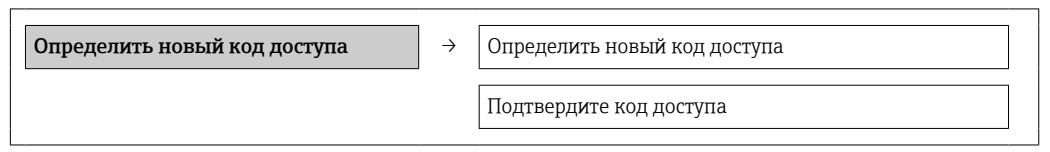

#### Определение кода для доступа через веб-браузер

1. Перейти к окну параметр Enter access code.

- 2. Укажите код доступа, макс. 4 цифры.
- 3. Введите код доступа еще раз для подтверждения.
	- В веб-браузере произойдет переход на страницу входа в систему.

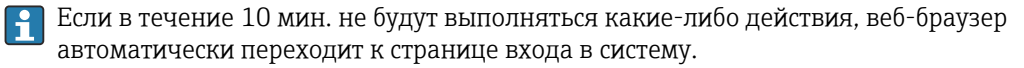

Роль, под которой пользователь работает с системой в веб-браузере в данный  $|1 \cdot |$ момент, обозначается параметром Инструменты статуса доступа. Путь навигации: "Управление" → "Инструменты статуса доступа"

## 10.7.2 Защита от записи посредством переключателя защиты от записи

Переключатель защиты от записи позволяет заблокировать доступ для записи ко всему меню управления, за исключением следующих параметров:

- External pressure;
- External temperature;
- Reference density
- все параметры настройки сумматора.

Значения параметров становятся доступными следующими способами только для чтения, их изменение при этом невозможно.

- Через сервисный интерфейс (CDI)
- Через Modbus RS485

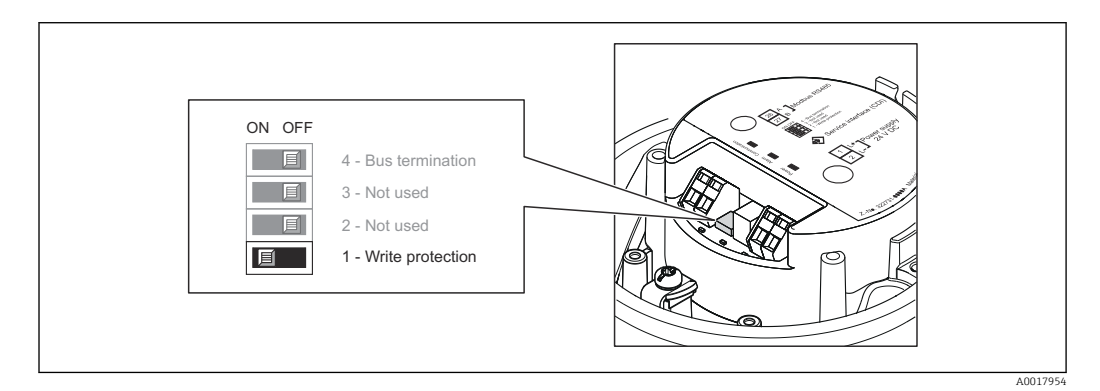

1. В зависимости от исполнения корпуса ослабьте крепежный зажим или крепежный винт на крышке корпуса.

2. В зависимости от исполнения корпуса отверните или откройте крышку корпуса.

- 3. Для активации аппаратной защиты от записи установите переключатель защиты от записи в главном модуле электроники в положение ON. Для деактивации аппаратной защиты от записи переведите переключатель защиты от записи на главном модуле электроники в положение OFF (заводская настройка).
	- Если аппаратная защита от записи активирована, в параметре параметр Locking status отображается значение опция Hardware locked →  $\triangleq$  64; если защита деактивирована, то в параметре параметр Locking status не отображается какой бы то ни было вариант  $\rightarrow \blacksquare$  64.
- 4. Соберите преобразователь в порядке, обратном разборке.

# <span id="page-63-0"></span>11 Управление

# 11.1 Считывание статуса блокировки прибора

Типы блокировки, активные в данный момент, можно определить с помощью параметра параметр Locking status.

## Навигация

Меню "Operation" → Locking status

*Функции параметр "Locking status"*

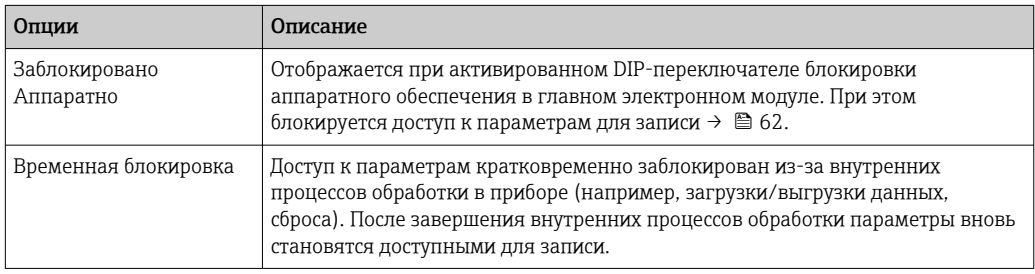

# 11.2 Изменение языка управления

Информация → ■ 49

Информация о языках управления, поддерживаемых измерительным прибором . ÷

# 11.3 Настройка дисплея

- Базовые настройки для локального дисплея
- Расширенные настройки для локального дисплея

# 11.4 Чтение измеренных значений

С помощью меню подменю Measured values можно прочесть все измеренные значения.

Diagnostics → Measured values

# 11.4.1 Переменные процесса

В подменю подменю Process variables объединены все параметры, позволяющие отображать текущие измеренные значения всех переменных процесса.

## Навигация

Меню "Diagnostics" → Measured values → Process variables

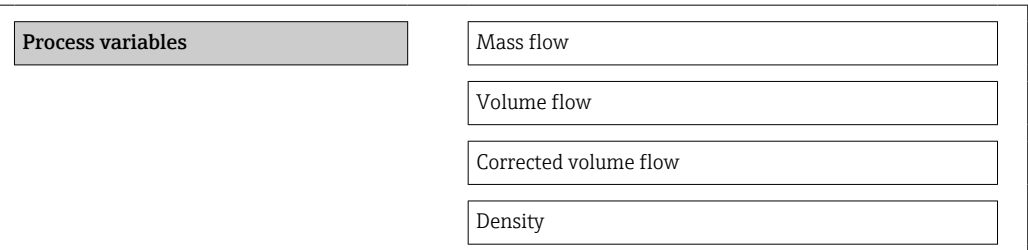

Reference density Temperature Pressure value

## Обзор и краткое описание параметров

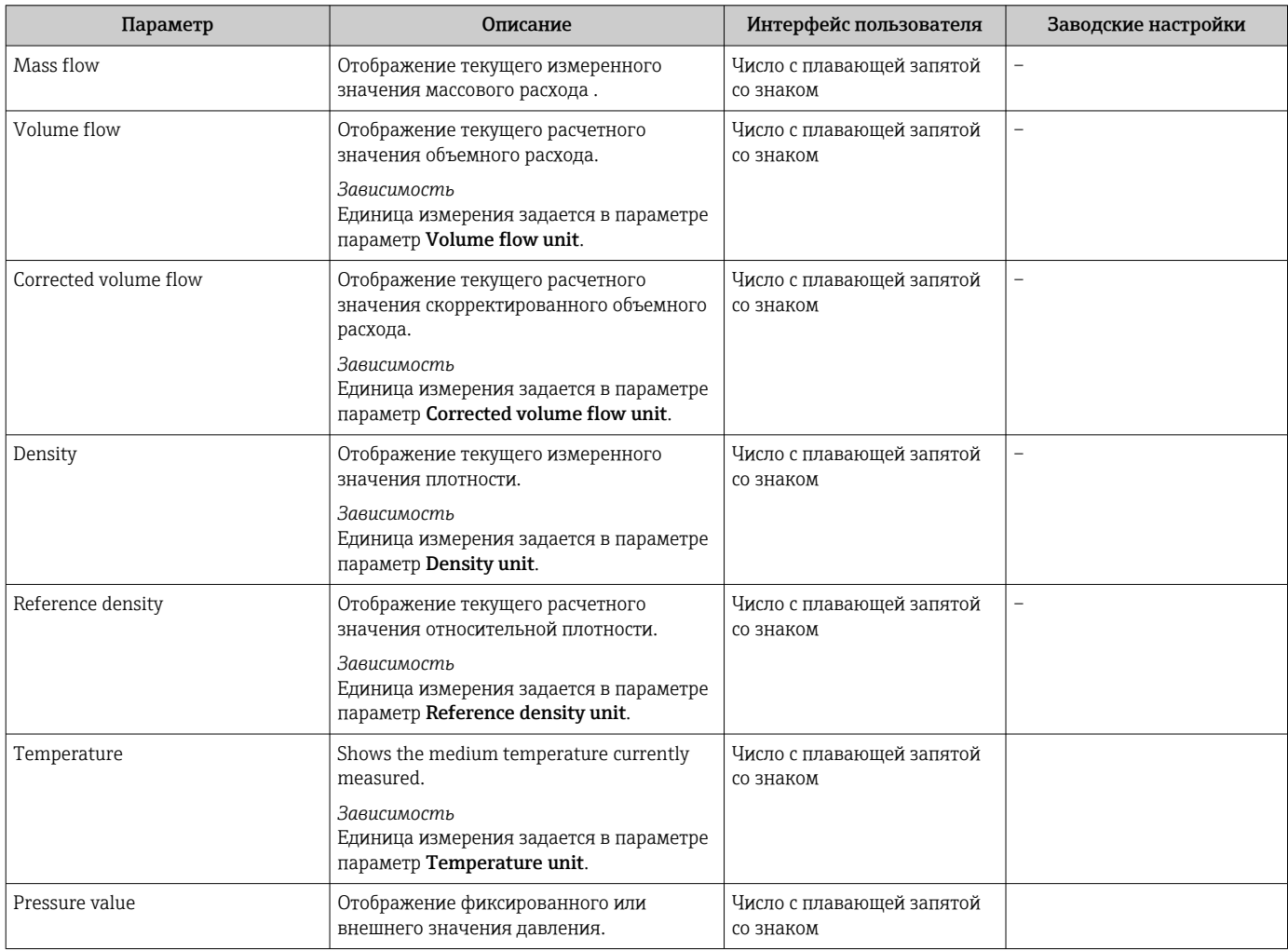

# 11.4.2 Сумматор

В меню подменю "Totalizer" объединены все параметры, необходимые для отображения текущих измеренных значений для каждого сумматора.

## Навигация

Меню "Diagnostics" → Measured values → Totalizer

### Навигация

Меню "Expert" → Сенсор → Measured values → Totalizer

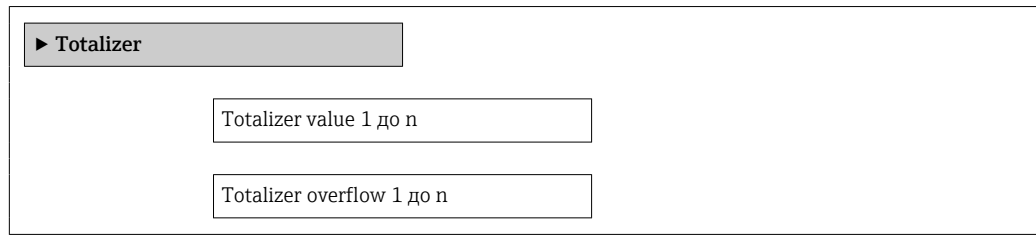

#### Обзор и краткое описание параметров

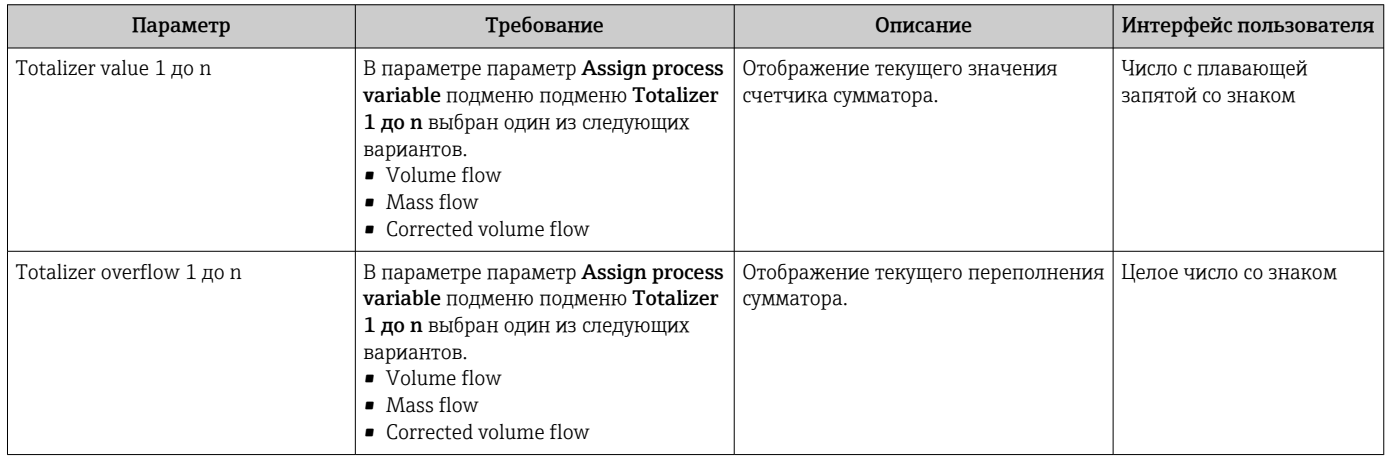

## 11.4.3 Выходные значения

В меню подменю "Выходное значение" объединены все параметры, необходимые для отображения текущих измеренных значений для каждого выхода.

#### Навигация

Меню "Diagnostics" → Measured values → Выходное значение

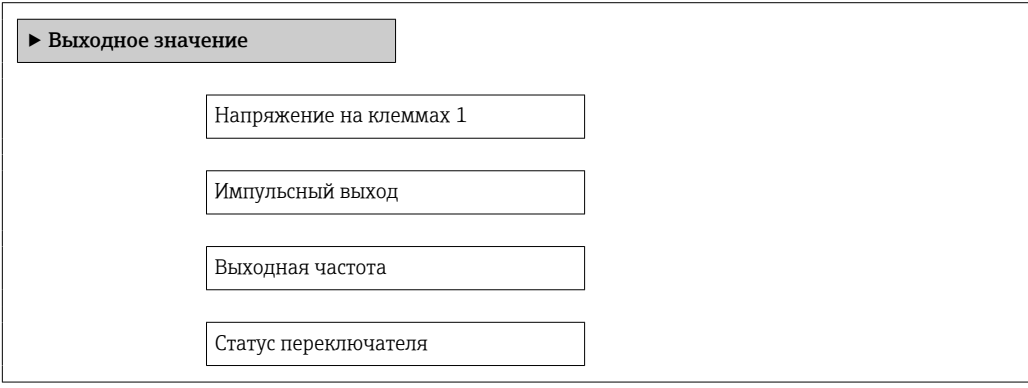

## Обзор и краткое описание параметров

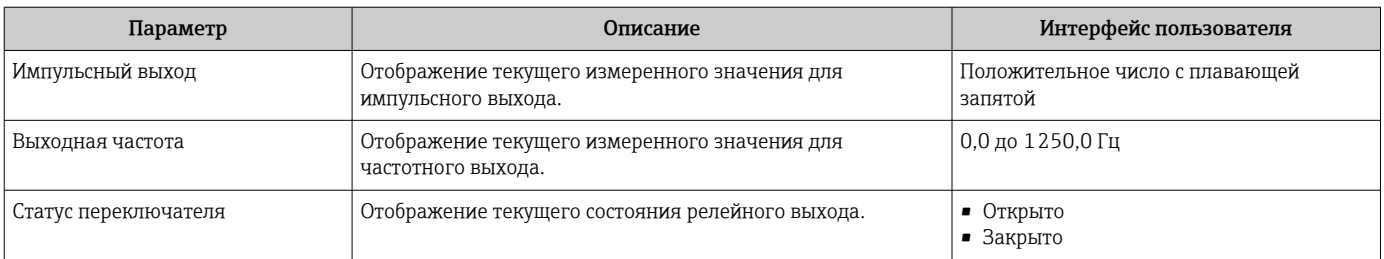

# 11.5 Адаптация измерительного прибора к рабочим условиям процесса

Для этой цели используются следующие параметры:

- Базовые параметры настройки в меню меню Setup  $\rightarrow$   $\blacksquare$  49
- Дополнительные параметры настройки в меню подменю Advanced setup  $\rightarrow \blacksquare$  57

# 11.6 Выполнение сброса сумматора

Сброс сумматоров в меню подменю Operation:

- Control Totalizer
- Reset all totalizers

*Функции параметра параметр "Control Totalizer "*

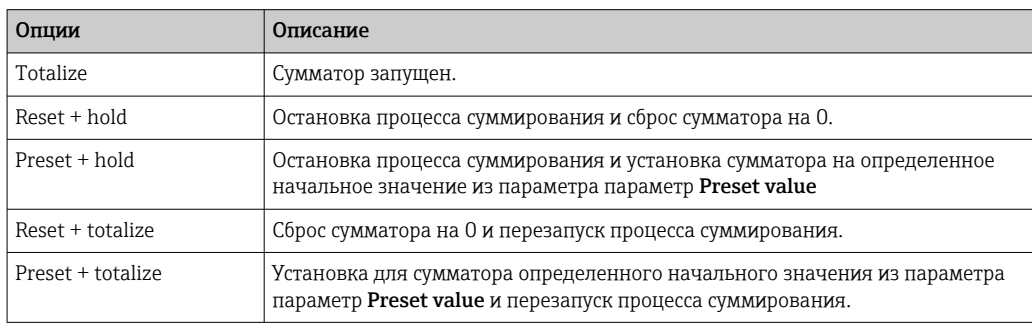

#### *Функции параметра параметр "Reset all totalizers"*

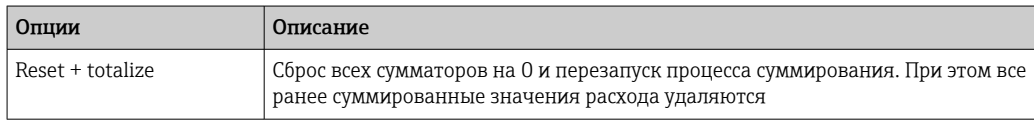

#### Навигация

Меню "Operation" → Operation

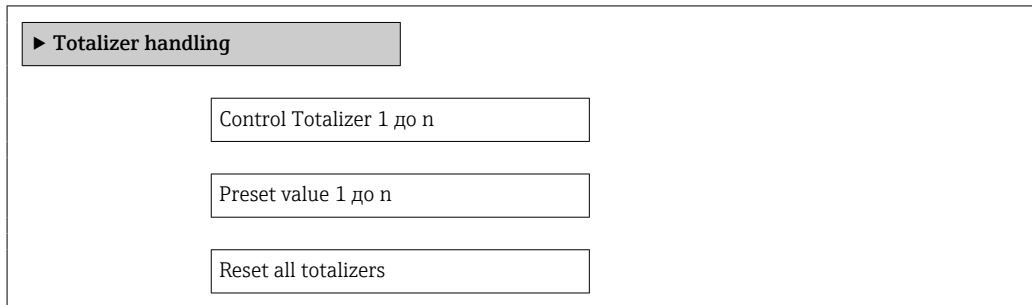

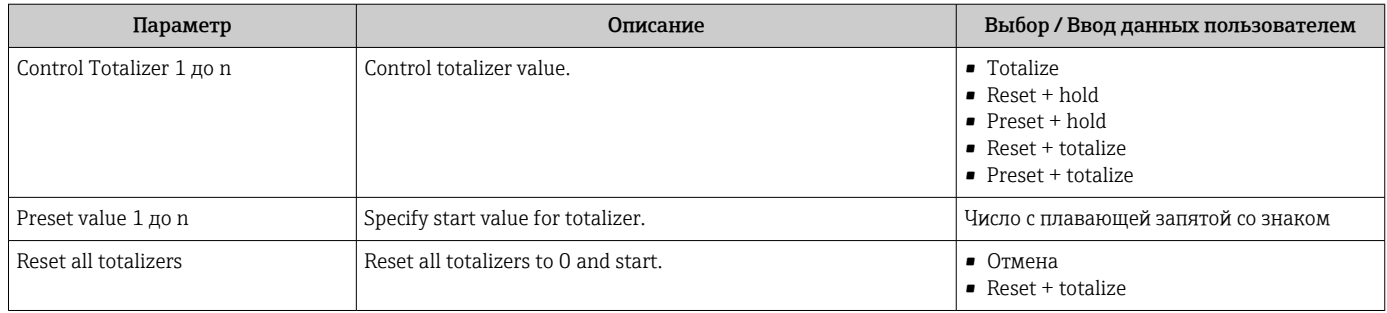

# 12 Диагностика и устранение неисправностей

# 12.1 Устранение общих неисправностей

## *Для локального дисплея*

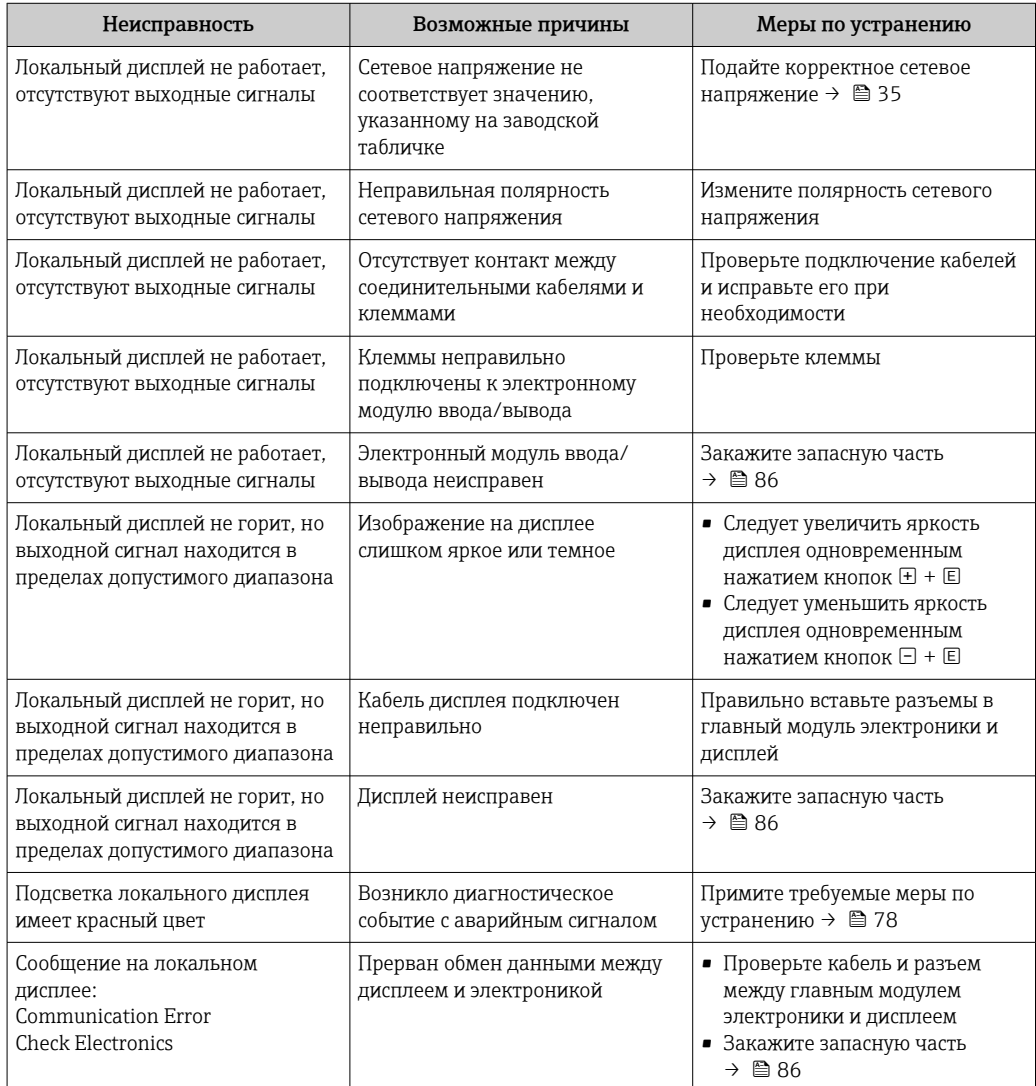

#### *Для выходных сигналов*

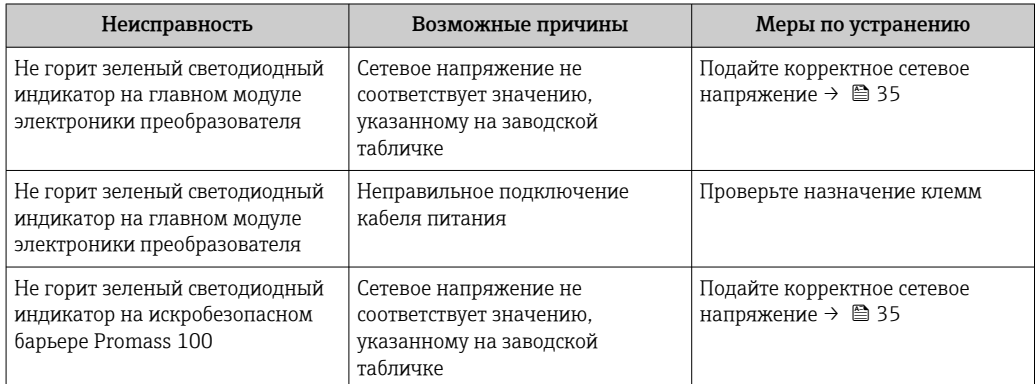

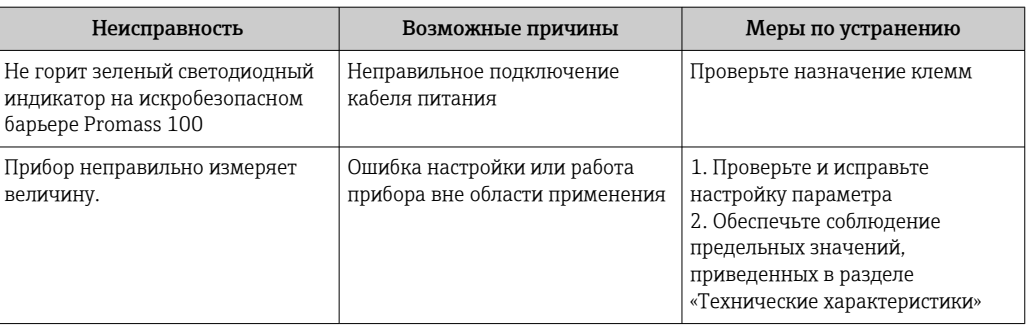

## *Для доступа*

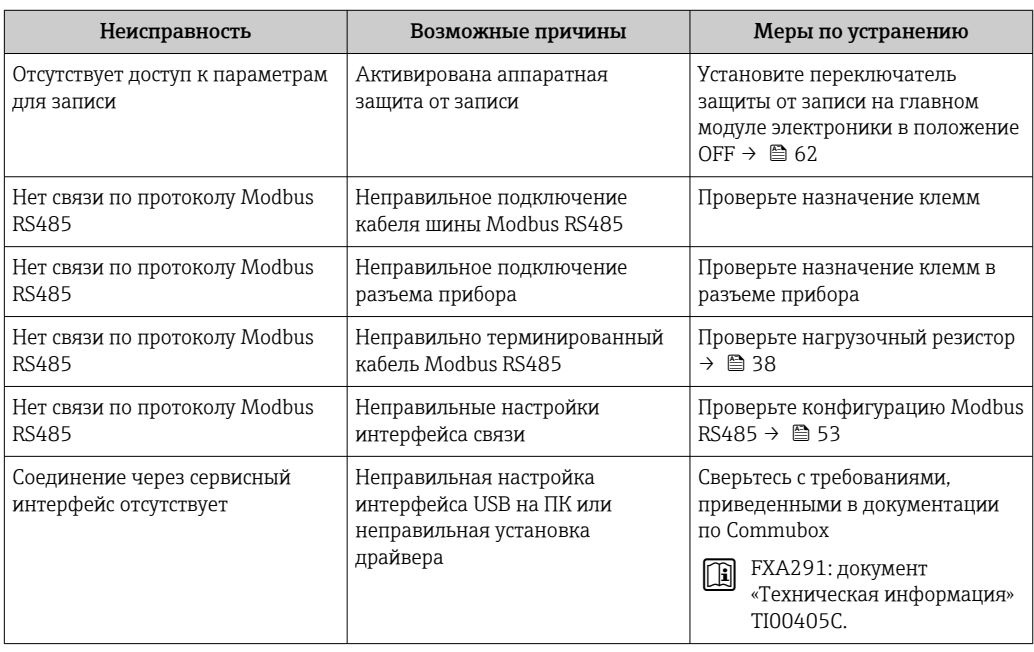

# 12.2 Диагностическая информация, отображаемая на светодиодных индикаторах

# 12.2.1 Преобразователь

На различных светодиодных индикаторах (LED) на главном электронном модуле преобразователя отображается информация о состоянии прибора.

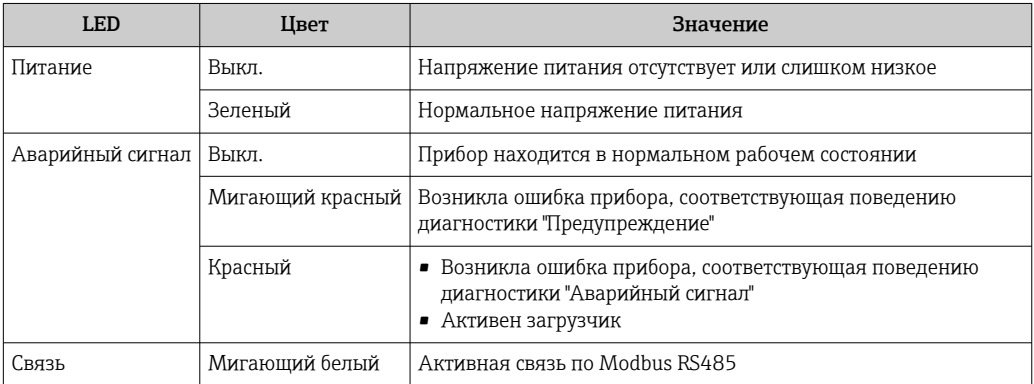

# 12.2.2 Искробезопасный барьер Promass 100

На различных светодиодных индикаторах (LED) искробезопасного барьера Promass 100 отображается информация о состоянии прибора.

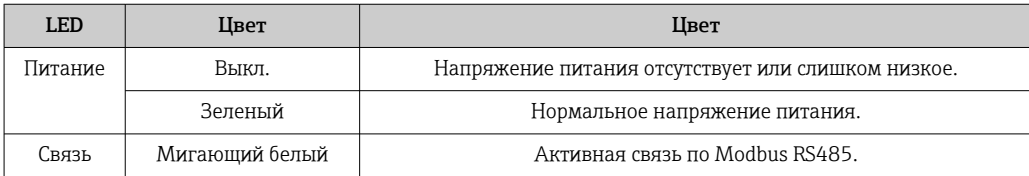

# 12.3 Диагностическая информация на местном дисплее

# 12.3.1 Диагностическое сообщение

Отказы, выявленные системой самодиагностики измерительного прибора, попеременно отображаются в виде диагностического сообщения и экрана индикации значения измеряемой величины.

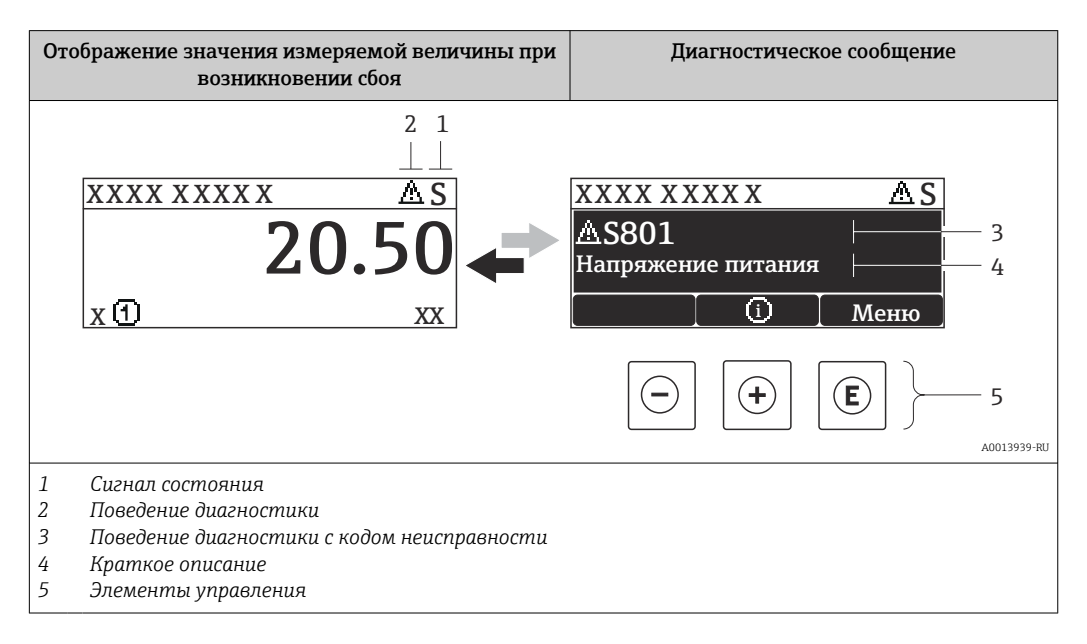

Если одновременно в очереди на отображение присутствуют два или более диагностических события, выводится только сообщение с максимальным приоритетом.

Более ранние диагностические события можно просмотреть в меню  $\lceil \cdot \rceil$ 

#### Диагностика:

- С помощью параметров  $\rightarrow \blacksquare$  80
- С помощью подменю  $\rightarrow$   $\blacksquare$  80

## Сигналы состояния

Сигналы состояния содержат информацию о состоянии и надежности прибора по категориям, характеризующим причины появления диагностической информации (диагностическое событие).

 $| \cdot |$ 

Сигналы состояния классифицируются в соответствии со стандартом VDI/VDE 2650 и рекомендацией NAMUR NE 107: F = сбой, C = проверка функционирования, S = выход за пределы спецификации, M = запрос на техническое обслуживание

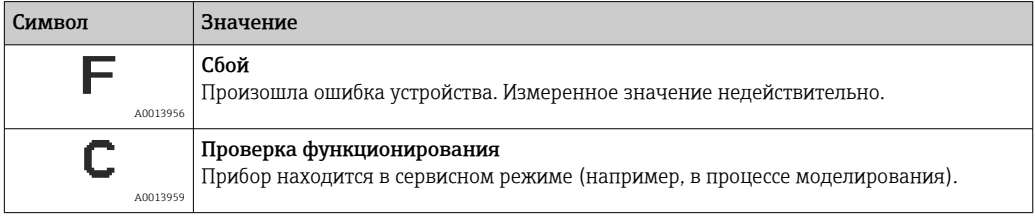
<span id="page-72-0"></span>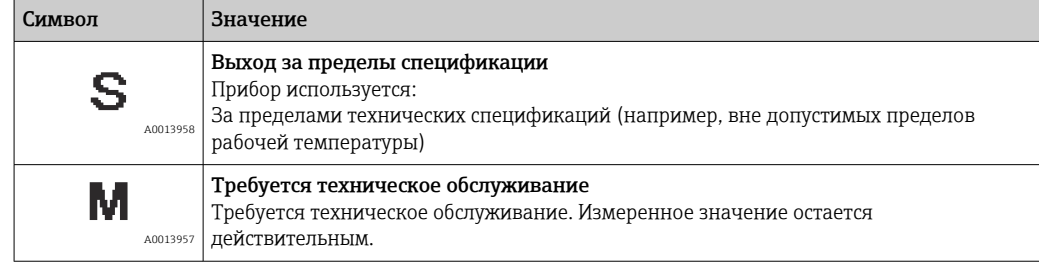

## Поведение диагностики

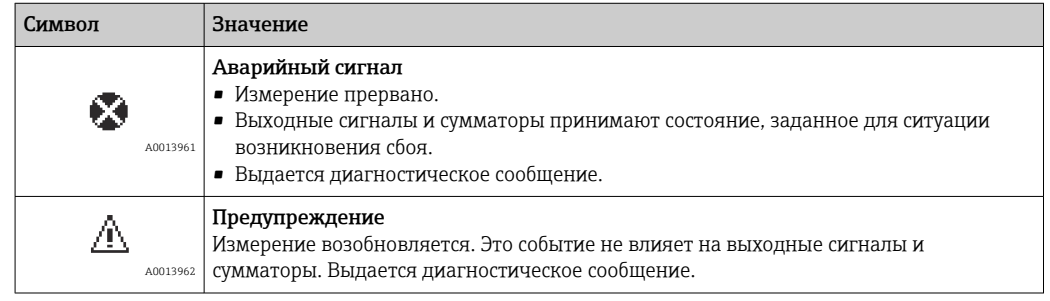

## Диагностическая информация

Отказ можно идентифицировать по диагностической информации. Краткое описание упрощает эту задачу путем предоставления информации об отказе.

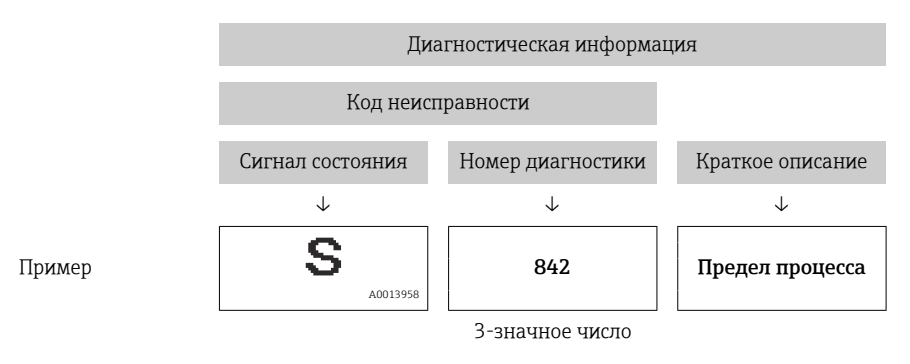

## Элементы управления

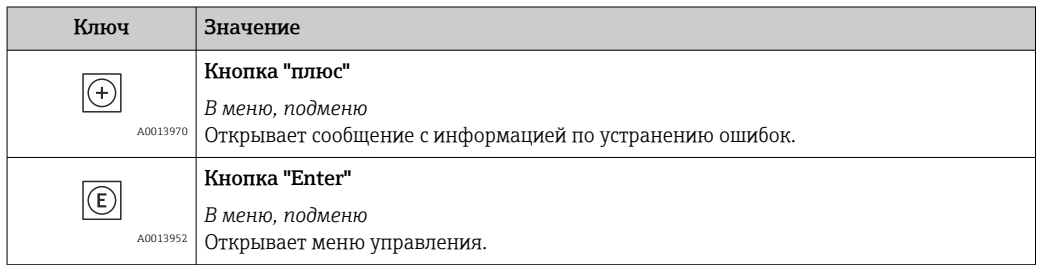

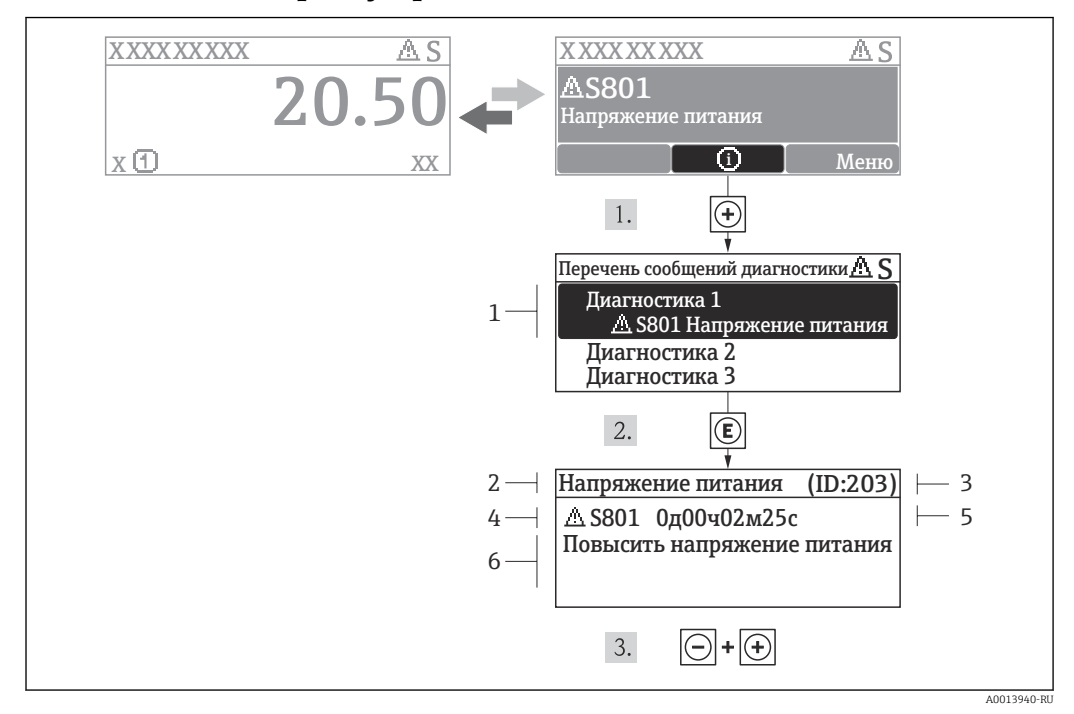

## 12.3.2 Вызов мер по устранению ошибок

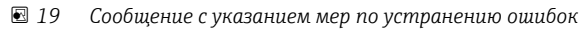

- *1 Диагностическая информация*
- *2 Краткое описание*
- *3 ID обслуживания*
- *4 Поведение диагностики с кодом неисправности*
- *5 Время события*
- *6 Меры по устранению ошибок*

Для просмотра пользователем диагностического сообщения.

- 1. Нажмите  $\boxplus$  (символ  $\textcircled{\scriptsize{1}}$ ).
	- Появится подменю Перечень сообщений диагностики.
- 2. Выберите требуемое событие диагностики кнопками  $\boxplus$  или  $\boxminus$  и нажмите кнопку  $E$ .
	- Появится сообщение с описанием мер по устранению выбранного диагностического события.
- 3. Нажмите  $\Box$  +  $\Box$  одновременно.
	- Сообщение с описанием мер по устранению ситуации будет закрыто.

Пользователь находится в меню Диагностика в пункте, соответствующем событию диагностики, например, в подменю Перечень сообщений диагностики или в параметре Предыдущая диагностика.

 $1.$  Нажмите  $E$ .

- Появится сообщение с описанием мер по устранению выбранного диагностического события.
- 2. Нажмите  $\Box$  +  $\Box$  одновременно.
	- Сообщение с описанием мер по устранению ситуации будет закрыто.

#### 12.4 Диагностическая информация в FieldCare

#### 12.4.1 Диагностические опции

Информация о любых сбоях, обнаруженных измерительным прибором, отображается на начальной странице управляющей программы после установления соединения.

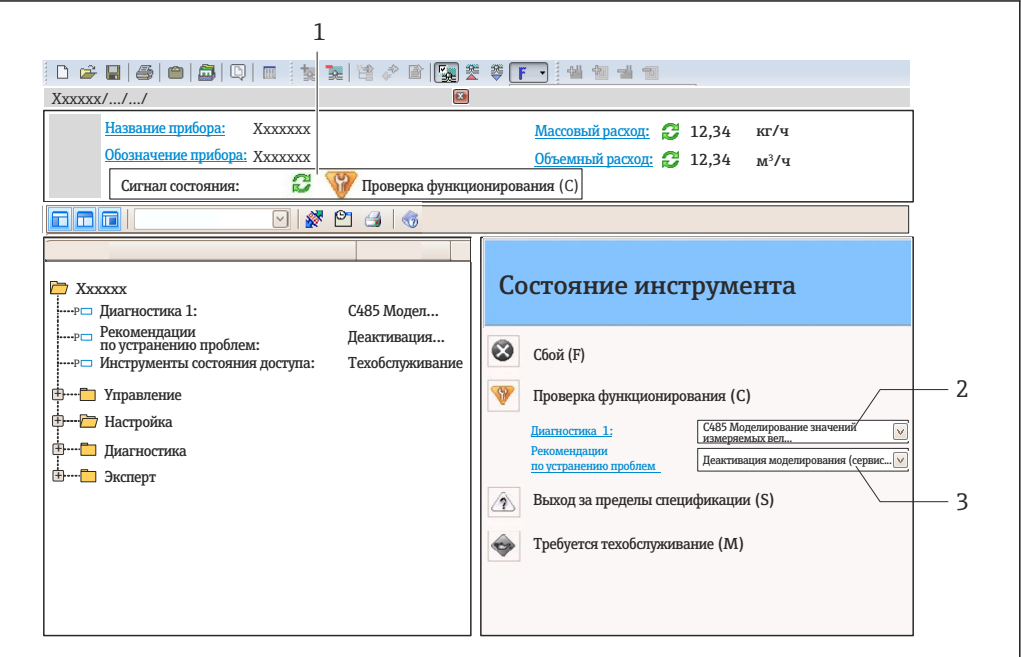

- $\boldsymbol{1}$ Область состояния с сигналом состояния  $\rightarrow$   $\blacksquare$  72
- $\overline{2}$ Диагностическая информация → ■ 73
- $\overline{3}$ Информация об устранении сбоя с ID обслуживания

Кроме того, произошедшие диагностические события можно просмотреть в меню Диагностика:

- С помощью параметров  $\rightarrow \blacksquare$  80
- В подменю  $\rightarrow$   $\blacksquare$  80

## Сигналы состояния

Сигналы состояния содержат информацию о состоянии и надежности прибора по категориям, характеризующим причины появления диагностической информации (диагностическое событие).

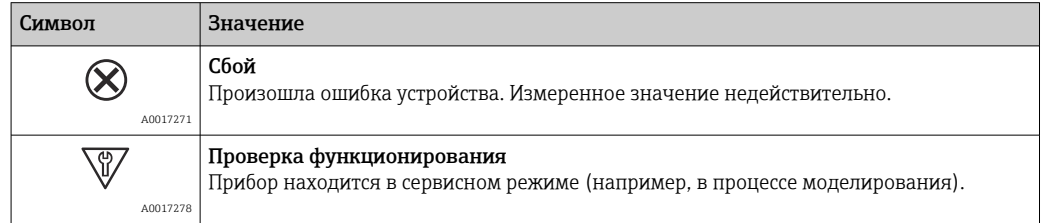

40021799-PH

<span id="page-75-0"></span>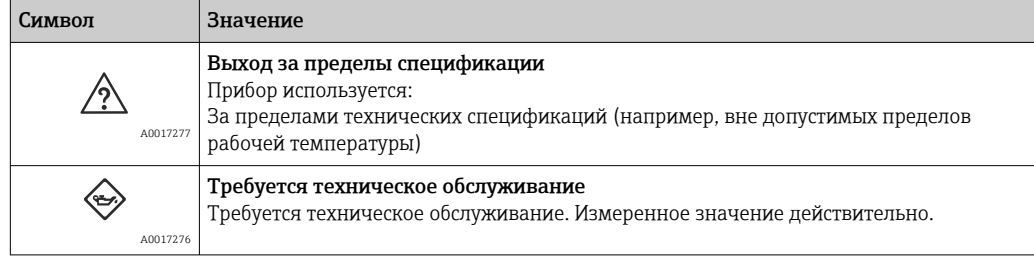

Сигналы состояния классифицируются в соответствии с требованиями VDI/VDE 2650 и рекомендацией NAMUR NE 107.

## Диагностическая информация

Отказ можно идентифицировать по диагностической информации. Краткое описание упрощает эту задачу путем предоставления информации об отказе.

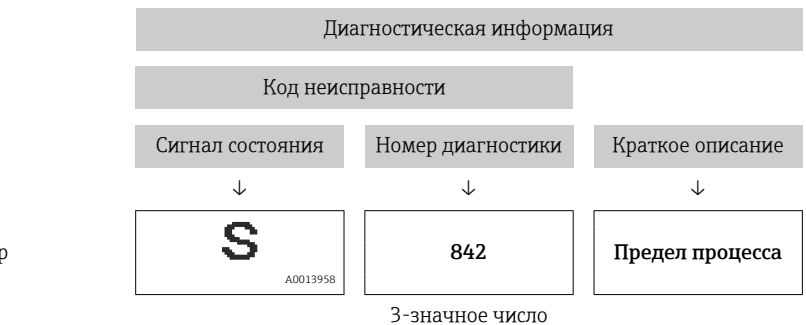

Пример

Просмотр рекомендаций по устранению проблем 12.4.2

Предоставление информации по устранению проблем для каждого диагностического события, что позволяет быстро разрешать эти проблемы:

• На начальной странице

Информация по устранению отображается в отдельном поле под диагностической информацией.

• В меню Диагностика Информацию по устранению можно отобразить в рабочей области пользовательского интерфейса.

В открытом меню Диагностика.

1. Откройте требуемый параметр.

2. В правой стороне рабочей области наведите курсор мыши на параметр.

• Появится информация с мерами по устранению диагностического события.

## 12.5 Вывод диагностической информации через интерфейс связи

#### 12.5.1 Считывание диагностической информации

Считывание диагностической информации может проводиться с использованием адресов регистров Modbus RS485.

- Адрес регистра 6821 (тип данных = строка): код диагностики, например, F270
- Адрес регистра 6859 (тип данных = строка): код диагностики, например, 270

Обзор диагностических событий с номерами и кодами диагностики  $\rightarrow$   $\blacksquare$  78 ÷

## <span id="page-76-0"></span>12.5.2 Настройка реакции на сообщение об ошибке

Настройка реакции на сообщение об ошибке для связи посредством Modbus RS485 можно настроить в подменю Связь, используя 2 параметра.

## Путь навигации

Меню "Настройка" → Связь

*Обзор параметров с кратким описанием*

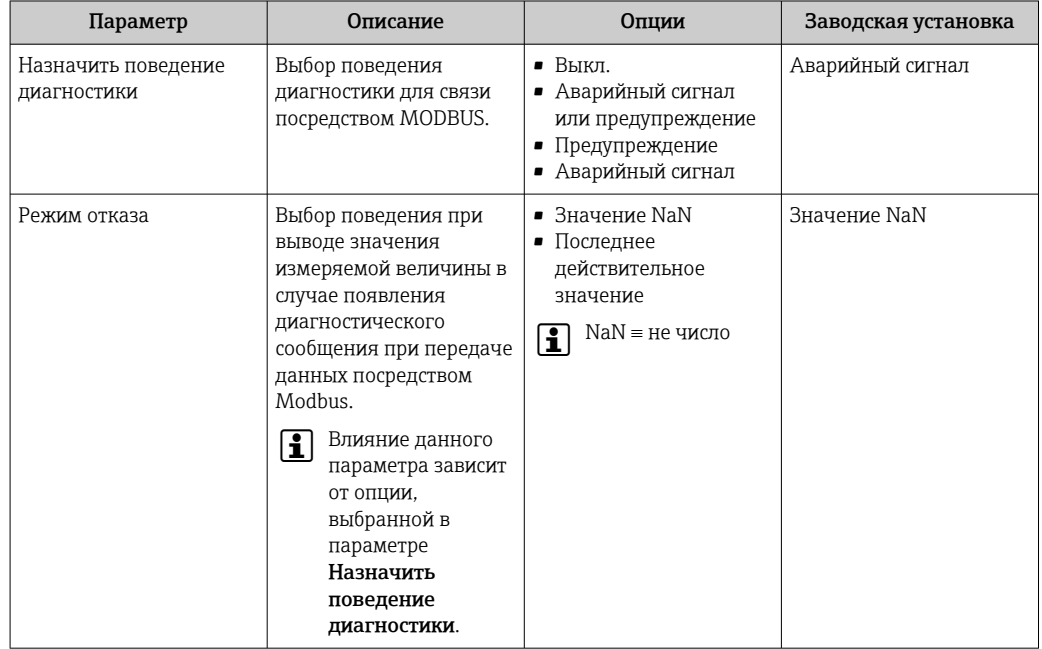

# 12.6 Адаптация диагностической информации

## 12.6.1 Адаптация поведения диагностики

Каждой диагностической информации на заводе присваивается определенное поведение диагностики. Для некоторых диагностических событий это присвоенное поведение может быть изменено пользователем через меню подменю Diagnostic behavior.

Expert  $\rightarrow$  System  $\rightarrow$  Diagnostic handling  $\rightarrow$  Diagnostic behavior

На уровне поведения диагностики номеру диагностики можно присвоить следующие параметры:

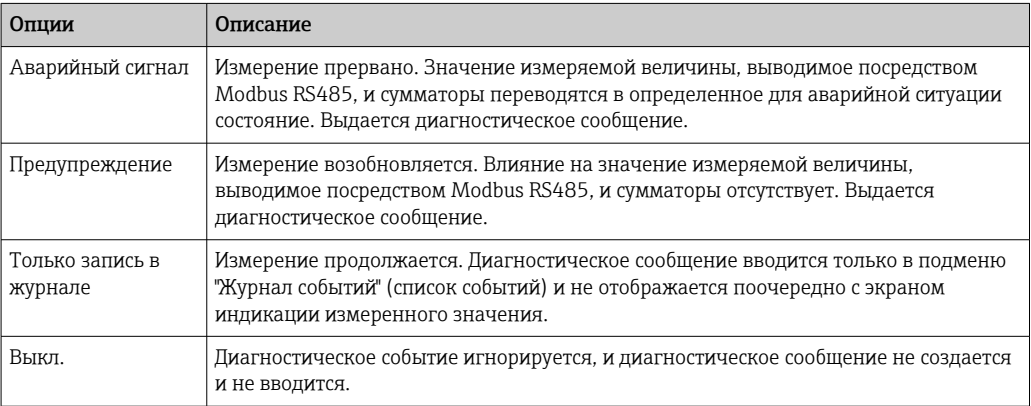

# <span id="page-77-0"></span>12.7 Обзор диагностической информации

Если в данном измерительном приборе используются несколько пакетов прикладных программ, объем диагностической информации и количество задействованных измеряемых величин увеличивается.

Для некоторых объектов диагностической информации можно изменить сигнал состояния и алгоритм диагностических действий. Адаптация диагностической информации  $\rightarrow$   $\blacksquare$  77.

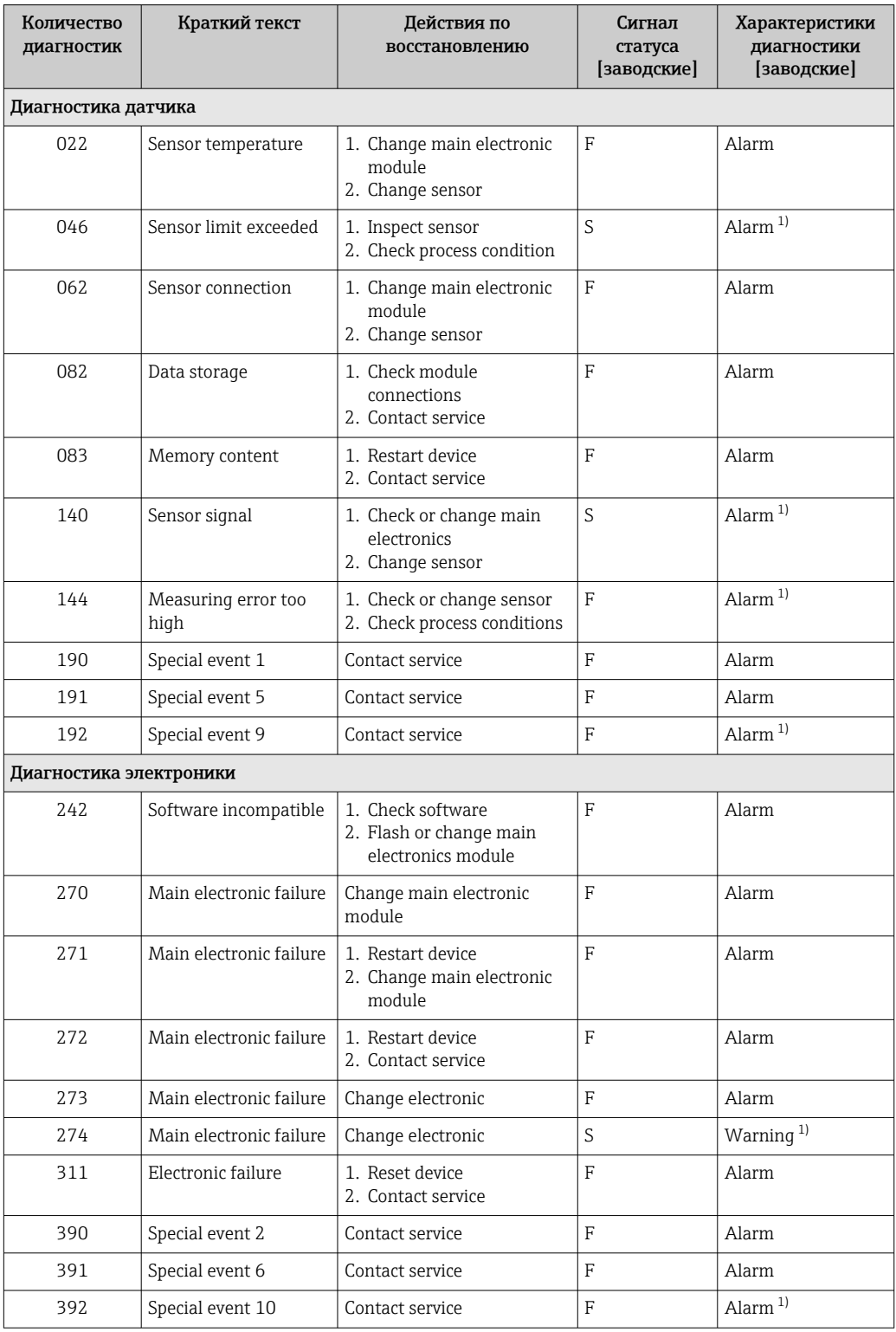

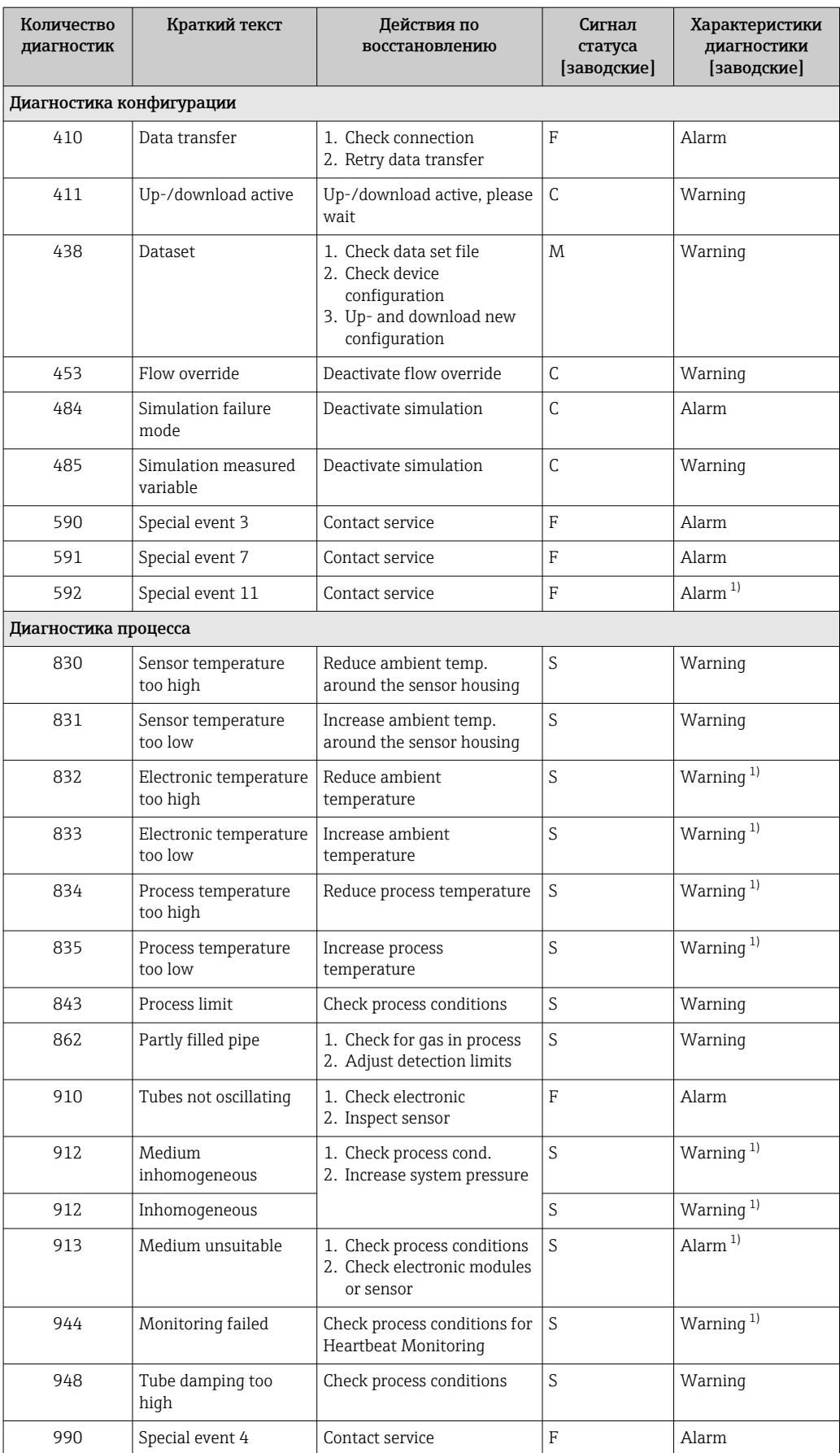

<span id="page-79-0"></span>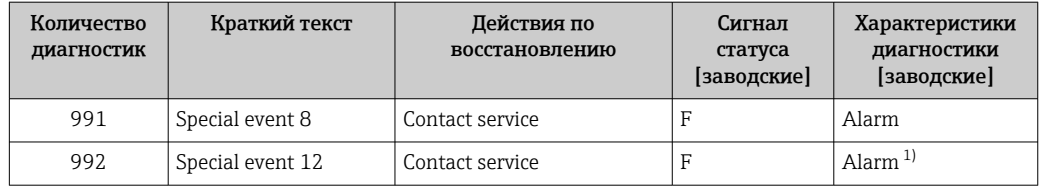

1) Параметры диагностики могут быть изменены.

# 12.8 Необработанные события диагностики

Меню меню Diagnostics позволяет просматривать текущие диагностические события отдельно от предыдущих.

Вызов информации о мерах по устранению диагностического события: H С помощью управляющей программы "FieldCare"→ <sup>2</sup>6

Прочие диагностические события, находящиеся в очереди, отображаются в меню H. подменю Diagnostic list  $\rightarrow \blacksquare$  80

## Навигация

Меню "Diagnostics"

## Структура подменю

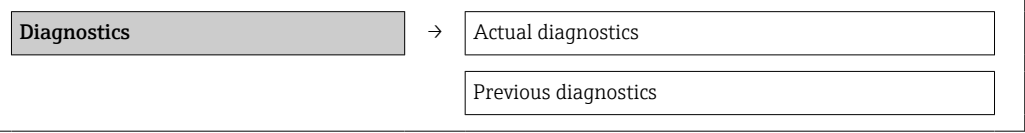

## Обзор и краткое описание параметров

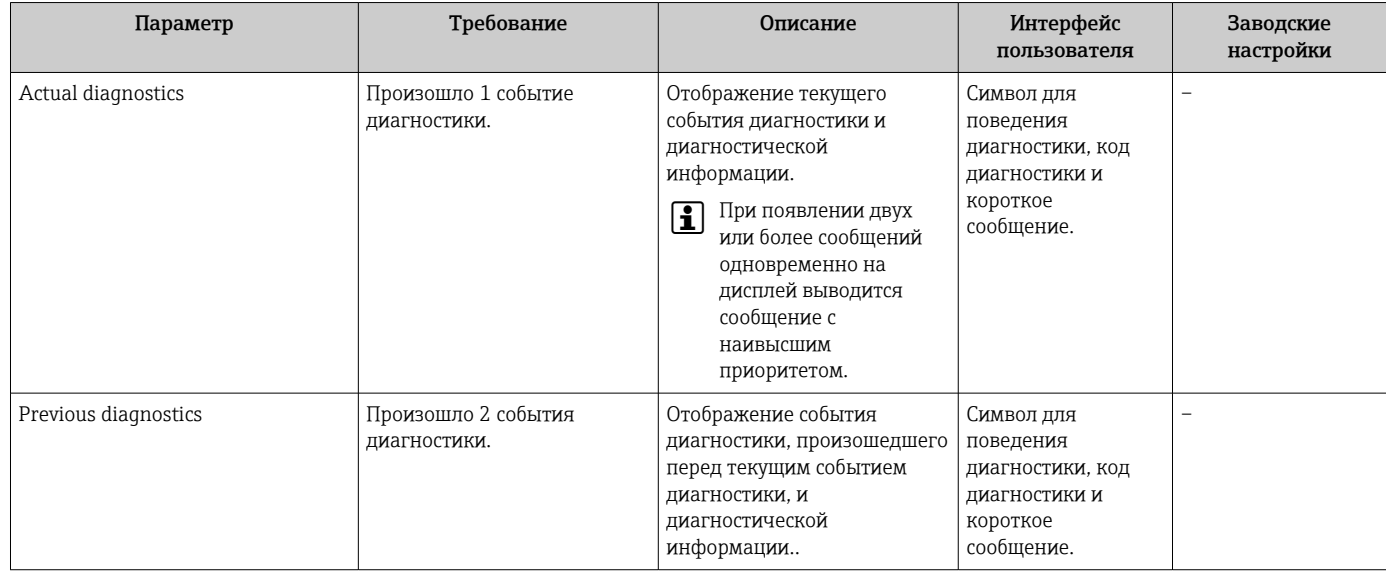

# 12.9 Перечень сообщений диагностики

В подменю Перечень сообщений диагностики отображается до 5 событий диагностики, находящихся в очереди, и соответствующая диагностическая информация. Если число необработанных событий диагностики больше 5, на дисплей выводятся события с наивысшим приоритетом.

## Путь навигации

Меню Diagnostics  $\rightarrow$  подменю Diagnostic list

Вызов информации о мерах по устранению диагностического события: С помощью управляющей программы "FieldCare"→ ■ 76

# 12.10 Журнал событий

## 12.10.1 История событий

Хронологический обзор сообщений о произошедших событиях отображается в списке событий, который содержит до 20 сообщений. При необходимости его можно просмотреть с помощью FieldCare.

## Путь навигации

Список событий:  $\mathbf{F} \to 0$ кно инструментов $\to \text{I}$ ополнительные функции

Для получения информации о списке событий см. пользовательский интерфейс FieldCare

История событий содержит следующие типы записей:

- События диагностики  $\rightarrow$   $\blacksquare$  78
- Информационные события  $\rightarrow \blacksquare$  81

Помимо времени события и возможных операций по устранению ошибок, каждому событию также присваивается символ, указывающий на то, продолжается ли событие в данный момент или завершилось:

- Событие диагностики
	- $\blacktriangleright$ : Событие произошло
	- $\bullet$   $\ominus$ : Событие завершилось
- Информационное событие
	- : Событие произошло

H

С помощью управляющей программы "FieldCare"→ <sup>△</sup> 76 Фильтр отображаемых сообщений о событиях  $\rightarrow \blacksquare 81$ 

Вызов информации о мерах по устранению диагностического события:

# 12.10.2 Фильтрация журнала событий

С помощью параметра Опции фильтра можно определить категории сообщений о событиях, которые должны отображаться в подменю Список событий.

## Путь навигации

Меню "Диагностика" → Журнал событий → Опции фильтра

## Категории фильтра

- Все
- $\blacksquare$  Сбой (F)
- Проверка функционирования (C)
- Выход за пределы спецификации (S)
- Требуется техническое обслуживание (M)
- Информация (I)

## 12.10.3 Обзор информационных событий

В отличие от события диагностики, информационное событие отображается только в журнале событий и отсутствует в перечне сообщений диагностики.

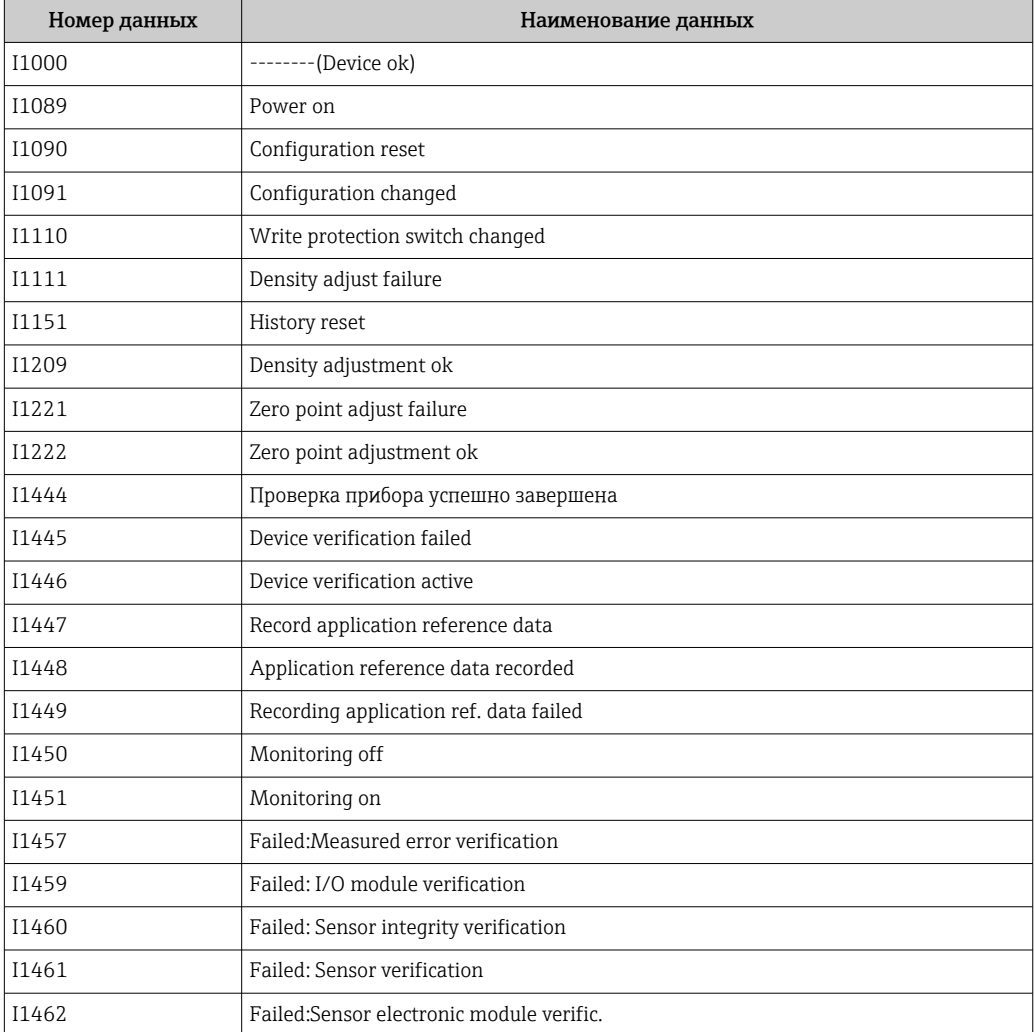

# 12.11 Перезагрузка измерительного прибора

С помощь параметра параметр Device reset можно сбросить конфигурацию прибора полностью или только для некоторых настроек до предопределенного состояния.

## Навигация

Меню "Setup" → Advanced setup → Administration → Device reset

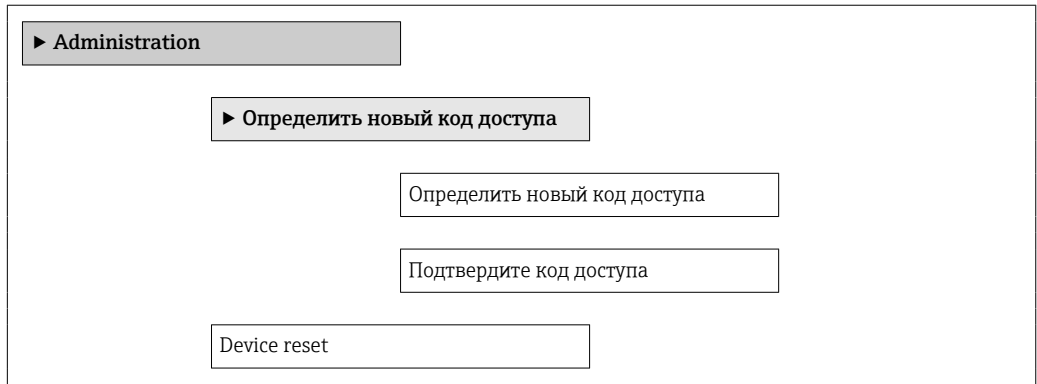

## Обзор и краткое описание параметров

<span id="page-82-0"></span>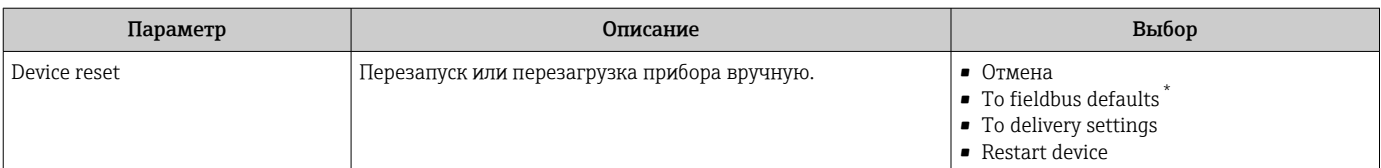

\* Visibility depends on communication

## 12.11.1 Функции параметр "Device reset"

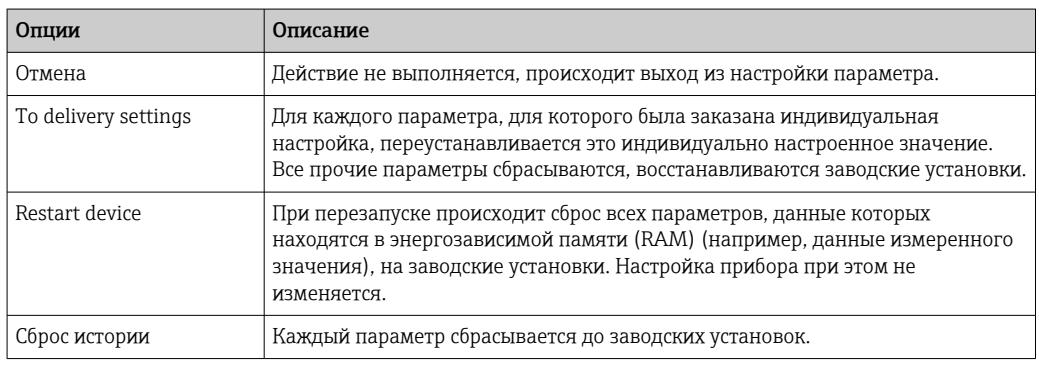

# 12.12 Информация о приборе

В меню подменю Device information объединены все параметры, позволяющие отображать различную информацию для идентификации прибора.

## Навигация

Меню "Diagnostics" → Device information

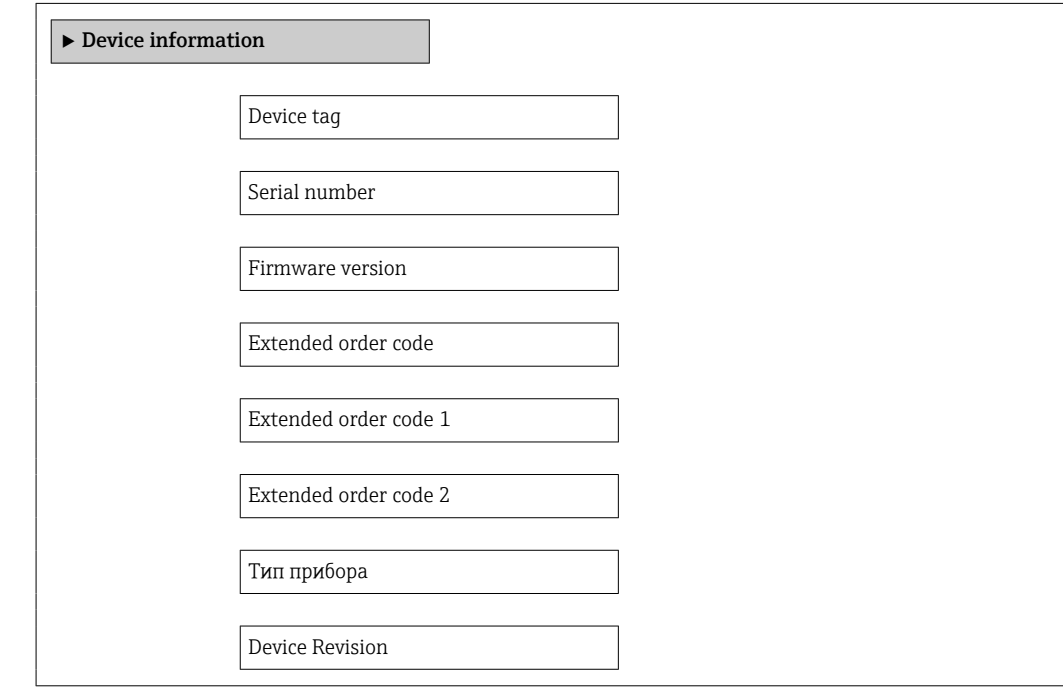

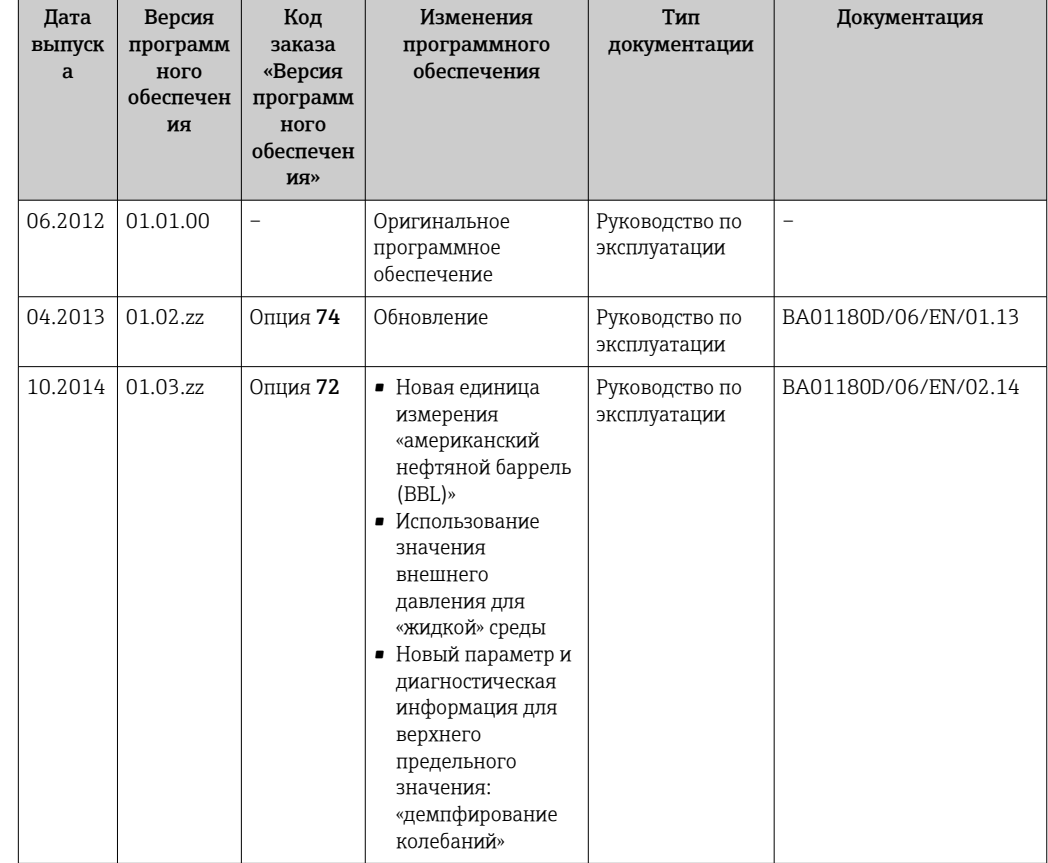

# 12.13 Изменения программного обеспечения

• Переход к текущей или предыдущей версии микропрограммного обеспечения возможен посредством служебного интерфейса (CDI).

П Данные о совместимости версии микропрограммного обеспечения с предыдущей версией, установленными файлами описания прибора и управляющими программами см. в информации о приборе в документе "Информация изготовителя".

В Доступна следующая информация изготовителя:

- В разделе "Документация/ПО" на веб-сайте Endress+Hauser: www.endress.com  $\rightarrow$ Загрузить
- Укажите следующие данные:
	- Группа прибора: например, 8Е1В
	- Текстовый поиск: информация об изготовителе
	- Диапазон поиска: документация

# 13 Техническое обслуживание

## 13.1 Задачи техобслуживания

Специальное техобслуживание не требуется.

## 13.1.1 Наружная очистка

При очистке внешних поверхностей измерительного прибора необходимо применять чистящие средства, не оказывающие воздействия на поверхность корпуса и уплотнения.

# 13.2 Измерения и испытания по прибору

Endress+Hauser предлагает широкую линейку оборудования для измерений и испытаний, в т.ч. для W@M и тестирования приборов.

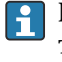

Подробную информацию об этом оборудовании можно получить в региональном торговом представительстве Endress+Hauser.

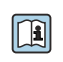

Список оборудования для измерений и испытаний по прибору см. в разделе "Аксессуары" документа "Техническое описание".

# 13.3 Служба поддержки Endress+Hauser

Endress+Hauser предлагает большое количество различных услуг по обслуживанию, включая повторную калибровку, техобслуживание и тестирование приборов.

Подробную информацию об этом оборудовании можно получить в региональном торговом представительстве Endress+Hauser.

# 14 Ремонт

# 14.1 Общие указания

## Принципы ремонта и переоборудования

Необходимо придерживаться следующих принципов ремонта и переоборудования Endress+Hauser:

- Измерительные приборы имеют модульную структуру.
- Запасные части объединены в логические комплекты и снабжены соответствующими инструкциями по замене.
- Ремонт осуществляется службой поддержки Endress+Hauser или специалистами заказчика, прошедшими соответствующее обучение.
- Сертифицированные приборы могут быть переоборудованы в другие сертифицированные приборы только службой поддержки Endress+Hauser или на заводе.

## Указания по ремонту и переоборудованию

При ремонте и переоборудовании измерительного прибора необходимо соблюдать следующие указания:

- Используйте только фирменные запасные части Endress+Hauser.
- Проводить ремонт необходимо строго в соответствии с инструкциями.
- Следите за соответствием применимым стандартам, федеральным/национальным нормам, документации и сертификатам по взрывозащищенному исполнению (XA).
- Документируйте все действия по ремонту и переоборудованию и вносите их в базу данных управления жизненным циклом *W@M*.

# 14.2 Запасные части

*W@M Device Viewer* [\(www.endress.com/deviceviewer](http://www.endress.com/deviceviewer))

Список содержит все доступные запасные части для измерительного прибора и их коды заказа. Кроме того, можно загрузить соответствующие инструкции по монтажу, если таковые предоставляются.

Серийный номер измерительного прибора:

- указан на заводской табличке прибора;
	- можно просмотреть с помощью параметра Serial number в подменю Device information  $\rightarrow$  **■ 83.**

# 14.3 Служба поддержки Endress+Hauser

Информацию об услугах и запасных частях можно получить в региональном торговом представительстве Endress+Hauser.

# 14.4 Возврат

При необходимости проведения ремонта или заводской калибровки, а также в случае заказа или поставки неверного измерительного прибора измерительный прибор следует вернуть. В соответствии с требованиями законодательства компания Endress +Hauser, обладающая сертификатом ISO, обязана следовать определенным процедурам при работе с оборудованием, находившимся в контакте с различными средами.

Для обеспечения быстрого, безопасного и профессионального возврата приборов изучите процедуру и условия возврата, приведенные на веб-сайте Endress+Hauser по адресу http://www.endress.com/support/return-material

# 14.5 Утилизация

## 14.5.1 Демонтаж измерительного прибора

1. Выключите прибор.

## 2. **A ОСТОРОЖНО**

## Опасность для персонала в рабочих условиях.

‣ Следует осторожно работать в опасных рабочих условиях, например при давлении в измерительном приборе, высоких температурах и агрессивных жидкостях.

Выполняйте шаги по монтажу и подключению, описанные в разделах "Монтаж измерительного прибора" и "Подключение измерительного прибора" в обратной логической последовательности. Соблюдайте правила техники безопасности.

## 14.5.2 Утилизация измерительного прибора

## LОСТОРОЖНО

Опасность для персонала и окружающей среды при работе в опасных для здоровья жидкостях.

‣ Убедитесь в том, что на измерительном приборе и внутри него отсутствуют остатки жидкости, опасные для здоровья и окружающей среды, в т.ч. отфильтрованные вещества, проникшие в щели или диффундировавшие в пластмассы.

Утилизация должна осуществляться с учетом следующих требований:

- Соблюдайте действующие федеральные/национальные стандарты.
- Обеспечьте надлежащее разделение и повторное использование компонентов прибора.

# <span id="page-87-0"></span>15 Аксессуары

Для этого прибора поставляются различные аксессуары, которые можно заказать в Endress+Hauser для поставки вместе с прибором или позднее. За подробной информацией о соответствующем коде заказа обратитесь в региональное торговое представительство Endress+Hauser или посетите страницу прибора на веб-сайте Endress+Hauser: [www.endress.com](http://www.endress.com).

# 15.1 Аксессуары для обслуживания

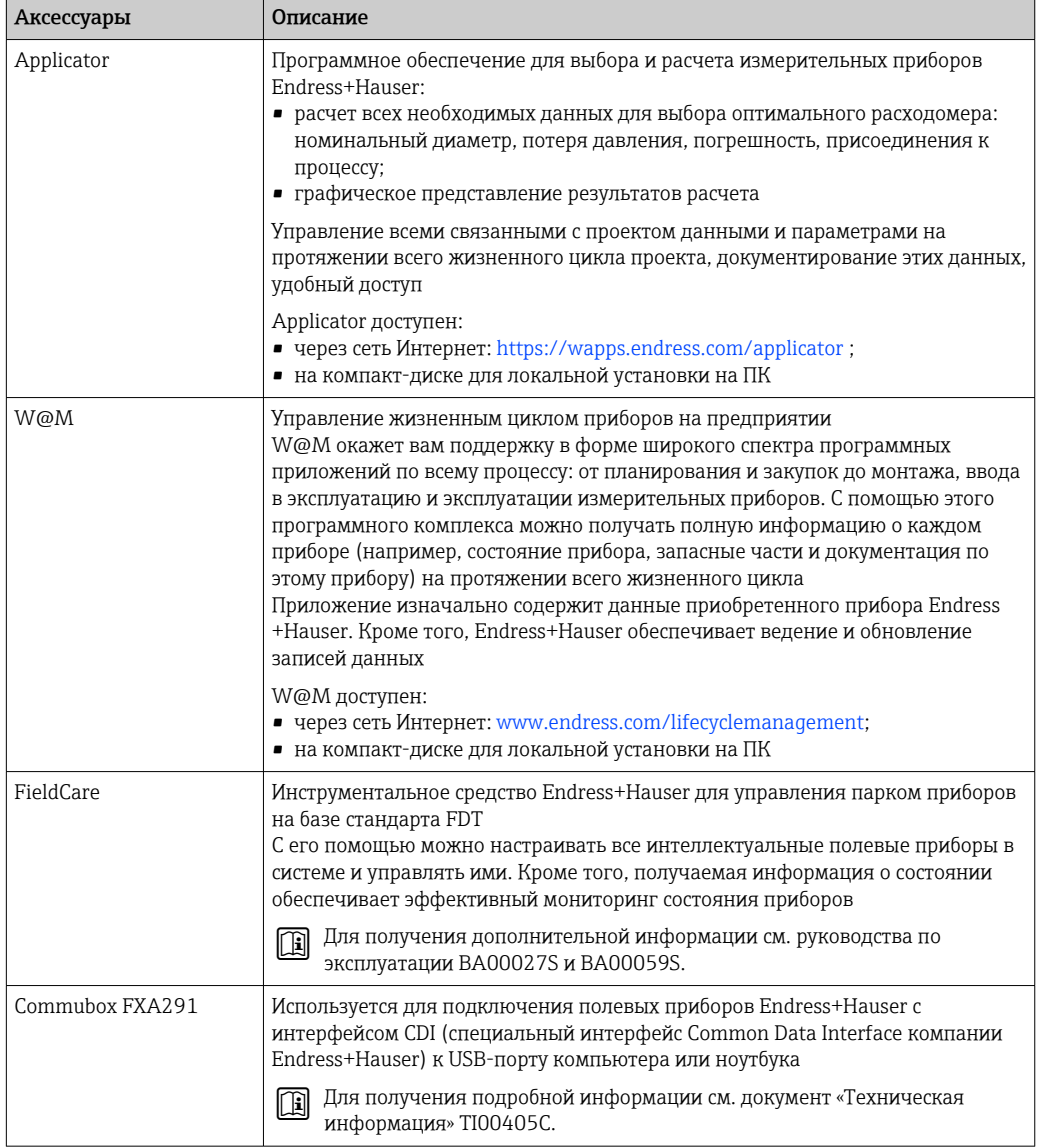

# 15.2 Системные компоненты

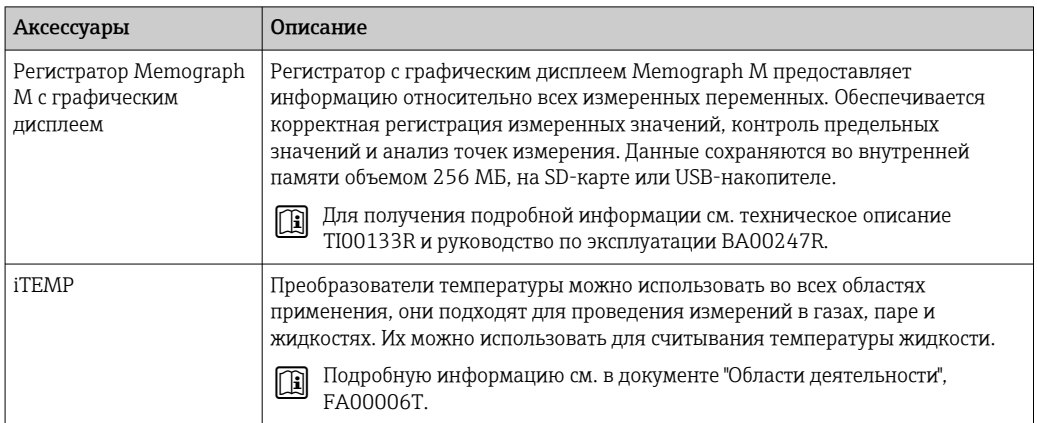

### <span id="page-89-0"></span>16 Технические характеристики

#### Применение 16.1

Измерительный прибор предназначен только для измерения расхода жидкостей и газов.

В зависимости от заказанного исполнения прибор также можно использовать для измерения в потенциально взрывоопасных, горючих, ядовитых и окисляющих средах.

Чтобы обеспечить надлежащее рабочее состояние прибора на протяжении всего срока службы, используйте измерительный прибор только с теми средами, в отношении которых контактирующие со средой материалы обладают достаточной степенью стойкости.

### 16.2 Принцип действия и архитектура системы

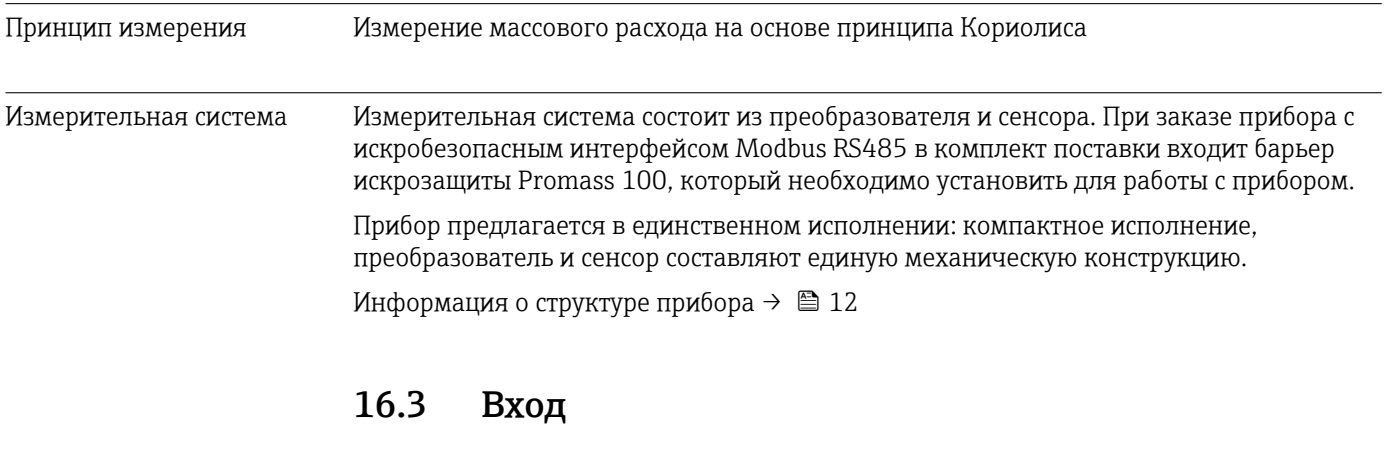

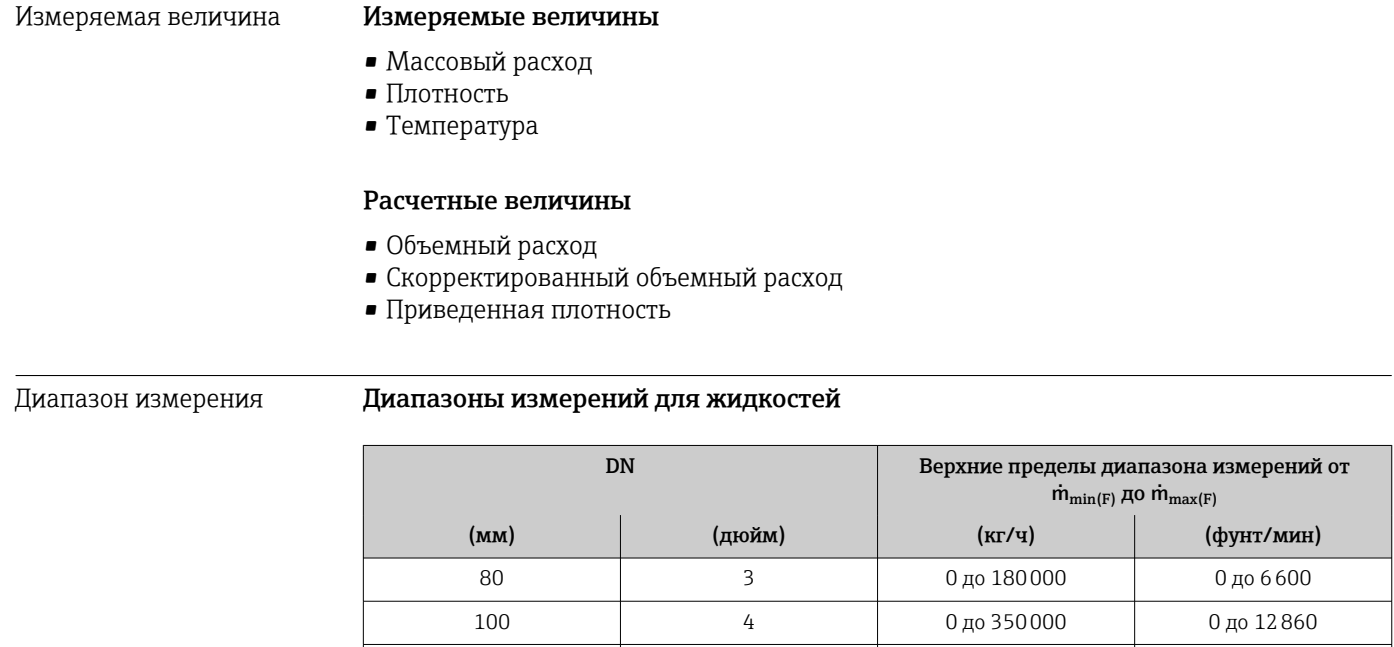

 $6\,$ 

150

0 до 29400

0 до 800000

## <span id="page-90-0"></span>Диапазоны измерений для газов

Максимальные значения диапазона зависят от плотности газа и могут быть рассчитаны по следующей формуле:

 $\dot{m}_{\text{max}(G)} = \dot{m}_{\text{max}(F)} \cdot \rho_G : x$ 

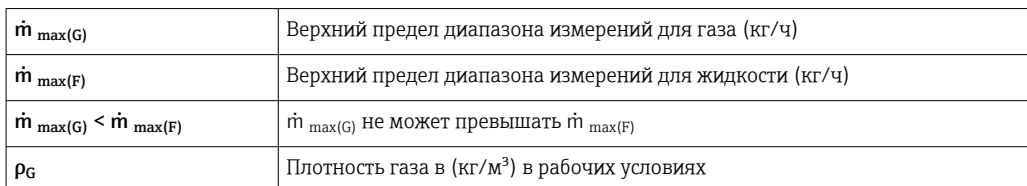

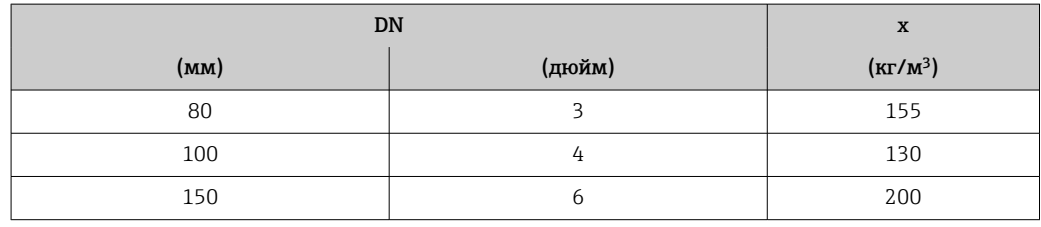

## Пример расчета для газа

- Датчик: Promass O, DN 80
- $\blacksquare$  Газ: воздух плотностью 60,3 kg/m<sup>3</sup> (при 20 °С и 50 бар)
- Диапазон измерения (жидкость):180000 кг/ч
- $x = 130 \text{ kg/m}^3$  (для Promass O, DN 80)

Максимальный верхний предел диапазона измерений:

 $m_{\text{max(G)}} = m_{\text{max(F)}} \cdot \rho_G : x = 180000 \text{ kT} / 4 \cdot 60.3 \text{ kg} / m^3 : 130 \text{ kg} / m^3 = 83500 \text{ kT} / 4$ 

## Рекомендованный диапазон измерений

Раздел «Предельные значения расхода» → 100

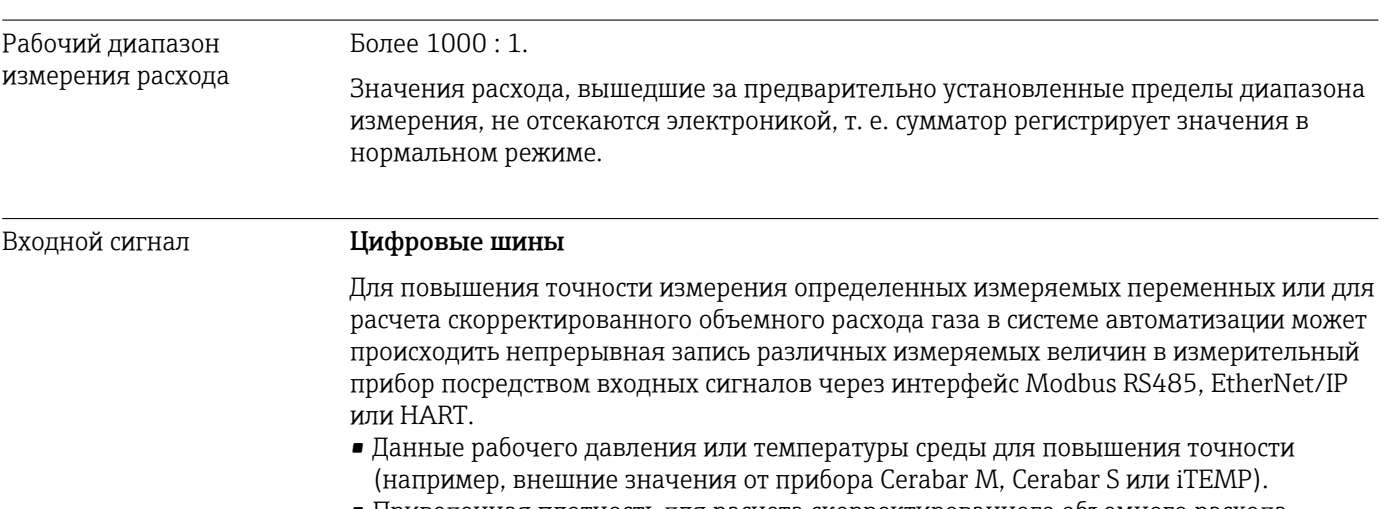

• Приведенная плотность для расчета скорректированного объемного расхода.

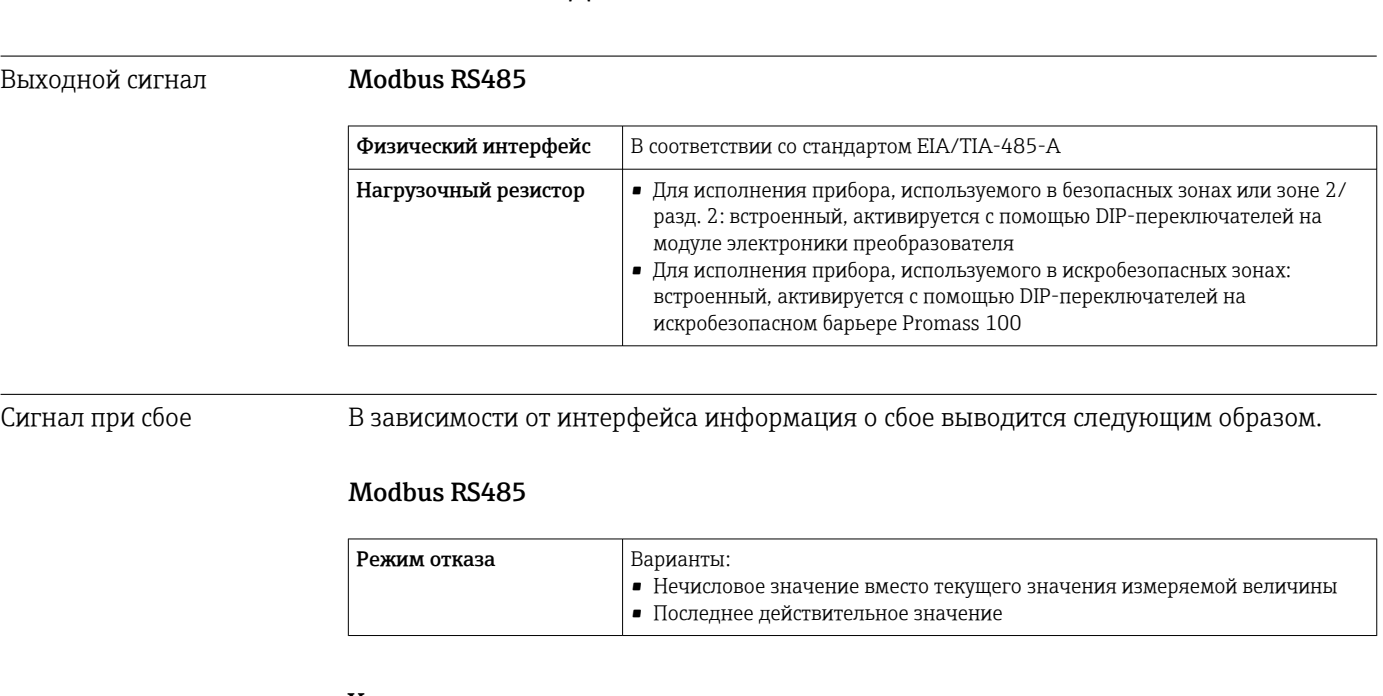

#### 16.4 Выход

## Управляющая программа

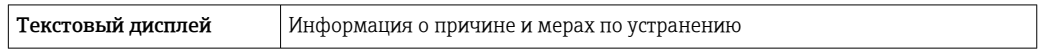

## Светодиодные индикаторы (LED)

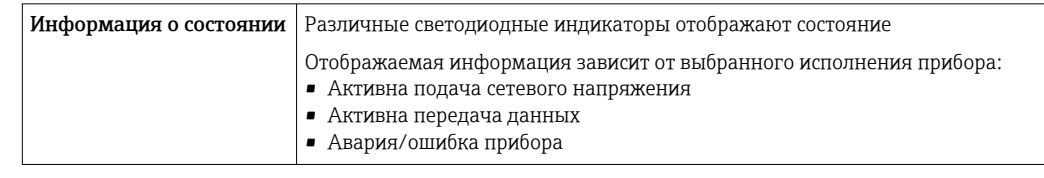

## Данные по взрывозащищенному подключению

Эти значения применимы только для следующего исполнения прибора: код заказа «Выход», опция М «Modbus RS485, для использования в искробезопасных зонах»

## Преобразователь

Значения для искробезопасного исполнения

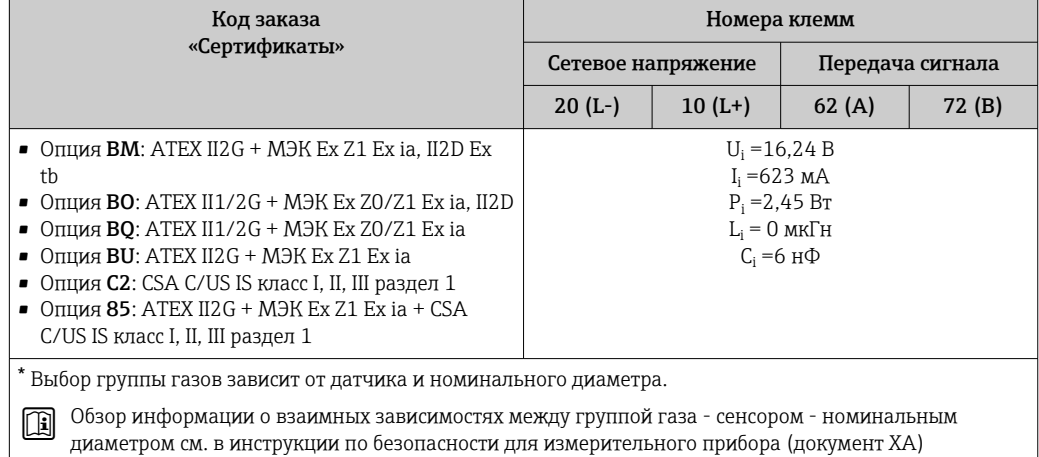

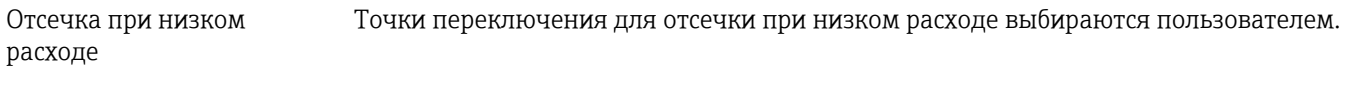

Гальваническая развязка Следующие соединения гальванически развязаны друг с другом:

• Выходы

• Источник питания

Данные протокола Modbus RS485

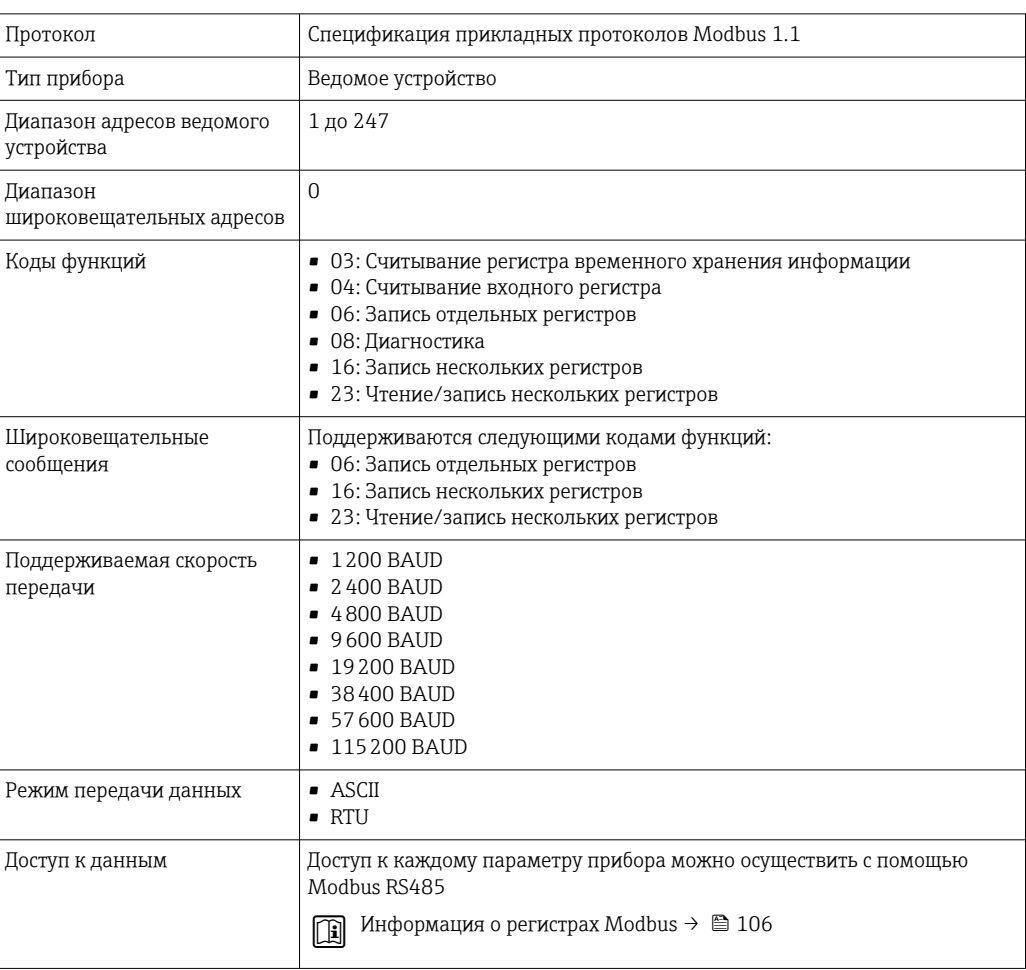

# 16.5 Источник питания

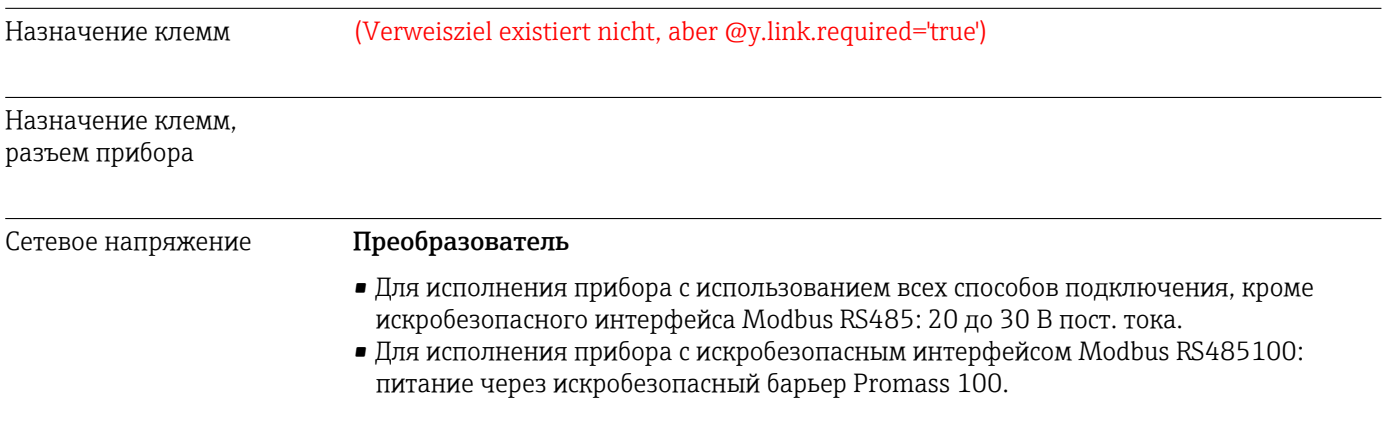

Блок питания должен быть испытан на соответствие требованиям к безопасности (таким как PELV, SELV).

## Искробезопасный защитный барьер Promass 100

20 до 30 В пост. тока

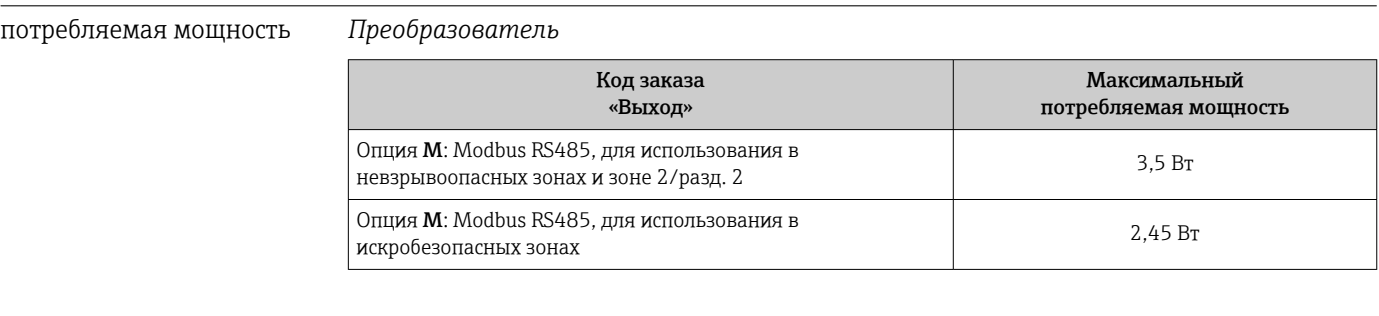

## *Искробезопасный защитный барьер Promass 100*

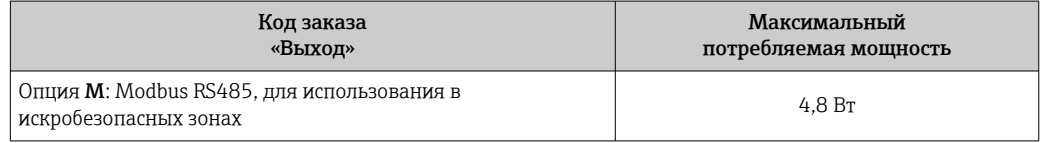

## потребление тока *Преобразователь*

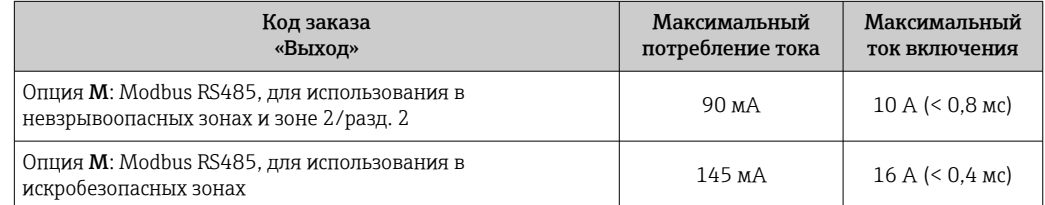

## *Искробезопасный защитный барьер Promass 100*

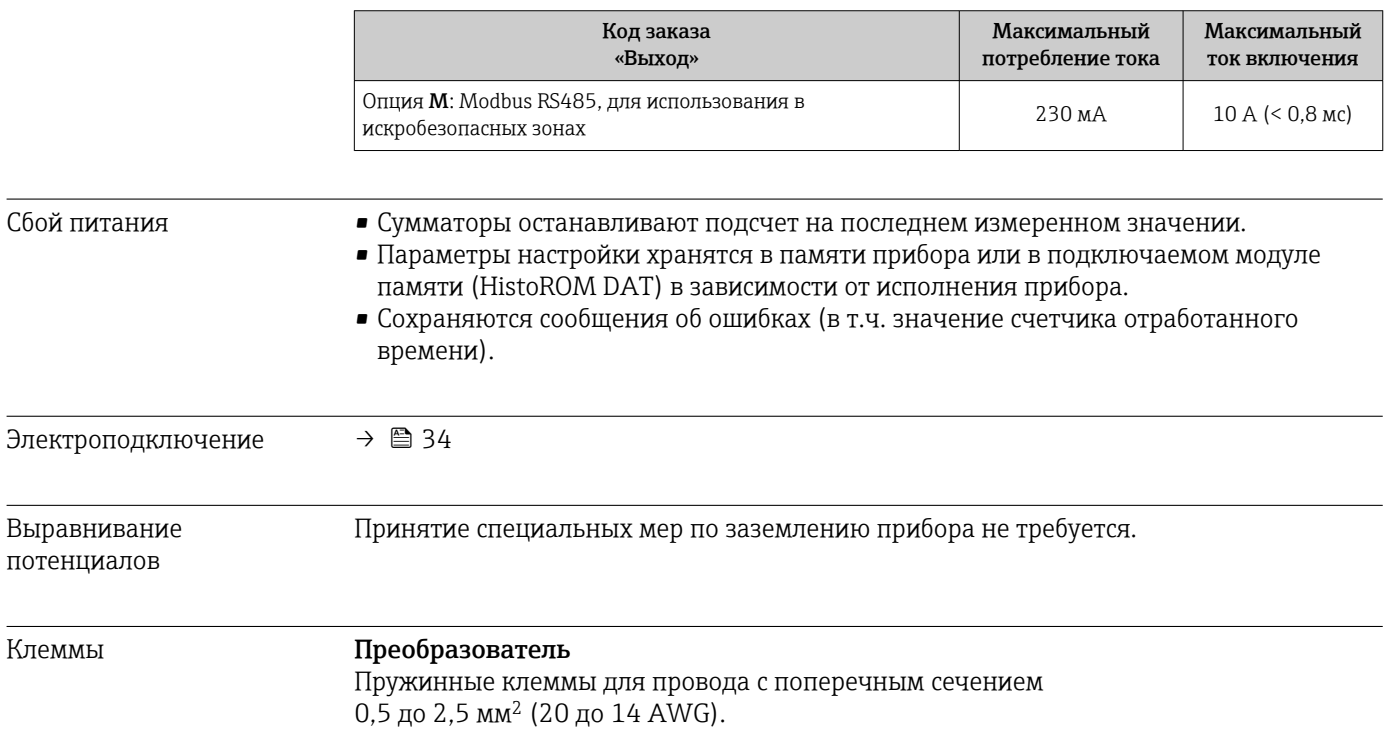

## Искробезопасный защитный барьер Promass 100

Контактные зажимы с винтовым креплением для провода с поперечным сечением 0,5 до 2,5 мм<sup>2</sup> (20 до 14 AWG).

<span id="page-94-0"></span>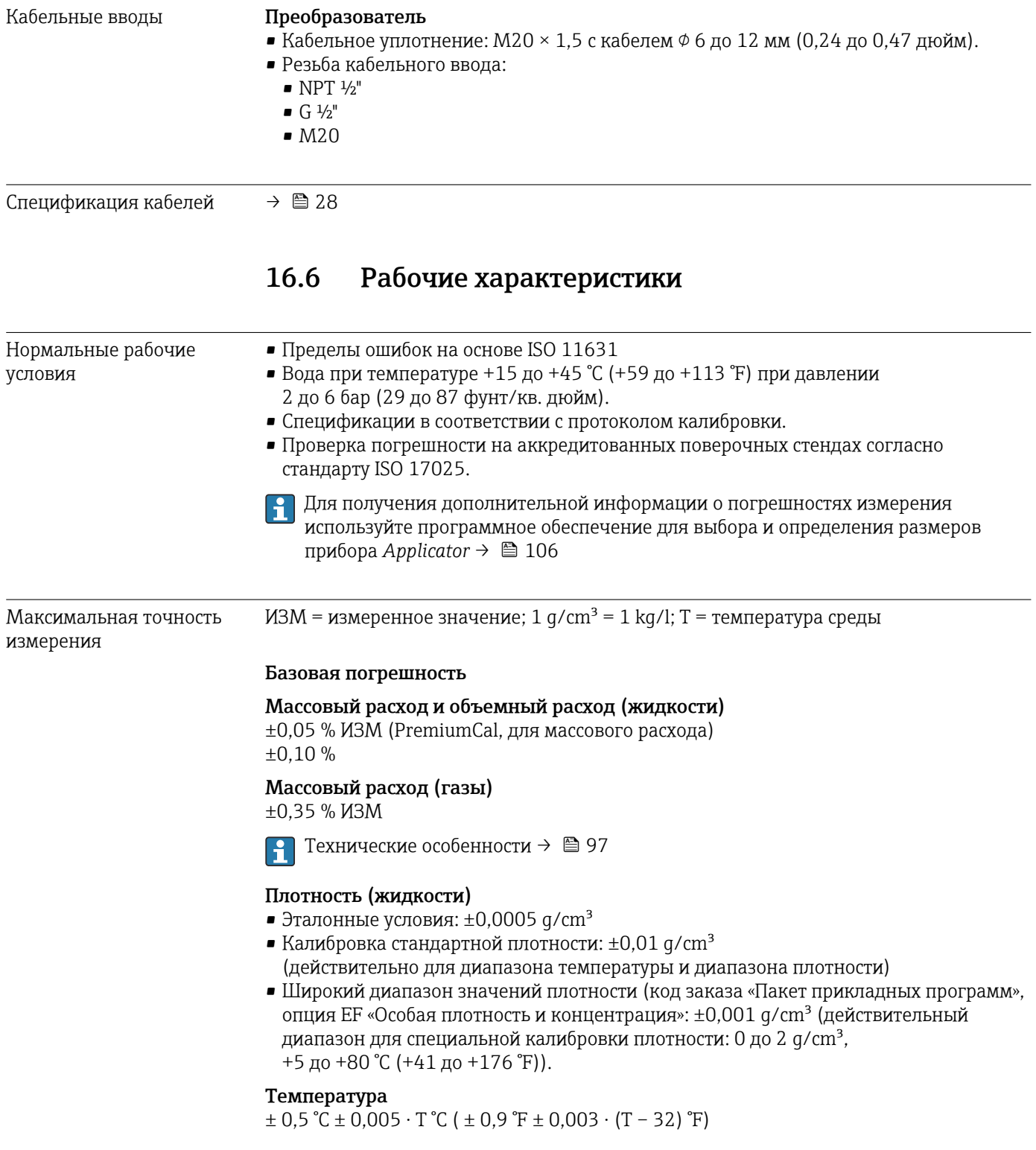

## Стабильность нулевой точки

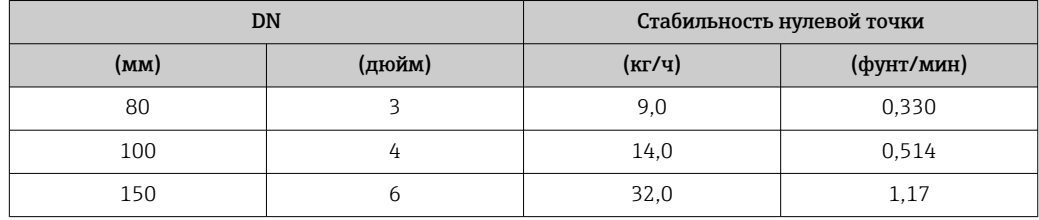

## Пример максимальной погрешности измерения

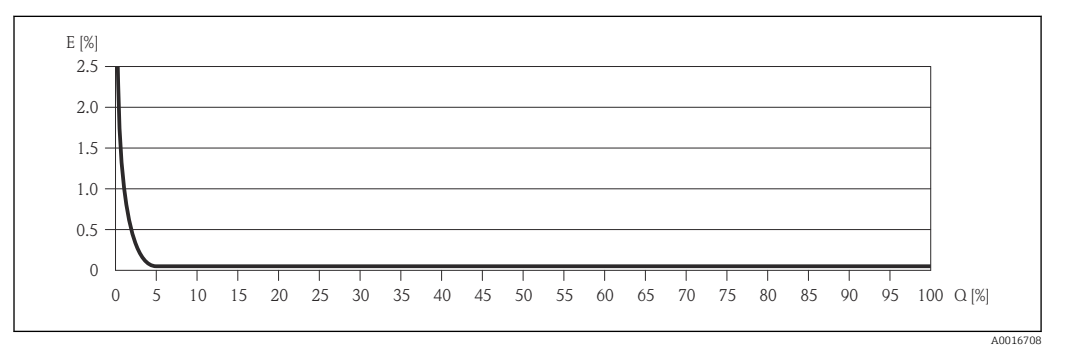

*E Погрешность: максимальная погрешность измерения, % ИЗМ (пример функции PremiumCal)*

*Q Значение расхода, %*

Технические особенности →  $\textcircled{\tiny{2}}$  97 I÷

## Значения расхода

Значения расхода как параметр диапазона изменения, зависящий от номинального диаметра

## *Единицы СИ*

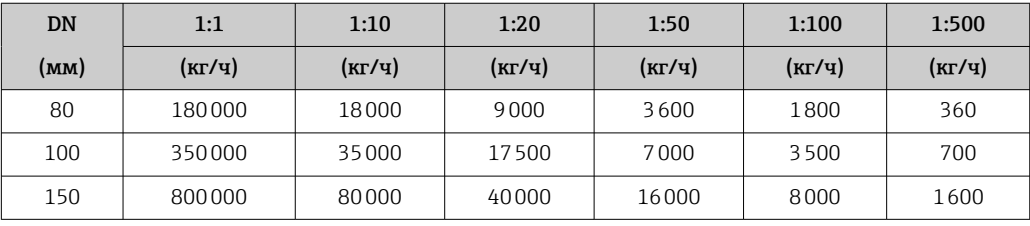

## *Американские единицы измерения*

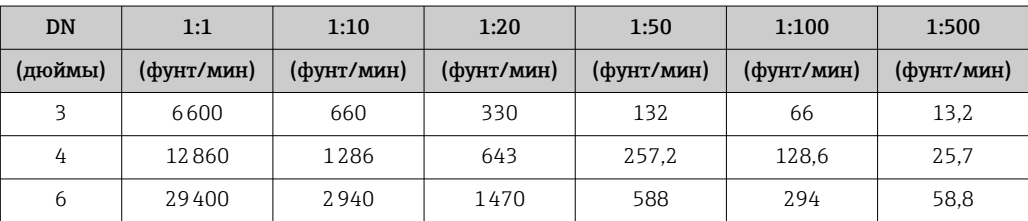

Повторяемость ИЗМ = измеренное значение; 1  $g/cm^3 = 1$  kg/l; T = температура среды

Массовый расход и объемный расход (жидкости) ±0,025 % ИЗМ (PremiumCal, для массового расхода) ±0,05 % ИЗМ

<span id="page-96-0"></span>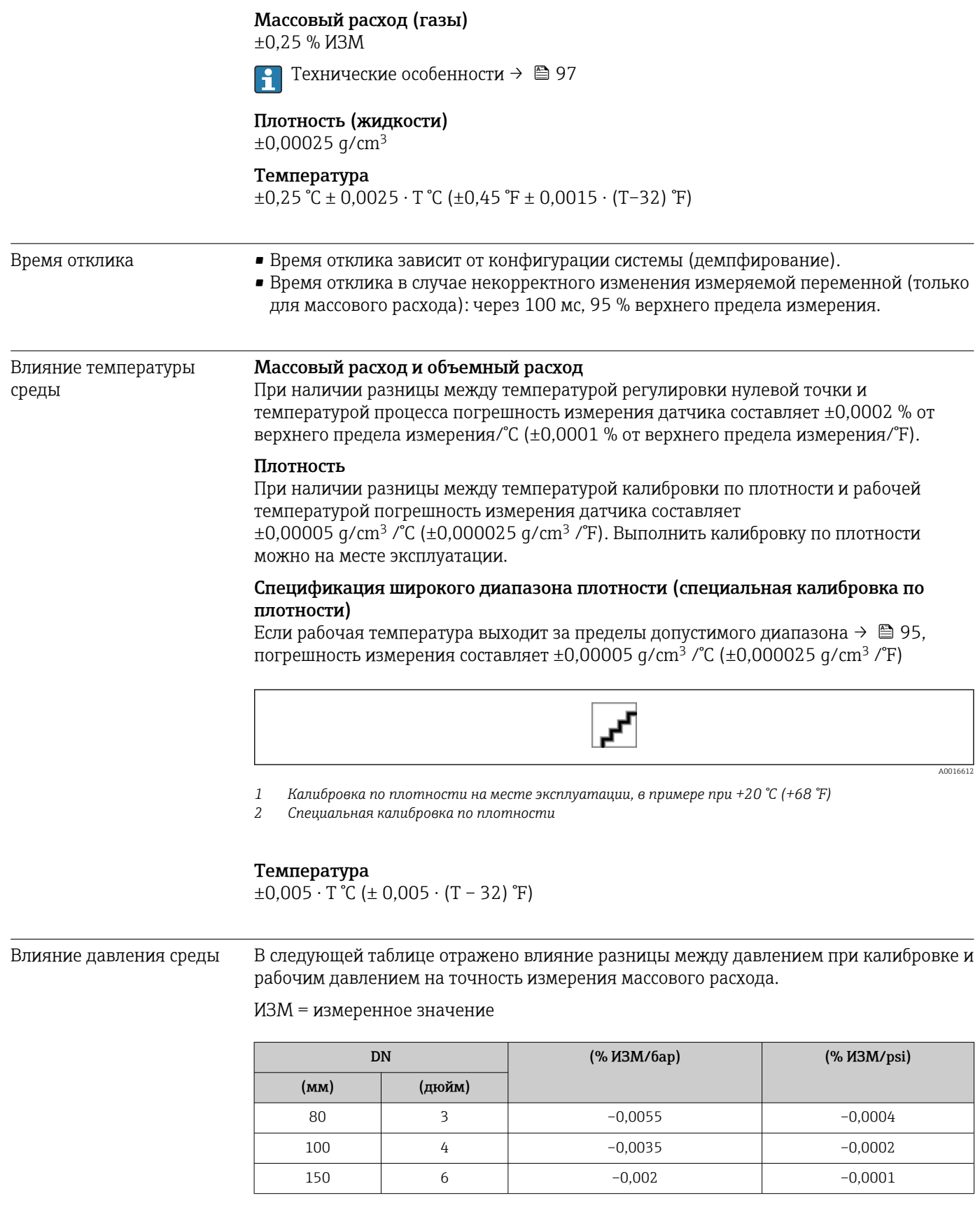

Технические особенности ИЗМ = измеренное значение; ВПИ = верхний предел измерения

В зависимости от расхода.

- $\bullet$  Расход в % ВПИ ≥ (стабильность нулевой точки : базовая точность в % ИЗМ) · 100 • Максимальная погрешность измерения в % ИЗМ: ± базовая точность в % ИЗМ
	- Повторяемость результатов в % ИЗМ: ± ½ базовой точности в % ИЗМ
- Расход в % ВПИ < (стабильность нулевой точки : базовая точность в % ИЗМ) · 100
	- Максимальная погрешность измерения в % ИЗМ: ± (стабильность нулевой точки : измеренное значение) · 100
	- Повторяемость результатов в % ИЗМ:  $\pm$  1/2 (стабильность нулевой точки: измеренное значение) · 100

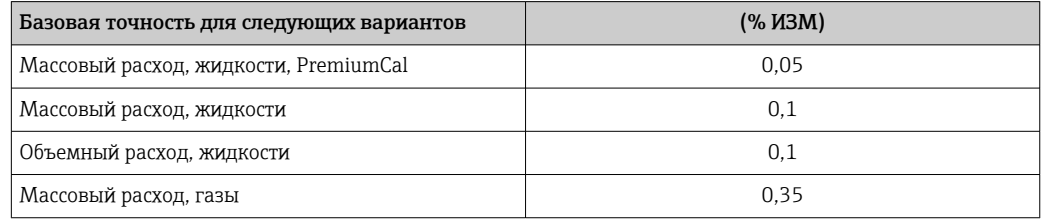

# 16.7 Монтаж

«Требования к монтажу»  $\rightarrow$   $\blacksquare$  20

# 16.8 Окружающая среда

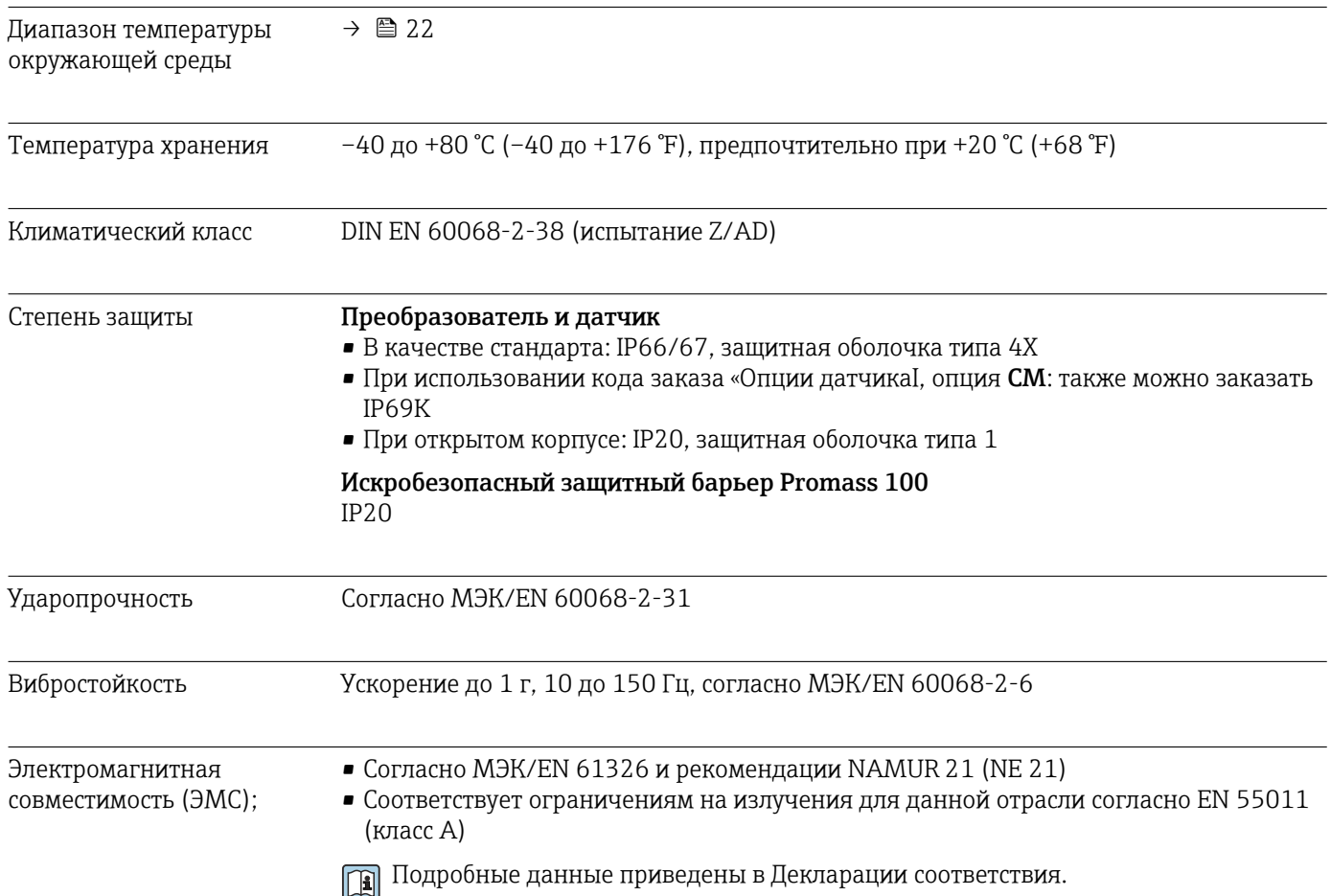

# 16.9 Процесс

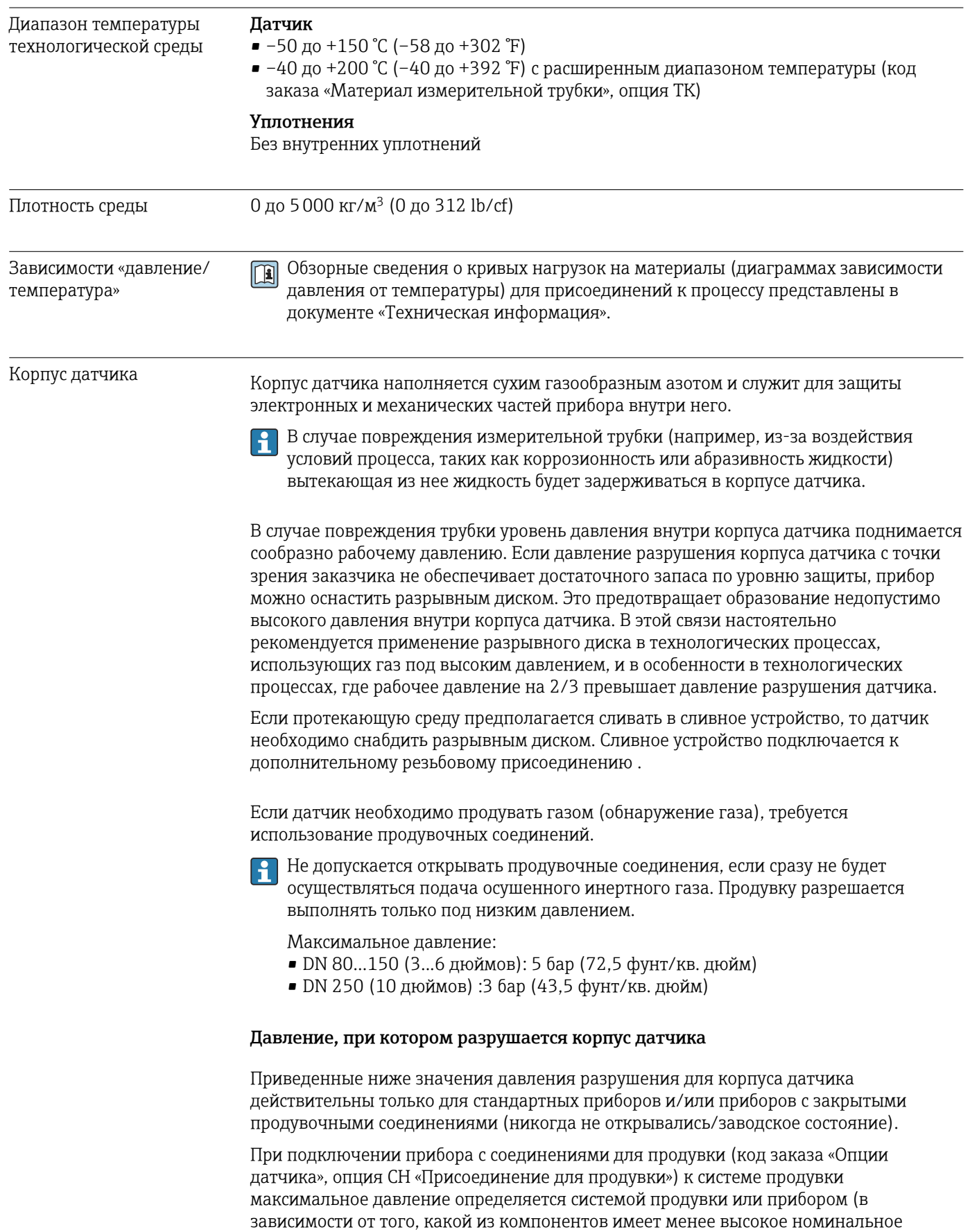

давление).

<span id="page-99-0"></span>Если прибор снабжен разрывным диском (код заказа «Опции датчика», опция CA «Разрывной диск»), то решающим фактором является давление срабатывания разрывного диска .

Давление разрушения корпуса датчика – это типичное внутреннее давление, достигаемое к моменту механического повреждения корпуса, которое определяется при испытании на соответствие типу. Соответствующую декларацию о прохождении испытания на соответствие типу можно заказать вместе с прибором (код заказа «Дополнительное одобрение», опция LN «Давление разрушения корпуса датчика, испытание на соответствие типу»).

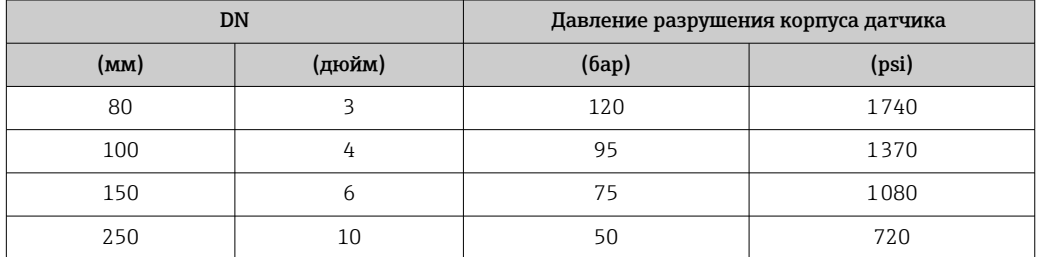

Размеры указаны в разделе «Механическая конструкция» документа «Техническая информация».

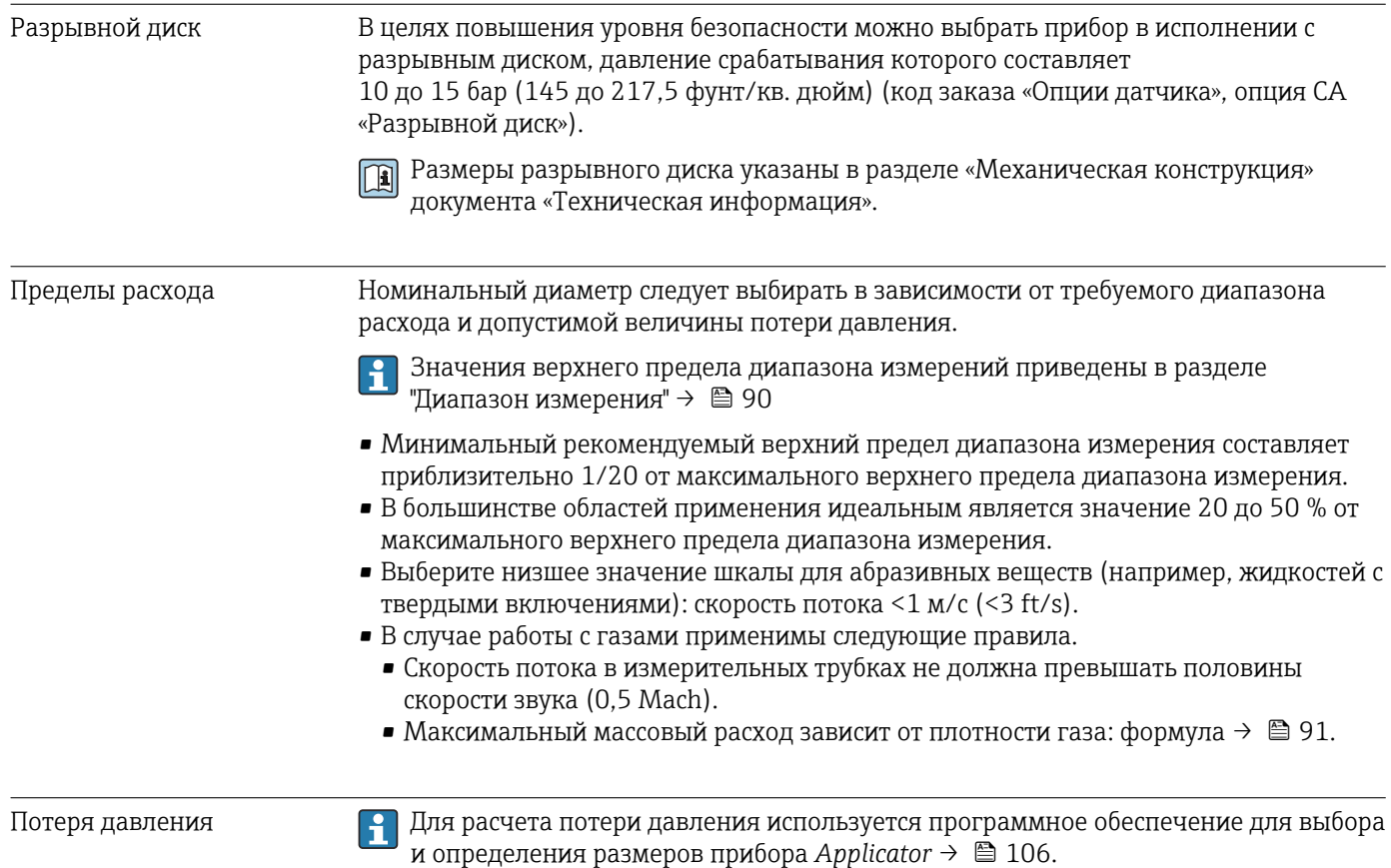

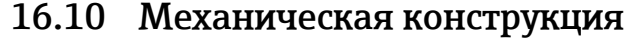

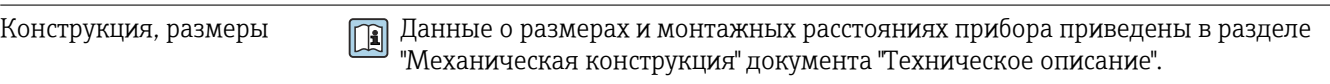

Масса Все значения (масса без учета материала упаковки) указаны для приборов с фланцами ASME B16.5 класс 900. Спецификации массы с учетом преобразователя: код заказа «Корпус», опция A «Компактный, алюминий с покрытием».

## Масса в единицах СИ

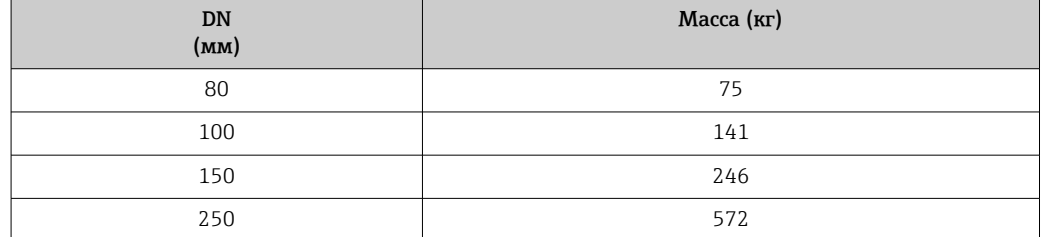

## Масса в единицах измерения США

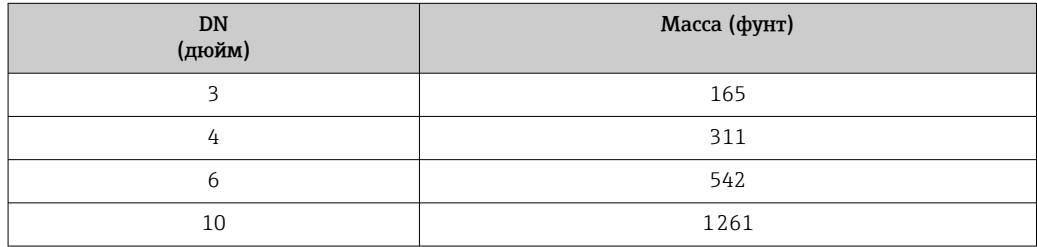

## Искробезопасный защитный барьер Promass 100

49 г (1,73 ounce)

## Материалы Корпус преобразователя

- $\bullet$  Код заказа «Корпус», опция  $A$  «Компактное исполнение, алюминий с покрытием»: алюминий AlSi10Mg, с покрытием
- Код заказа «Корпус», опция B «Компактное исполнение, нержавеющая сталь»: нержавеющая сталь 1.4404 (316L)
- Код заказа «Корпус», опция C «Сверхкомпактный, из нержавеющей стали»: нержавеющая сталь 1.4404 (316L)

## Кабельные вводы/уплотнения

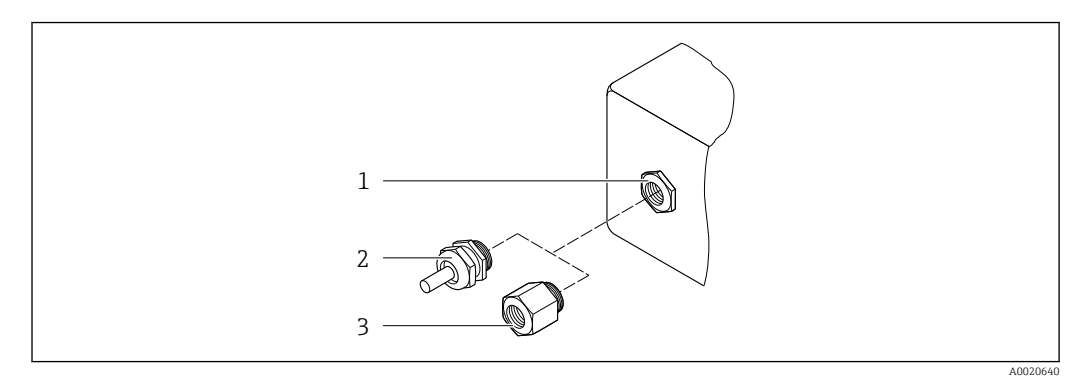

 *20 Доступные кабельные вводы и уплотнения*

- *1 Внутренняя резьба M20 × 1,5*
- *2 Кабельное уплотнение M20 × 1,5*
- *3 Переходник для кабельного ввода с внутренней резьбой G ½ дюйма или NPT ½ дюйма*

*Код заказа «Корпус», опция A «Компактное исполнение, алюминий с покрытием»*

Для использования в опасных и безопасных зонах подходят различные кабельные вводы.

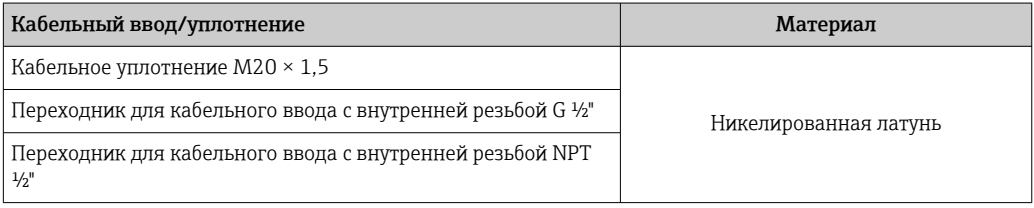

## *Код заказа «Корпус», опция B «Компактное исполнение, из нержавеющей стали»*

Для использования в опасных и безопасных зонах подходят различные кабельные вводы.

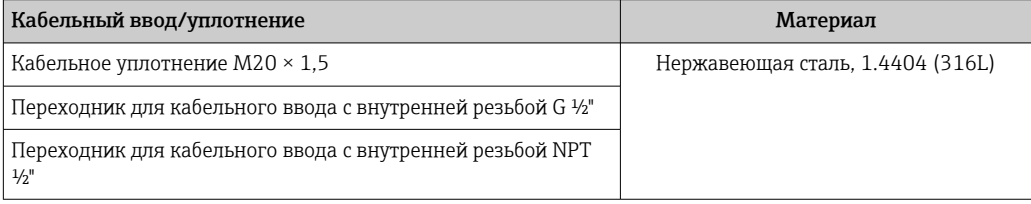

## Разъем прибора

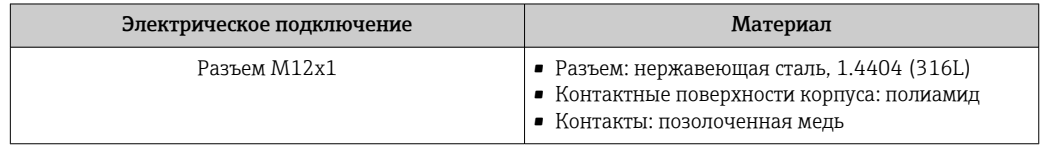

## Корпус датчика

- Стойкая к кислоте и щелочи внешняя поверхность
- Нержавеющая сталь, 1.4404 (316L)

## Измерительные трубки

Нержавеющая сталь, 1.4410/UNS S32750 25Cr Duplex (Super Duplex)

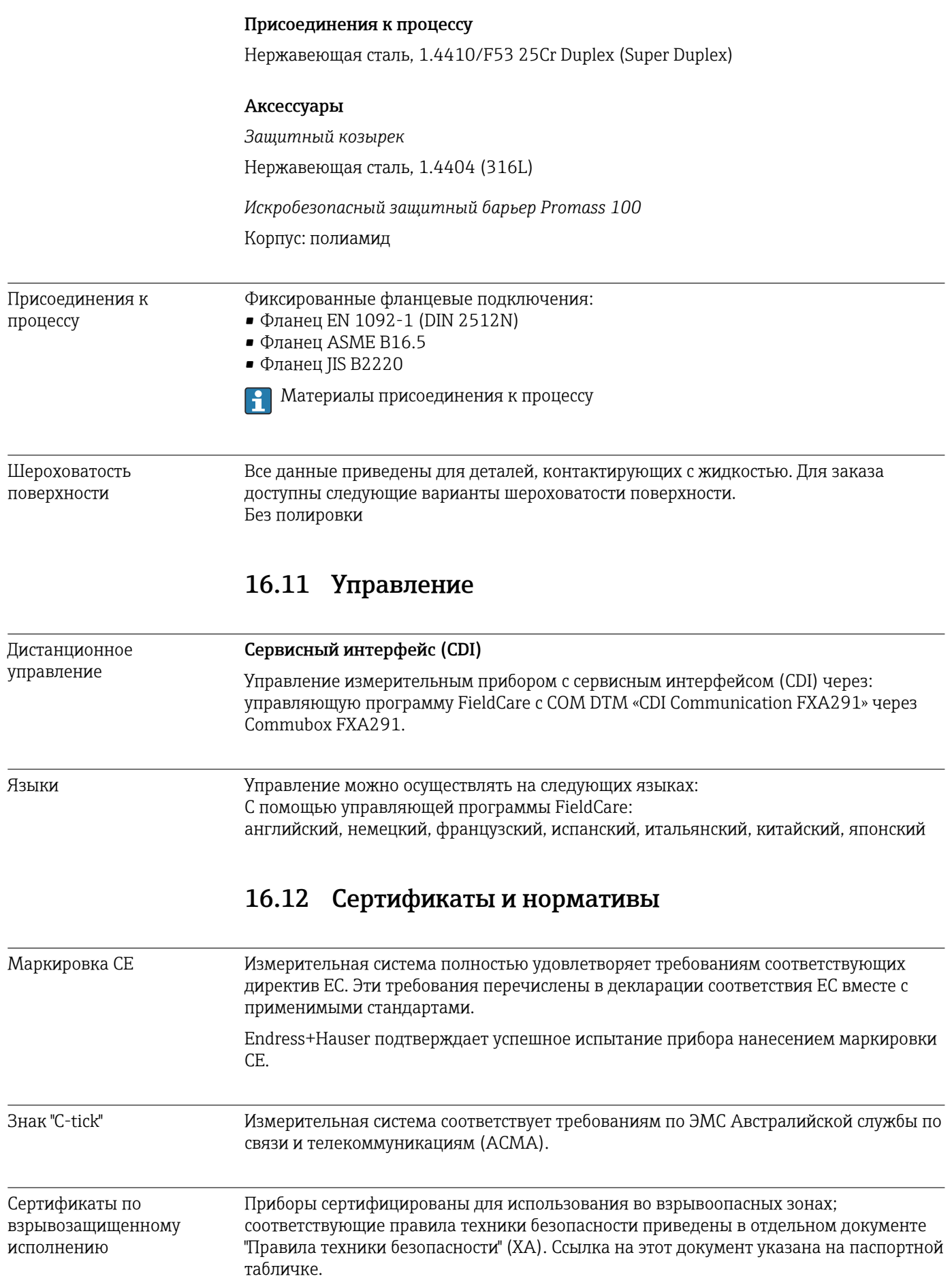

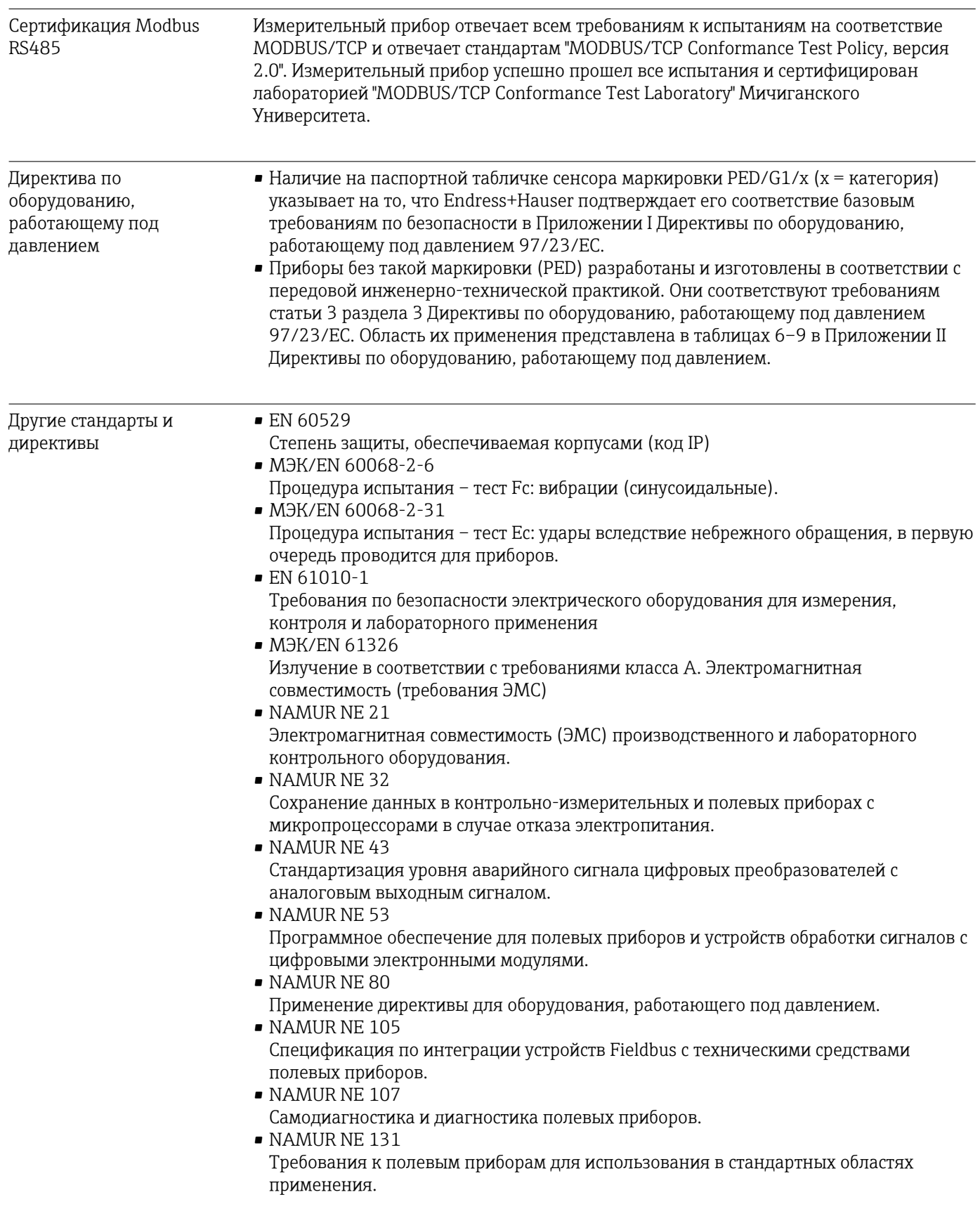

- NAMURNE<sub>132</sub> Массовый расходомер.
- NACE MR 103 Материалы, стойкие к разрушению под действием напряжений в сульфидсодержащей среде при работе в агрессивных средах при нефтепереработке. NACE MR 0175/ISO 15156-1 Материалы, предназначенные для использования в среде с содержанием H2S в области нефте- и газопереработки.

#### 16.13 Пакеты прикладных программ

Доступны различные пакеты приложений для расширения функциональности прибора. Такие пакеты могут потребовать применения специальных мер безопасности или выполнения требований, специфичных для приложений.

Пакеты прикладных программ можно заказать в Endress+Hauser вместе с прибором или после его приобретения. За подробной информацией о соответствующем коде заказа обратитесь в региональное торговое представительство Endress+Hauser или посетите страницу прибора на веб-сайте Endress+Hauser: www.endress.com.

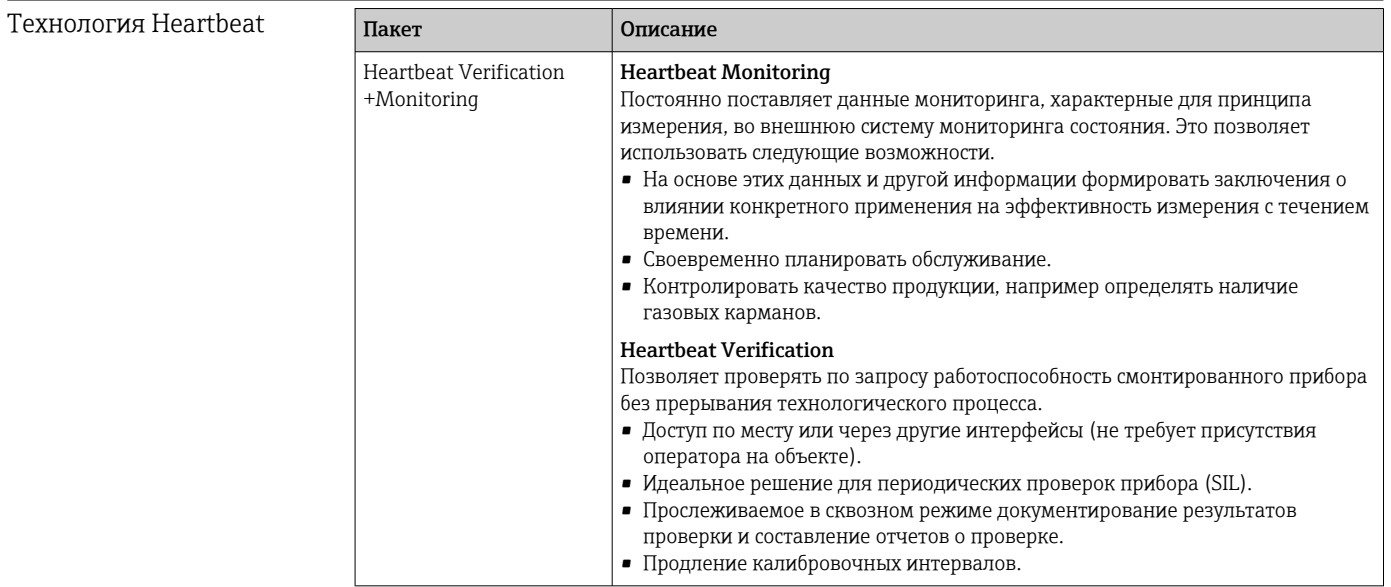

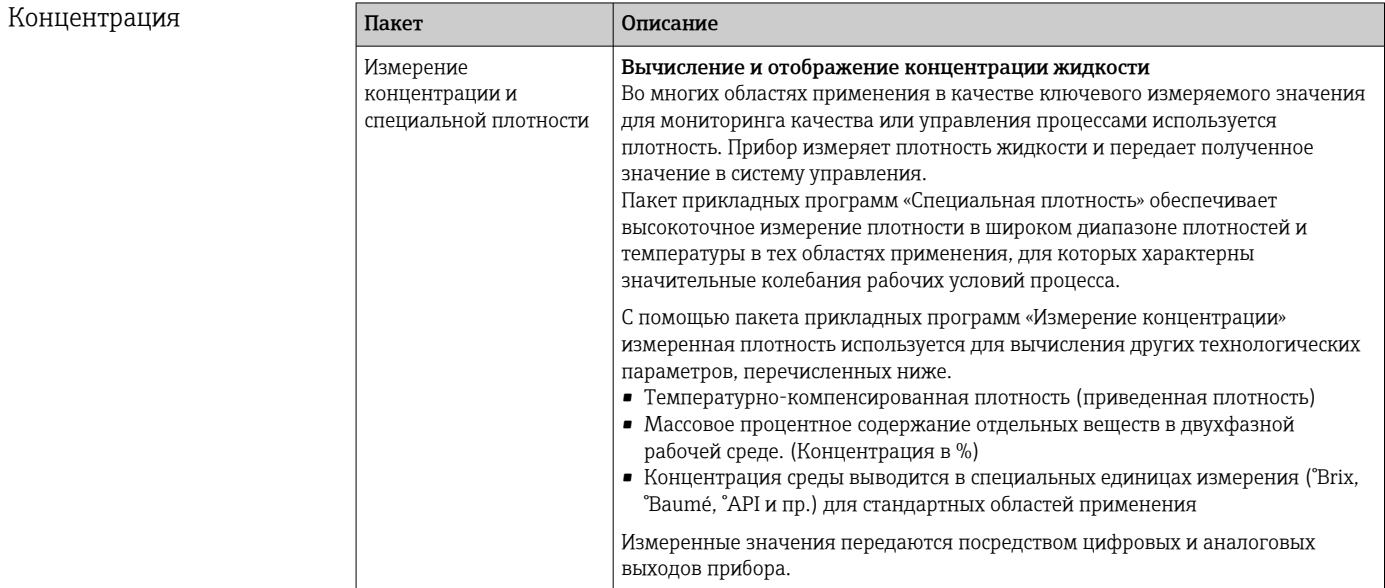

# <span id="page-105-0"></span>16.14 Аксессуары

 $\boxed{1}$  Обзор аксессуаров, доступных для заказа → В 88

# 16.15 Документация

Доступна следующая документация:

- на компакт-диске, прилагаемом к прибору;
	- в разделе документации веб-сайта Endress+Hauser: www.endress.com → «Документация».

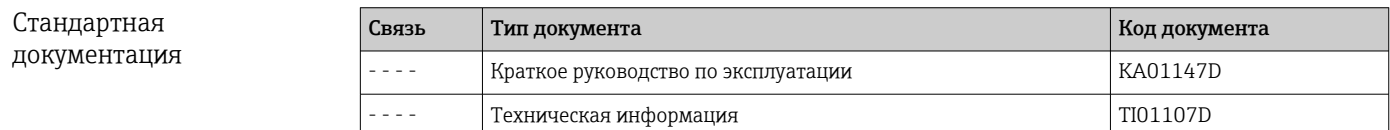

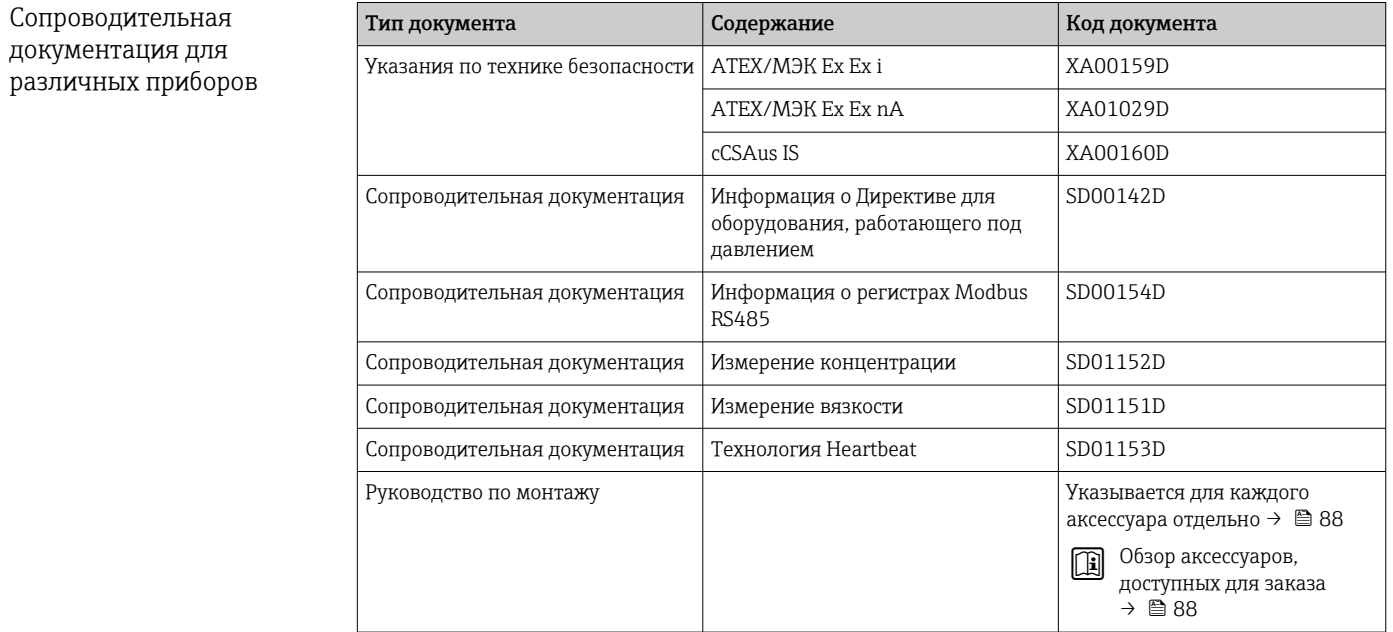

# 17 Приложение

# 17.1 Обзор меню управления

На следующем рисунке приведен обзор всей структуры меню управления с пунктами меню и параметрами. Описание параметра можно найти в руководстве по номеру страницы.

В некоторых исполнениях прибора определенные подменю и параметры могут быть недоступны. Доступные пункты меню/параметры зависят от кода заказа.

Параметры для прибора с кодом заказа для позиции «Пакет прикладных программ» описаны в специальной документации.

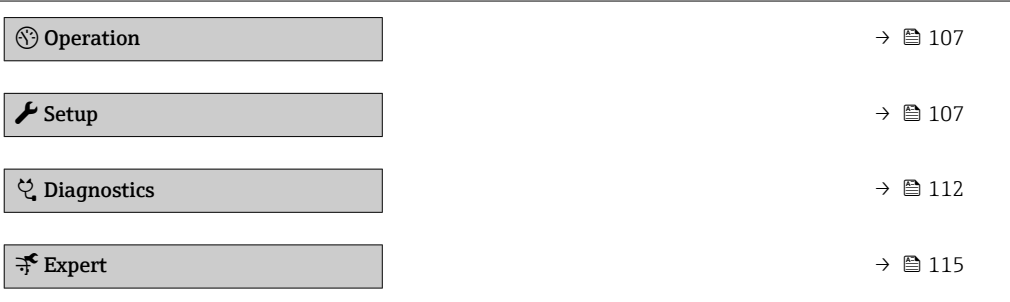

## 17.1.1 Меню "Operation"

*Навигация* Operation

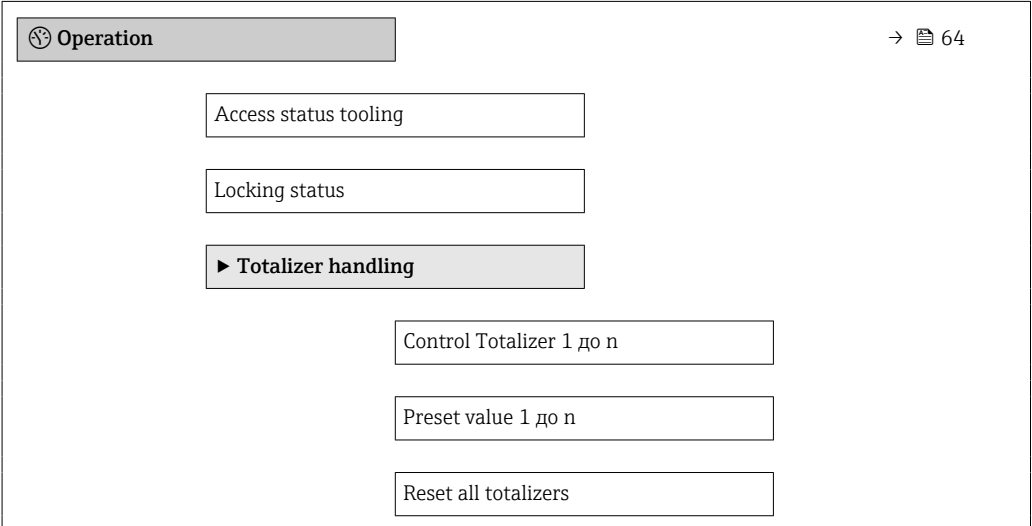

## 17.1.2 Меню "Setup"

*Навигация* Setup

 $\blacktriangleright$  Setup  $\rightarrow$   $\boxplus$  49 Device tag  $\rightarrow$   $\qquad$  50

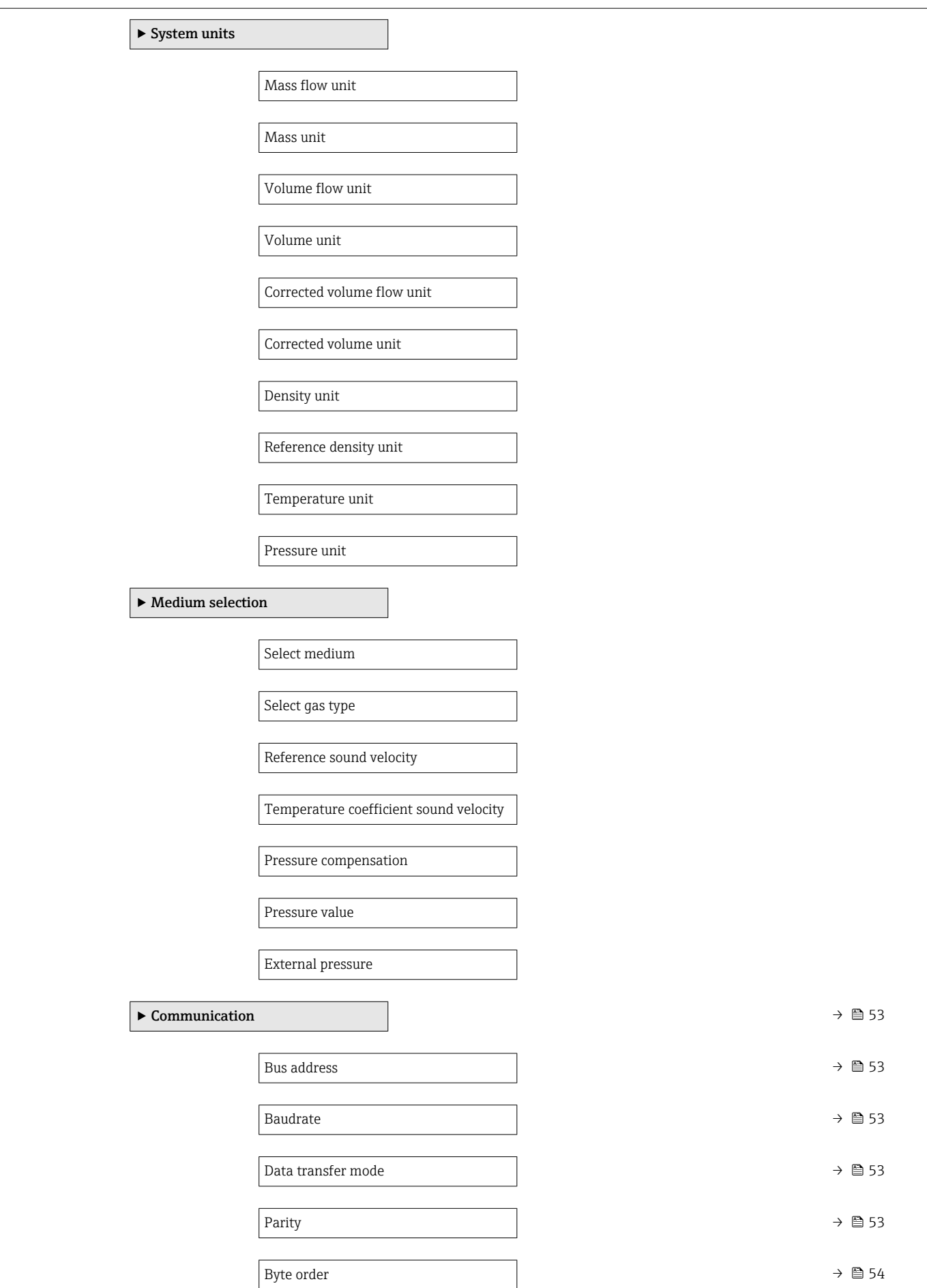
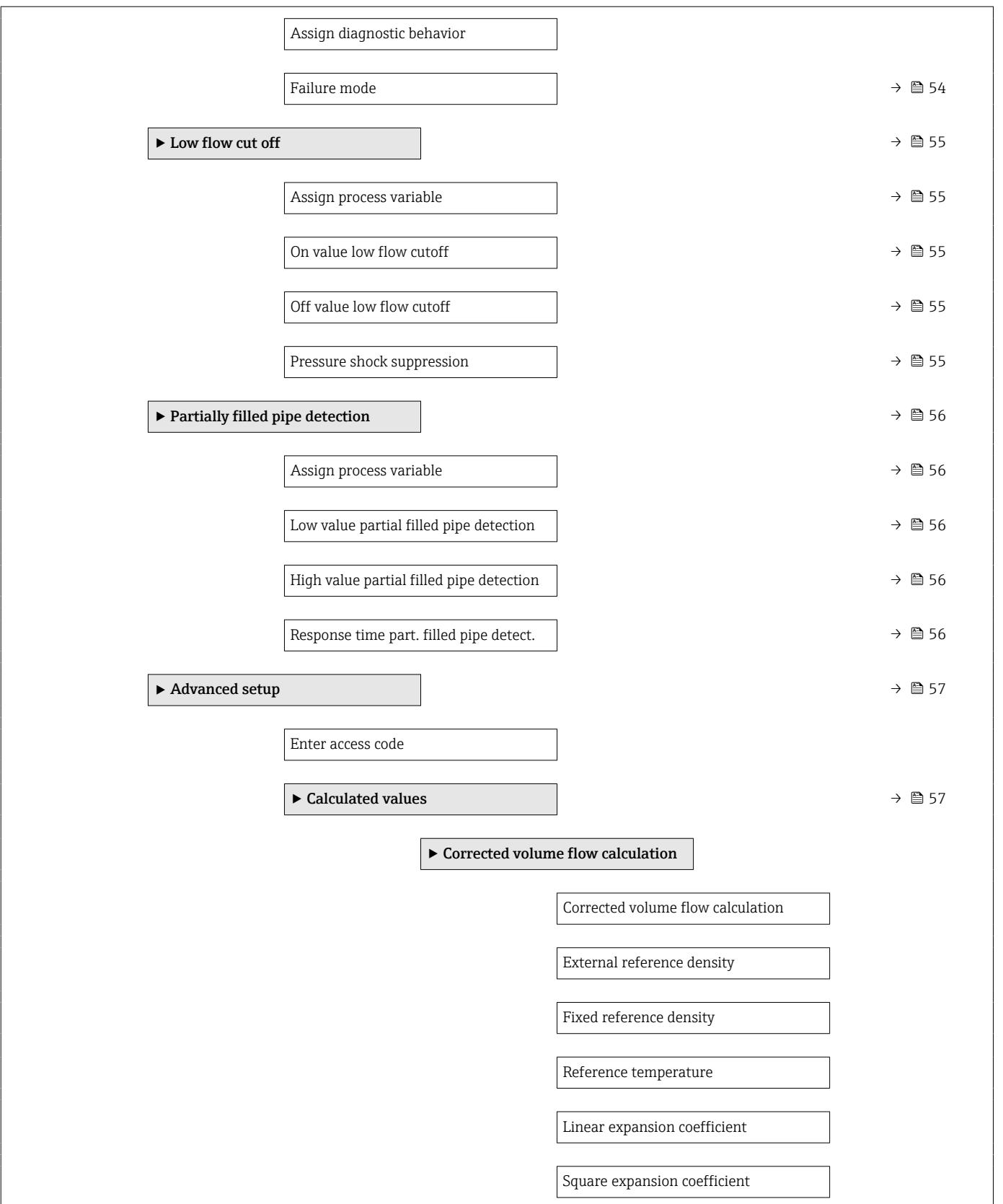

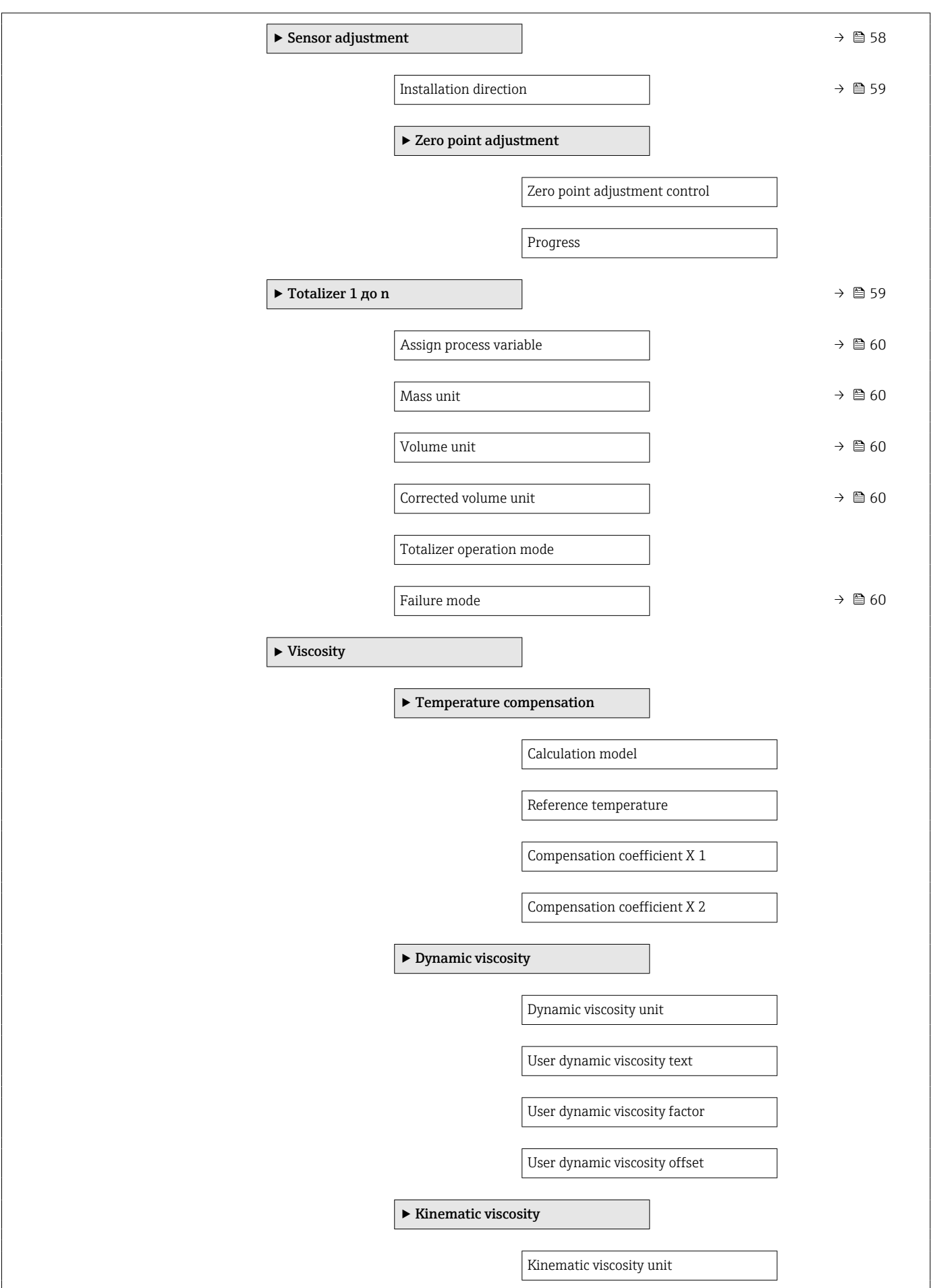

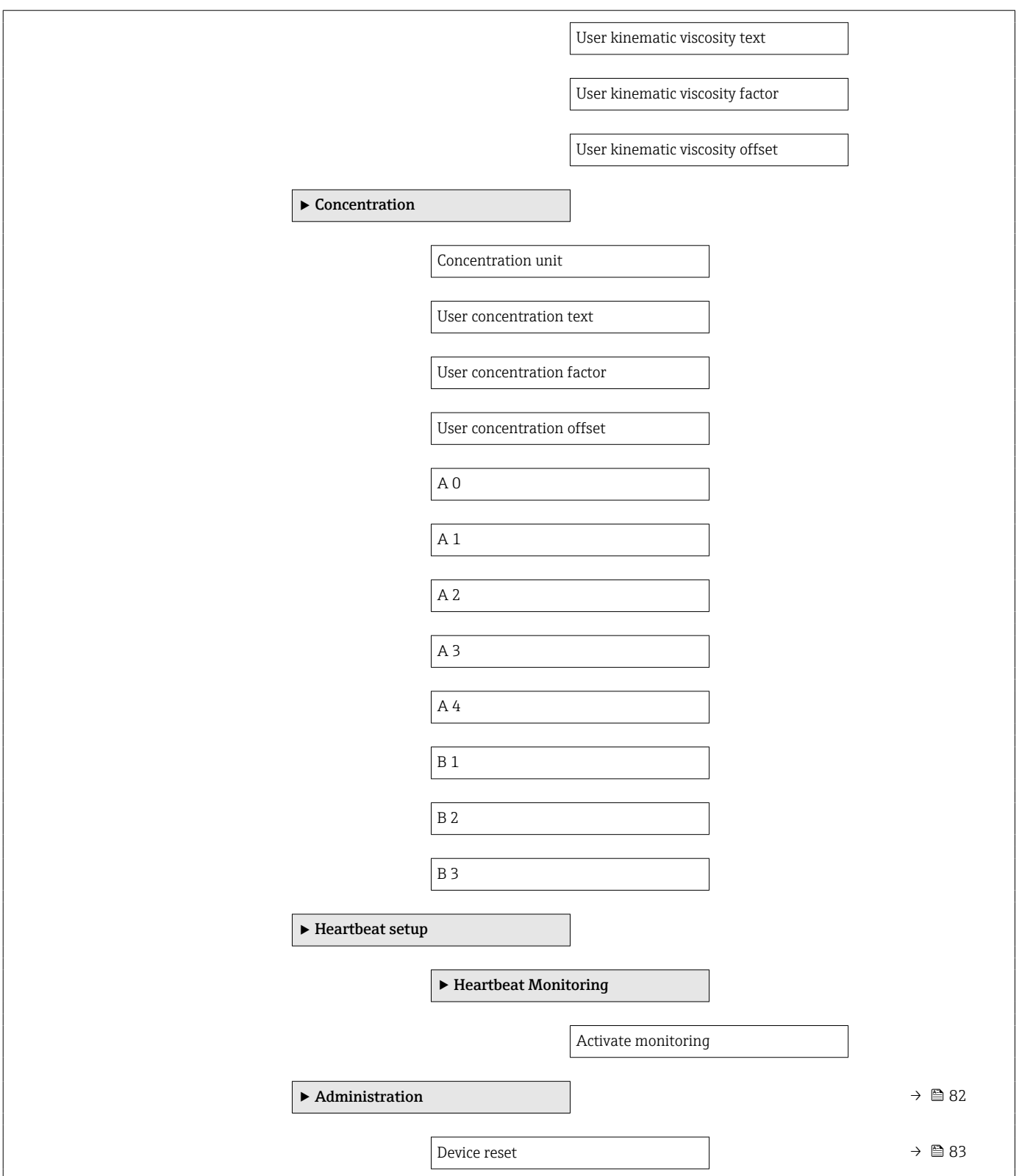

<span id="page-111-0"></span>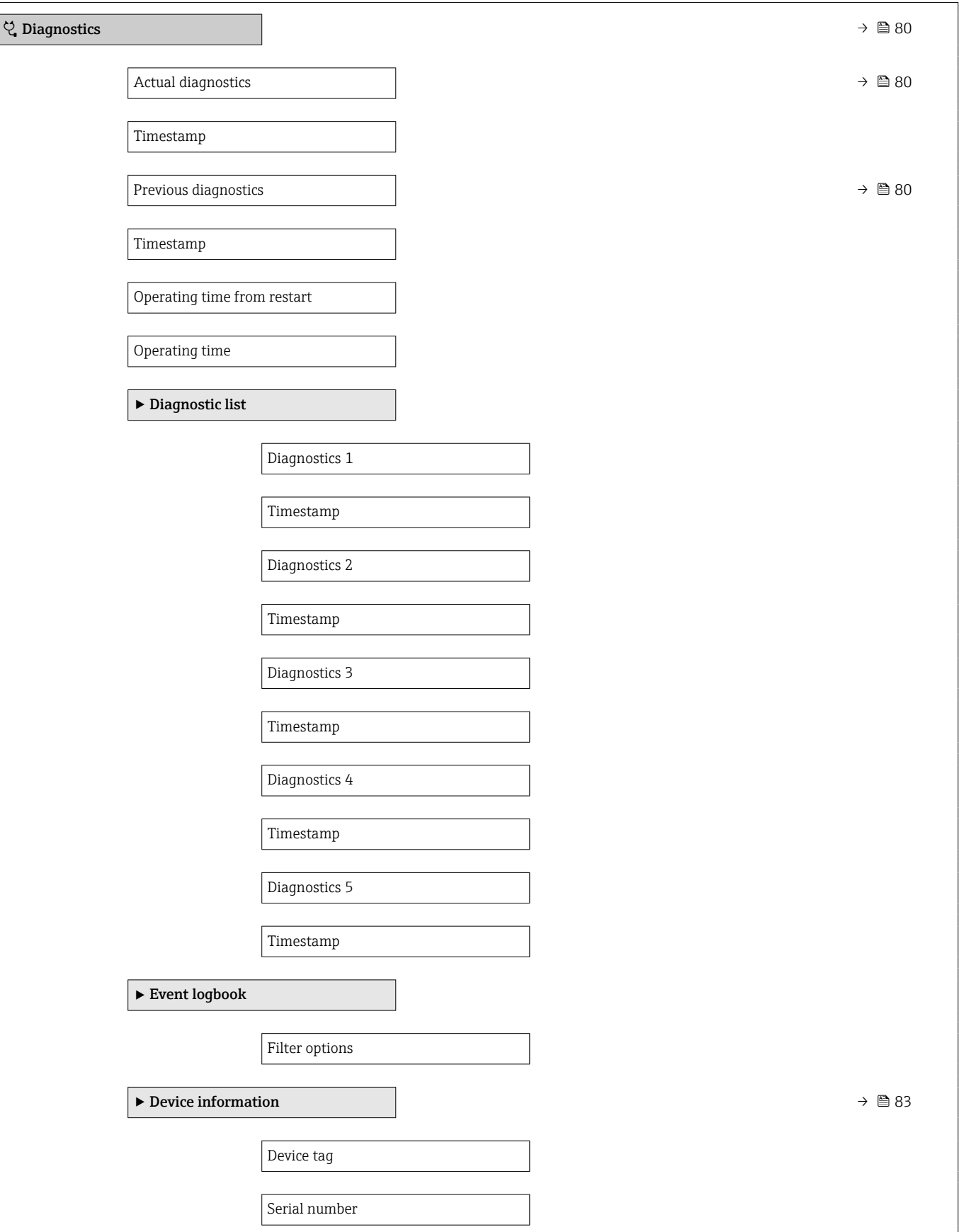

# 17.1.3 Меню "Diagnostics"

*Навигация* Diagnostics

112 Endress+Hauser

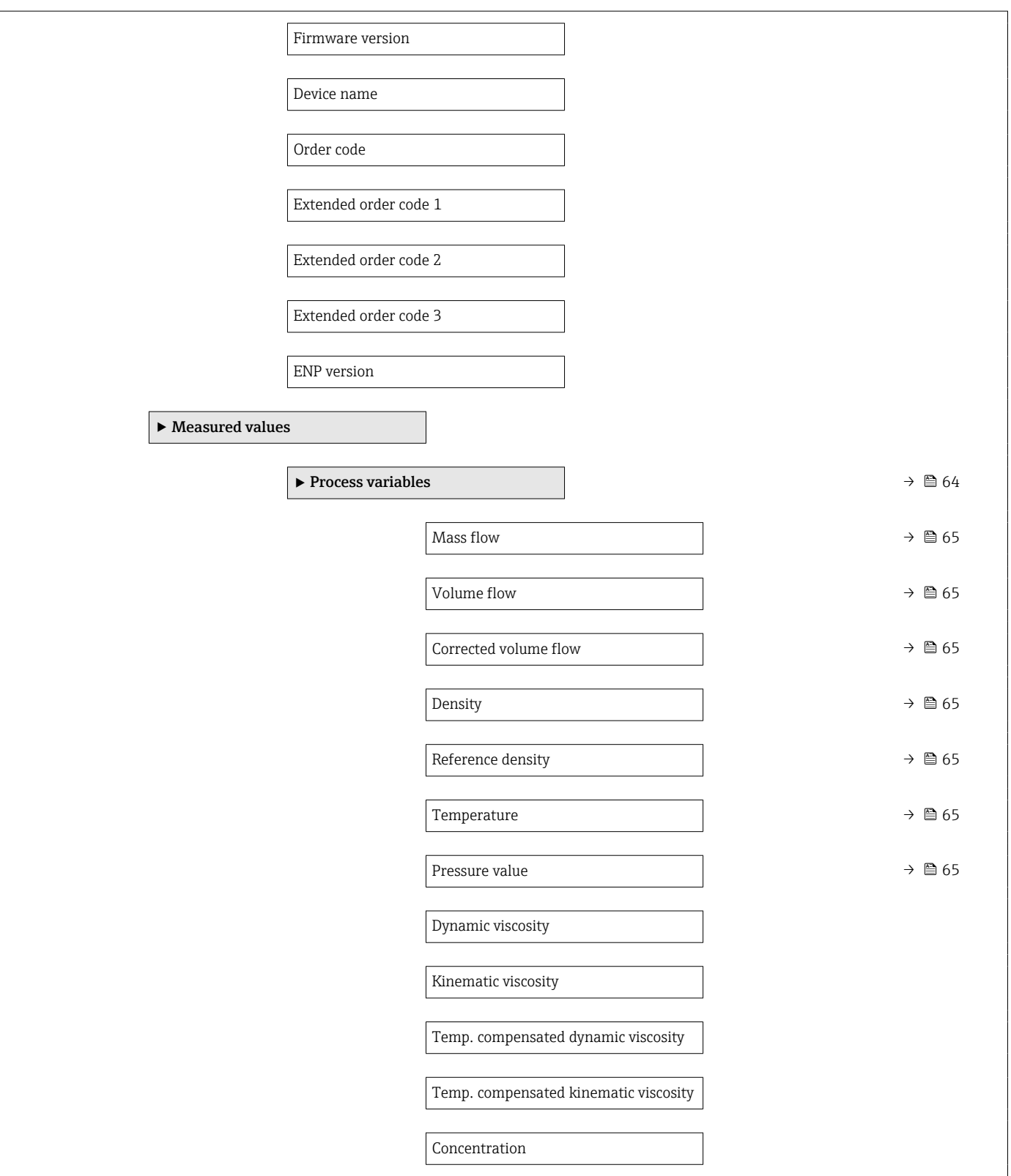

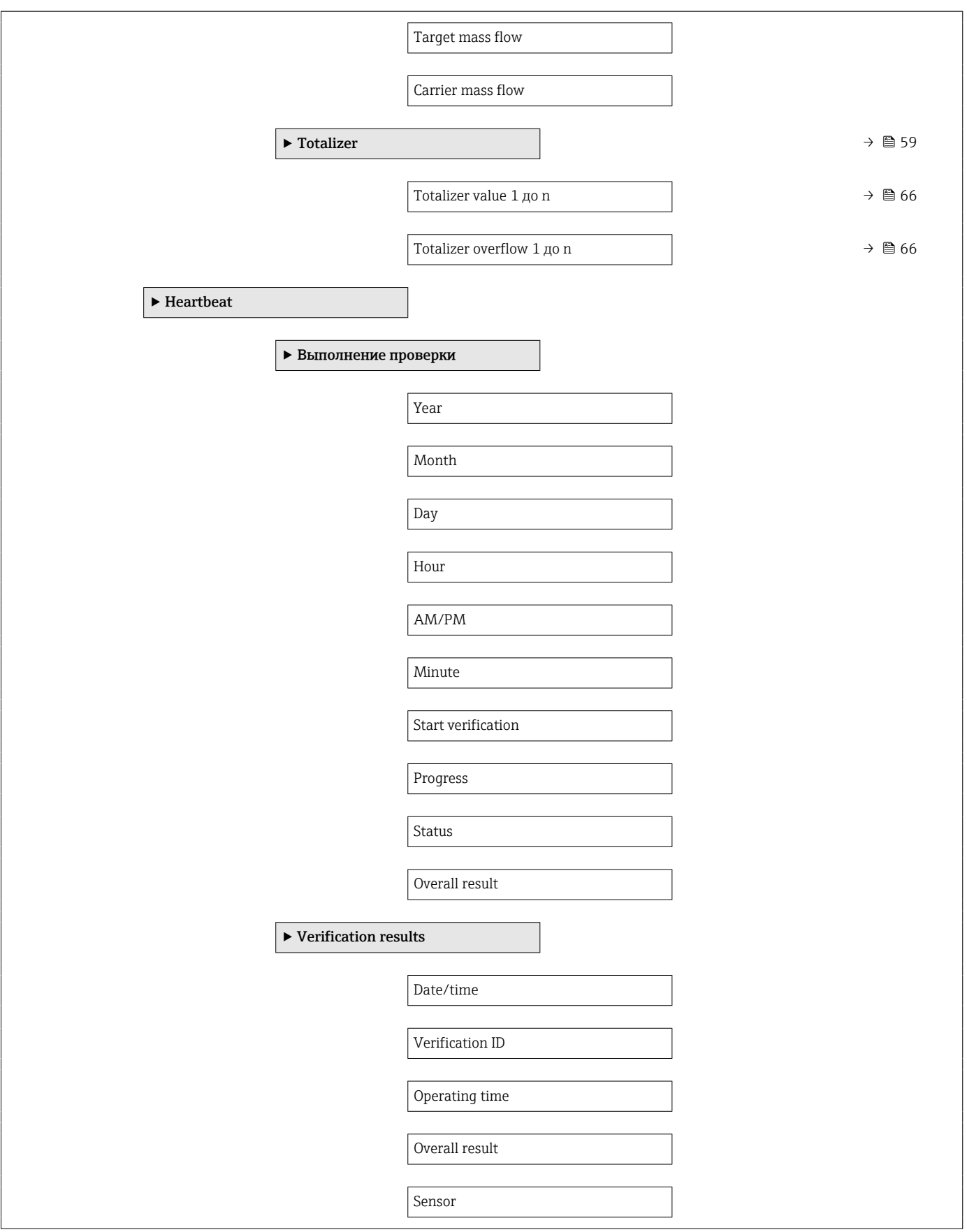

<span id="page-114-0"></span>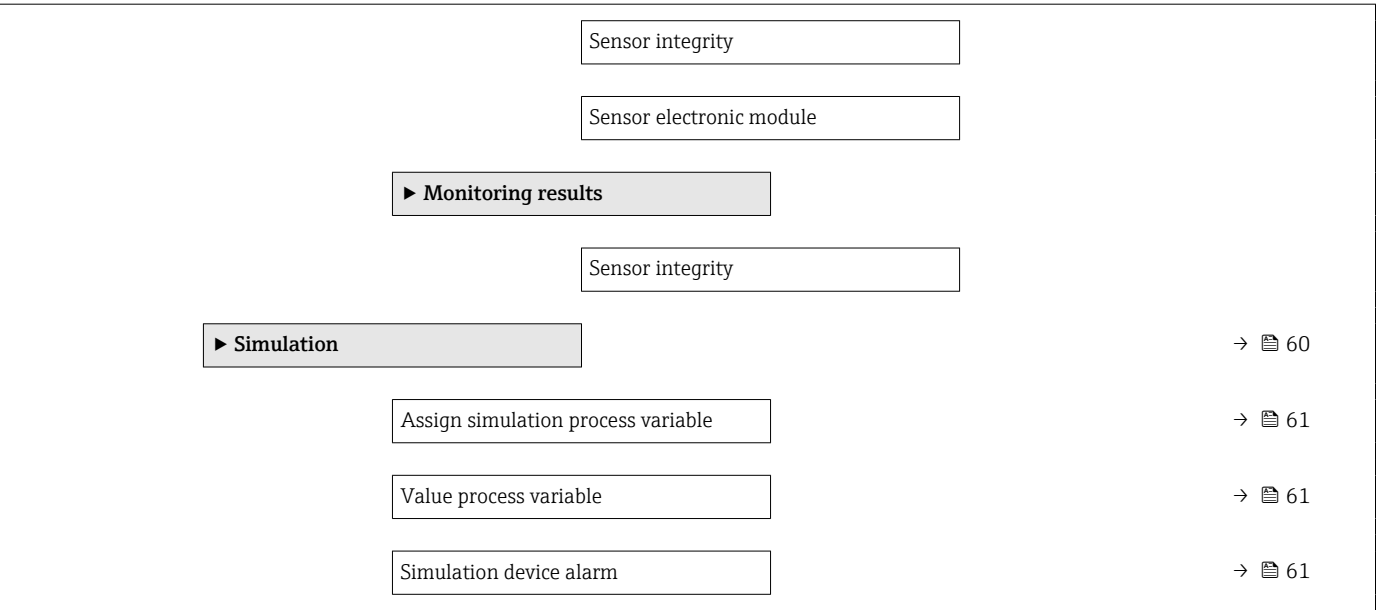

#### 17.1.4 Меню "Expert"

В следующей таблице приведен обзор меню меню Expert с пунктами подменю и параметрами. Код прямого доступа к параметрам приводится в скобках. Описание параметра можно найти в руководстве по номеру страницы.

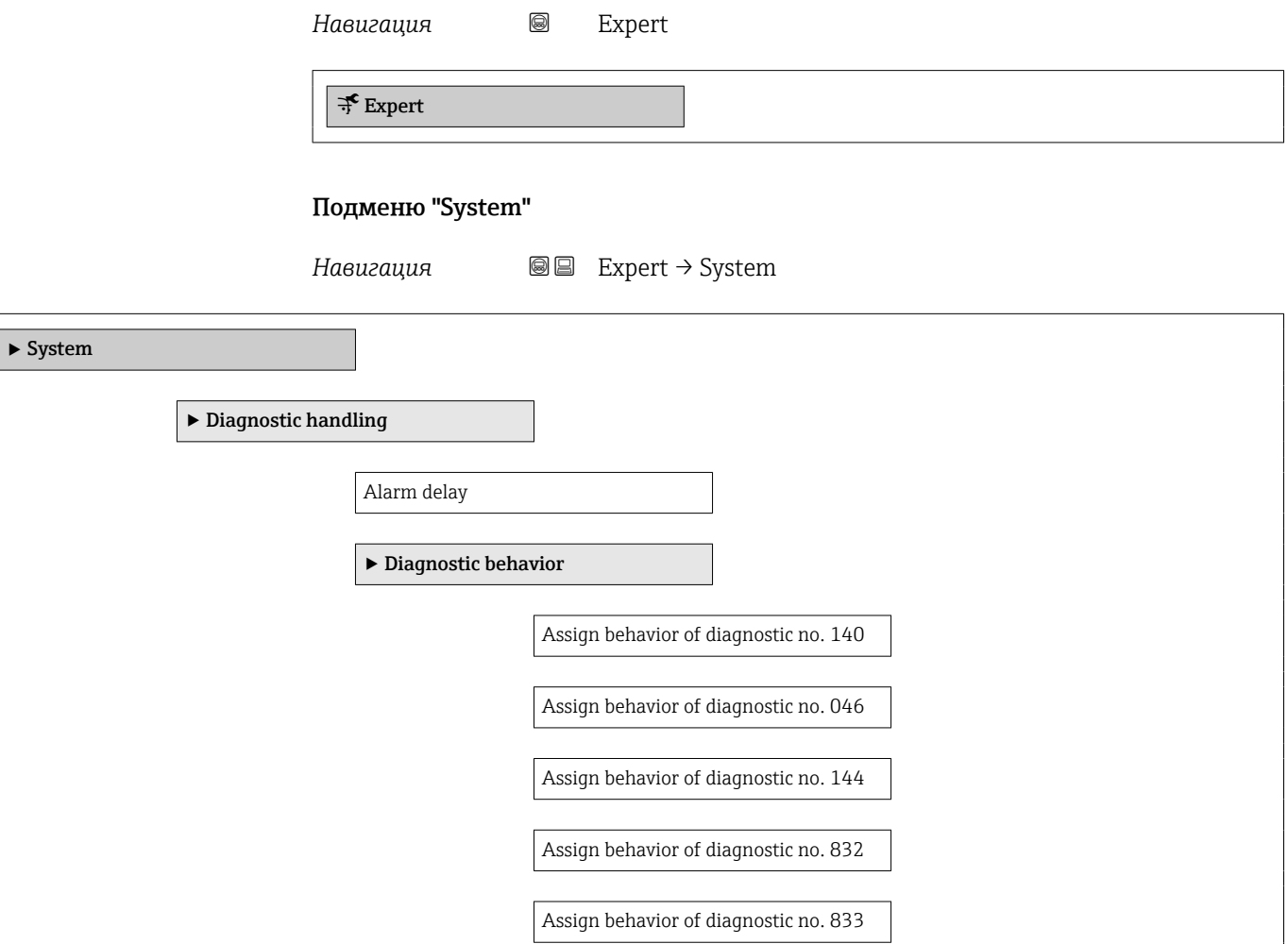

<span id="page-115-0"></span>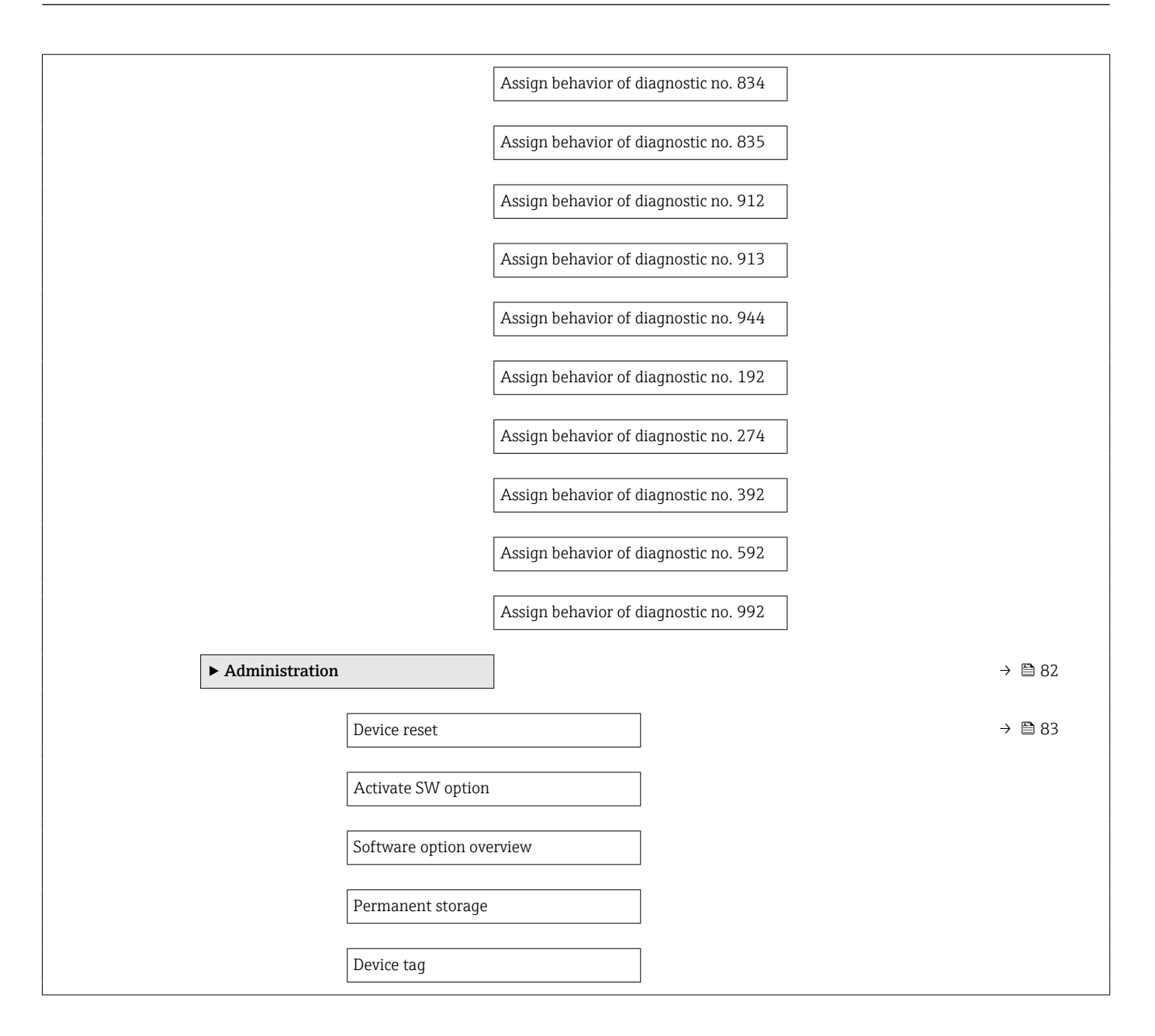

#### Подменю "Сенсор"

*Навигация* Expert → Сенсор

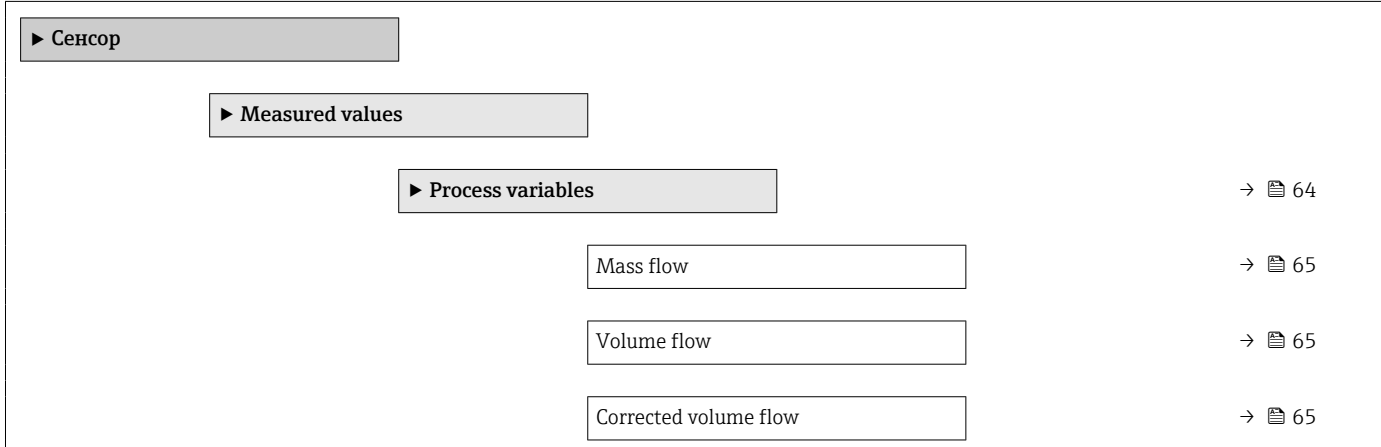

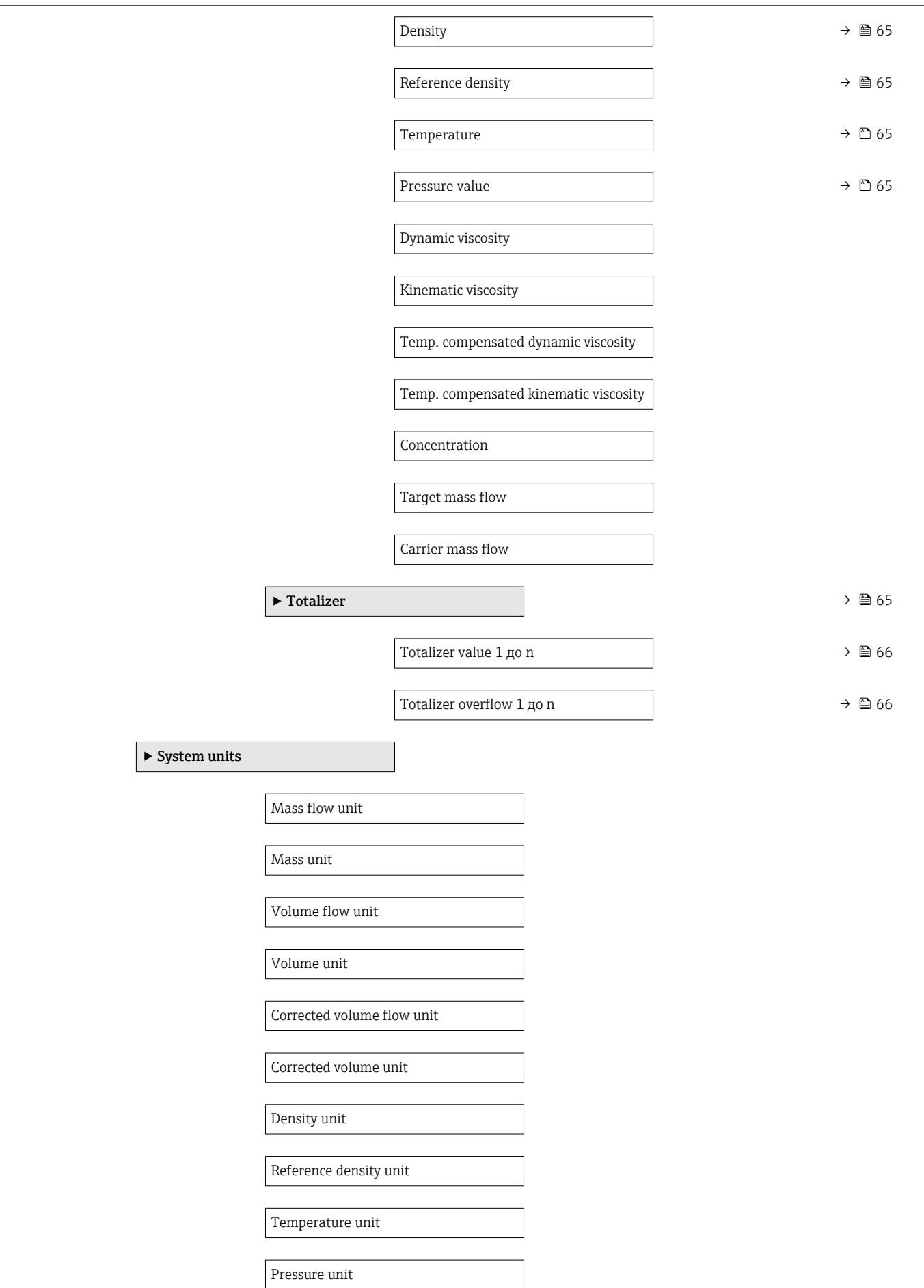

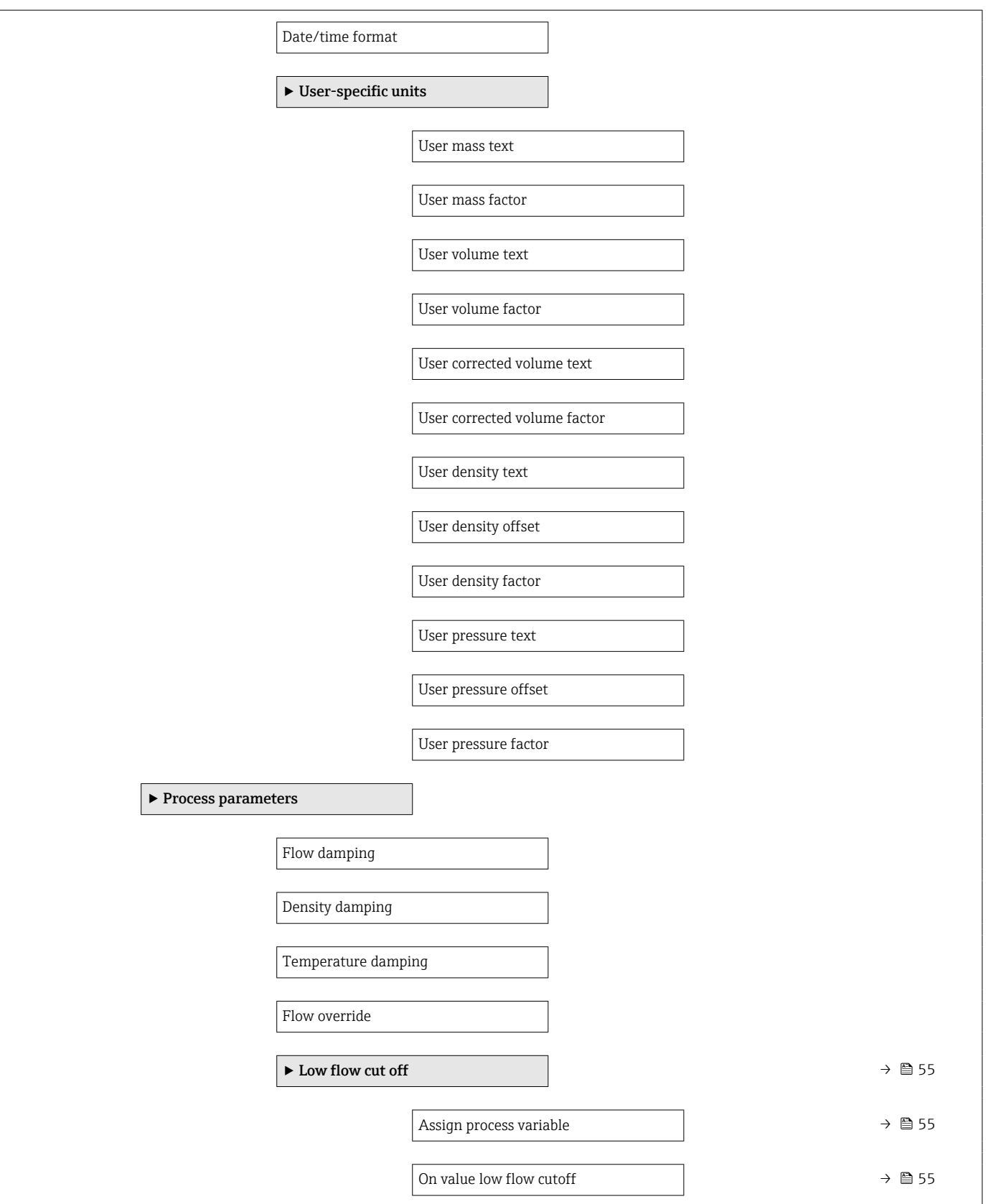

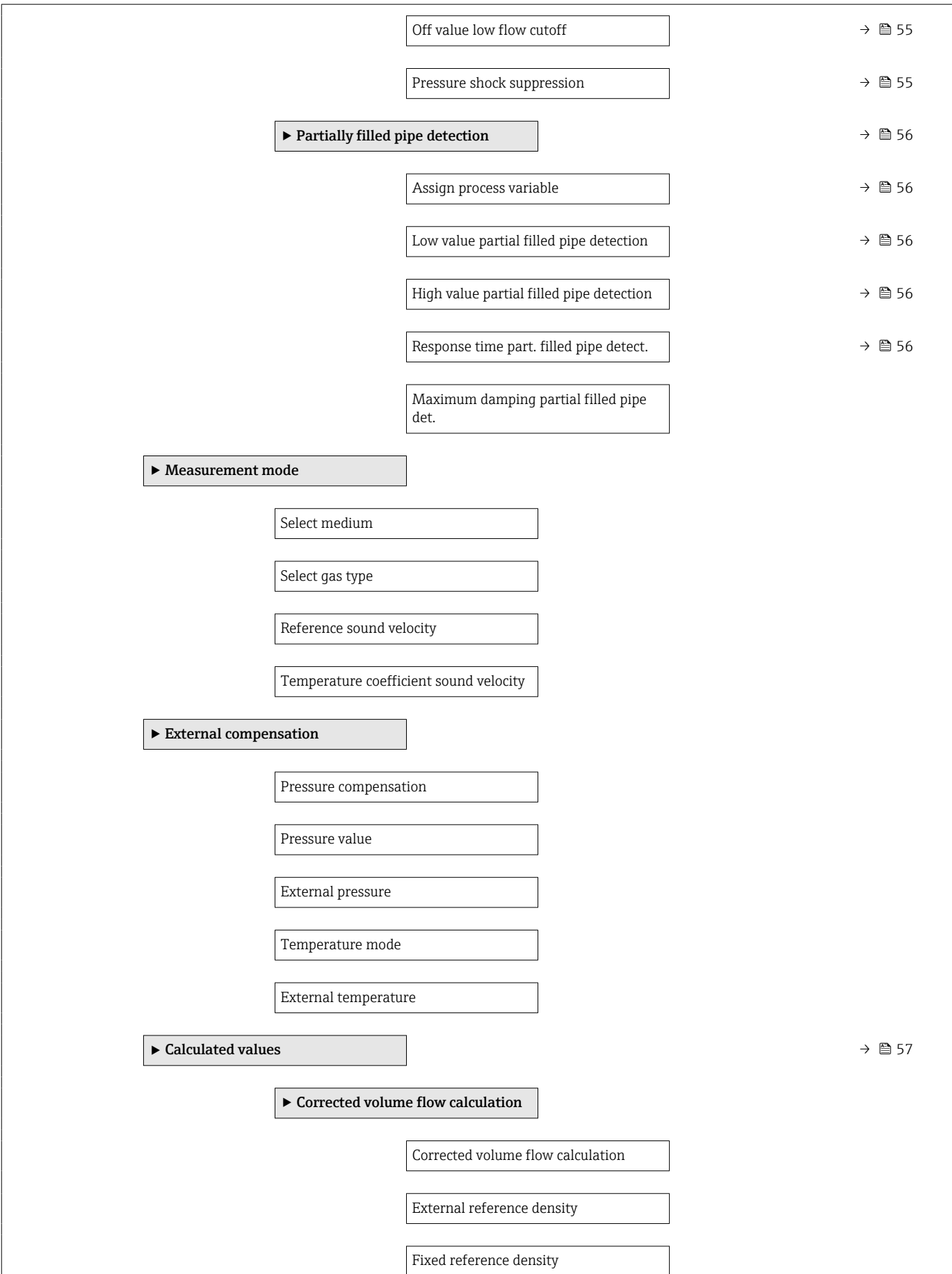

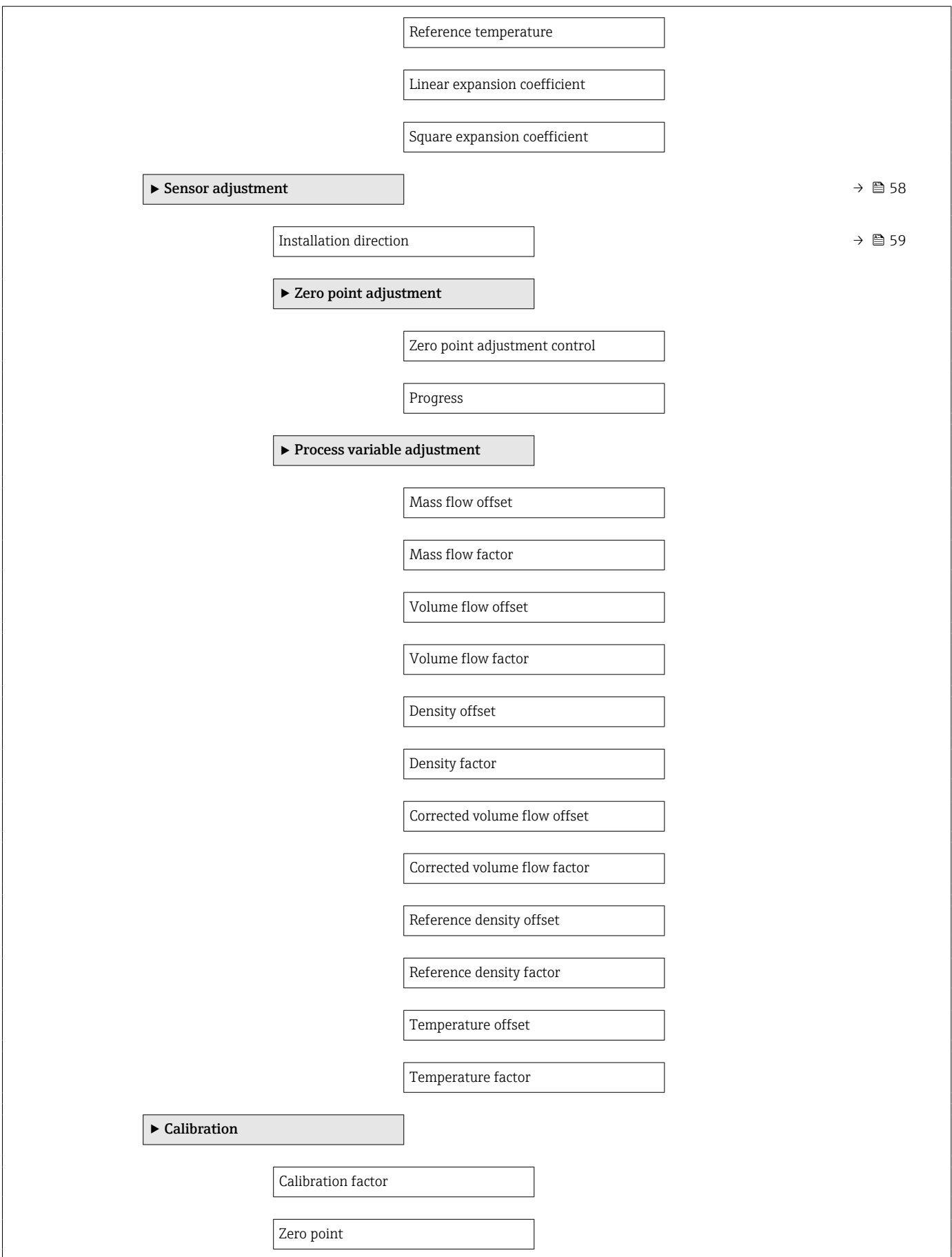

<span id="page-120-0"></span>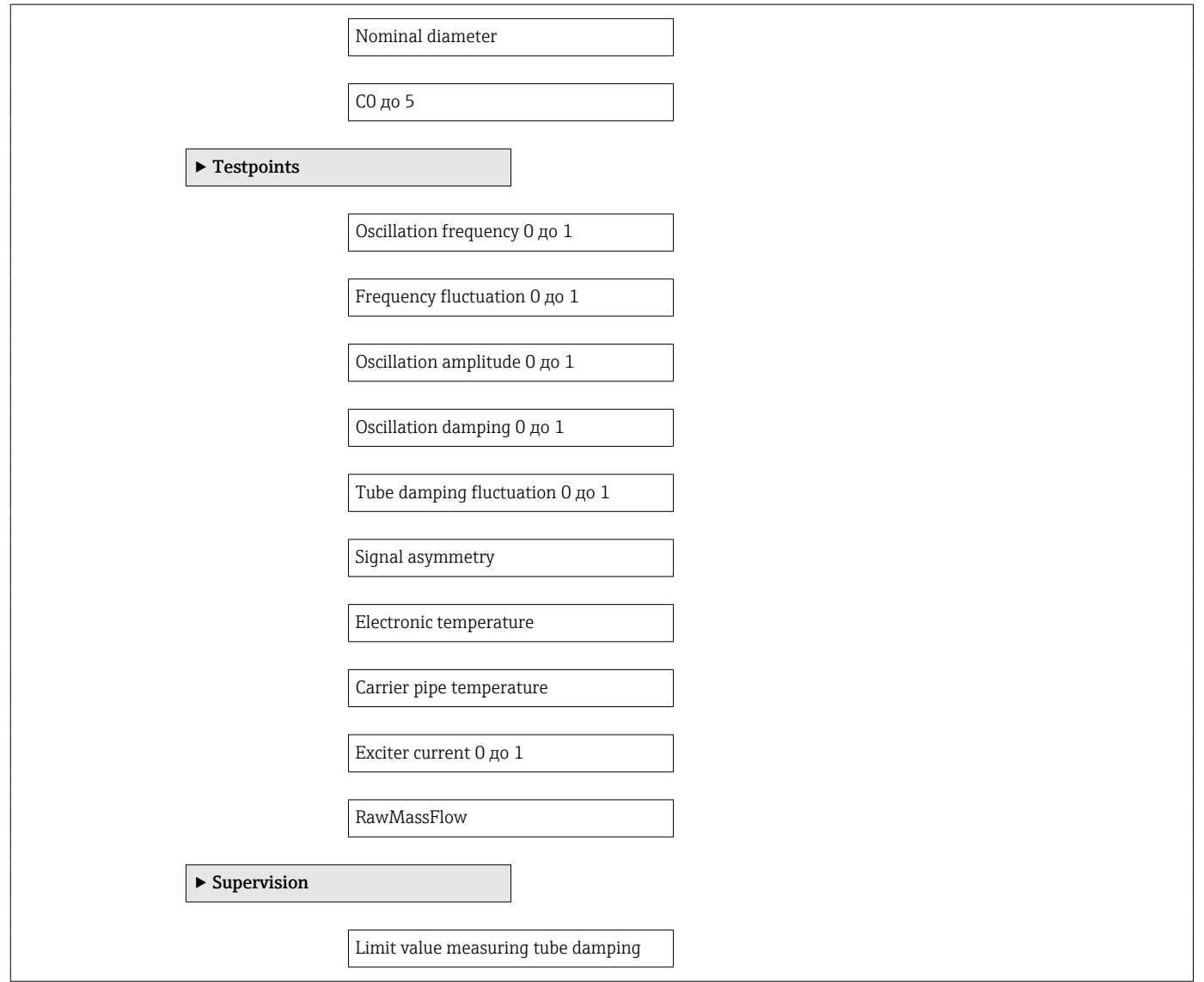

#### Подменю "Токовый вход"

*Навигация* Expert → Вход → Токовый вход ‣ Вход ‣ Входной сигнал состояния Назначить вход состояния Значение вх.сигнала состояния Актив. уровень Время отклика входа состояния

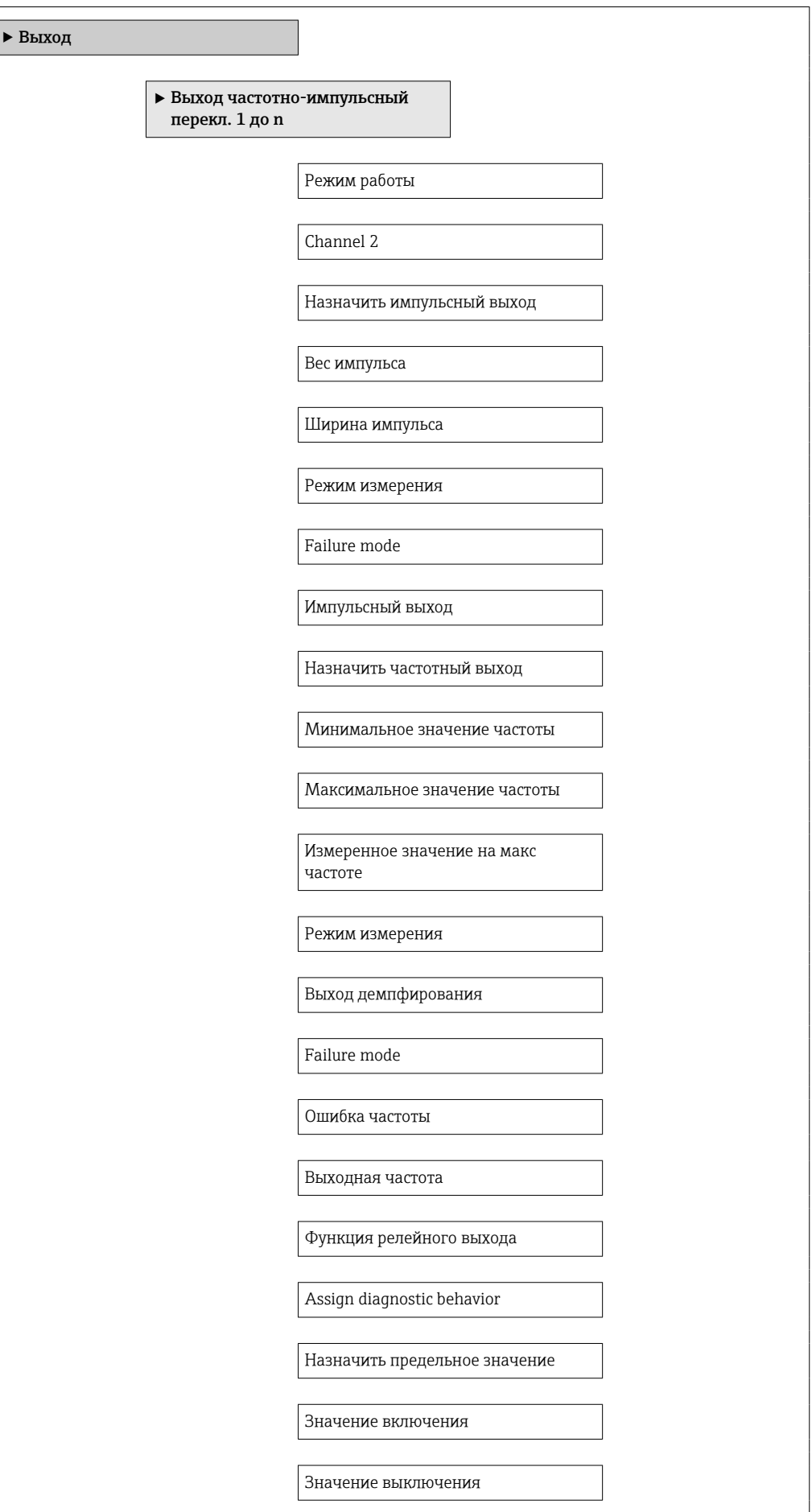

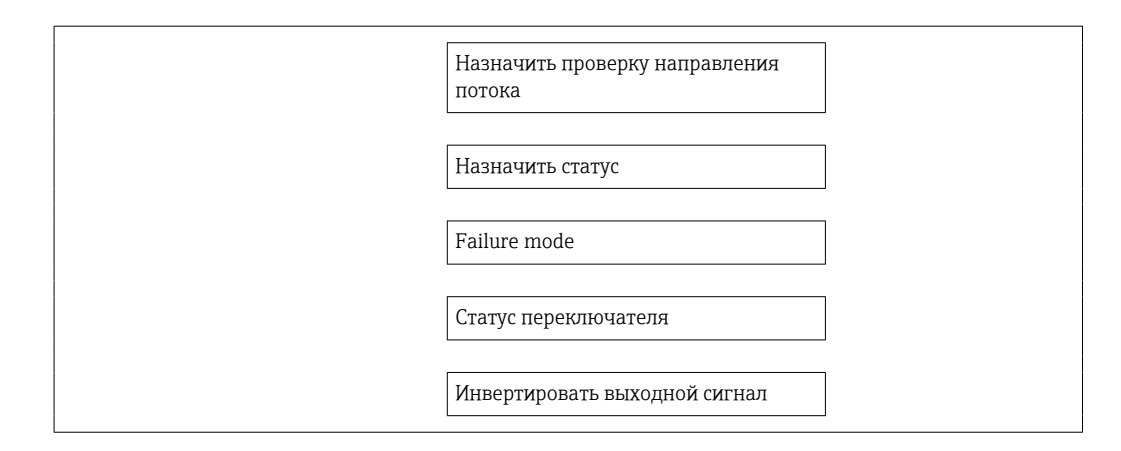

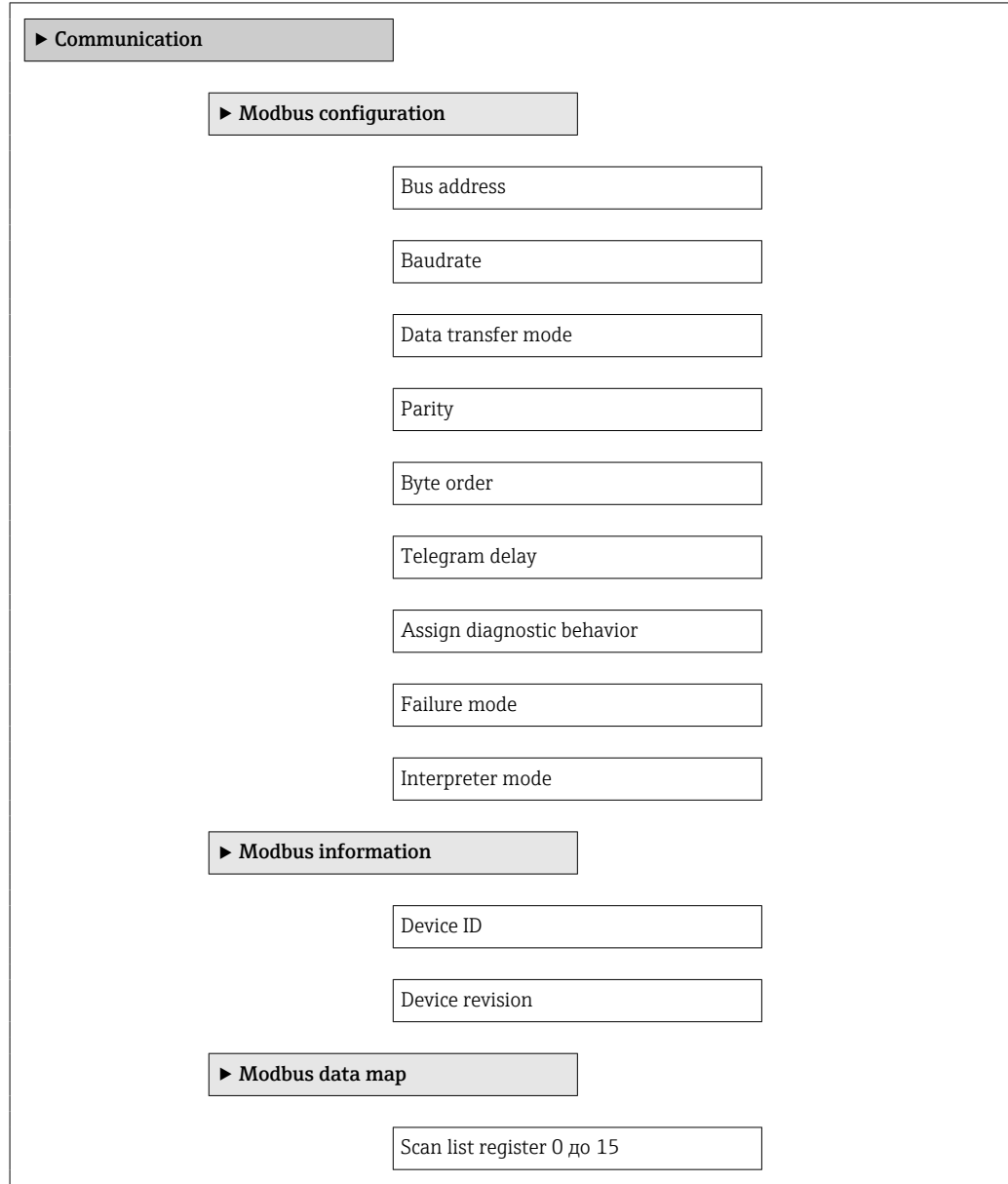

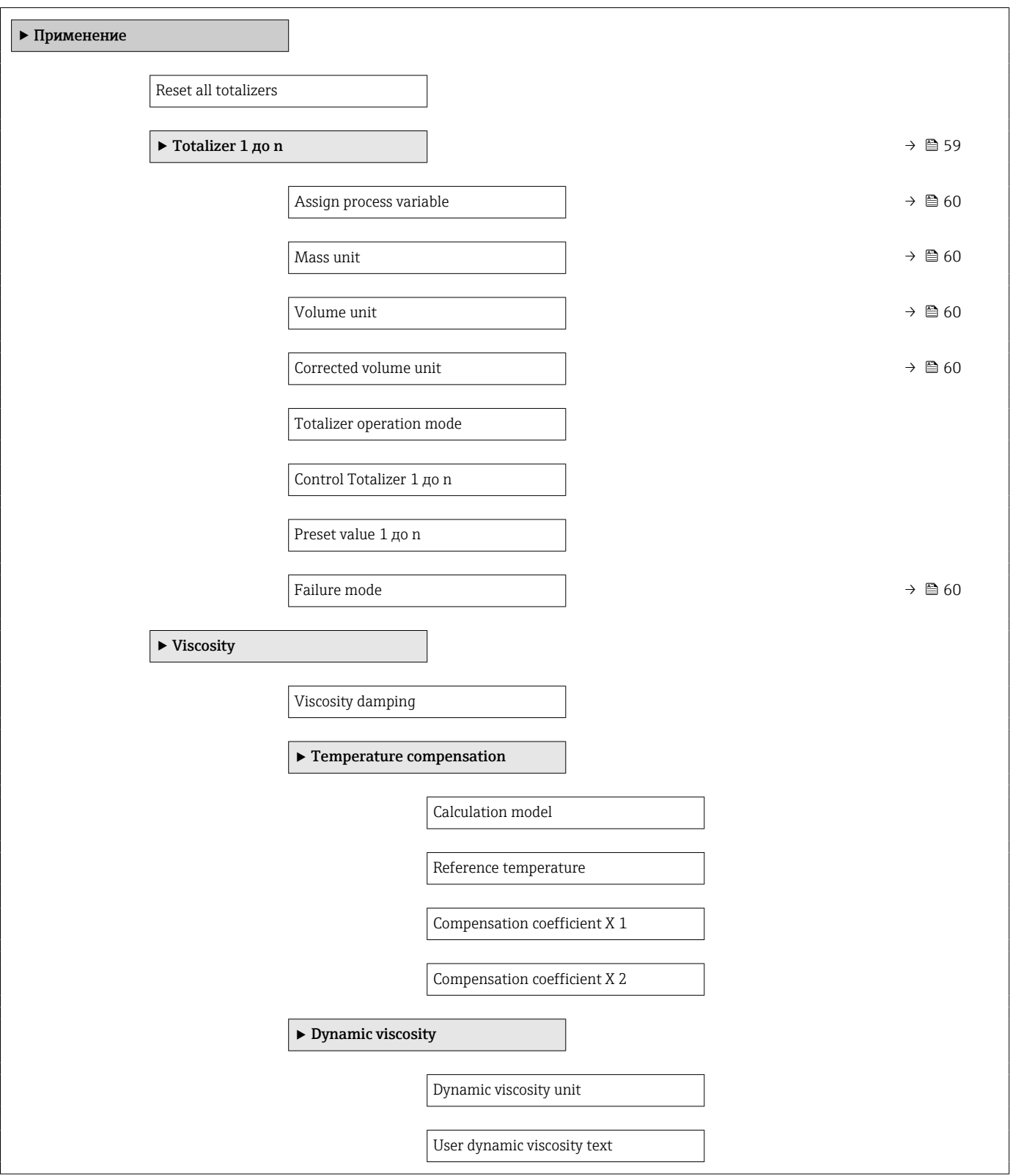

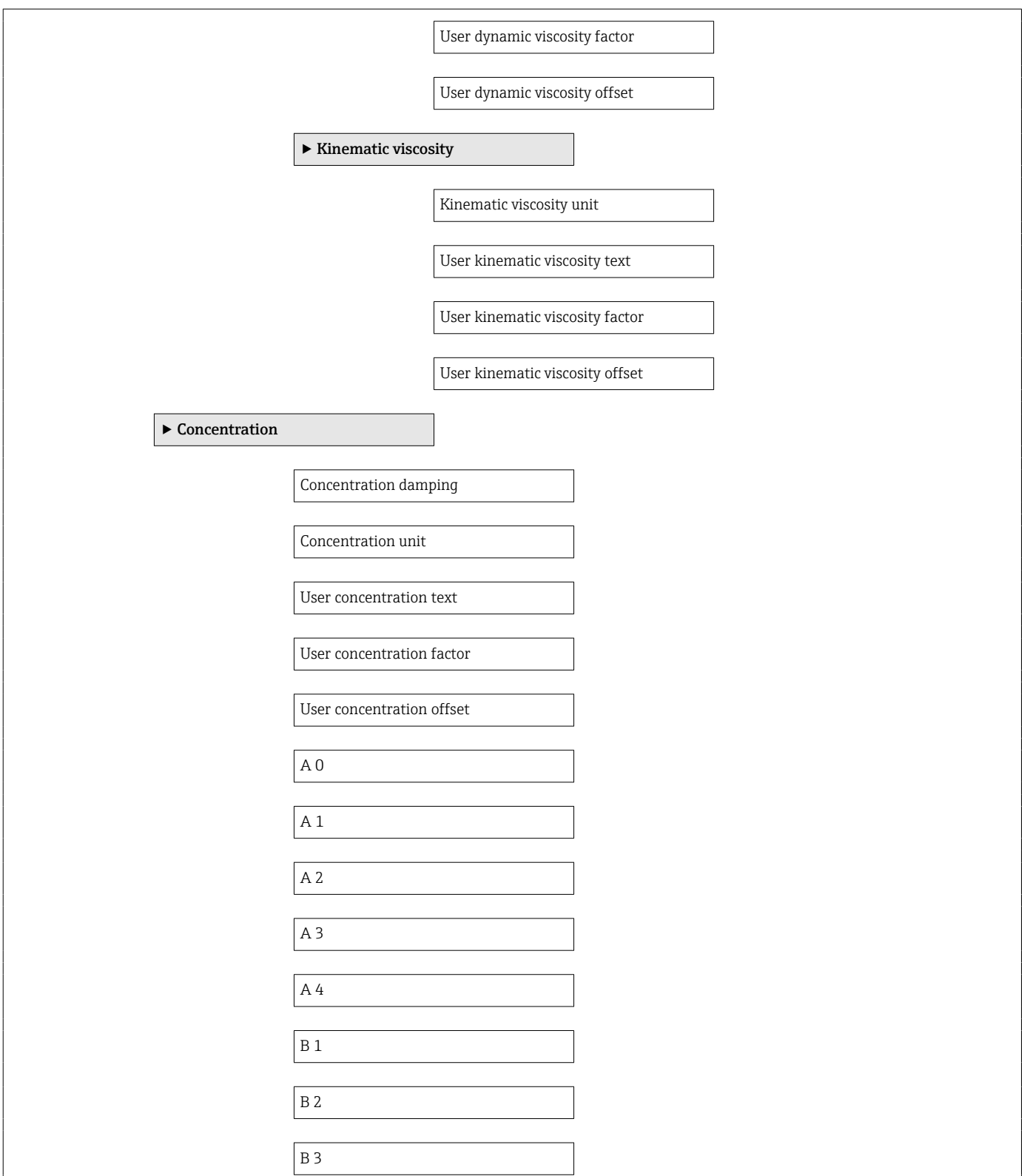

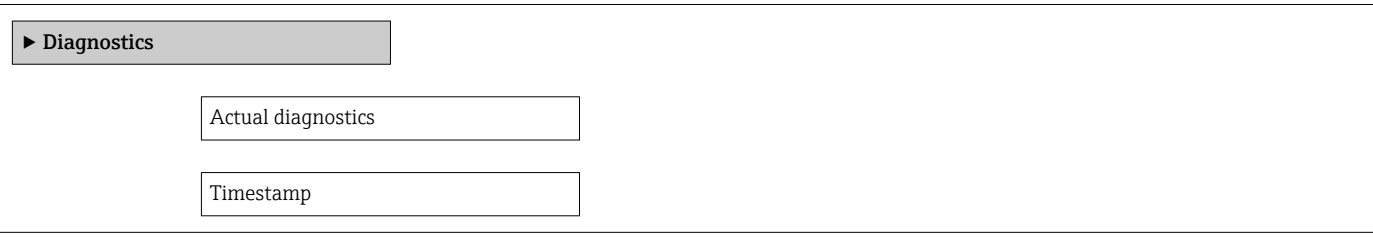

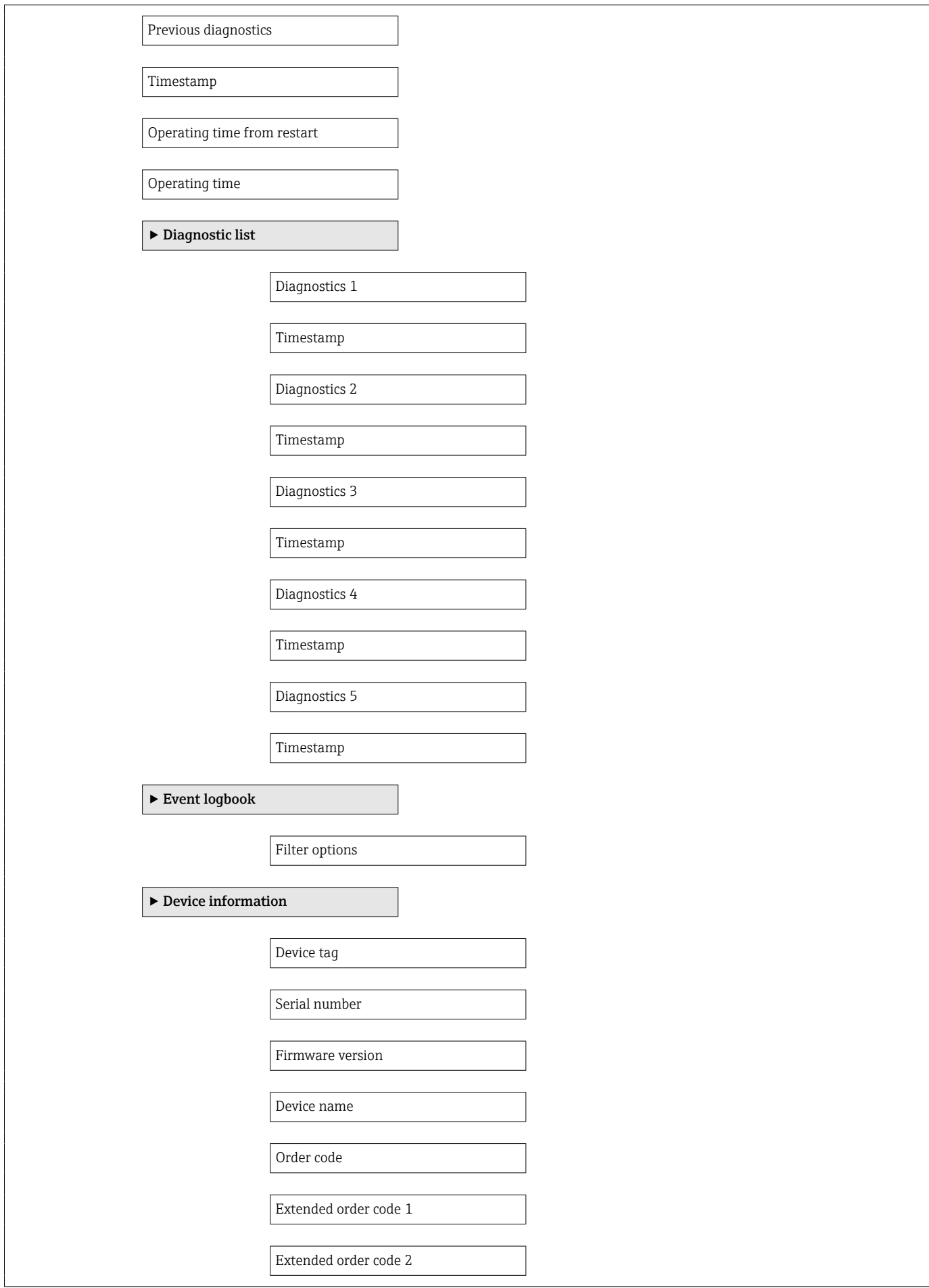

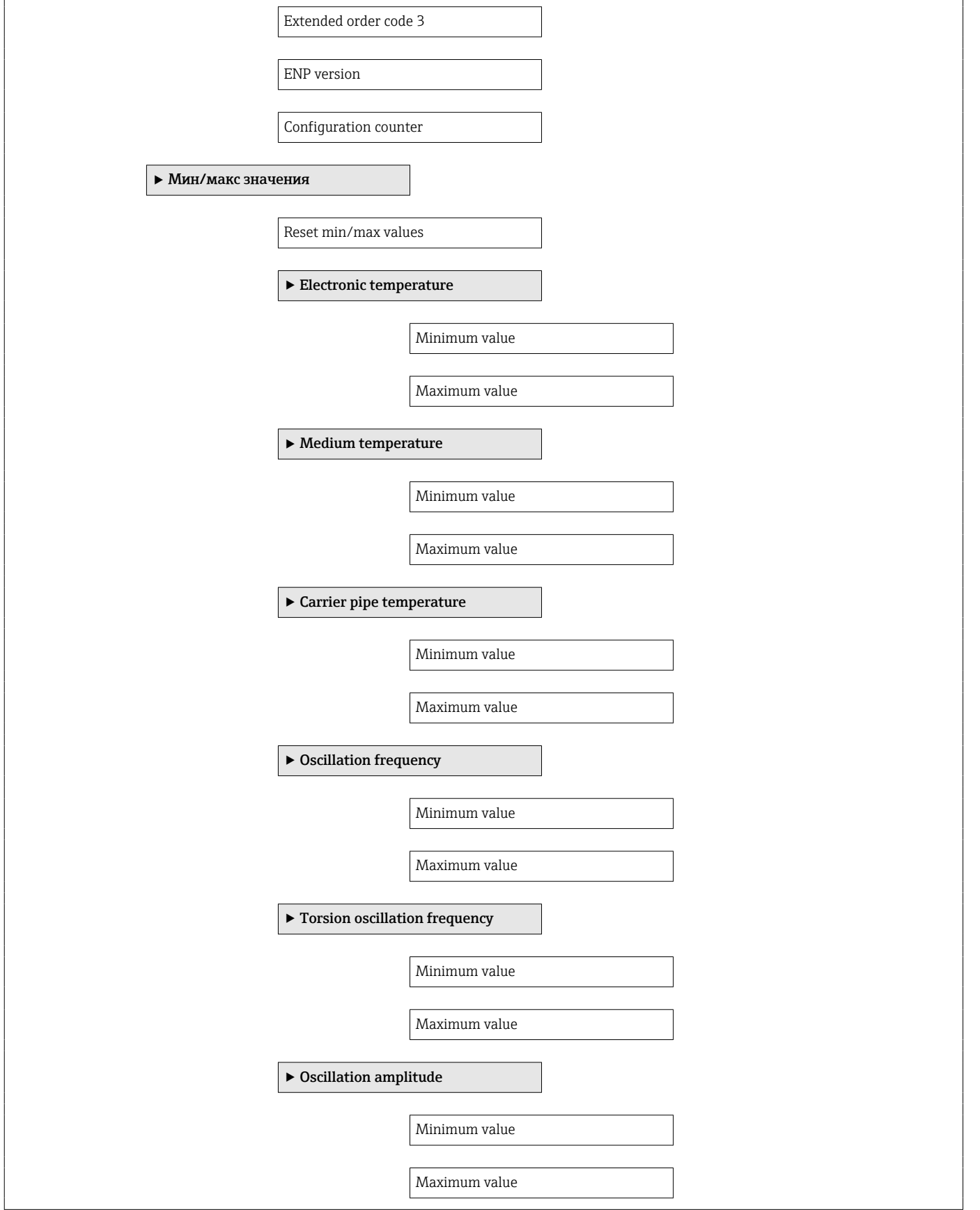

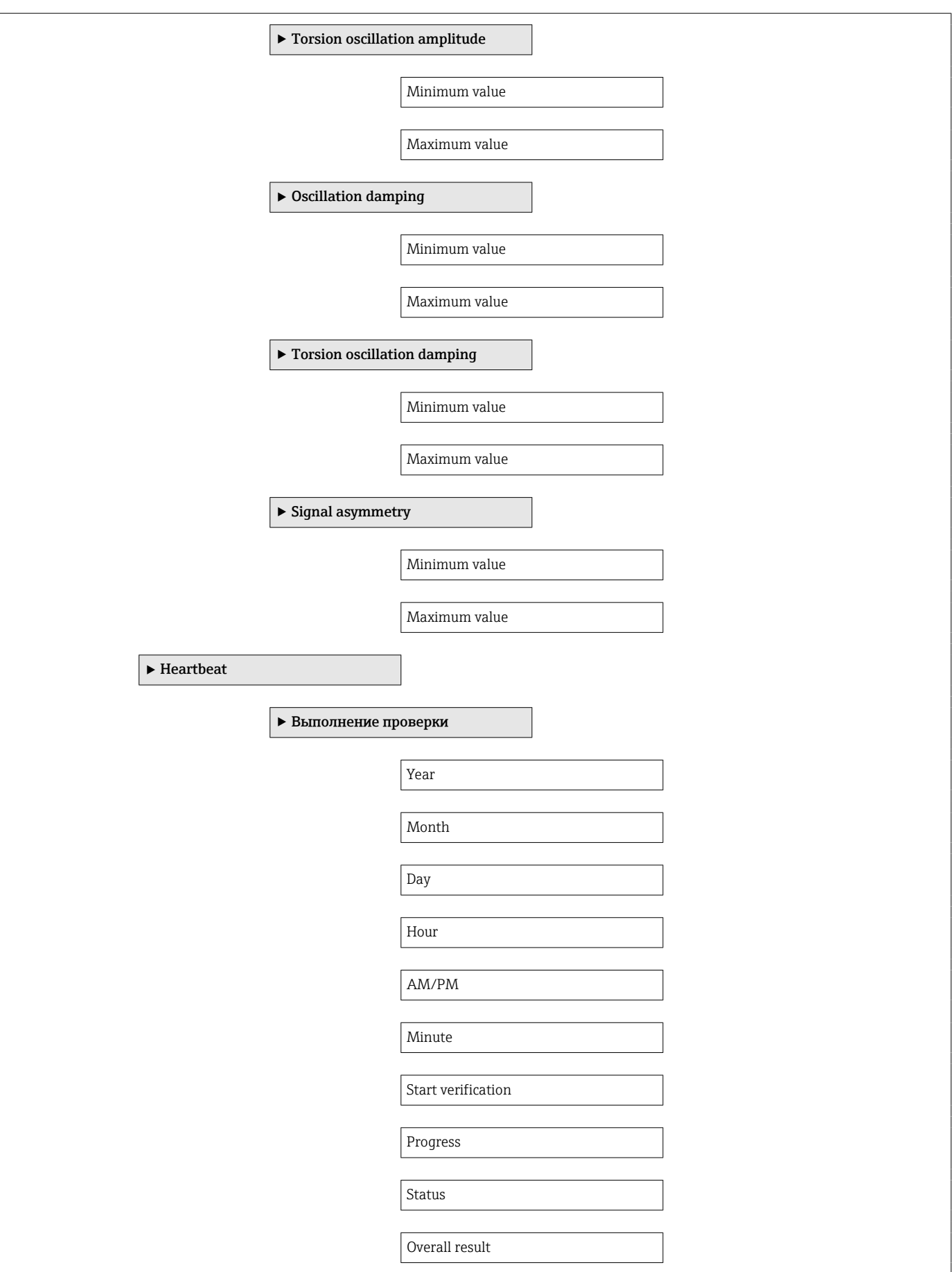

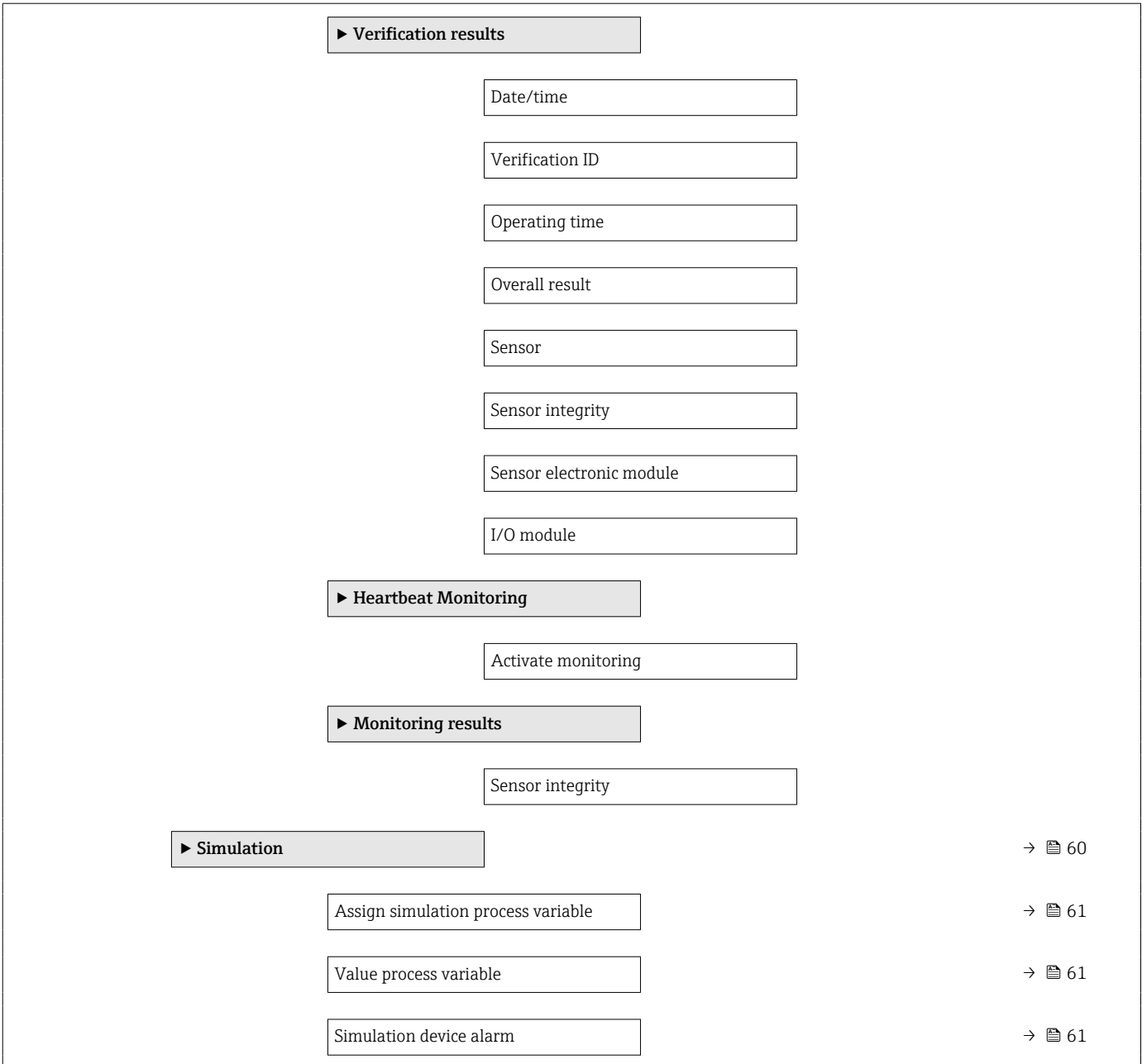

# Алфавитный указатель

## А

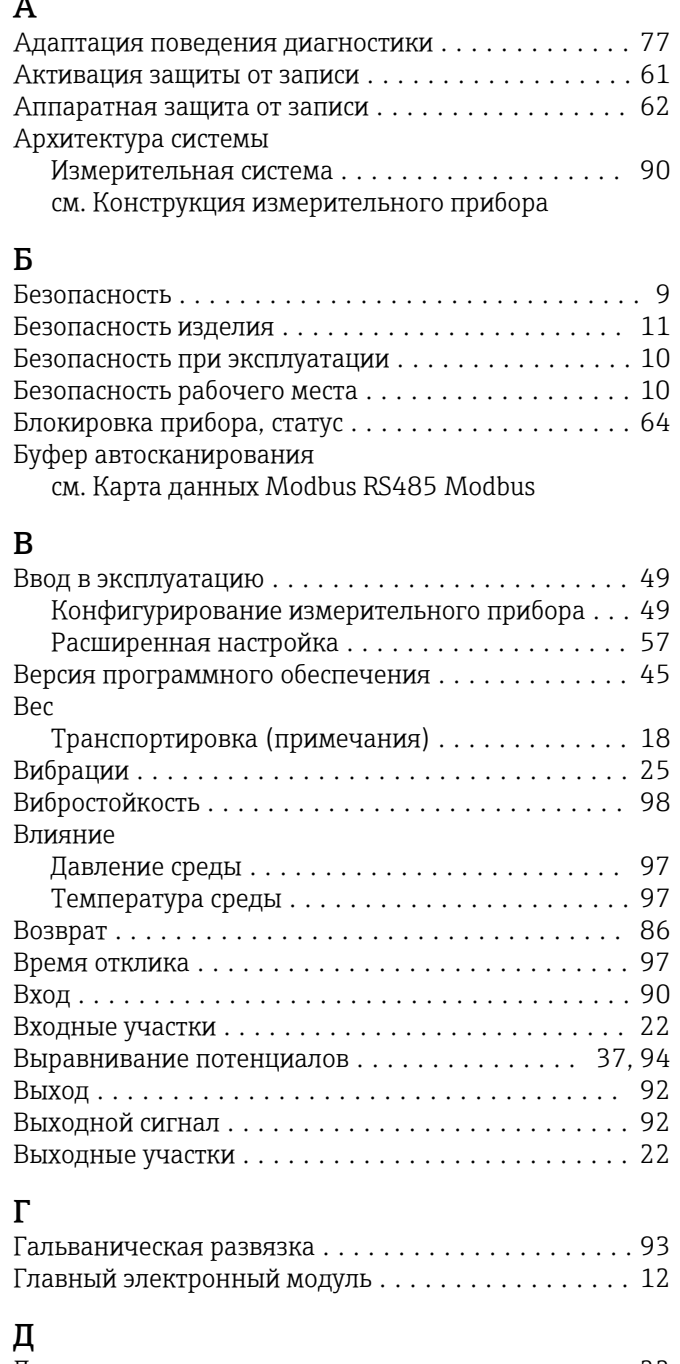

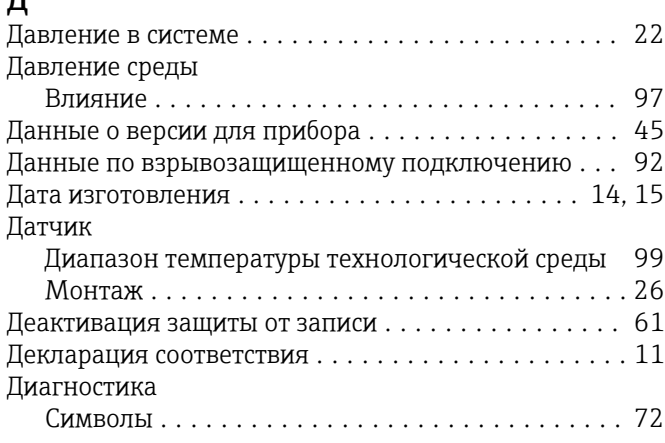

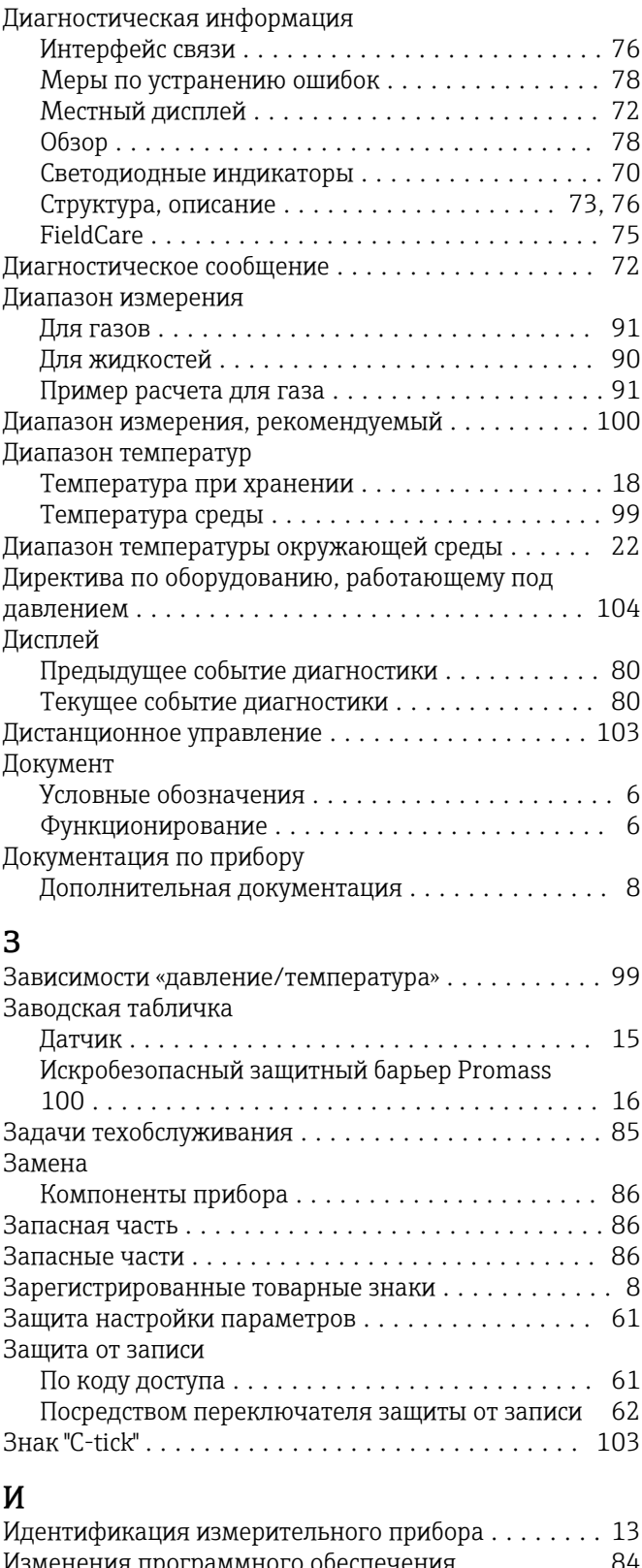

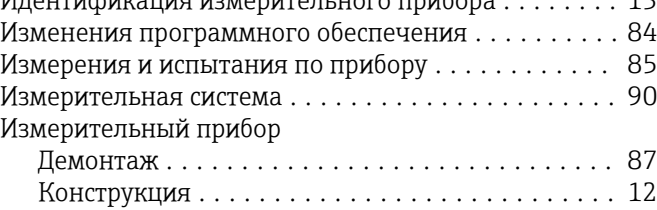

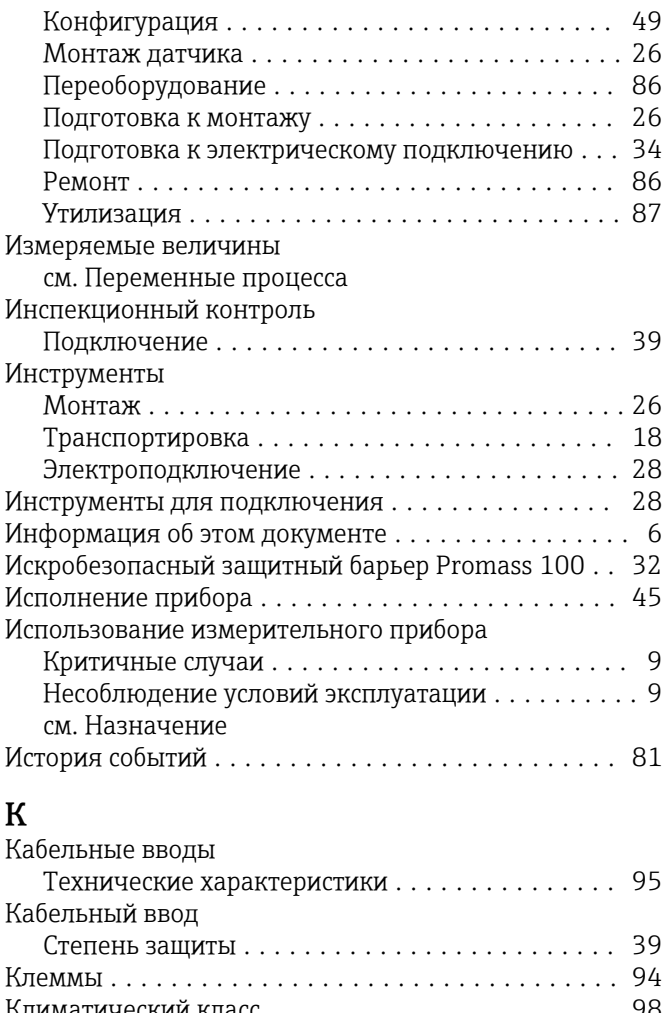

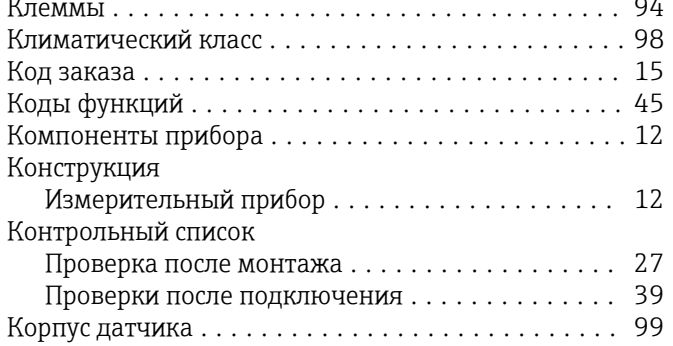

#### М

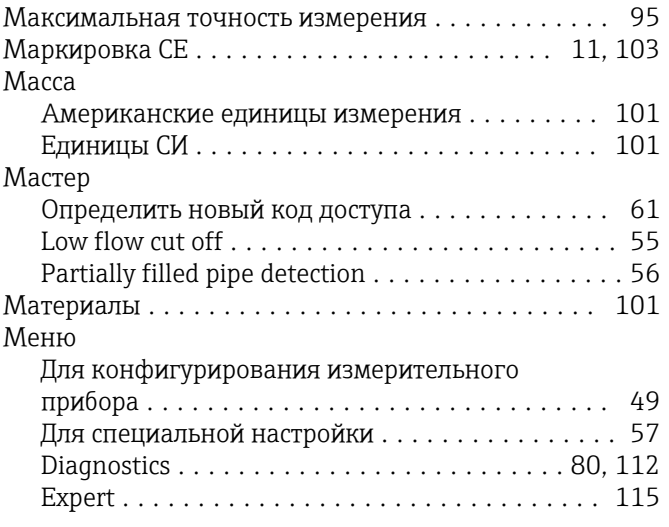

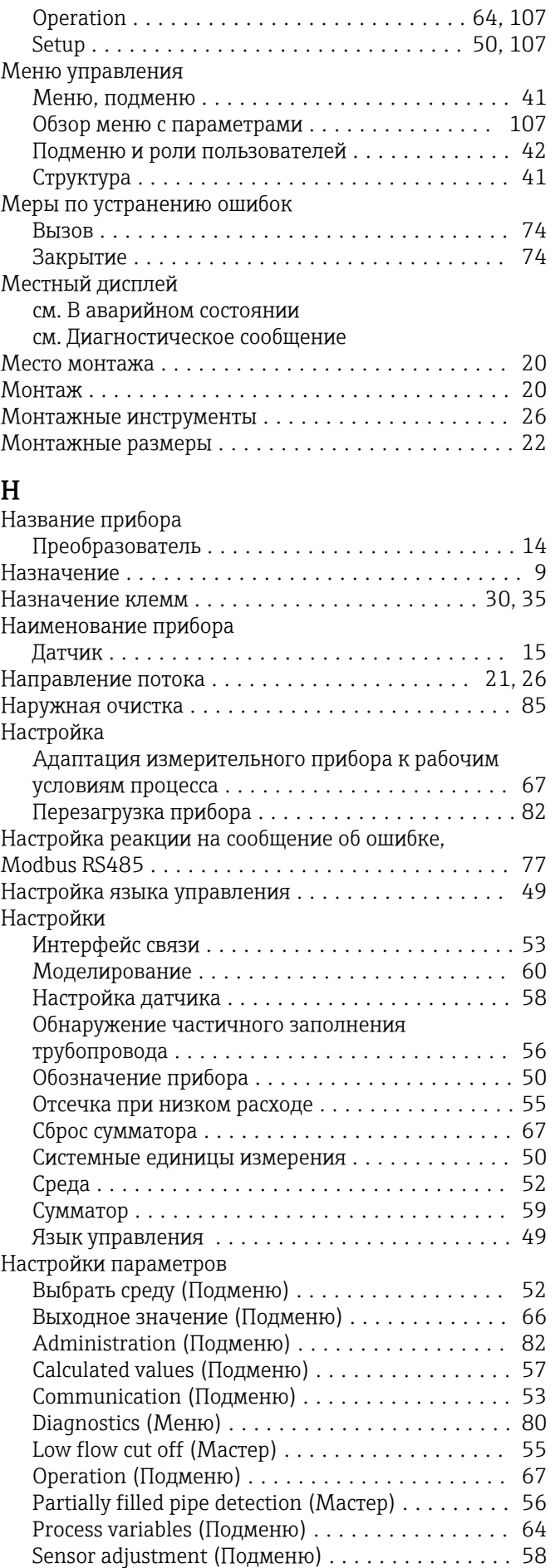

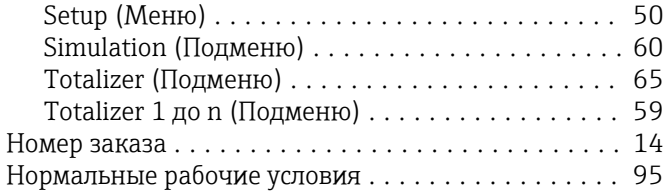

#### О

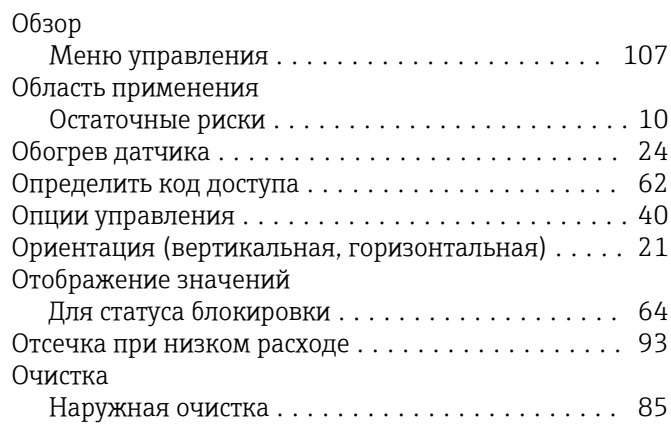

#### $\overline{\Pi}$

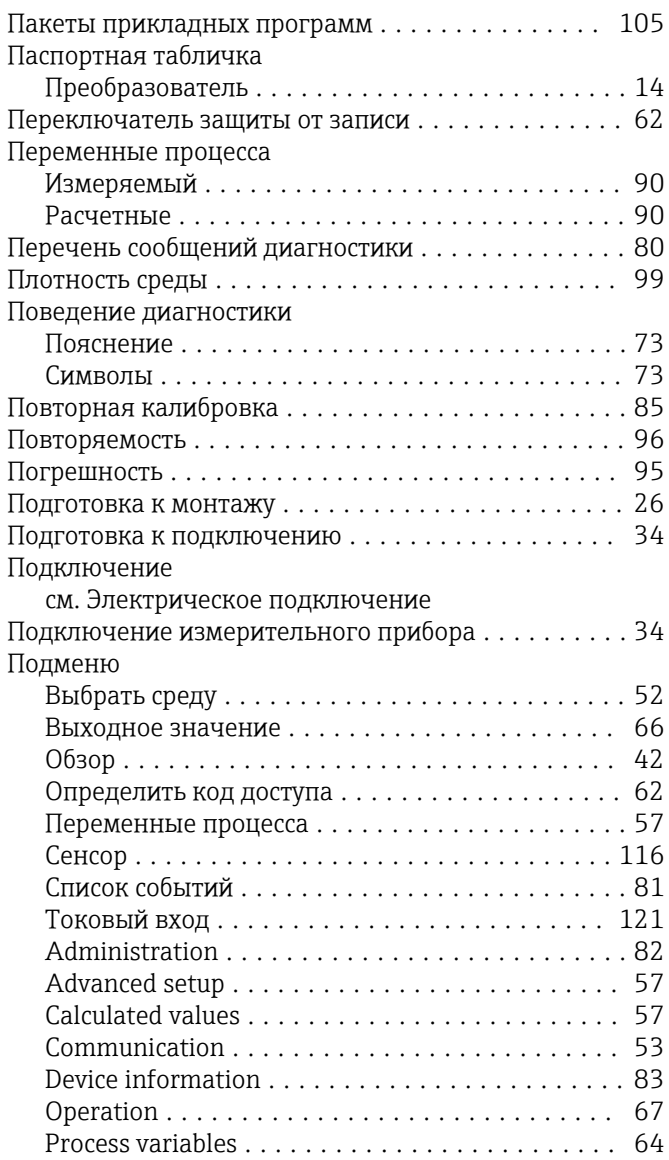

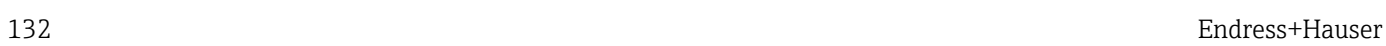

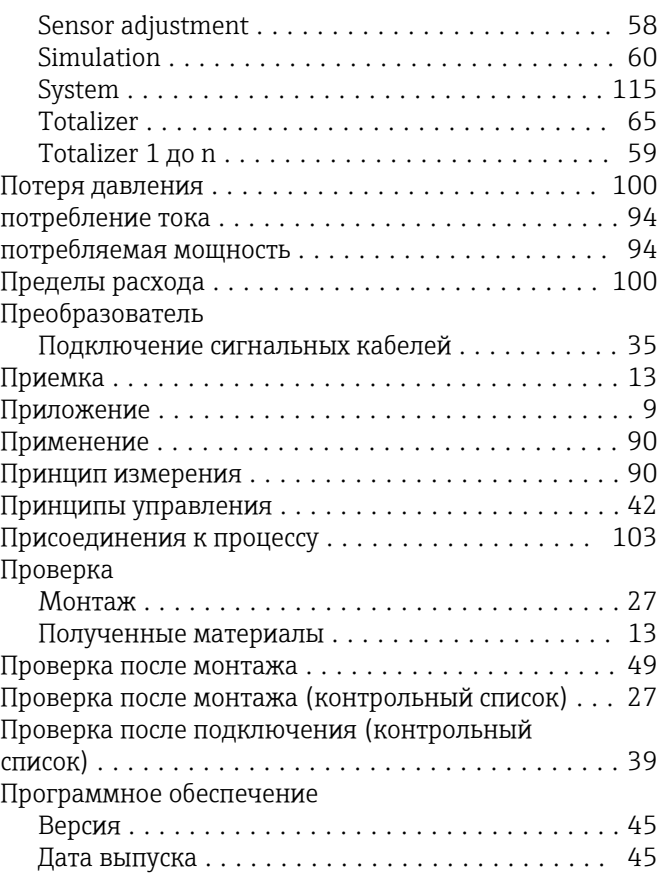

### Р

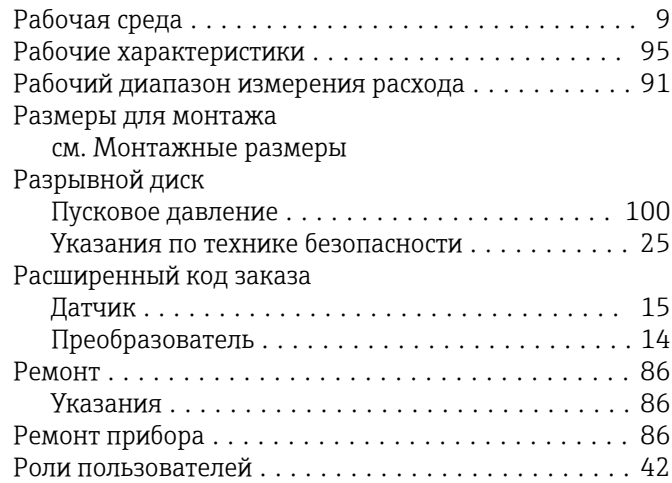

## С

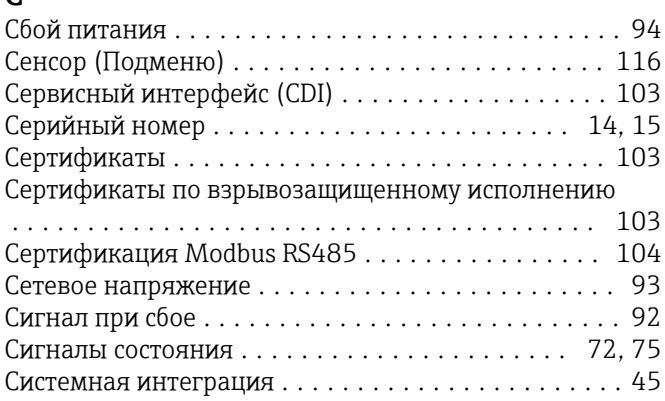

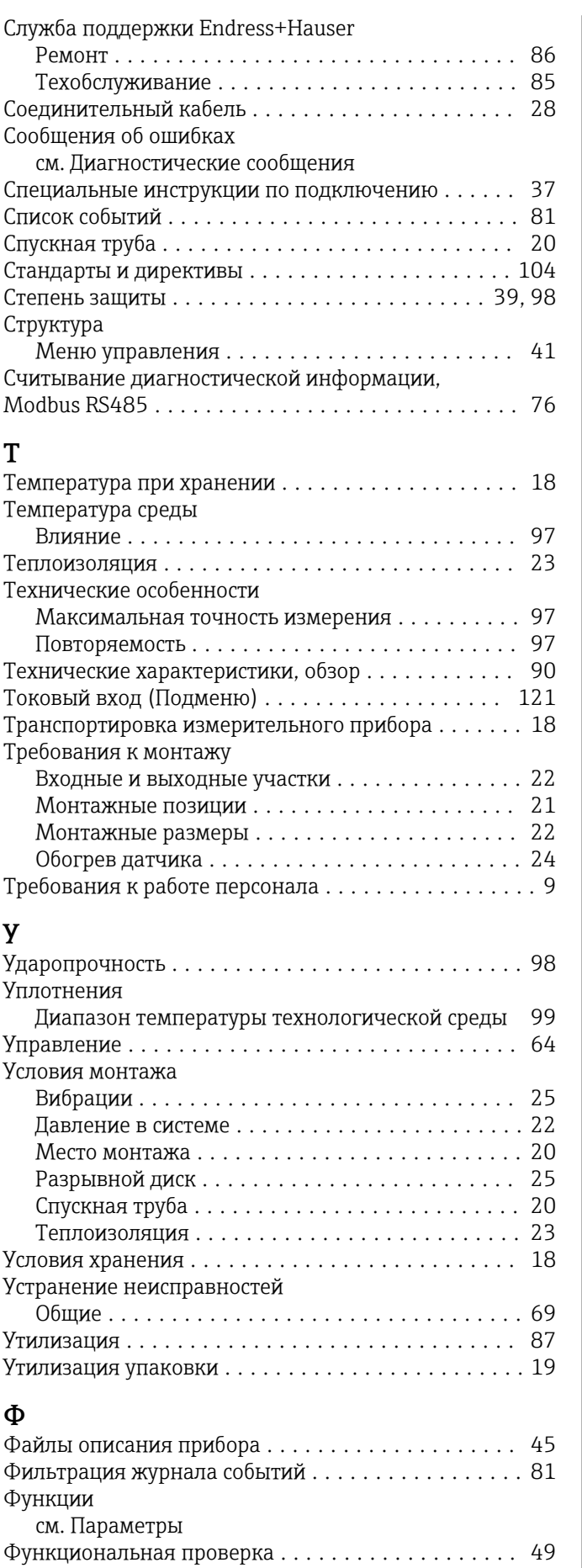

Функциональность документа .................. [6](#page-5-0)

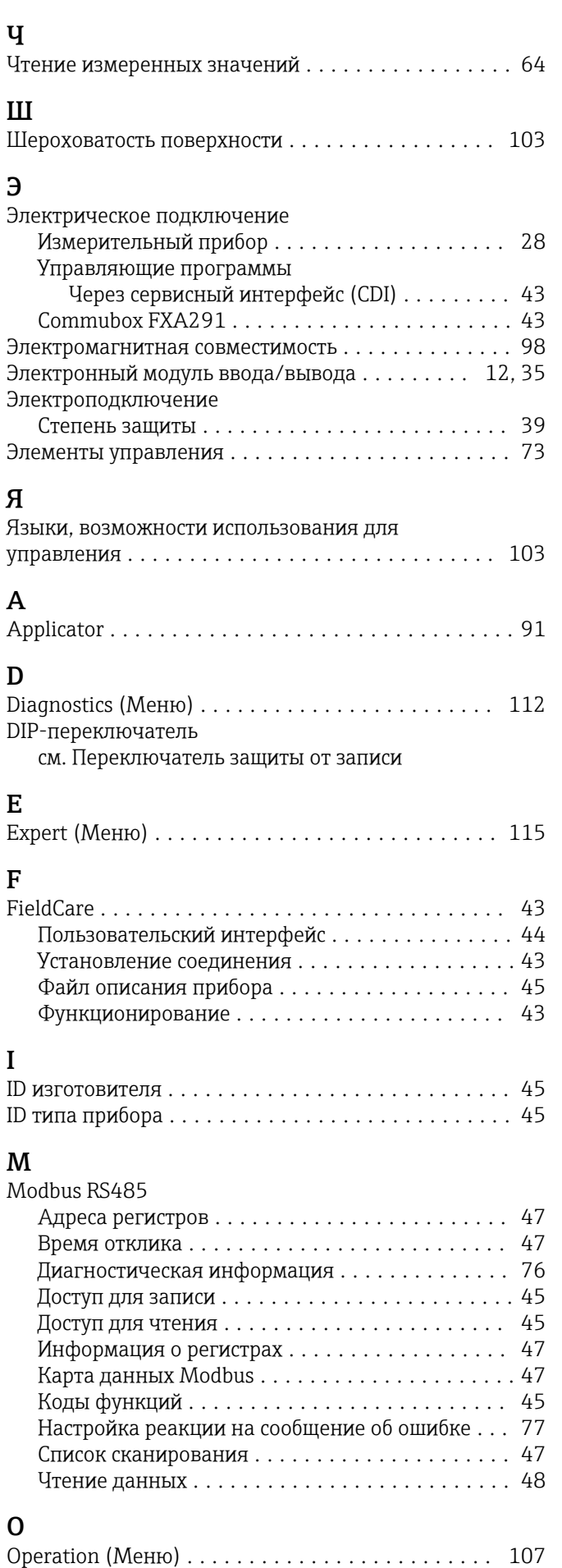

## S

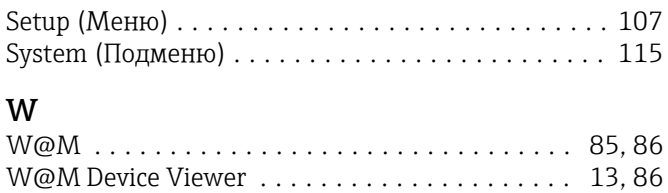

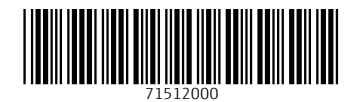

www.addresses.endress.com

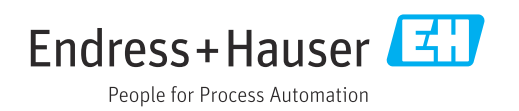